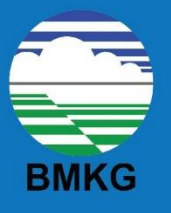

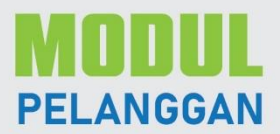

# **ALUR LAYANAN INFORMASI DRN JRSR KONSULTRSI MKG**

# **ALUR LAYANAN JASA SEWA ALAT MKG**

# **ALUR LAYANAN JASA KALIBRASI ALAT MKG**

PENGGUNAAN SISTEM APLIKASI PELAYANAN TERPADU SATU PINTU (PTSP)

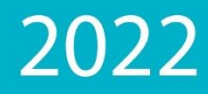

 $\bullet$ 

 $\bullet$ 

 $\bullet$ 

 $\bullet$ 

 $\bullet$ 

 $\bullet$ 

 $\bullet$ 

 $\bullet$ 

 $\bullet$ 

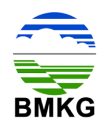

#### **TIM PENYUSUN**

**Modul Penggunaan Sistem Aplikasi Pelayanan Terpadu Satu Pintu (PTSP) BMKG** 

**Berbasis Web**

**Pembina/Penasihat :** Dr. Ir. Muhamad Sadly, M. Eng

**Penanggungjawab :** Ir. Edward Trihadi, M.SEM

**Tim Penyusun : Ketua :** Iqbal, M.Ti

#### **Anggota :**

Dr. Regina Yulia Yasmin, M.T Nurhayati Rahayu, S.Kom, M.T Alfrizta Purwa D'harsa, S.Tr Iedita Widya Arsyta, S.Si Asmadi Djasman, S.T

> **Penerbit : Badan Meteorologi, Klimatologi, dan Geofisika 2022**

> > 1

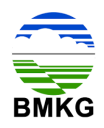

### **KATA PENGANTAR**

<span id="page-2-0"></span>Puji syukur kami panjatkan kehadirat ALLAH SWT sehingga pembaharuan "Modul Penggunaan Sistem Aplikasi Pelayanan Terpadu Satu Pintu (PTSP) BMKG Berbasis Web" dapat diselesaikan dengan baik. Buku ini disusun dengan tujuan sebagai panduan layanan informasi dan layanan Konsultasi bagi Pelanggan PTSP BMKG.

Diharapkan dengan disusunnya buku panduan ini, Pelanggan dapat lebih mudah dalam memahami cara menggunakan sistem aplikasi PTSP BMKG dan mempermudah untuk dapat mendapatkan pelayanan yang sesuai dengan kebutuhan.

Demikian, atas perhatian dan kerjasamanya kami sampaikan terima kasih.

Tim Penyusun Jakarta, Juni 2022

2

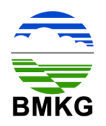

## **DAFTAR ISI**

<span id="page-3-0"></span>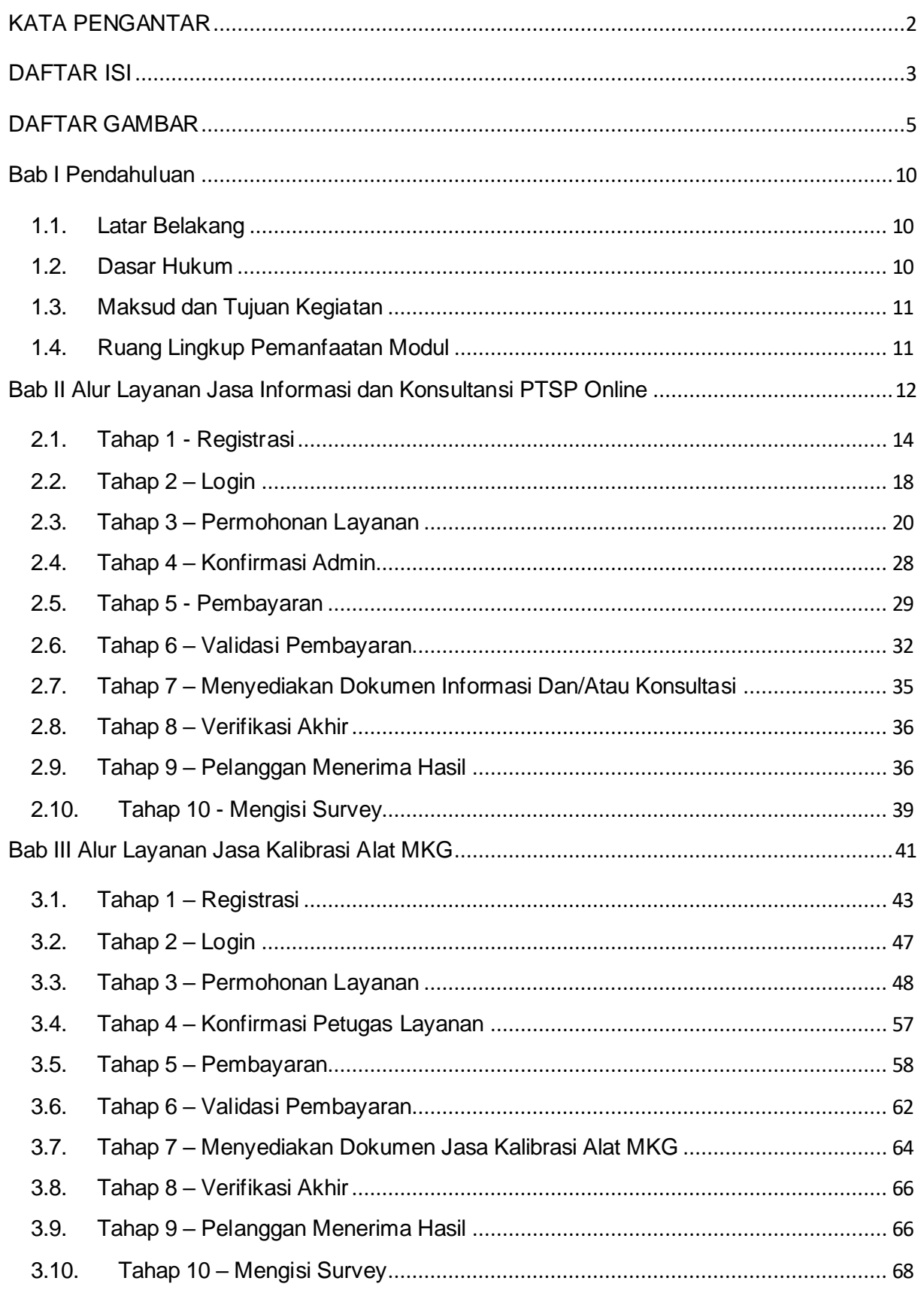

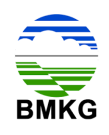

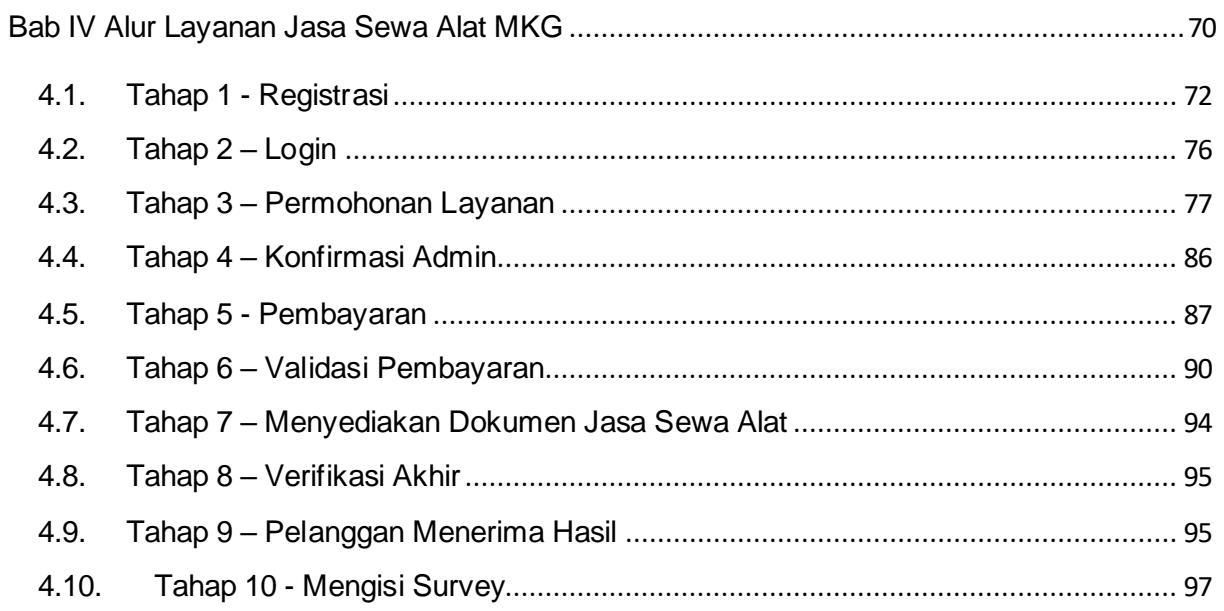

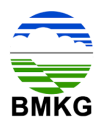

## **DAFTAR GAMBAR**

<span id="page-5-0"></span>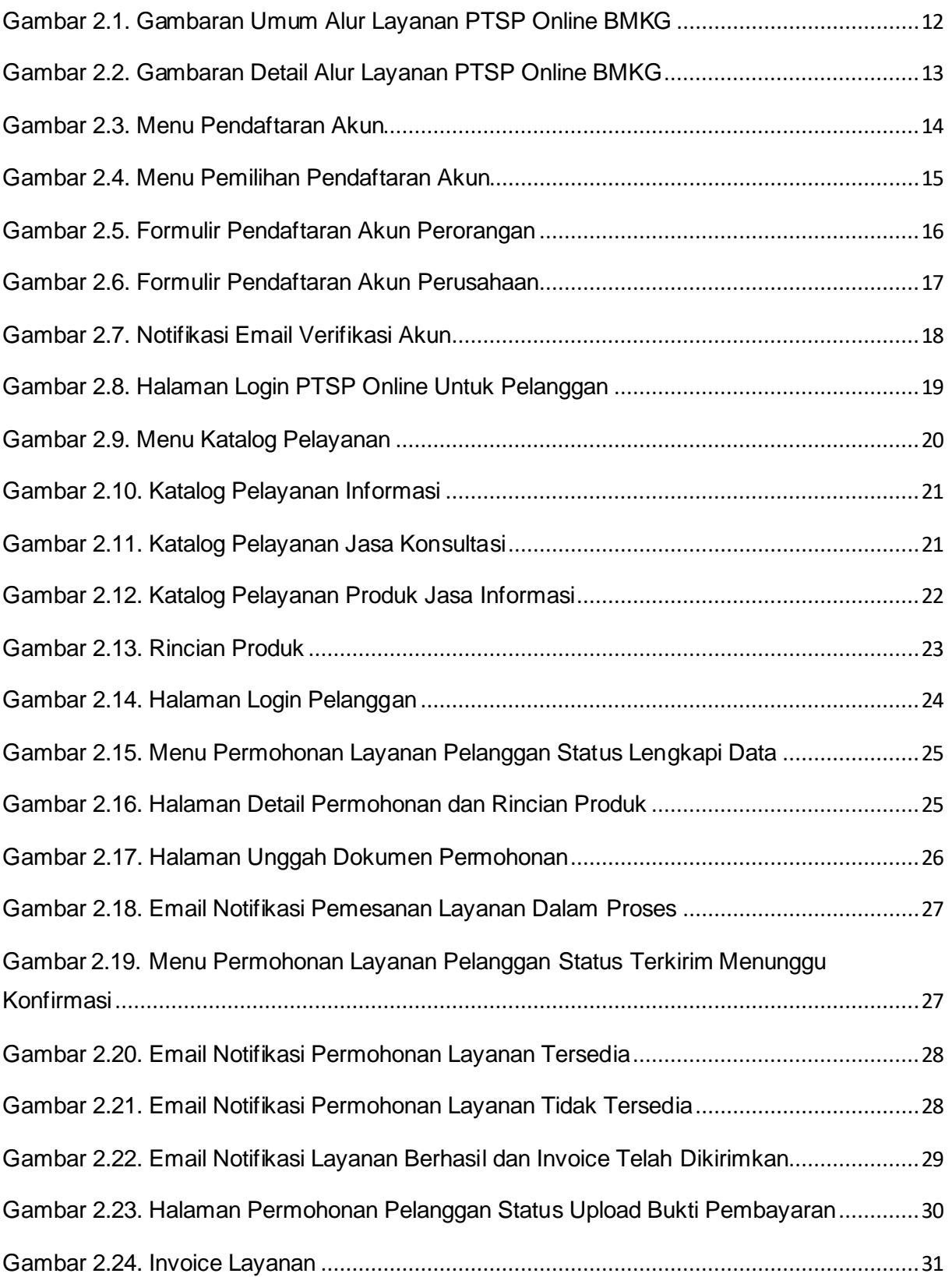

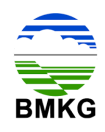

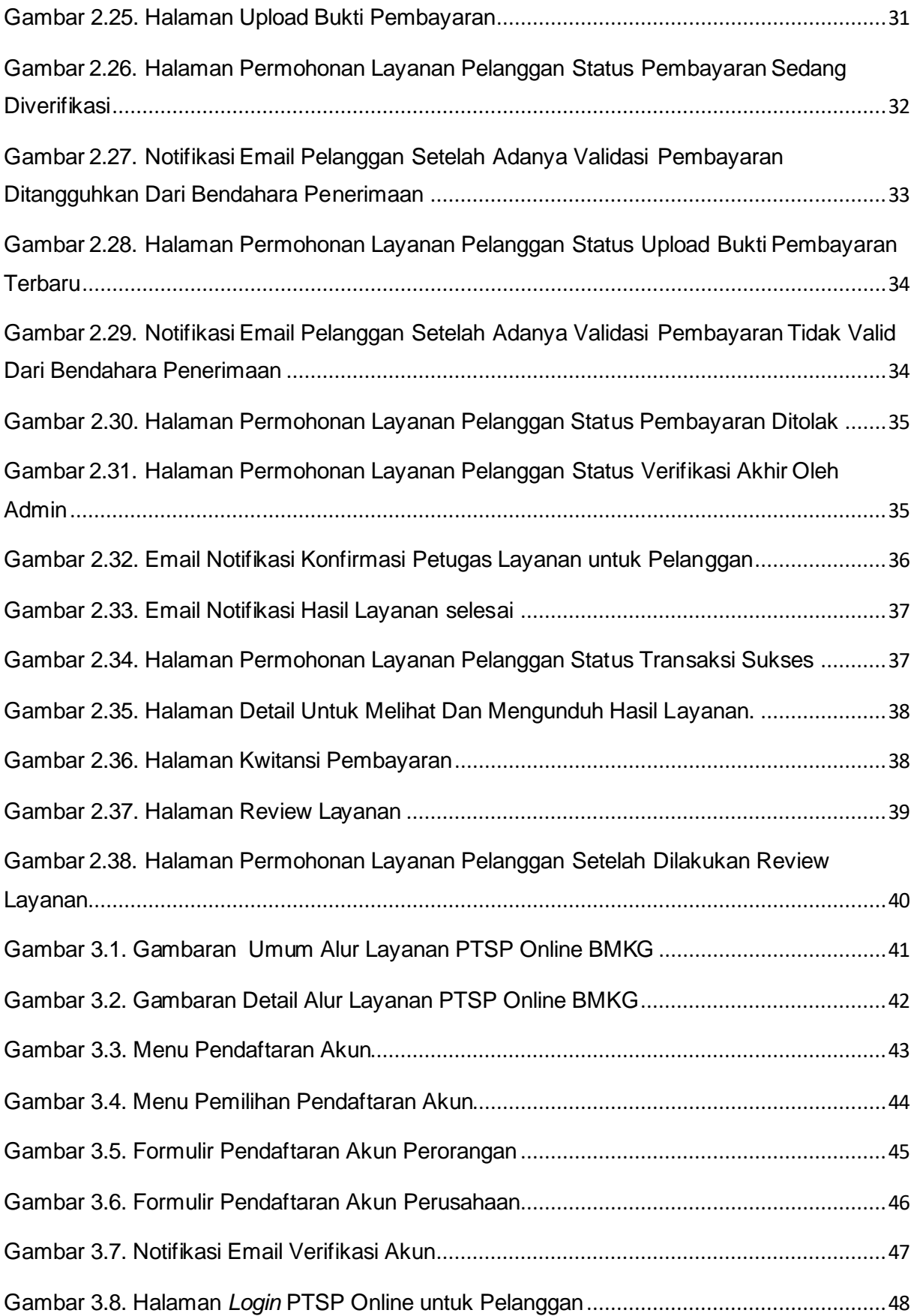

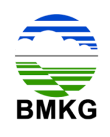

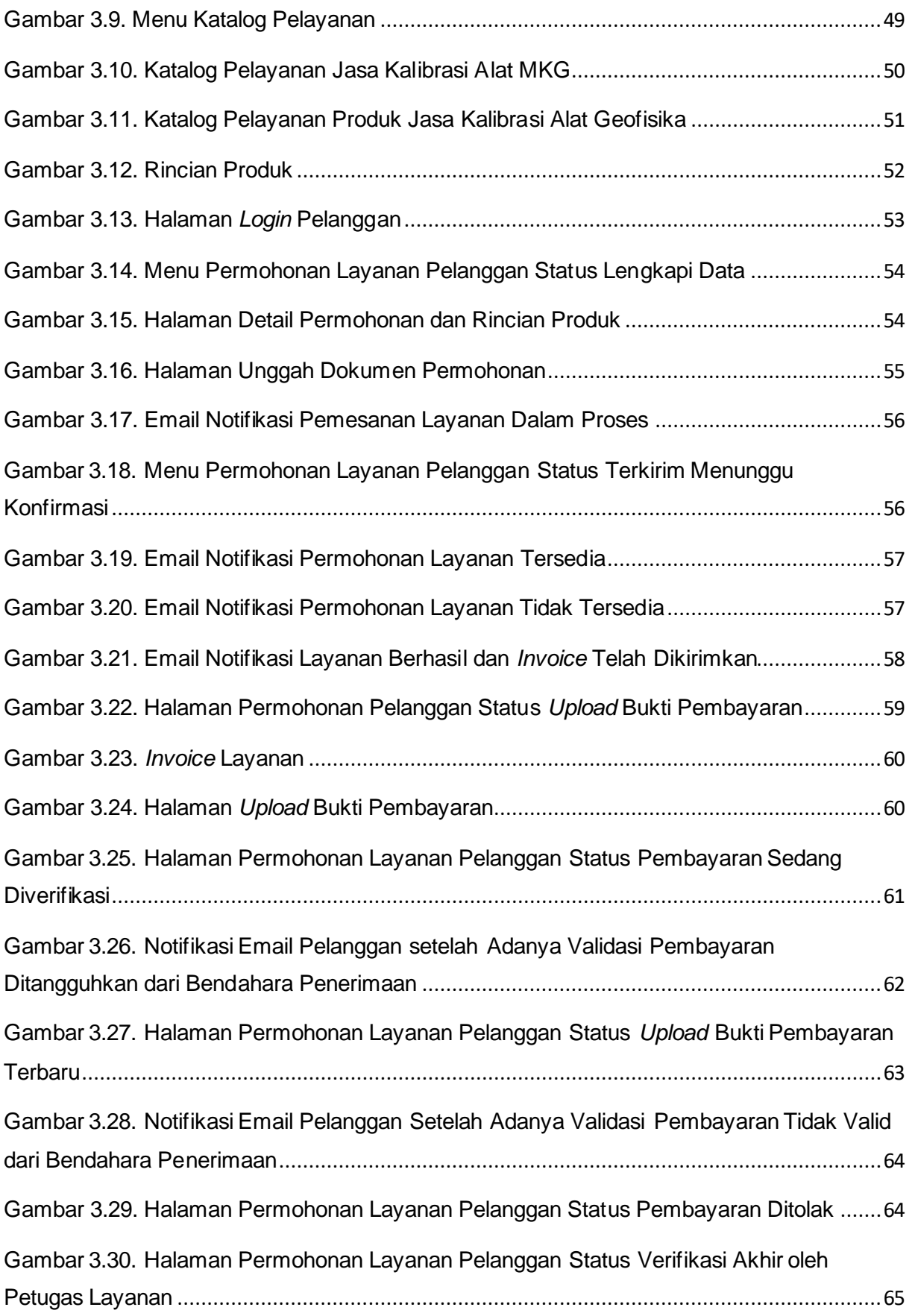

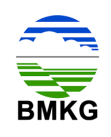

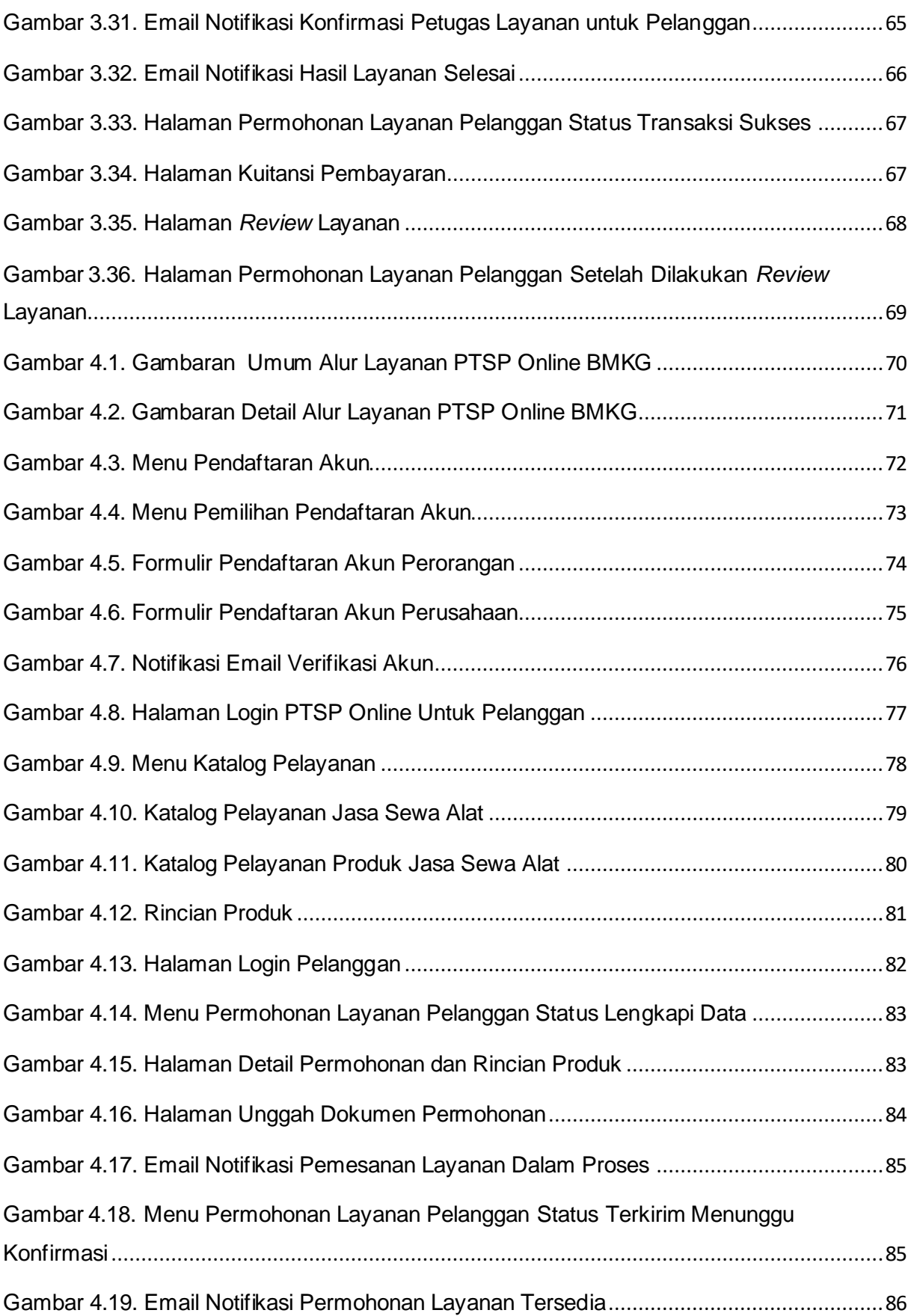

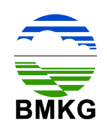

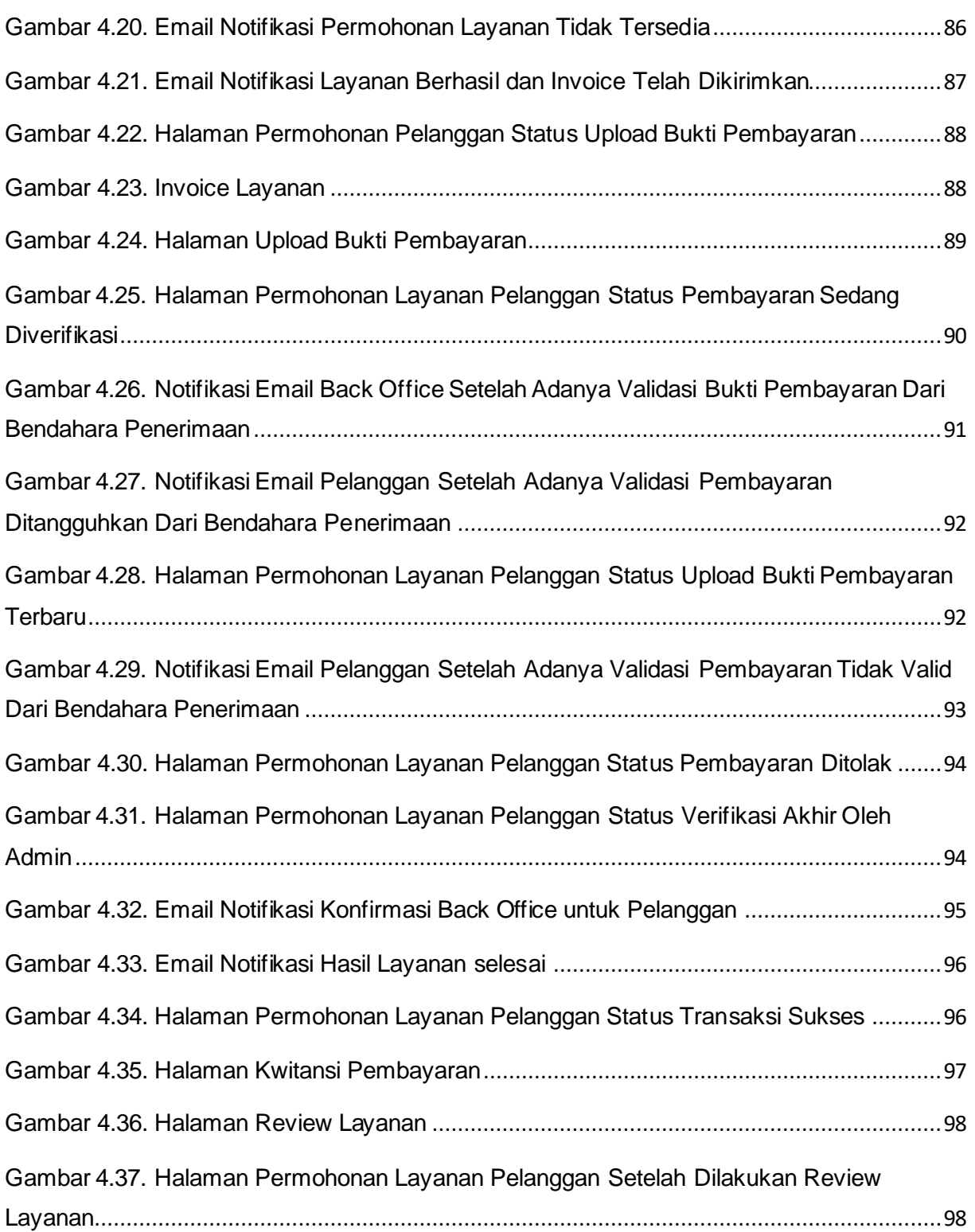

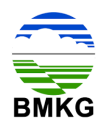

#### **Bab I Pendahuluan**

### <span id="page-10-1"></span><span id="page-10-0"></span>**1.1. Latar Belakang**

Sistem Aplikasi Pelayanan Terpatu Satu Pintu (PTSP) BMKG adalah suatu aplikasi yang dimaksudkan untuk memberikan informasi dan pelayanan jasa terkait dengan Meteorologi, Klimatologi dan Geofisika (MKG) bagi masyarakat, instansi pemerintah maupun non-pemerintah dengan memanfaatkan teknologi informasi dan komunikasi, sehingga pelayanan publik dapat tercapai dengan lebih profesional, cepat, tepat, terpercaya dan akuntabel dalam transformasi *Government* menuju *e-Government*.

Sistem Aplikasi PTSP Online BMKG berbasis web dapat diakses pada jaringan intranet dengan alamat domain https://ptsp.bmkg.go.id. PTSP juga dapat diakses pada halaman web https://bmkg.go.id di bagian menu Profil. Kemudahan akses ini dipersiapkan untuk masyarakat umum yang ingin mengakses PTSP BMKG secara lebih mudah dan cepat.

Sistem Aplikasi PTSP Online BMKG berbasis web dapat diakses pada jaringan intranet dengan alamat IP https://172.19.2.139/ dan jaringan internet dengan alamat IP https://202.90.199.207/ atau alamat domain https://ptsp.bmkg.go.id. PTSP online BMKG juga dapat diakses pada halaman web https://bmkg.go.id menu Profil. Kemudahan akses ini dipersiapkan untuk masyarakat umum yang ingin mengakses PTSP Online BMKG secara lebih mudah dan cepat.

#### <span id="page-10-2"></span>**1.2. Dasar Hukum**

Pembangunan Sistem Aplikasi PTSP Online BMKG berbasis web dilandaskan pada beberapa dasar hukum, sebagai berikut:

- a. Peraturan Pemerintah Republik Indonesia Nomor 11 Tahun 2016 tentang Pelayanan Meteorologi, Klimatologi, dan Geofisika,
- b. Perka BMKG Nomor 14 Tahun 2015 tentang Perubahan Atas Peraturan Kepala BMKG Nomor KEP.07 Tahun 2013 tentang Mekanisme Pelayanan, Penerimaan, Penyetoran, dan Pelaporan PNBP Atas Jenis Tarif Dan Tarif Atas Jenis PNBP Atas Informasi dan Jasa MKG,
- c. Undang-Undang Pelayanan Publik telah memberi amanat kepada setiap institusi pemerintah bahwa mereka 'dapat' membentuk sistem pelayanan terpadu, dan
- d. Peraturan Pemerintah No. 47 Tahun 2018 tentang Jenis dan Tarif Atas Jenis Penerimaan Negara Bukan Pajak Yang Berlaku Pada Badan Meteorologi, Klimatologi, dan Geofisika.

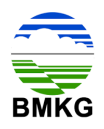

#### <span id="page-11-0"></span>**1.3. Maksud dan Tujuan Kegiatan**

Maksud dari dibangunnya Sistem Aplikasi PTSP Online BMKG berbasis web adalah sebagai berikut:

- a. Membangun sarana pelayanan data dan informasi,
- b. Layanan teknis terkait sewa alat MKG, dan
- c. Layanan teknis terkait kalibrasi peralatan MKG sebagai penunjang peningkatan jasa pelayanan BMKG bagi masyarakat dan instansi pemerintah maupun non pemerintah.

Sedangkan tujuan dari dibangunnya Sistem Aplikasi PTSP Online BMKG berbasis web adalah untuk meningkatkan efektivitas sistem manajemen pelayanan MKG oleh PTSP BMKG secara berkelanjutan dari awal hingga akhir.

#### <span id="page-11-1"></span>**1.4. Ruang Lingkup Pemanfaatan Modul**

Pengguna modul Sistem Aplikasi PTSP Online BMKG berbasis web ini adalah Pelanggan PTSP Online BMKG yang terdaftar.

Adapun ruang lingkup pada modul ini adalah untuk memberikan gambaran kepada Pelanggan Sistem Aplikasi PTSP Online berbasis web terkait proses yang dilakukan mulai dari registrasi dan permohonan layanan yang dilakukan oleh pelanggan, verifikasi yang dilakukan oleh Admin PTSP, validasi pembayaran yang dilakukan oleh bendahara penerimaan, penyediaan informasi oleh Petugas Layanan PTSP yang bertanggung jawab, sampai dengan penerimaan hasil dan pengisian survey yang dilakukan oleh pelanggan.

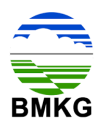

### <span id="page-12-0"></span>**Bab II Alur Layanan Jasa Informasi dan Konsultansi PTSP Online**

Seperti yang telah dijelaskan sebelumnya bahwa Sistem Aplikasi PTSP Online BMKG menyediakan layanan informasi dan jasa. Sedangkan untuk Layanan Jasa sendiri terbagi atas Jasa Konsultasi, Jasa Sewa Alat, dan Jasa Kalibrasi.

Dalam proses pelayanannya terdapat perbedaan untuk tiap-tiap layanan jasa. Untuk layanan jasa konsultasi dan sewa alat memiliki alur layanan yang mirip dengan layanan informasi. Sedangkan alur layanan jasa kalibrasi memiliki tahapan yang berbeda. Untuk melihat secara detail masing-masing alur layanan, berikut akan di deskripsikan secara terperinci tahapan demi tahapan yang dilakukan untuk memperoleh layanan informasi dan/ atau jasa MKG.

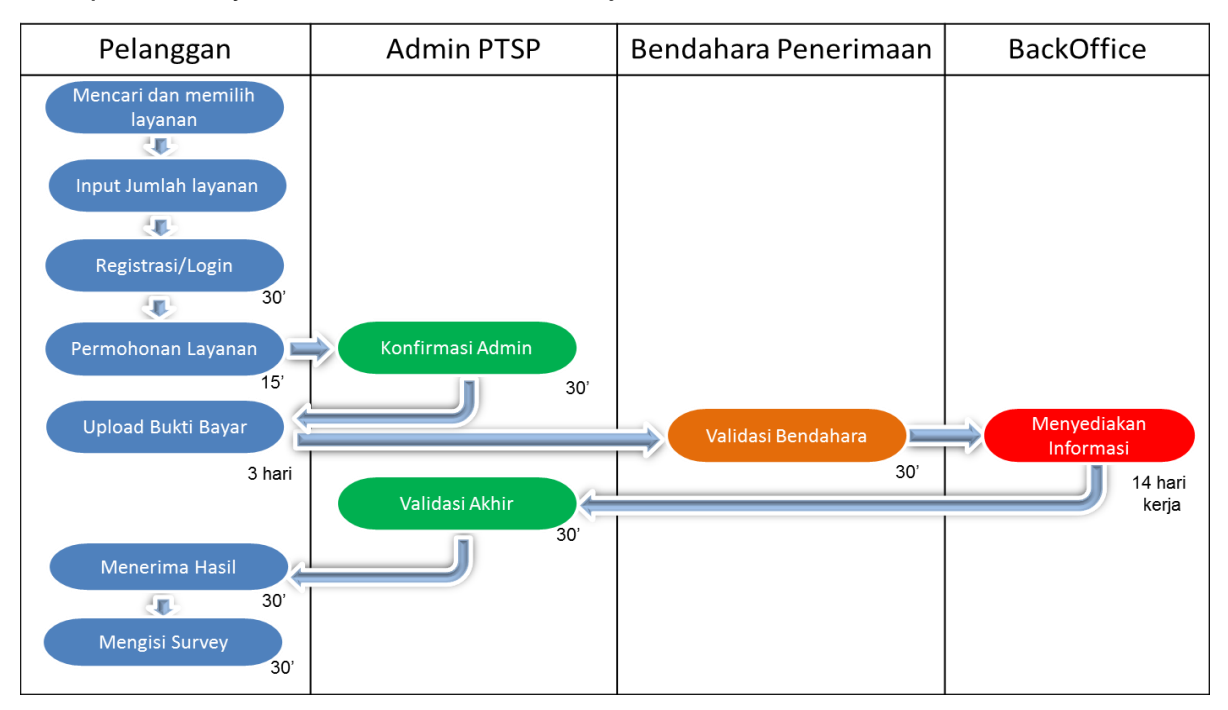

Gambar 2.1. Gambaran Umum Alur Layanan PTSP Online BMKG

<span id="page-12-1"></span>Gambar tersebut di atas menggambarkan secara umum alur layanan PTSP Online BMKG. Adapun alur pelayanan secara detail untuk seluruh layanan baik informasi maupun jasa terlampir dalam gambar berikut.

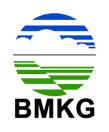

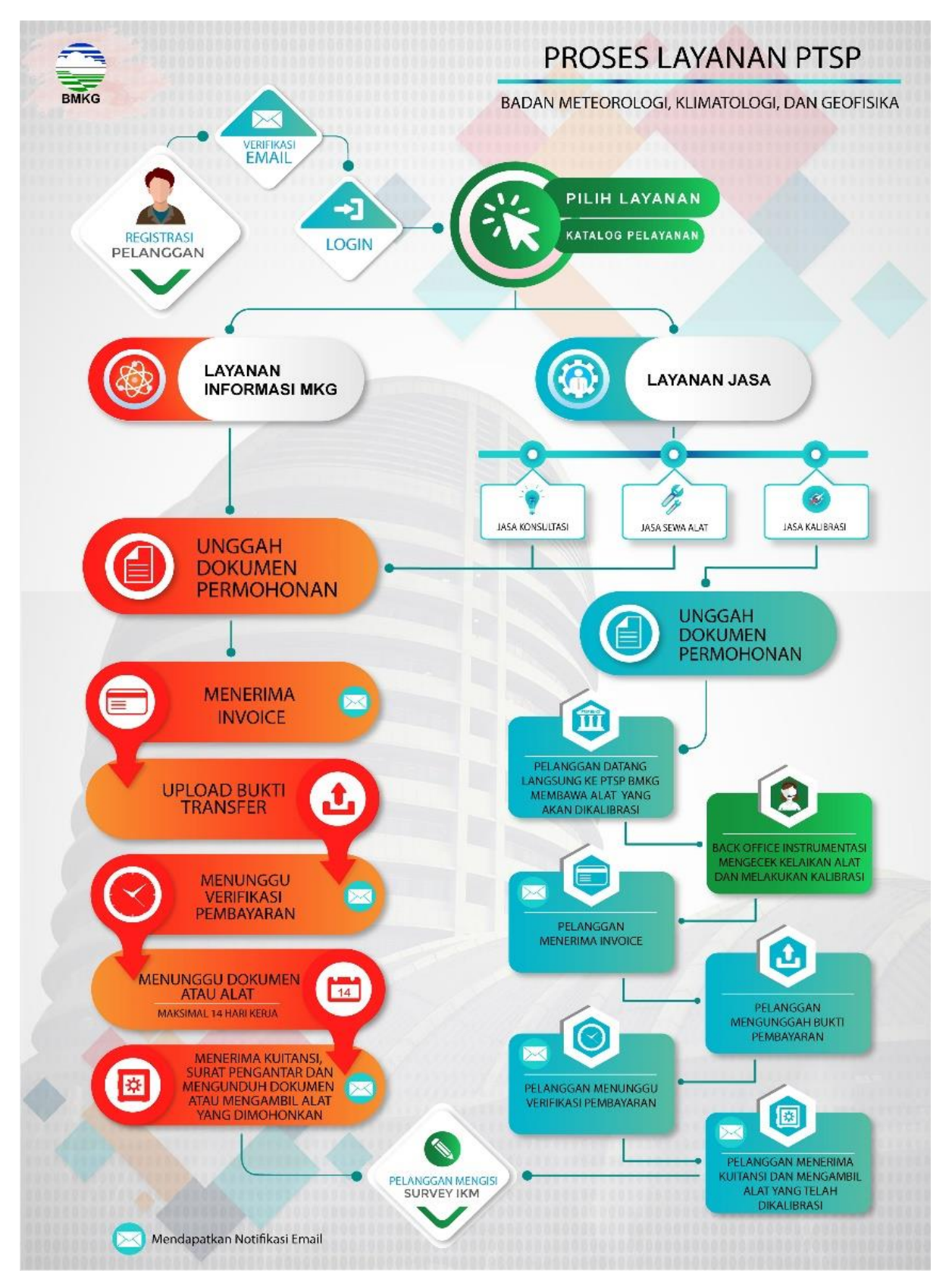

<span id="page-13-0"></span>Gambar 2.2. Gambaran Detail Alur Layanan PTSP Online BMKG

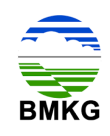

Aktifitas yang terdapat pada proses bisnis permohonan layanan informasi dan/ atau jasa konsultasi disusun menjadi beberapa tahap sebagai berikut.

### <span id="page-14-0"></span>**2.1. Tahap 1 - Registrasi**

Sebelum melakukan permohonan layanan informasi dan/ atau jasa konsultasi, pelanggan diharuskan untuk melakukan registrasi. Pada tahap ini, pelanggan wajib mengisi formulir pendaftaran yang telah disediakan. Menu Registrasi dapat diakses pada halaman beranda, dengan tampilan sebagai berikut.

<span id="page-14-1"></span>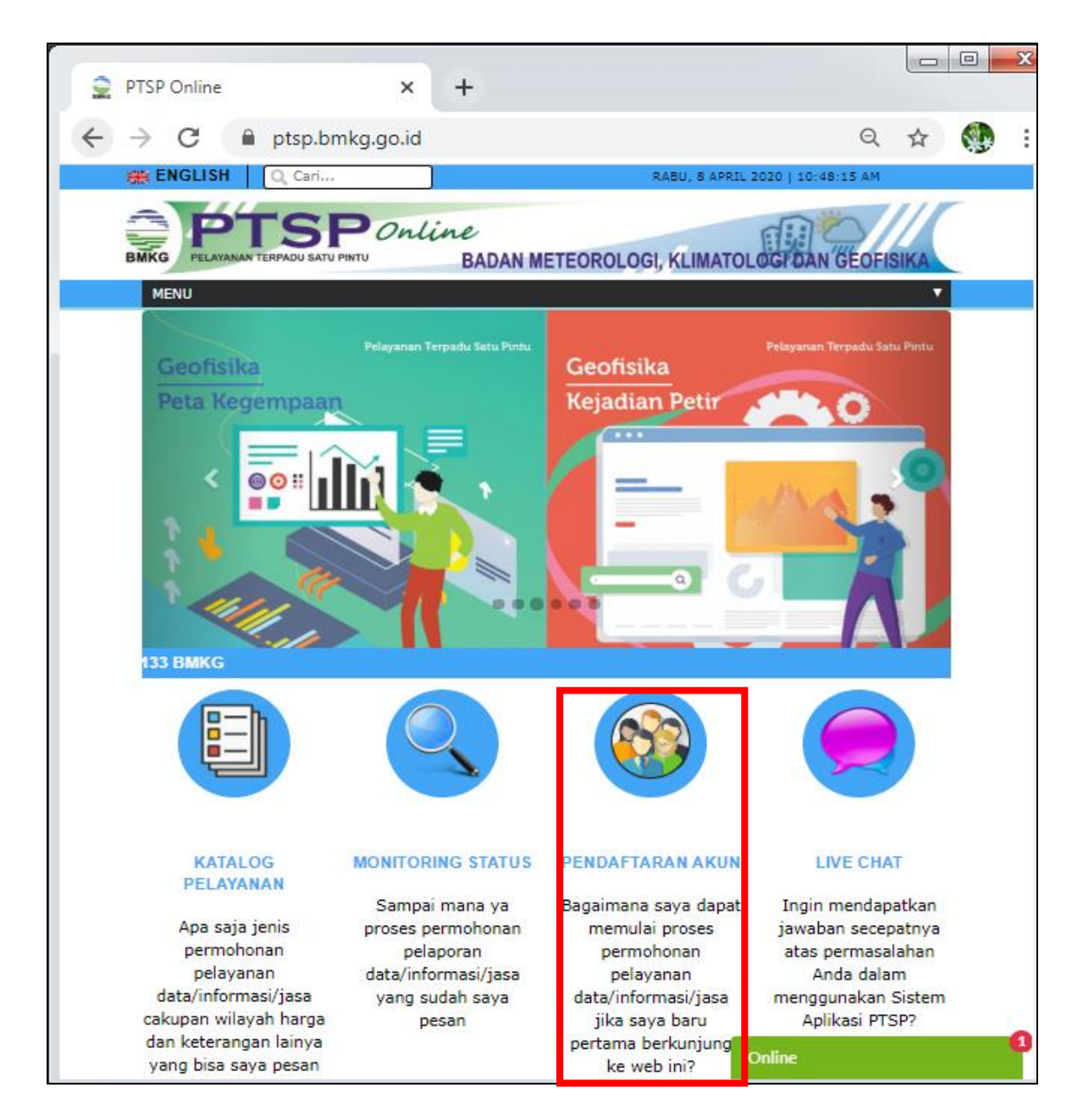

Gambar 2.3. Menu Pendaftaran Akun

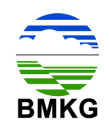

Setelah memilih menu pendaftaran akun, pelanggan akan diarahkan sistem untuk memilih jenis akun, yaitu akun perorangan atau akun perusahaan, tercantum seperti gambar berikut.

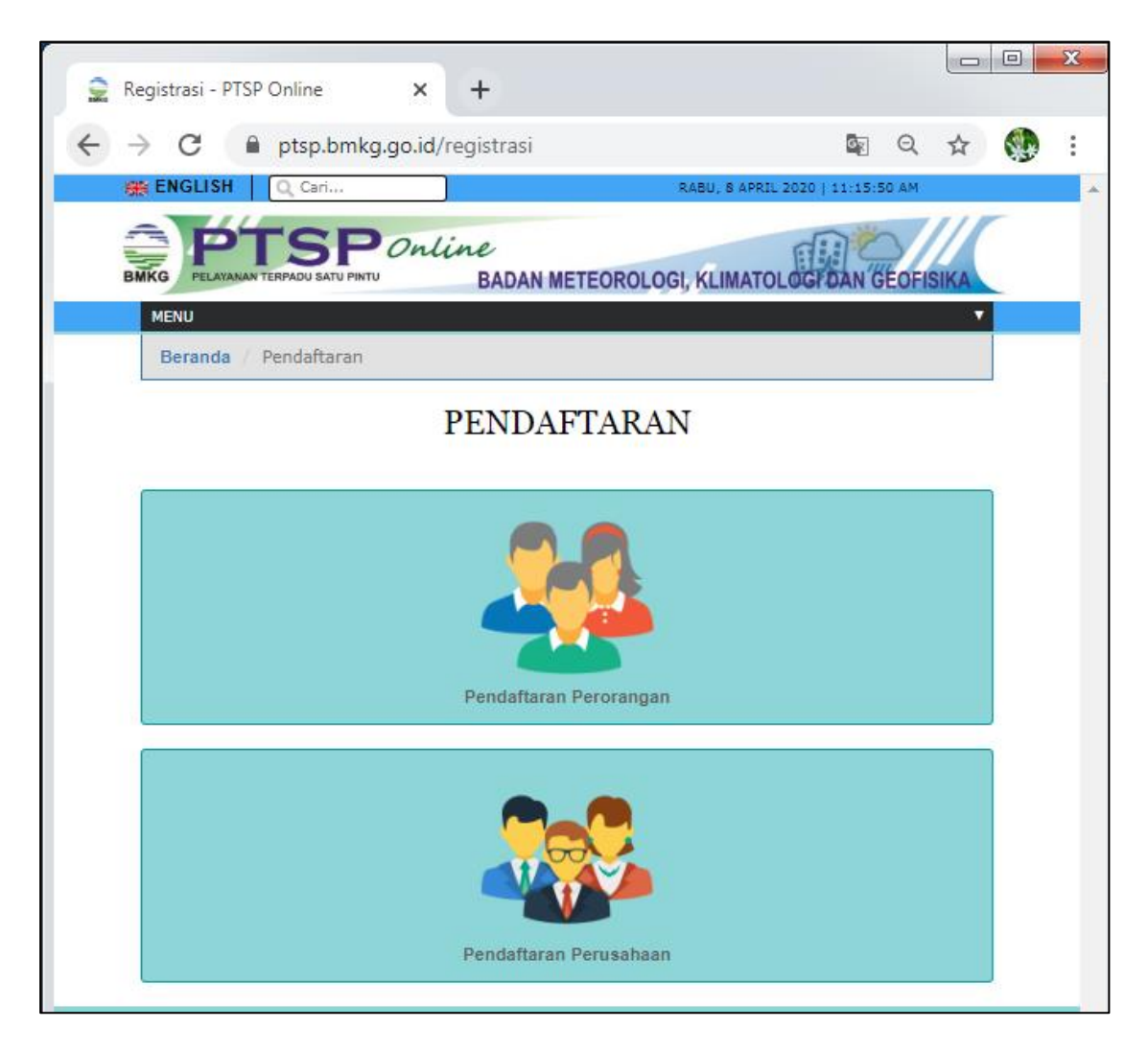

Gambar 2.4. Menu Pemilihan Pendaftaran Akun

<span id="page-15-0"></span>Untuk pendaftaran akun perseorangan, pelanggan harus mengisi form, diantaranya:

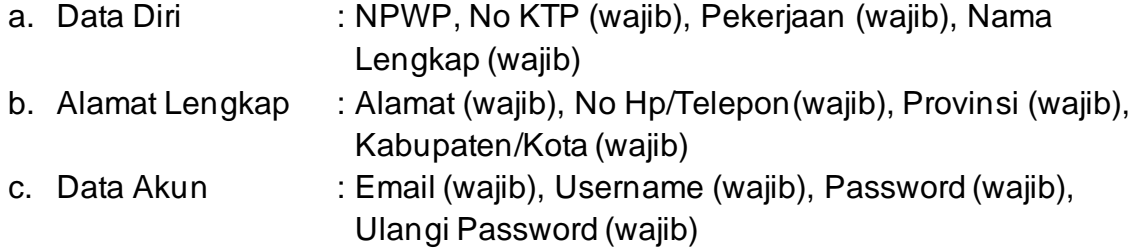

Kemudian mengisi kode keamanan, dan melakukan checklist tanda persetujuan ketentuan pendaftaran pengguna perorangan, dan klik daftar.

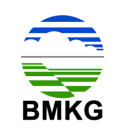

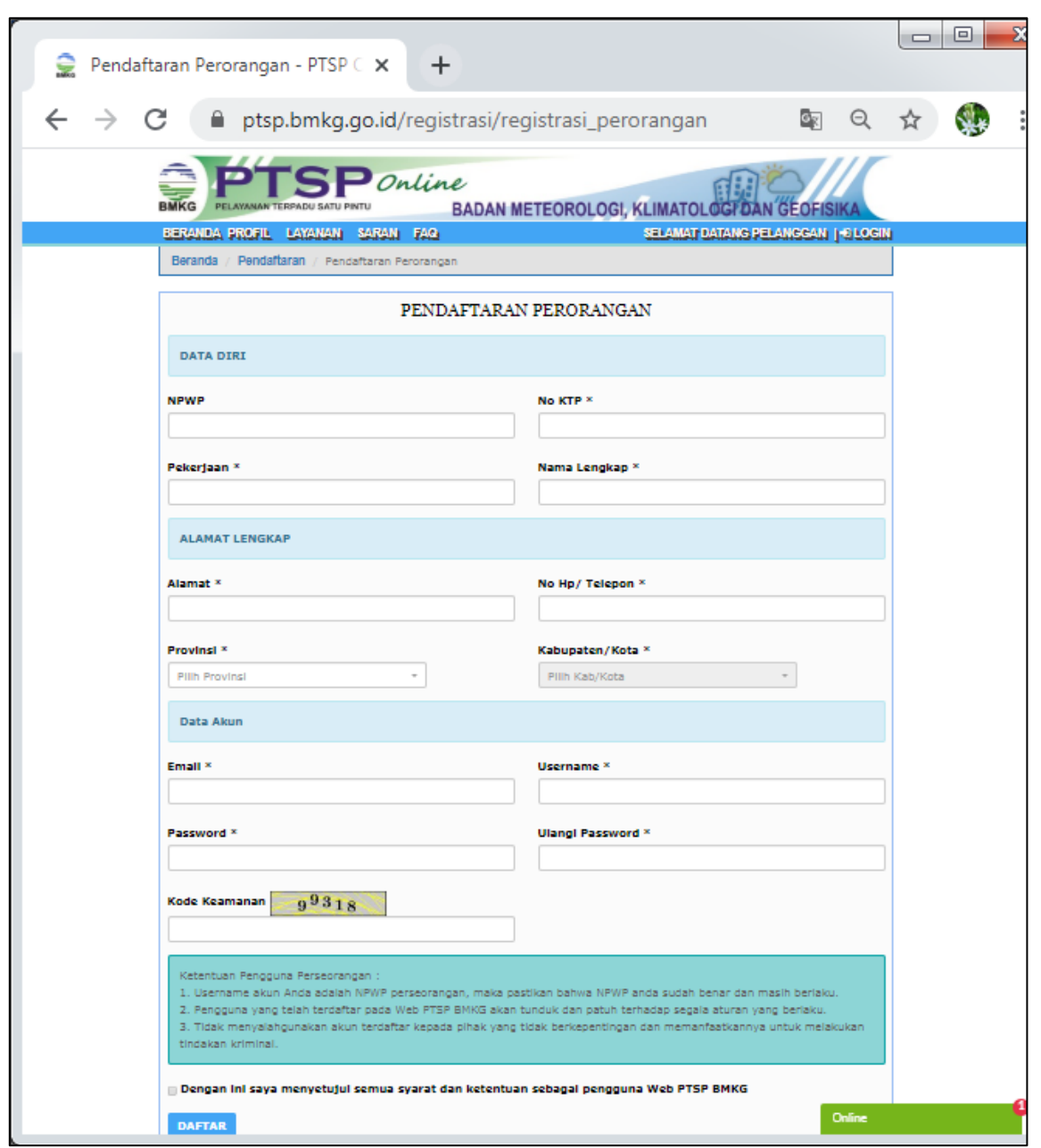

Gambar 2.5. Formulir Pendaftaran Akun Perorangan

<span id="page-16-0"></span>Sedangkan untuk pendaftaran akun perusahaan, pelanggan harus mengisi form, diantaranya:

- a. Data Diri : No KTP (wajib), Pekerjaan (wajib), Nama Lengkap (wajib)
- b. Alamat Lengkap : Alamat (wajib), No Hp/Telepon(wajib), Provinsi (wajib), Kabupaten/Kota (wajib)
- c. Data Perusahaan Badan Usaha : NPWP, Nama Perusahaan (wajib), Alamat Perusahaan (wajib), Provinsi (wajib), Kabupaten/Kota (wajib), Email perusahaan (wajib), dan nomor telepon perusahaan (wajib).

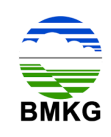

d. Data Akun : Email (wajib), username (wajib), password (wajib), dan ulangi password (wajib).

Kemudian mengisi kode keamanan, dan melakukan checklist tanda persetujuan ketentuan pendaftaran pengguna perorangan, dan klik daftar.

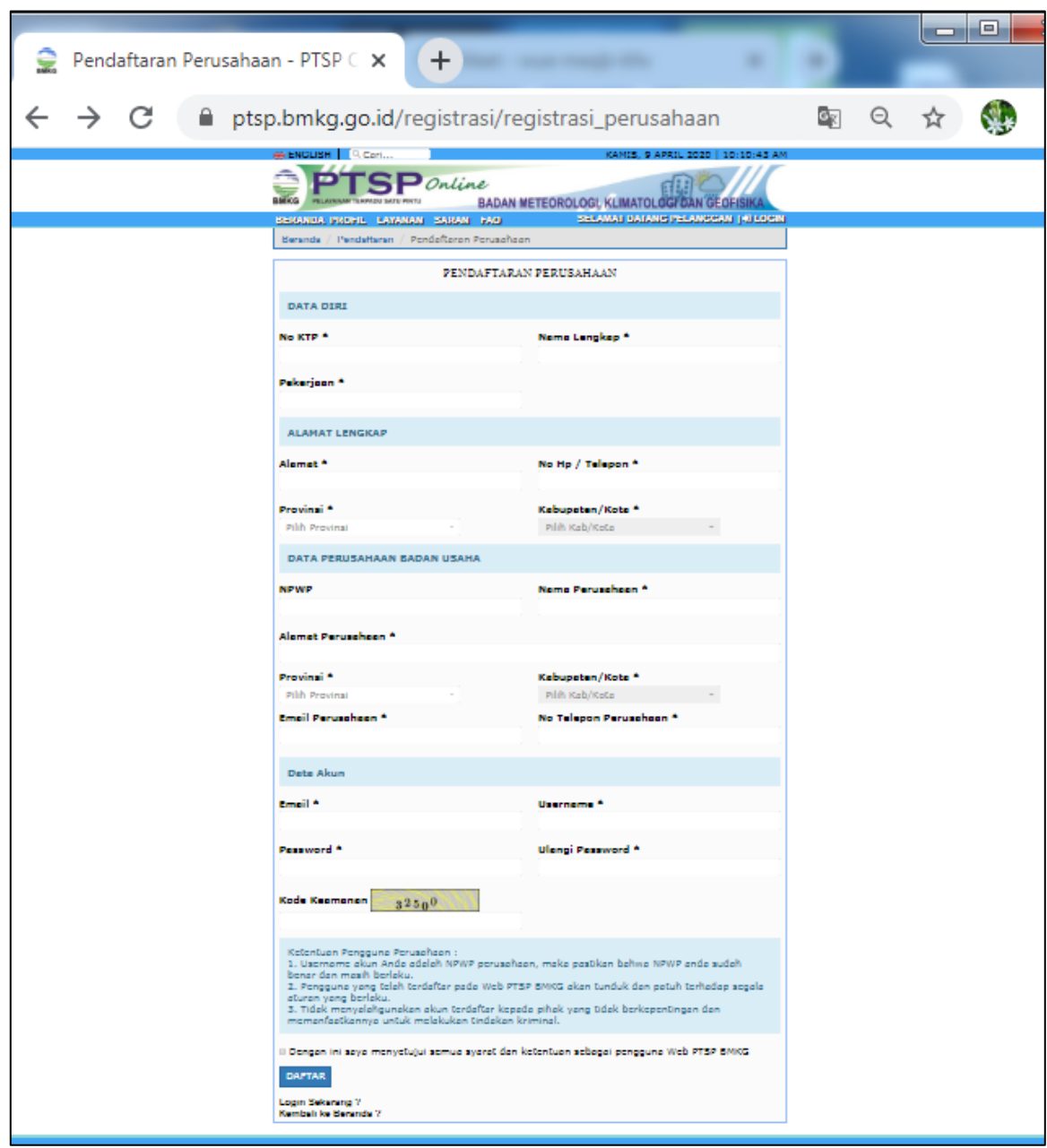

Gambar 2.6. Formulir Pendaftaran Akun Perusahaan

<span id="page-17-0"></span>Setelah pelanggan mengisi formulir pendaftaran dan menekan tombol daftar, maka pelanggan secara otomatis akan memperoleh notifikasi melalui email yang telah

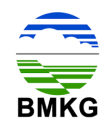

didaftarkan untuk melakukan verifikasi. Berikut merupakan tampilan email Verifikasi akun PTSP Online.

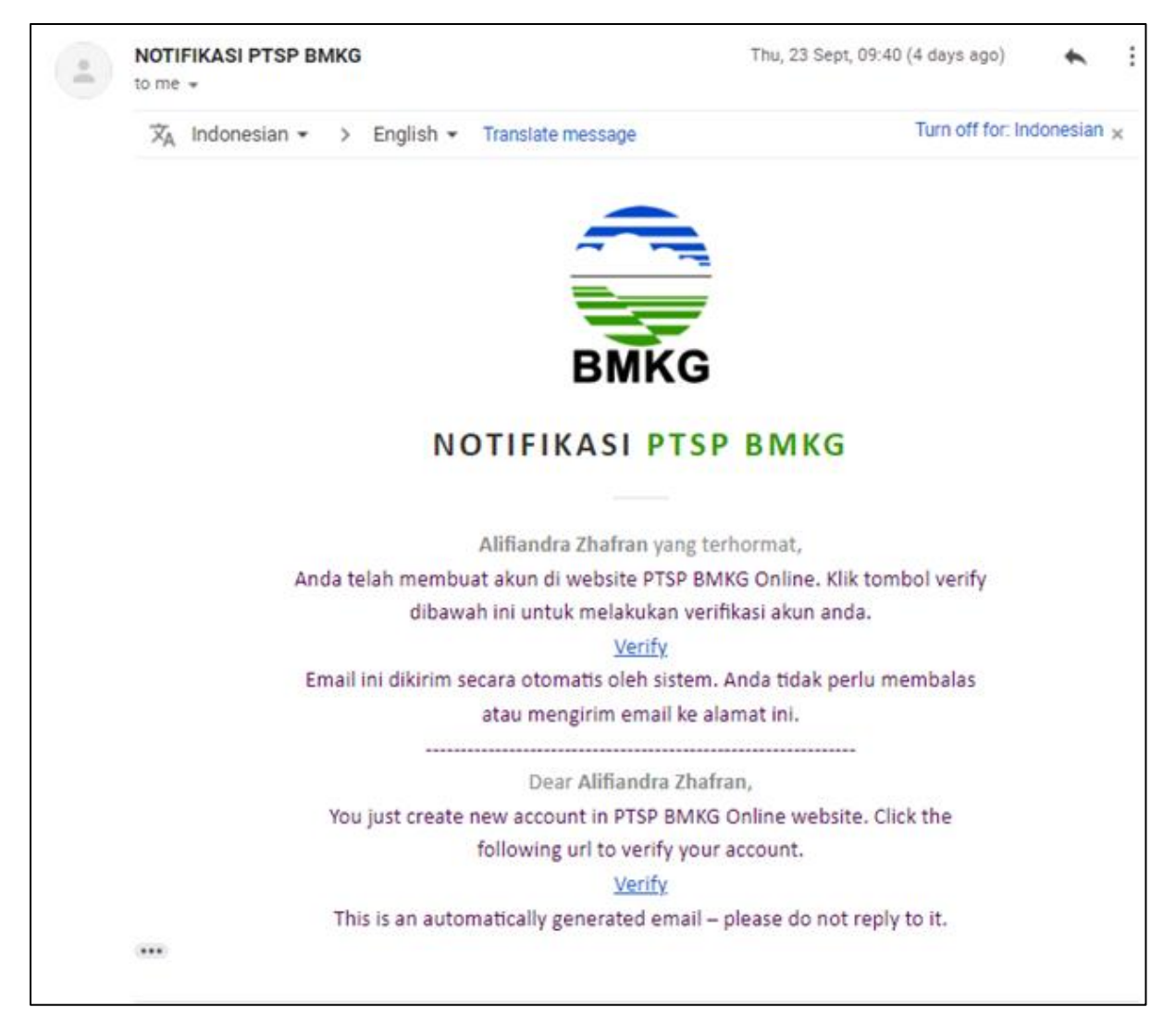

Gambar 2.7. Notifikasi Email Verifikasi Akun

<span id="page-18-1"></span>Selanjutnya pelanggan dapat menekan hyperlink yang bertuliskan "Verify", kemudian sistem akan mengarahkan pelanggan menuju halaman login.

#### <span id="page-18-0"></span>**2.2. Tahap 2 – Login**

Untuk dapat melakukan permohonan layanan informasi dan/ atau jasa konsultasi, serta memanfaatkan fitur-fitur *backend* pada PTSP Online, pengguna diharuskan untuk melakukan login.

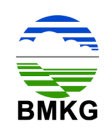

Untuk dapat melakukan login, pengguna harus memasukkan username dan password yang telah diisi dalam formulir pendaftaran pada tahap sebelumnya, menuliskan kode captcha, dan klik tombol masuk. Halaman login ini juga memfasilitasi apabila terdapat pengguna yang belum melakukan pendaftaran agar dapat menekan tombol register. Halaman login untuk pelanggan dapat diakses pula melalui alamat [https://ptsp.bmkg.go.id/login.](https://ptsp.bmkg.go.id/login) Berikut ini merupakan tampilan halaman login untuk Pelanggan.

<span id="page-19-0"></span>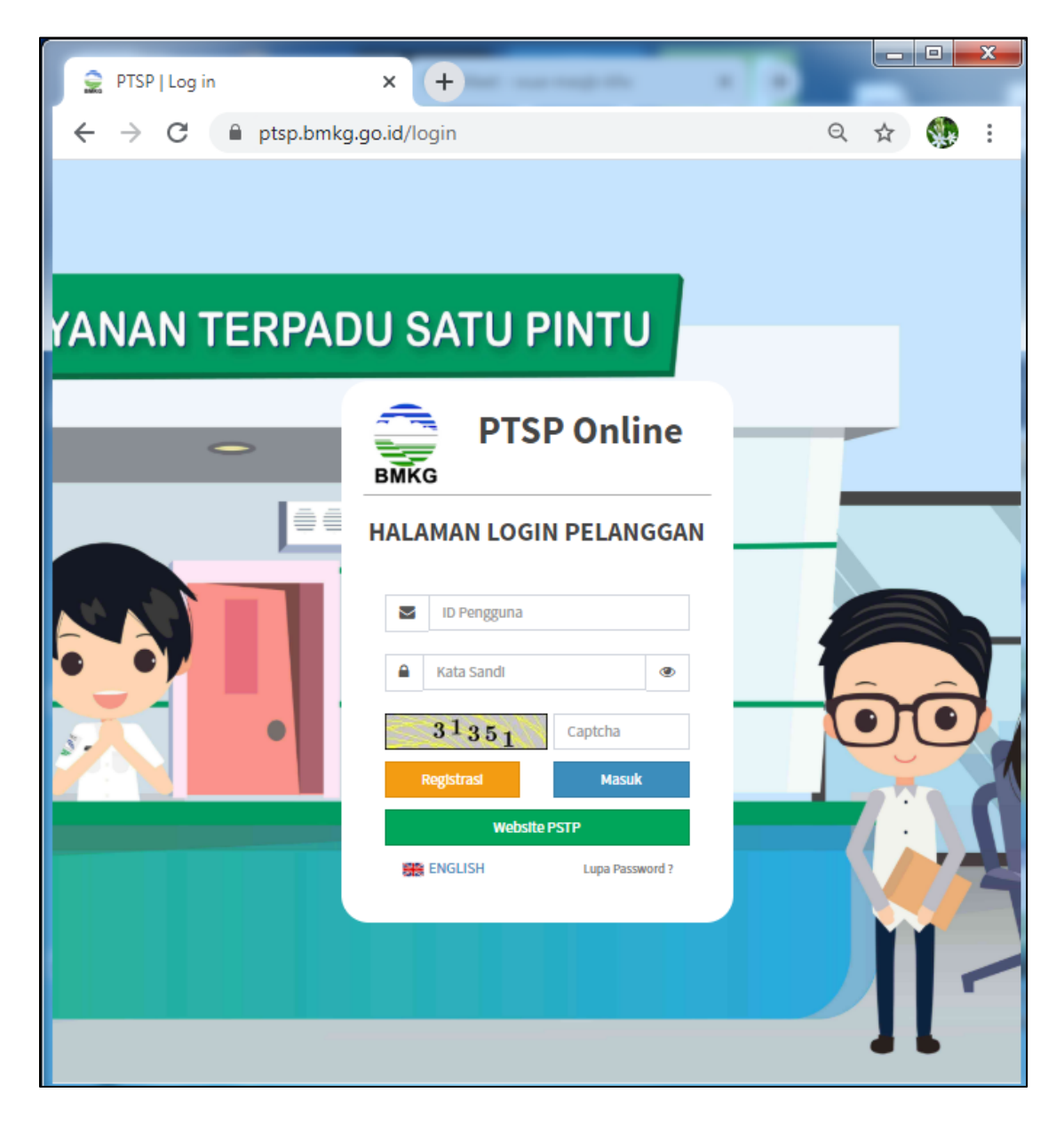

Gambar 2.8. Halaman Login PTSP Online Untuk Pelanggan

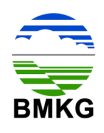

#### <span id="page-20-0"></span>**2.3. Tahap 3 – Permohonan Layanan**

Setelah melakukan pendaftaran dan melakukan login, pelanggan dapat memanfaatkan fitur-fitur yang tersedia pada PTSP Online, salah satunya adalah melakukan permohonan layanan informasi dan/ atau jasa konsultasi secara online. Berikut merupakan tahap-tahap yang dapat dilakukan untuk melakukan permohonan layanan dimaksud.

1. Pelanggan memilih menu katalog pelayanan pada halaman beranda.

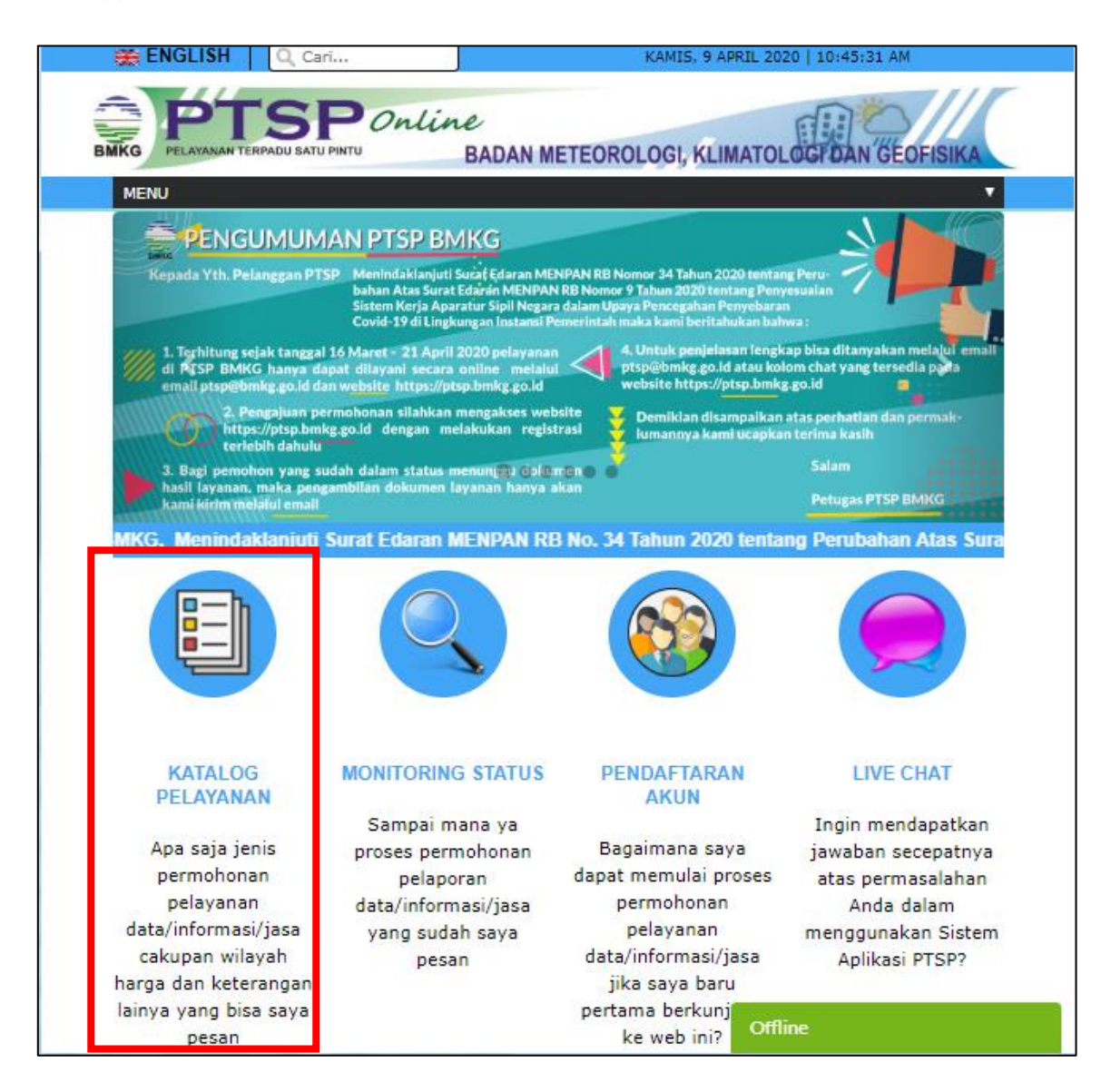

Gambar 2.9. Menu Katalog Pelayanan

<span id="page-20-1"></span>2. Pelanggan memilih jenis layanan yaitu layanan informasi dan memiliki jenis informasi yang disediakan yaitu Informasi Meteorologi, Informasi Klimatologi, dan/ atau Informasi Geofisika.

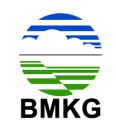

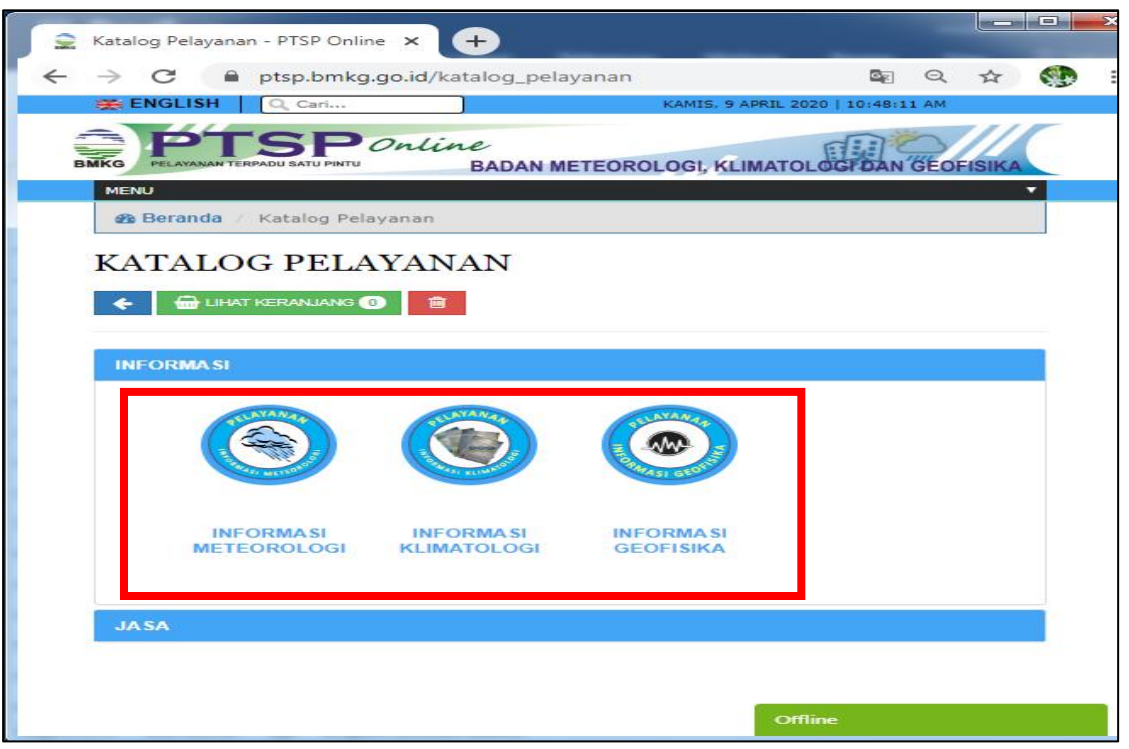

Gambar 2.10. Katalog Pelayanan Informasi

<span id="page-21-0"></span>Selain itu pelanggan juga dapat memilih jenis layanan jasa, dan memilih jasa konsultasi MKG.

<span id="page-21-1"></span>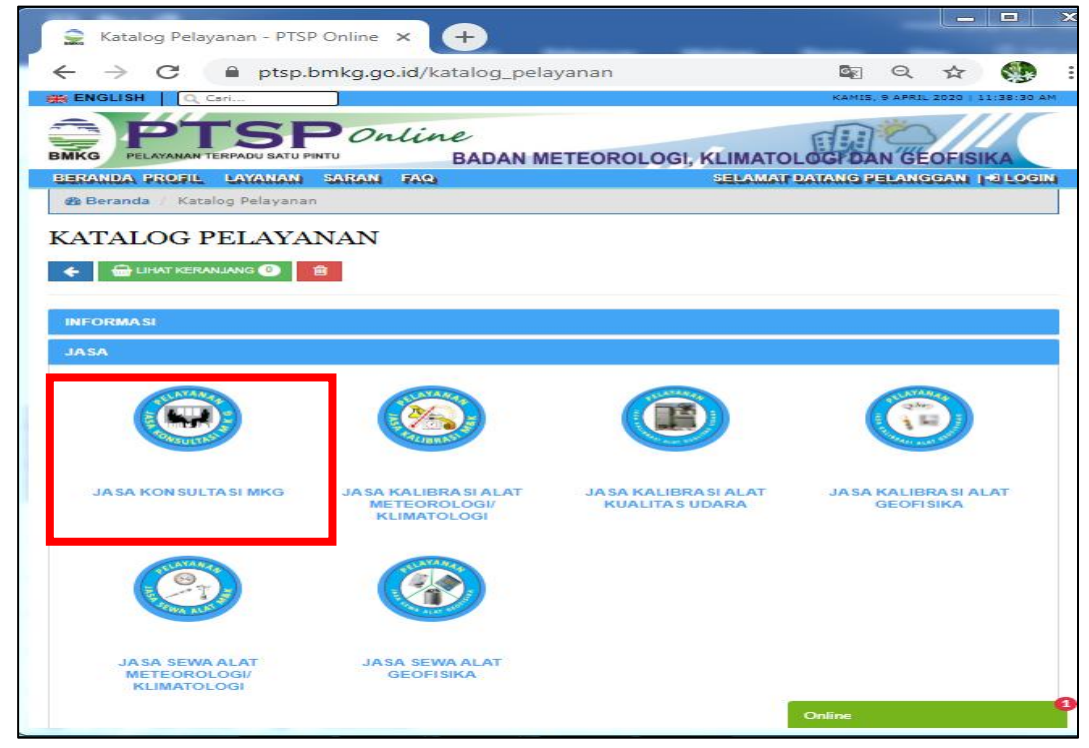

Gambar 2.11. Katalog Pelayanan Jasa Konsultasi

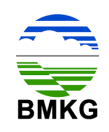

3. Pelanggan memilih produk yang akan dimohonkan dengan menginput kuantitas pada kolom yang disediakan, kemudian pilih tombol masukkan

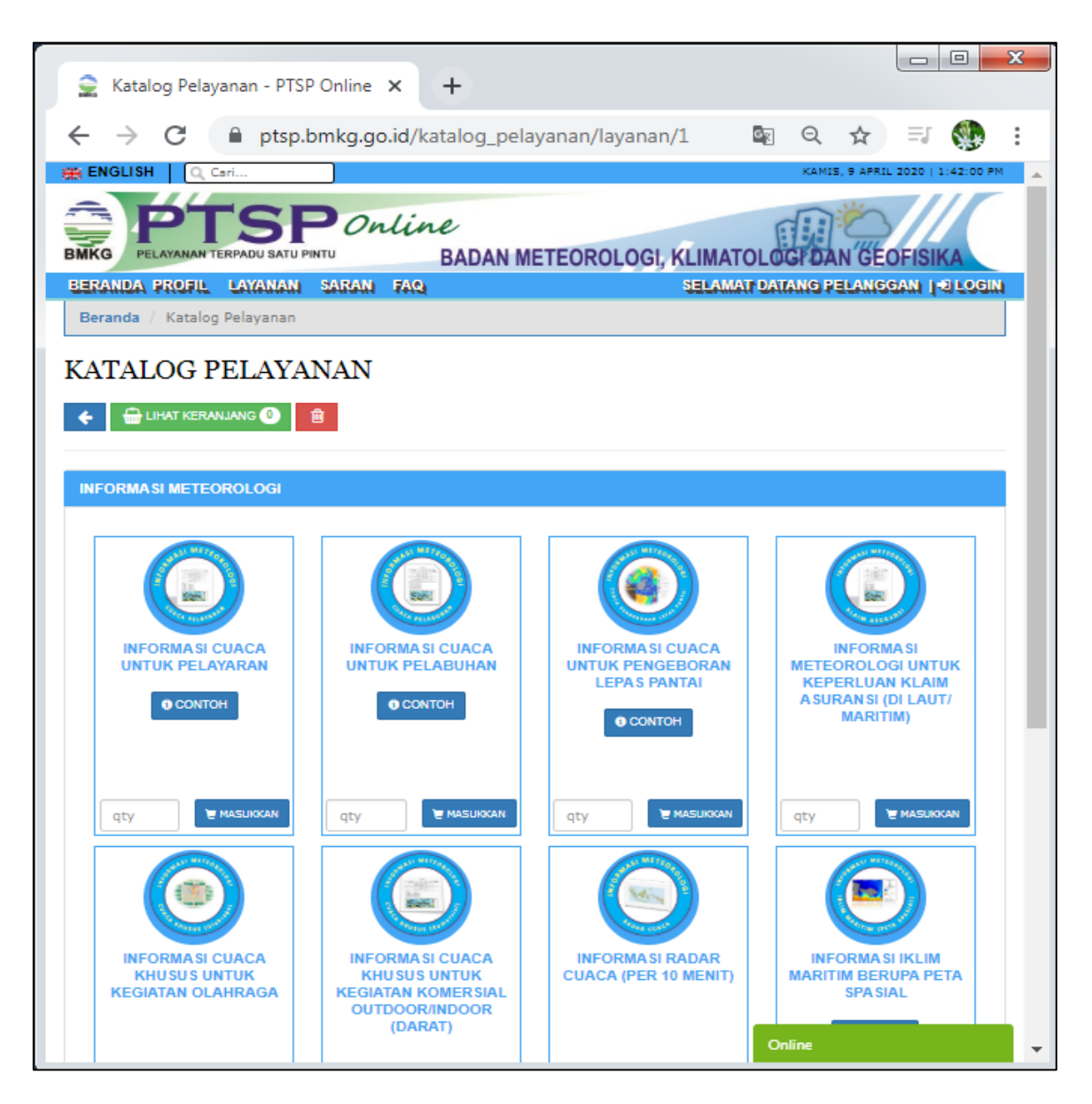

Gambar 2.12. Katalog Pelayanan Produk Jasa Informasi

<span id="page-22-0"></span>Setelah memilih dan memasukkan produk, pelanggan dapat memilih tombol lihat keranjang. Dalam lihat keranjang pelanggan dapat melihat secara detail informasi terkait produk yang akan dibayar, mulai dari kuantitas produk yang dimaksud, satuan produk, berat produk (jika ada), harga produk, Petugas Layanan yang menangani, hingga keterangan data yang diperlukan.

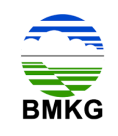

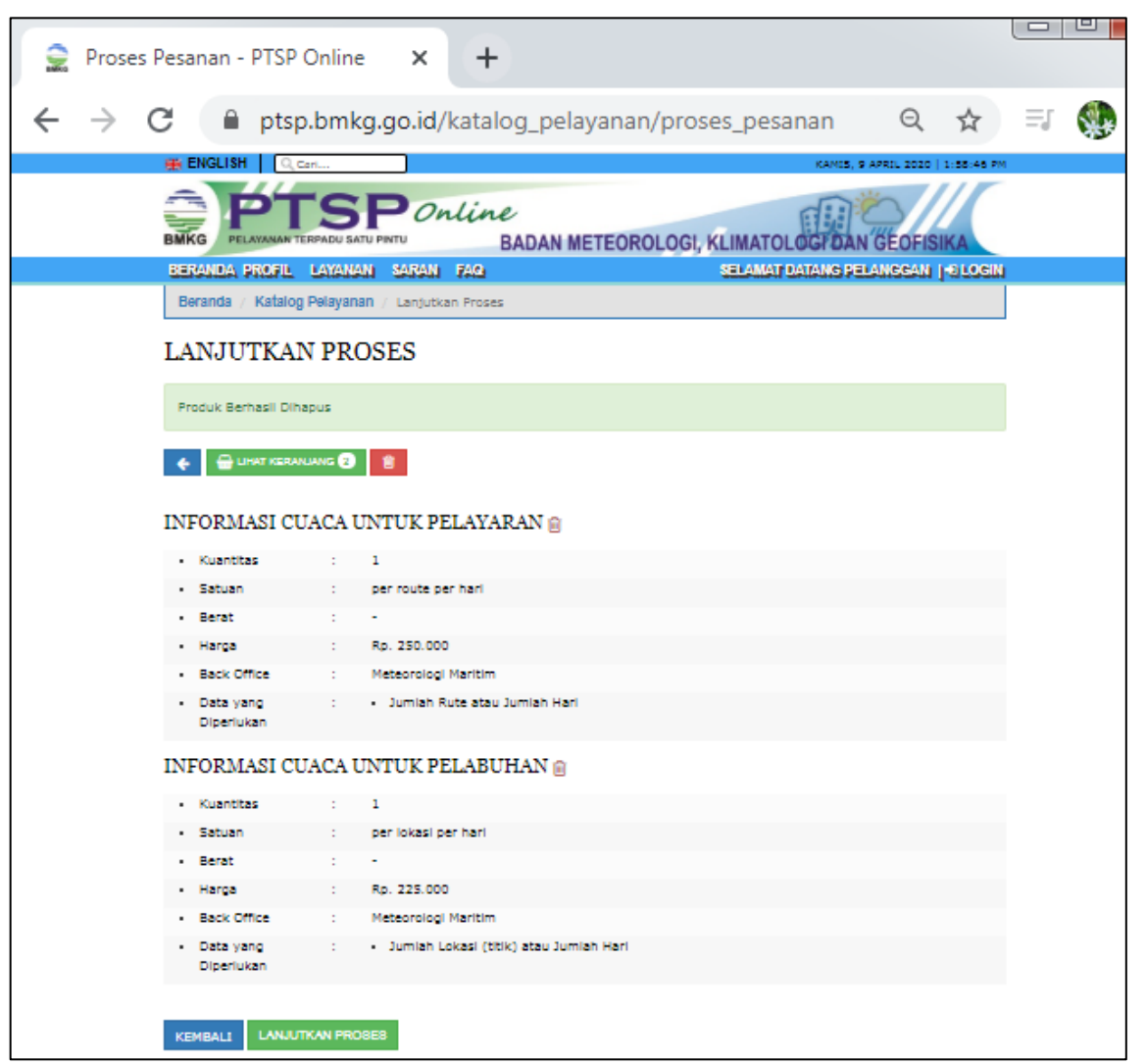

Gambar 2.13. Rincian Produk

<span id="page-23-0"></span>Jika rincian produk yang dimaksud sudah tepat, pelanggan perlu menekan tombol "lanjutkan proses", kemudian pelanggan akan diarahkan menuju halaman login.

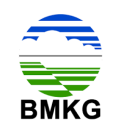

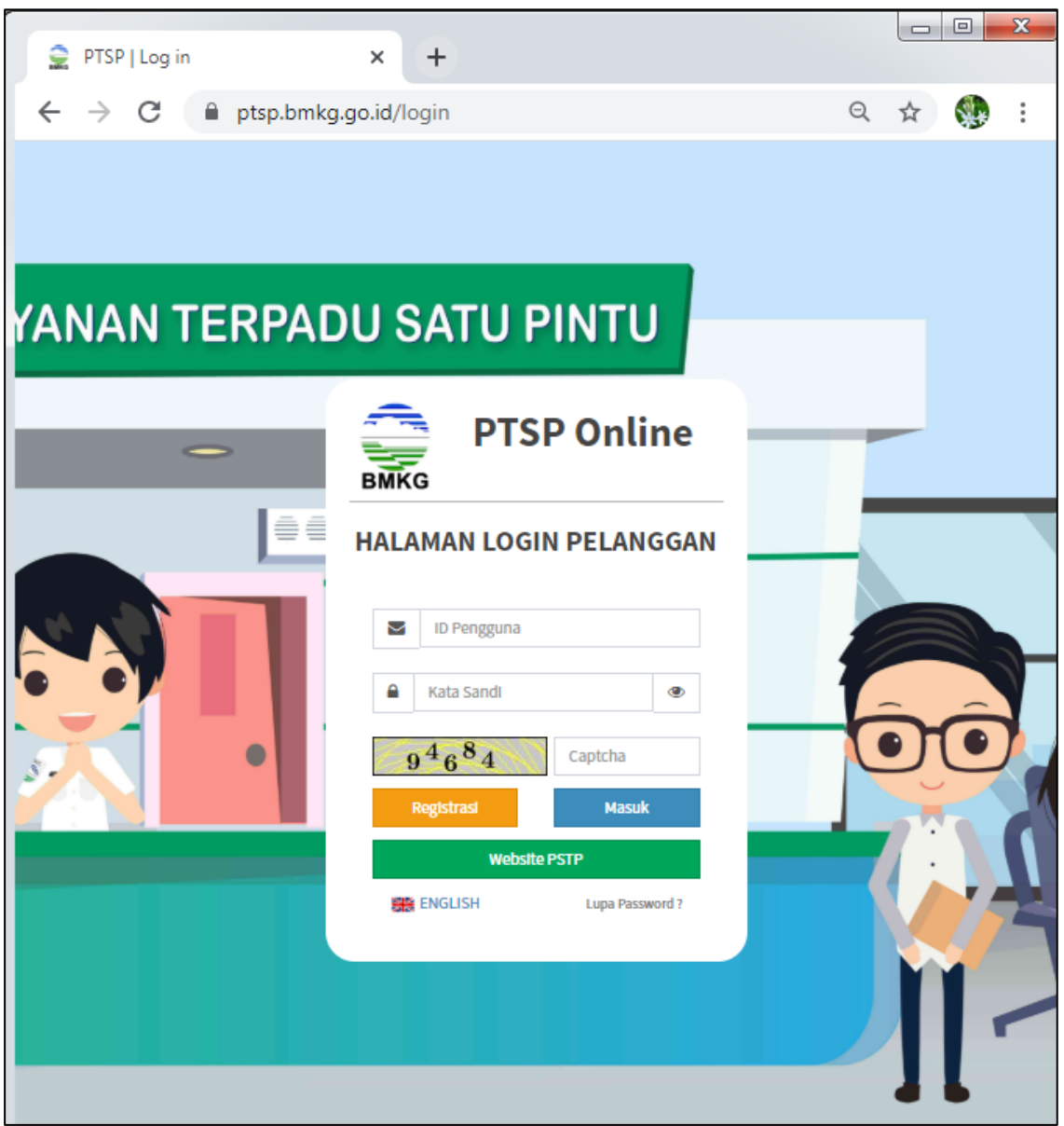

Gambar 2.14. Halaman Login Pelanggan

<span id="page-24-0"></span>Setelah memasukkan *user*, *password*, dan *captcha,* pelanggan akan masuk pada halaman *backend.* Pada *backend* menu permohonan layanan pelanggan dapat melihat seluruh permohonan layanan yang pernah dilakukan melalui PTSP Online, termasuk riwayat transaksi-transaksi sebelumnya. Sedangkan transaksi terakhir akan berada pada posisi teratas pada kolom permohonan layanan.

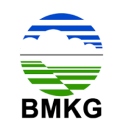

| 슬<br>Informasi Meteorologi Klimatolo X | $+$                                                                                                    |                                                                    |                     |                |                           |              |                                   | $\Box$<br>$\times$                                 |  |  |  |
|----------------------------------------|----------------------------------------------------------------------------------------------------|--------------------------------------------------------------------|---------------------|----------------|---------------------------|--------------|-----------------------------------|----------------------------------------------------|--|--|--|
| C<br>$\leftarrow$                      |                                                                                                    | 1 localhost/DEV_PTSP/backend/permohonan_layanan/permohonan_layanan |                     |                |                           |              | $\odot$<br>☆<br>O<br>$\{m\}$      | 2<br>Dijeda                                        |  |  |  |
| <b>PTSP Online</b>                     | $\equiv$                                                                                                    |                                                                    |                     |                |                           |              |                                   | e<br>А<br>O yaya                                   |  |  |  |
| MENU UTAMA                             | Informasi Meteorologi Klimatologi dan Geofisika<br>B Home - Informasi Meteorologi Klimatologi dan Geofisika |                                                                    |                     |                |                           |              |                                   |                                                    |  |  |  |
| <b>Ba</b> Profil                       | Detail Data<br><b>O</b> Tambah Data                                                                         |                                                                    |                     |                |                           |              |                                   |                                                    |  |  |  |
| <b>B</b> Pengaduan Dan Saran           |                                                                                                    |                                                                    |                     |                |                           |              |                                   | Search:                                            |  |  |  |
| Monitoring Status                      | IF                                                                                                    | 11                                                                 | 11                  | It.<br>Nama    | 1T                        | 17           | 11                                | 17                                                 |  |  |  |
| Permohonan Layanan                     | No                                                                                                    | No Permohonan                                                      | Tanggal             | <b>Pemohon</b> | Perusahaan                | No. HP       | <b>Status</b>                     | Aksi                                               |  |  |  |
| <b>IE</b> Permohonan Layanan           | 1                                                                                                    | UM.501/1/PTSP/IV/2020                                              | 13 April 2020       | yaya           | PERSEORANGAN              | 085735156638 | A Belum Dilengkapi                | <b>B</b> Lengkapi Data                             |  |  |  |
|                                        | $\overline{2}$                                                                                              | UM.501/54/PTSP/II/2020                                             | 14 Februari<br>2020 | yaya           | PERSEORANGAN              | 085735156638 | Pembayaran Diterima               |                                                    |  |  |  |
|                                        | 3                                                                                                    | UM.501/53/PTSP/II/2020                                             | 14 Februari<br>2020 | vaya           | PERSEORANGAN 085735156638 |              | A Upload Bukti Pembayaran         | Dinvoice   Lupload                                 |  |  |  |
|                                        | 4                                                                                                    | UM.501/52/PTSP/II/2020                                             | 14 Februari<br>2020 | yaya           | PERSEORANGAN              | 085735156638 | A Upload Bukti Pembayaran         | <b>Minvoice   Lupleed</b>                          |  |  |  |
|                                        | 5                                                                                                    | UM.501/51/PTSP/II/2020                                             | 14 Februari<br>2020 | yaya           | PERSEORANGAN              | 085735156638 | A Upload Bukti Pembayaran         | □ Invoice   上 Upload                               |  |  |  |
|                                        | $\delta$                                                                                                    | UM.501/50/PTSP/II/2020                                             | 14 Februari<br>2020 | yaya           | PERSEORANGAN              | 085735156638 | Terkirim (Menunggu<br>Konfirmasi) |                                                    |  |  |  |
|                                        | $\overline{z}$                                                                                              | UM.501/1/PTSP/II/2020                                              | 13 Februari<br>2020 | yaya           | PERSEORANGAN              | 085735156638 | ✔ Transaksi Sukses                | <b>A</b> Dok. Pengantar<br><b>2</b> Review Layanan |  |  |  |
|                                        |                                                                                                    | Showing 1 to 7 of 7 entries                                        |                     |                |                           |              |                                   | Previous<br>$\mathbf{1}$<br>Next                   |  |  |  |

<span id="page-25-0"></span>Gambar 2.15. Menu Permohonan Layanan Pelanggan Status Lengkapi Data

Kemudian pelanggan diharuskan untuk menekan tombol "lengkapi data" pada bagian kanan. Setelah tombol tersebut ditekan, maka akan muncul detail permohonan layanan informasi dan/atau jasa konsultasi beserta rincian produk yang dipesan. Detail permohonan akan secara otomatis dimuncukan oleh sistem, sedangkan pelanggan diwajibkan untuk mengisi rincian produk yang dimohonkan. Berikut merupakan tampilan dari halaman yang dimaksud:

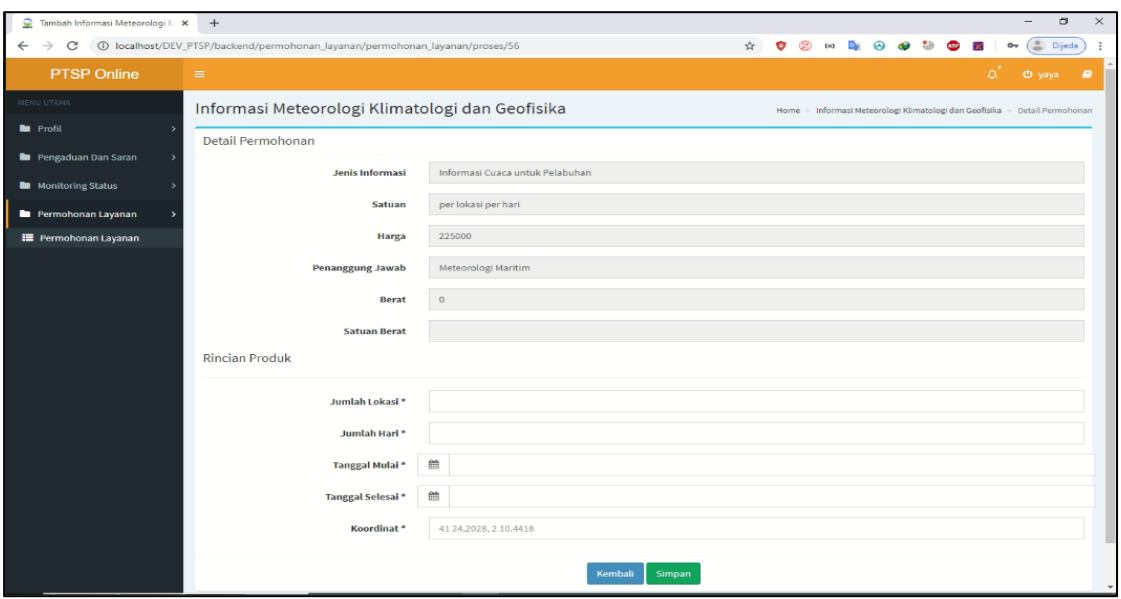

<span id="page-25-1"></span>Gambar 2.16. Halaman Detail Permohonan dan Rincian Produk

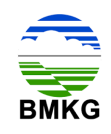

Setelah pelanggan mengisi rincian produk, selanjutnya akan muncul halaman untuk melakukan *upload* dokumen permohonan. Seperti keterangan dalam sistem, pelanggan harus menyiapkan dokumen yang berisi KTP (Kartu Tanda Penduduk), Surat Permohonan permintaan data dari instansi, dan Surat Tugas. Dokumen yang dimaksud harus terletak dalam 1 (satu) file, yaitu dalam format pdf.

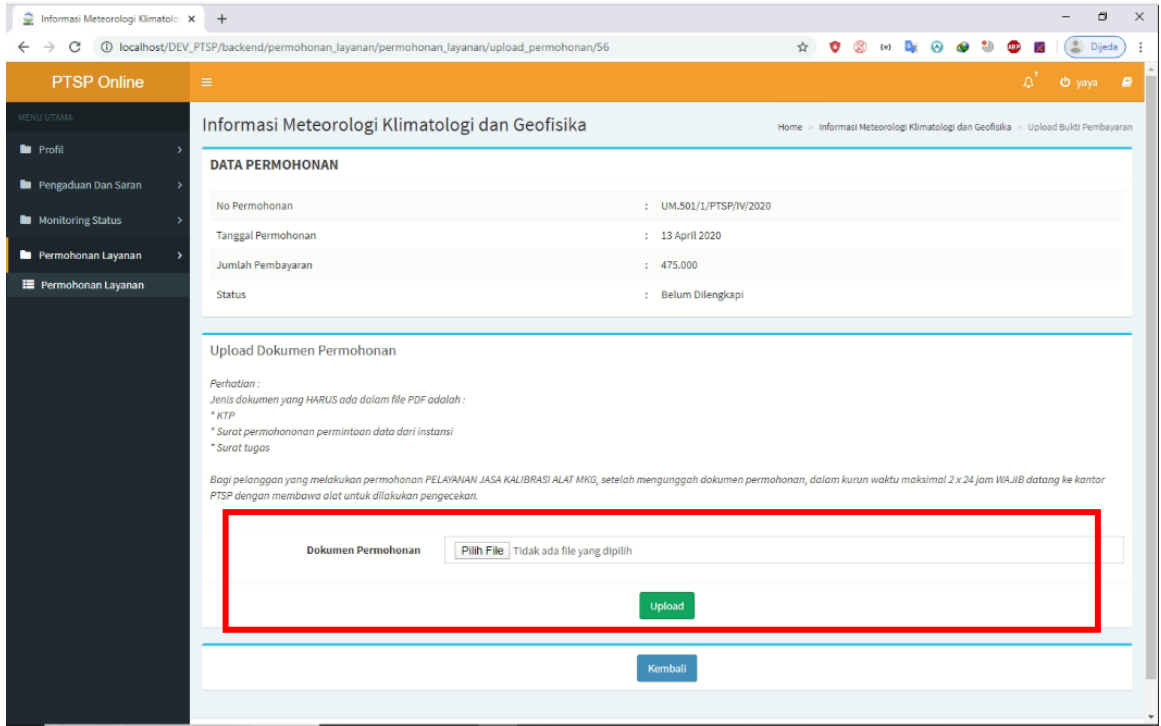

Gambar 2.17. Halaman Unggah Dokumen Permohonan

<span id="page-26-0"></span>Setelah dokumen permohonan siap, pelanggan dapat menekan tombol "pilih file", untuk mencari dimana dokumen permohonan layanan informasi dan/ atau jasa konsultasi disimpan. Kemudian setelah selesai pelanggan dapat menekan tombol "*upload*" untuk mengunggah file yang telah dipilih. Setelah itu akan muncul perubahan status pada halaman permohonan layanan menjadi "Terkirim Menunggu Konfirmasi". Selanjutnya pelanggan akan menerima email notifikasi seperti pada gambar berikut ini.

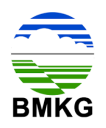

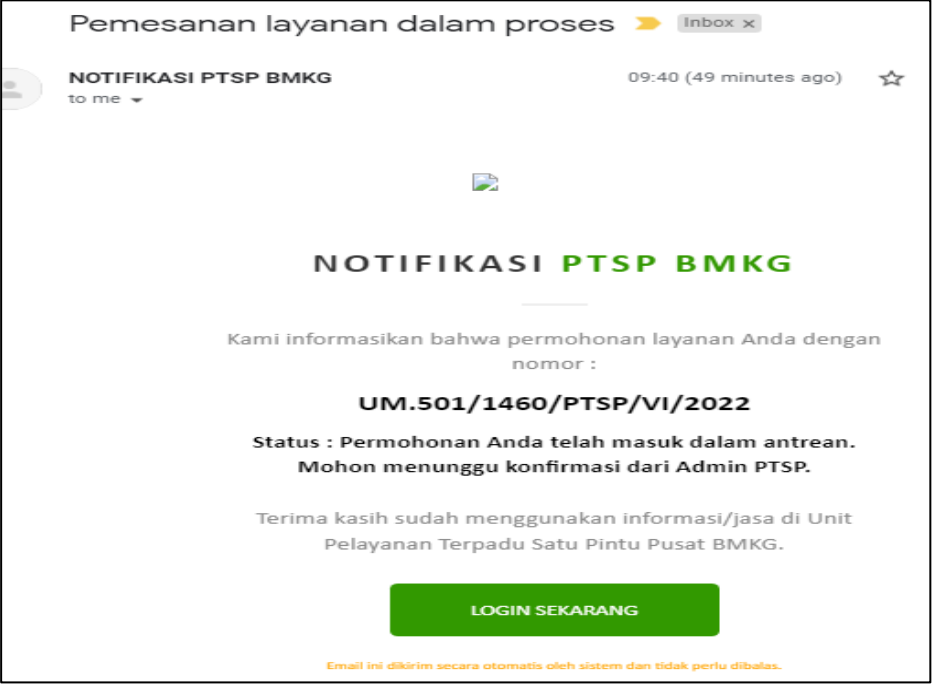

Gambar 2.18. Email Notifikasi Pemesanan Layanan Dalam Proses

<span id="page-27-0"></span>Pelanggan hanya perlu menunggu dan memonitor perkembangan dokumen yang dimohonkan melalui halaman pemohonan layanan.

| <b>PTSP Online</b>           | $=$                  |                                                 |                     |            |                           |              |                                              |                                                                 | O yaya |
|------------------------------|----------------------|-------------------------------------------------|---------------------|------------|---------------------------|--------------|----------------------------------------------|-----------------------------------------------------------------|--------|
| MENU UTAMA                   |                      | Informasi Meteorologi Klimatologi dan Geofisika |                     |            |                           |              |                                              | <b>2</b> Home > Informasi Meteorologi Klimatologi dan Geofisika |        |
| <b>B</b> Profil              | <b>O</b> Tambah Data | <b>D</b> Detail Data                            |                     |            |                           |              |                                              |                                                                 |        |
| Pengaduan Dan Saran          |                      |                                                 |                     |            |                           |              |                                              | Search:                                                         |        |
| <b>B</b> Monitoring Status   | 17                   | 11                                              | 11                  | 11<br>Nama | $_{11}$                   | 17           | 11                                           |                                                                 |        |
| Permohonan Layanan           | No                   | No Permohonan                                   | Tanggal             | Pemohon    | Perusahaan                | No. HP       | <b>Status</b>                                | Aksi                                                            |        |
| <b>EE</b> Permohonan Layanan | 1                    | UM.501/1/PTSP/IV/2020                           | 13 April 2020       | yaya       | PERSEORANGAN              | 085735156638 | <b>C</b> : Terkirim (Menunggu<br>Konfirmasi) |                                                                 |        |
|                              | $\overline{2}$       | UM.501/54/PTSP/H/2020                           | 14 Februari<br>2020 | yaya       | PERSEORANGAN              | 085735156638 | Pembayaran Diterima                          |                                                                 |        |
|                              | 3                    | UM.501/53/PTSP/II/2020                          | 14 Februari<br>2020 | yaya       | PERSEORANGAN              | 085735156638 | A Upload Bukti Pembayaran                    | <b>Dinvoice Lupload</b>                                         |        |
|                              | $\Delta$             | UM.501/52/PTSP/II/2020                          | 14 Februari<br>2020 | yaya       | PERSEORANGAN              | 085735156638 | A Upload Bukti Pembayaran                    | <b>Binvoice</b> & Upload                                        |        |
|                              | $\overline{5}$       | UM.501/51/PTSP/II/2020                          | 14 Februari<br>2020 | yaya       | PERSEORANGAN 085735156638 |              | A Upload Bukti Pembayaran                    | <b>Dinvoice 3: Upload</b>                                       |        |
|                              | 6                    | UM.501/50/PTSP/II/2020                          | 14 Februari<br>2020 | yaya       | PERSEORANGAN              | 085735156638 | <b>C:</b> Terkirim (Menunggu<br>Konfirmasi)  |                                                                 |        |
|                              |                      | UM.501/1/PTSP/II/2020                           | 13 Februari<br>2020 | yaya       | PERSEORANGAN              | 085735156638 | ✔ Transaksi Sukses                           | <b>A</b> Dok. Pengantar<br>Review Layanan                       |        |

<span id="page-27-1"></span>Gambar 2.19. Menu Permohonan Layanan Pelanggan Status Terkirim Menunggu Konfirmasi

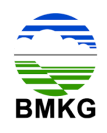

#### <span id="page-28-0"></span>**2.4. Tahap 4 – Konfirmasi Admin**

Setelah pelanggan melakukan unggah dokumen permohonan layanan informasi dan/ atau jasa konsultasi, maka alur selanjutnya adalah masuk pada Petugas Layanan PTSP. Untuk layanan yang terkonfirmasi tersedia, maka pelanggan akan memperoleh email notifikasi seperti pada gambar berikut ini.

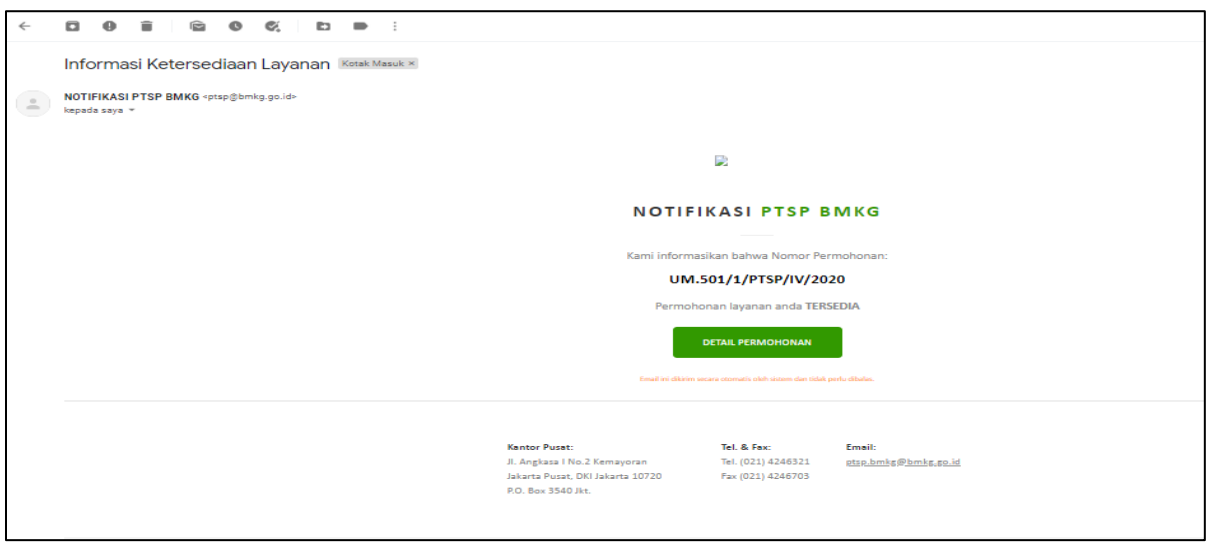

Gambar 2.20. Email Notifikasi Permohonan Layanan Tersedia

<span id="page-28-1"></span>Sedangkan untuk layanan yang terkonfirmasi tidak tersedia, maka pelanggan akan memperoleh email notifikasi seperti pada gambar berikut ini:

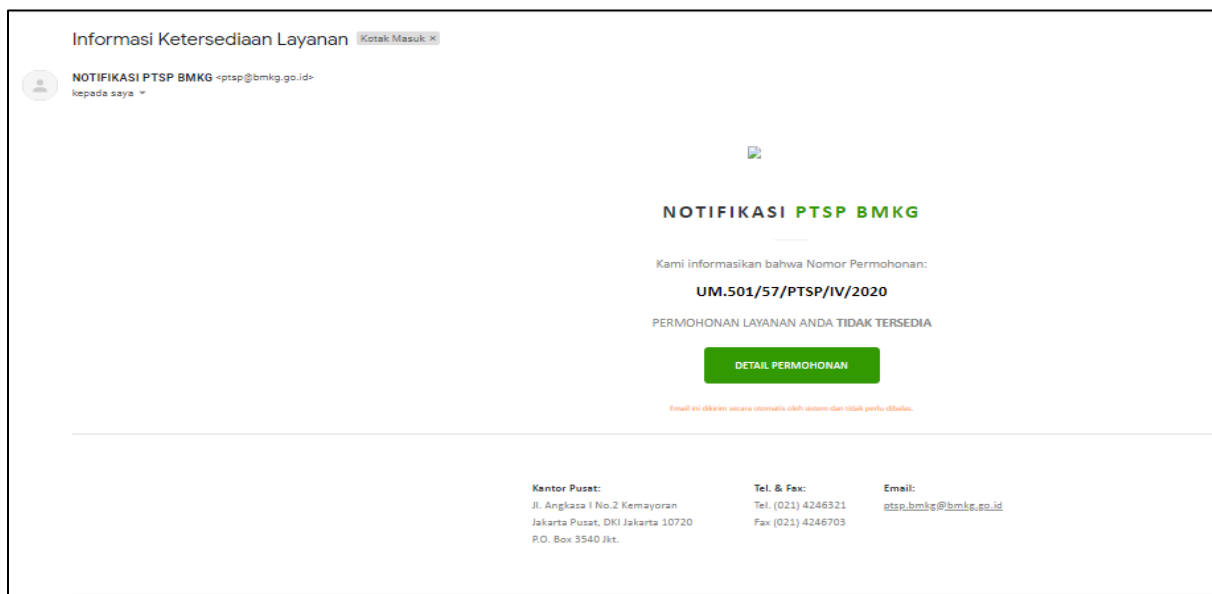

<span id="page-28-2"></span>Gambar 2.21. Email Notifikasi Permohonan Layanan Tidak Tersedia

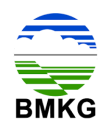

#### <span id="page-29-0"></span>**2.5. Tahap 5 - Pembayaran**

Selain menerima notifikasi email bahwa layanan informasi dan/ atau jasa konsultasi yang dimohonkan tersedia, pelanggan juga memperoleh 1 (satu) email lagi yang berisikan tentang informasi bahwa permohonan telah berhasil, serta himbauan untuk melakukan pengecekan akun karena telah tersedia invoice, sehingga perlu dilakukan pembayaran.

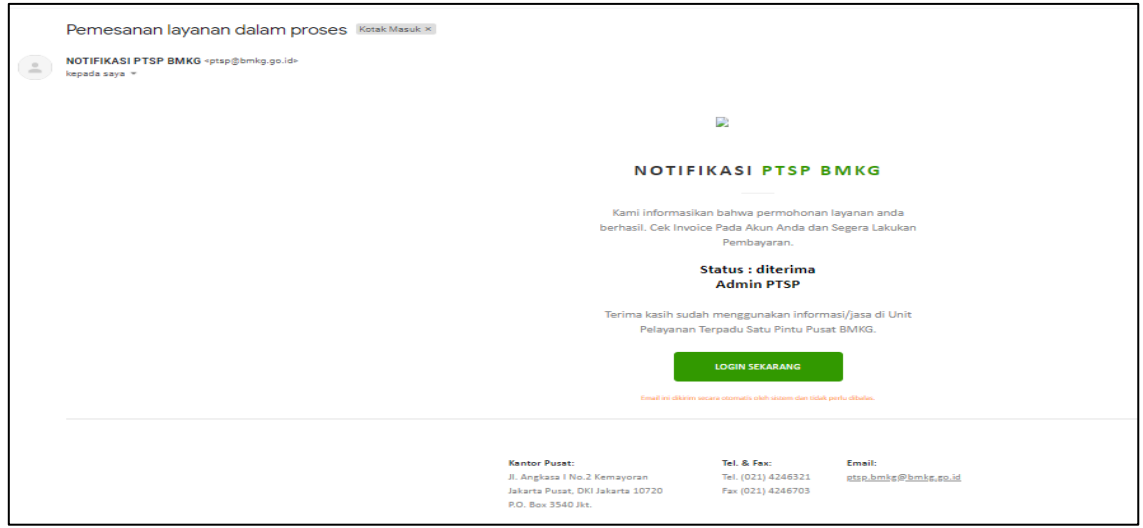

<span id="page-29-1"></span>Gambar 2.22. Email Notifikasi Layanan Berhasil dan Invoice Telah Dikirimkan

Setelah pelanggan memperoleh email notifikasi bahwa permohonan layanan informasi dan/ atau jasa konsultasi telah berhasil, maka pelanggan dapat login menggunakan *hyperlink* yang tercantum pada email dimaksud, ataupun dapat membuka halaman PTSP online mengunakan browser secara manual.

Kemudian setelah pelanggan login ke dalam PTSP Online, dan kemudian mengakses menu permohonan layanan, maka tampilan yang dilihat oleh pelanggan adalah sebagai berikut.

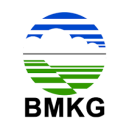

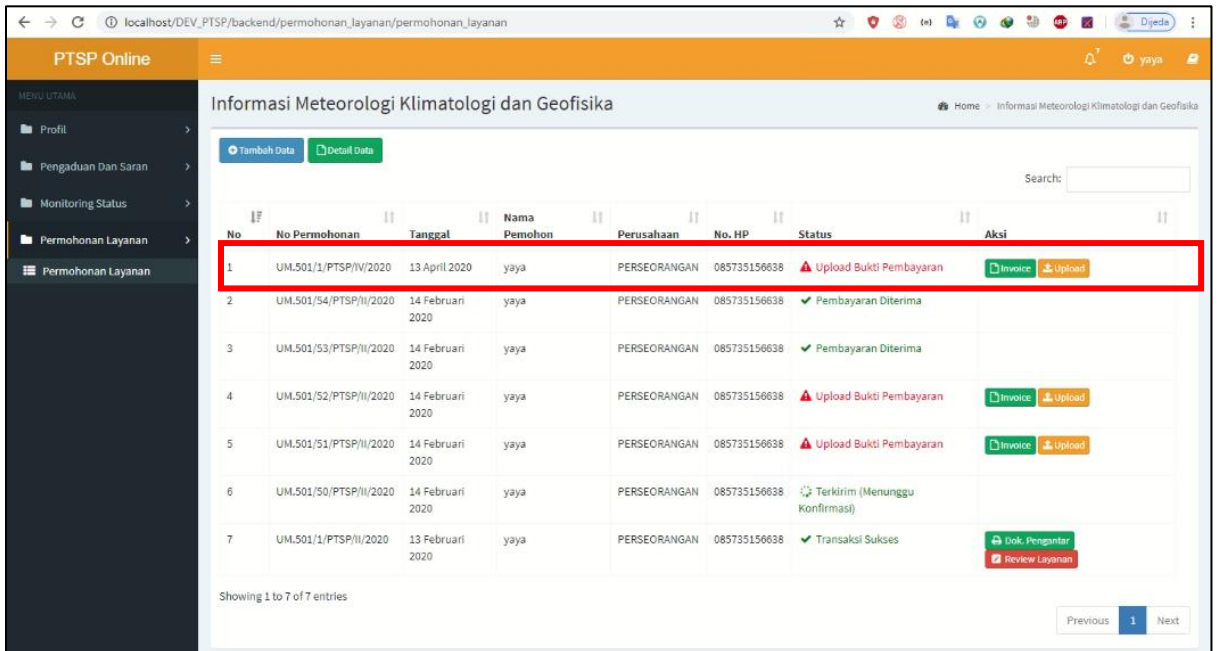

<span id="page-30-0"></span>Gambar 2.23. Halaman Permohonan Pelanggan Status Upload Bukti Pembayaran

Pelanggan dapat melihat halaman permohonan layanan dengan status "upload bukti pembayaran". Pada kolom aksi terdapat tombol "invoice" dan "upload". Kedua tombol aksi ini berkaitan dengan pembayaran yang harus dilakukan oleh pelanggan, baik itu dari jumlah data, detail data, hingga nominal yang harus dibayarkan.

Pertama setelah membuka halaman permohonan layanan ini, pelanggan dapat menekan tombol "invoice" untuk melihat detail layanan yang telah dimohonkan, dan telah dikonfirmasi oleh Petugas Layanan. Dalam invoice dimaksud juga tercantum nomor rekening PTSP BMKG. Dibawah ini merupakan gambar tampilan saat pelanggan menekan tombol "invoice".

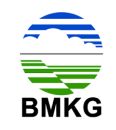

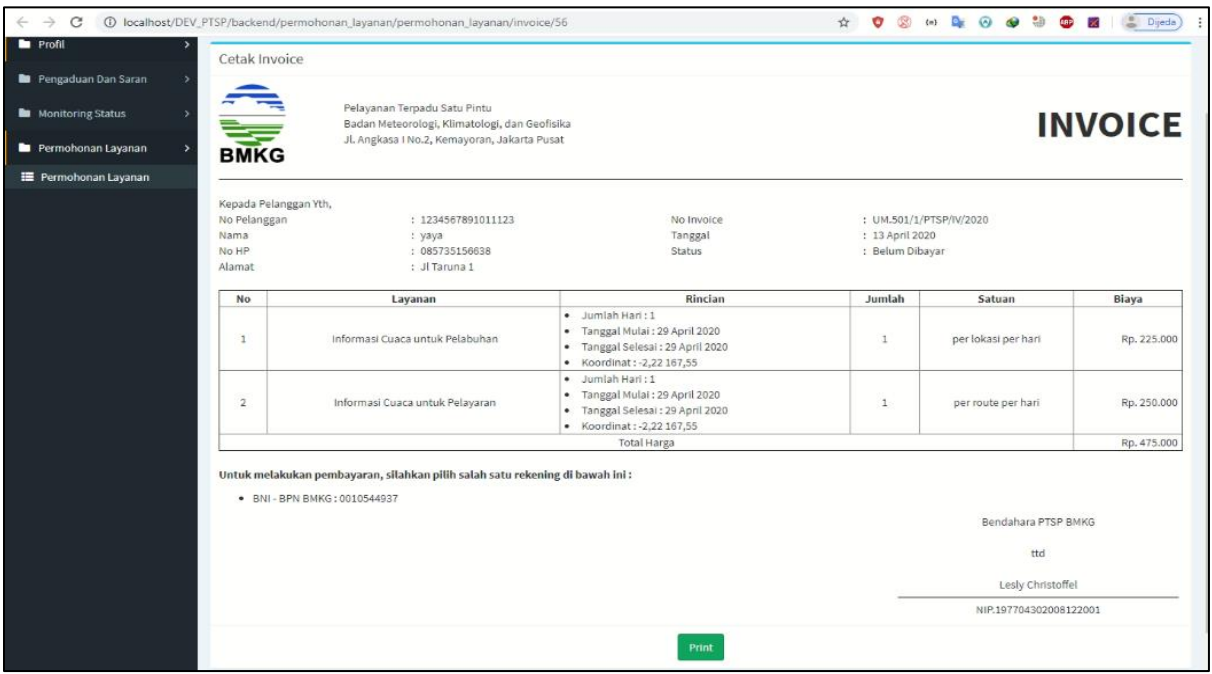

Gambar 2.24. Invoice Layanan

<span id="page-31-0"></span>Dalam invoice tercantum Total biaya yang harus dibayarkan oleh pelanggan melalui rekening PTSP BMKG yang tercantum. Setelah itu pelanggan diwajibkan untuk melakukan transfer sesuai dengan nominal dalam invoice dan kemudian melakukan unggah bukti pembayaran ke dalam sistem dengan menekan tombol "upload". Berikut ini merupakan tampilan halaman saat pelanggan menekan tombol "upload":

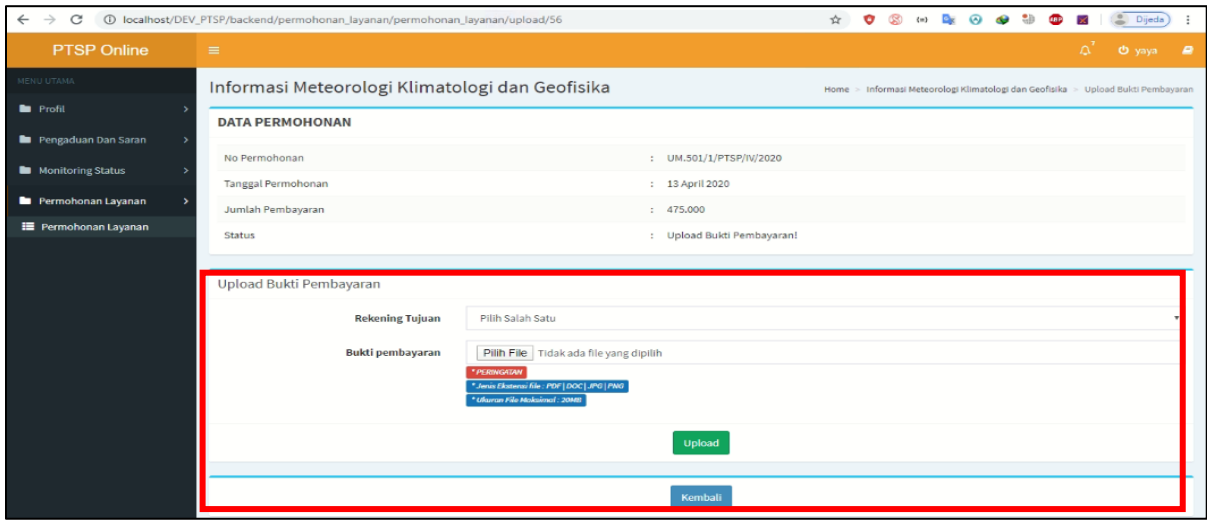

<span id="page-31-1"></span>Gambar 2.25. Halaman Upload Bukti Pembayaran

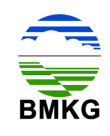

Pada halaman ini, pelanggan diharuskan mengunggah bukti pembayaran dengan memilih nomor rekening tujuan yang dimaksud (rekening BMKG), kemudian menekan tombol "pilih file".Setelah file selesai diunggah, pelanggan dapat memilih tombol "upload". Pelanggan juga harus memperhatikan keterangan yang terdapat pada halaman upload, bahwa bukti pembayaran yang dapat diupload harus memiliki kriteria sebagai berikut:

a. Jenis ekstensi file adalah PDF, Doc, JPG, atau PNG, dan

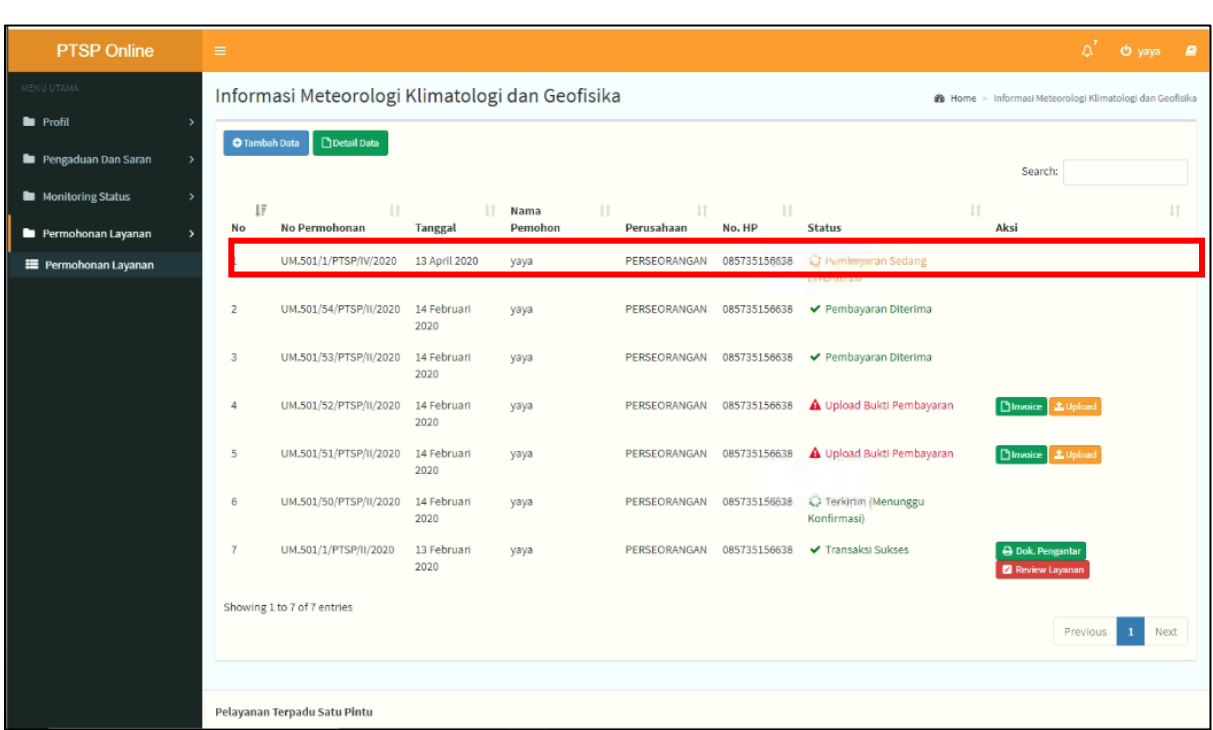

b. Ukuran File Maksimal 20 MB

<span id="page-32-1"></span>Gambar 2.26. Halaman Permohonan Layanan Pelanggan Status Pembayaran Sedang Diverifikasi

Gambar di atas menampilkan halaman yang akan tampil saat pelanggan telah berhasil mengunggah bukti pembayaran. Pada kolom status pelanggan akan berubah menjadi "pembayaran sedang diverifikasi". Pada tahap ini bukti pembayaran yang diunggah pelanggan akan secara otomatis masuk pada akun bendaharan penerimaan BMKG, sehingga perlu dilakukan validasi pembayaran.

#### <span id="page-32-0"></span>**2.6. Tahap 6 – Validasi Pembayaran**

Tahap ini merupakan kelanjutan dari tahap pembayaran, yang mana subjek yang dominan bekerja pada tahap ini adalah bendahara penerimaan BMKG. Apabila

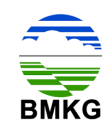

validasi pembayaran yang dilakukan oleh bendahara penerimaan BMKG dinyatakan ditangguhkan, maka pelanggan akan memperoleh email notifikasi yang menyatakan bahwa pelanggan harus melakukan perbaikan terhadap bukti bayar, yakni dengan melakukan unggah ulang dokumen pembayaran yang sesuai dengan invoice. Proses ditangguhkan terjadi apabila bukti pembayaran kurang jelas atau kurang bayar.

Berikut merupakan tampilan email notifikasi pelanggan untuk pembayaran yang telah berhasil divalidasi oleh bendahara penerimaan BMKG dengan status ditangguhkan. Kemudian pelanggan dapat menekan tombol "Detail Permohonan", dan otomatis sistem akan mengarahkan ke halaman PTSP Online.

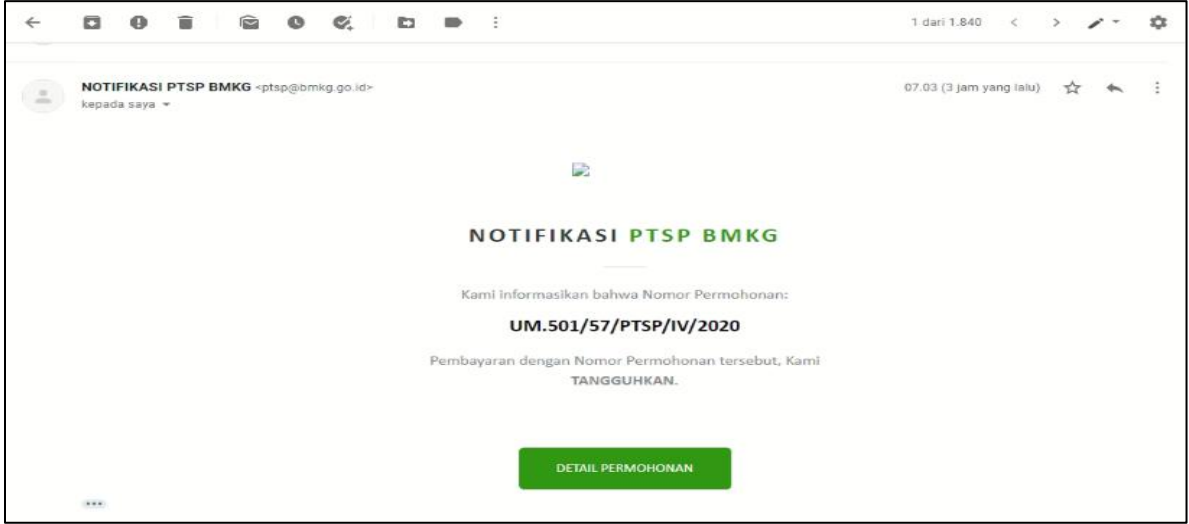

<span id="page-33-0"></span>Gambar 2.27. Notifikasi Email Pelanggan Setelah Adanya Validasi Pembayaran Ditangguhkan Dari Bendahara Penerimaan

Kemudian pada akun pelanggan akan terjadi perubahan status layanan menjadi "upload bukti pembayaran terbaru" untuk memperbaiki bukti pembayaran yang telah ditangguhkan oleh bendahara. Untuk langkah berikutnya sama dengan langkah sebelumnya, yaitu pelanggan harus melakukan unggah bukti pembayaran yang sesuai dengan invoice. Berikut merupakan tampilan halaman permohonan layanan pelanggan dengan status "upload bukti pembayaran terbaru".

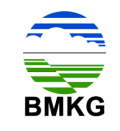

| C<br>⊙<br>$\rightarrow$<br>← |                    | localhost/DEV_PTSP/backend/permohonan_layanan/permohonan_layanan |                  |              |              | Q<br>o<br>☆                                              | $^{\circ}$<br>۵<br>κ۵<br>$\{n\}$<br><b>ABP</b> | $0+$<br>Dijeda<br>÷              |  |  |  |
|------------------------------|--------------------|------------------------------------------------------------------|------------------|--------------|--------------|----------------------------------------------------------|------------------------------------------------|----------------------------------|--|--|--|
| <b>PTSP Online</b>           | $\equiv$           |                                                                  |                  |              |              |                                                          |                                                | $\Delta^2$<br><b>O</b> yoys<br>× |  |  |  |
| <b>TENTOR</b>                |                    | Informasi Meteorologi Klimatologi dan Geofisika                  |                  |              |              | B Home > Informasi Meteorologi Klimatologi dan Geofisika |                                                |                                  |  |  |  |
| <b>b</b> Profil              |                    |                                                                  |                  |              |              |                                                          |                                                |                                  |  |  |  |
| <b>R</b> Pengaduan Dan Saran |                    | <b>Doubil Data</b><br>O Turnbah Data                             |                  |              |              |                                                          |                                                | Search:                          |  |  |  |
| Monitoring Status            | $\mathbb{F}$<br>No | No Permohonan                                                    | IT Tanggal       | Nama Pemohon | Perusahaan   | -11 :<br>No. HP                                          | <b>Status</b>                                  | n                                |  |  |  |
| Permohorum Layanan           | ×                  | UM.501/59/PTSP/W/2020                                            | 22 April 2020    | yaya         | PERSEORANGAN | 085735156638                                             | 10 ambayaran Sedang Diverifikasi               | $\bullet$                        |  |  |  |
| <b>E</b> Permohonan Layanan  | $\overline{2}$     | UM.501/57/PTSP/IV/2020                                           | 22 April 2020    | yaya         | PERSEDRANGAN | 063735156638                                             | A upload Bukti Pembayaran Terbaru              | $\bullet$                        |  |  |  |
|                              | 3                  | UM.501/1/PTSP/IV/2020                                            | 13 April 2020    | yaya         | PERSEORANGAN | 085735156638                                             | Pembayaran Diterima                            | $\bullet$                        |  |  |  |
|                              | $\mathbf{A}$       | UM.501/54/PTSP/II/2020                                           | 14 Februari 2020 | yaya         | PERSEORANGAN | 085735156638                                             | ✔ Pembayaran Diterima                          | $\bullet$                        |  |  |  |
|                              | $\sim$             | UM.501/SS/PTSP/II/2020                                           | 14 Februari 2020 | yaya         | PERSEORANGAN | 085735156838                                             | Pembayaran Diterima                            | $\bullet$                        |  |  |  |
|                              | $\mathbf{g}$       | UM.501/52/PTSP/II/2020                                           | 14 Februari 2020 | yaya         | PERSEORANGAN | 085735156638                                             | A Upload Buildi Pembayaran                     | $\bullet$                        |  |  |  |
|                              | $\tau$             | UM.501/51/PTSP/ll/2020                                           | 14 Februari 2020 | yaya         | PERSEORANGAN | 085735156638                                             | A. Upload Builti Pembayaran                    | $\bullet$                        |  |  |  |
|                              | $\beta$            | UM.501/50/PTSP/II/2020                                           | 14 Februari 2020 | yaya         | PERSEDRANGAN | 065735156638                                             | G Terkirim (Menunggu Konfirmasi)               | ٥                                |  |  |  |
|                              | $\overline{9}$     | UM.501/1/PTSP/IV2020                                             | 13 Februari 2020 | yaya         | PERSEORANGAN | 085735156638                                             | Fransaksi Sukses                               | $\bullet$                        |  |  |  |
|                              |                    | Showing 1 to 9 of 9 entries                                      |                  |              |              |                                                          |                                                |                                  |  |  |  |
|                              |                    |                                                                  |                  |              |              |                                                          |                                                | Previous<br>$\mathbf 1$<br>Next  |  |  |  |

<span id="page-34-0"></span>Gambar 2.28. Halaman Permohonan Layanan Pelanggan Status Upload Bukti Pembayaran Terbaru

Apabila validasi pembayaran yang dilakukan oleh bendahara penerimaan BMKG dinyatakan tidak valid, maka pelanggan akan memperoleh email notifikasi yang menyatakan bahwa permohonan ditolak. Proses tolak ini terjadi apabila terjadi beberapa kali kesalahan yang berulang.

Berikut merupakan tampilan email notifikasi pelanggan untuk pembayaran yang telah berhasil divalidasi oleh bendahara penerimaan BMKG dengan status pembayaran tidak valid. Kemudian pelanggan dapat menekan tombol "Detail Permohonan", dan otomatis sistem akan mengarahkan ke halaman PTSP Online.

<span id="page-34-1"></span>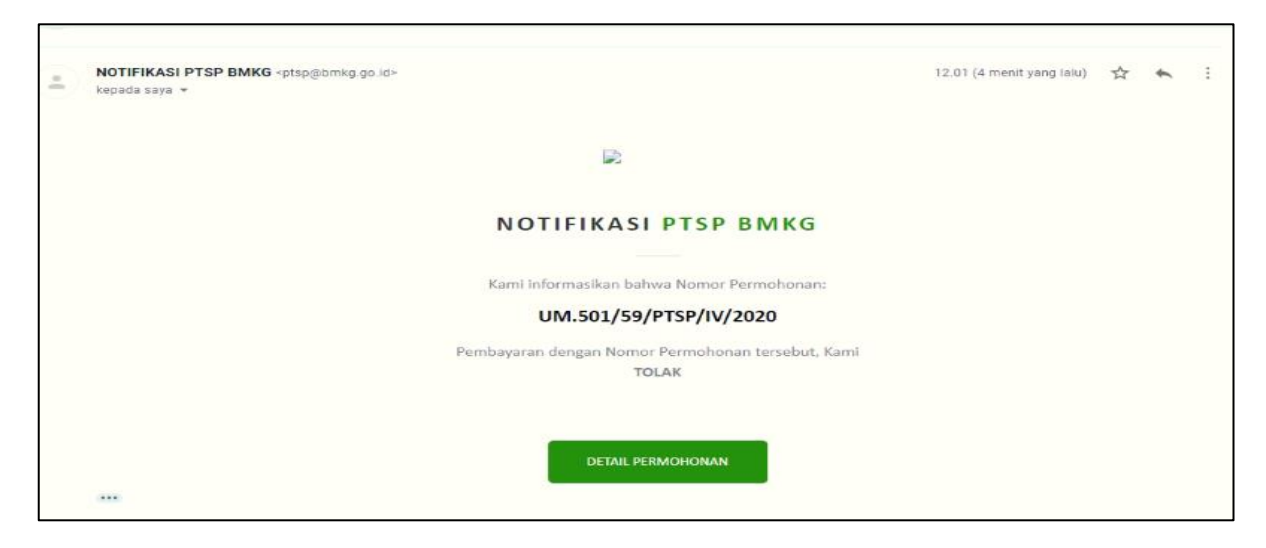

Gambar 2.29. Notifikasi Email Pelanggan Setelah Adanya Validasi Pembayaran Tidak Valid Dari Bendahara Penerimaan

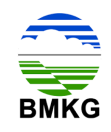

Kemudian pada akun pelanggan akan terjadi perubahan status layanan menjadi "pembayaran ditolak". Setelah muncul status tersebut maka otomatis pelanggan tidak dapat melanjutkan ke proses selanjutnya.

| <b>PTSP Online</b>                     | $\blacksquare$ |                                          |                                                 |                            |                                                        |              |                                   | $\Delta^2$ $\Theta$ yays $\blacksquare$ |  |  |  |  |
|----------------------------------------|----------------|------------------------------------------|-------------------------------------------------|----------------------------|--------------------------------------------------------|--------------|-----------------------------------|-----------------------------------------|--|--|--|--|
| MENU UTAMA                             |                |                                          | Informasi Meteorologi Klimatologi dan Geofisika |                            | Nome > Informasi Meteorologi Klimatologi dan Geofisika |              |                                   |                                         |  |  |  |  |
| <b>E</b> Profil<br>Pengaduan Dan Saran |                | O Tambah Data   DiDetail Data<br>Search: |                                                 |                            |                                                        |              |                                   |                                         |  |  |  |  |
| <b>Nonitoring Status</b>               |                | <sup>17</sup> No Dermobe                 | Thomas                                          | <sup>17</sup> Nama Bemahar | 17 Demoshaan                                           | IT No. HD    | <b>IT State</b>                   | $1 +$                                   |  |  |  |  |
| Permohonan Layanan<br>- 2              |                | UM.501/59/PTSP/IV/2020                   | 22 April 2020                                   | yaya                       | PERSEORANGAN                                           | 085735156638 | <sup>Ø</sup> Pembayaran Ditolak   |                                         |  |  |  |  |
| <b>E</b> Permohonan Layanan            | $\mathbf{r}$   | UM.501/57/PTSP/IV/2020                   | 22 April 2020                                   | yaya                       | PERSEORANGAN                                           | 085735156638 | A Upload Bukti Pembayaran Terbaru |                                         |  |  |  |  |
|                                        | $\mathbf{3}$   | UM.501/1/PTSP/W/2020                     | 13 April 2020                                   | yaya                       | PERSEORANGAN                                           | 065735156638 | Pembayaran Diterima               |                                         |  |  |  |  |
|                                        | A.             | UM.501/54/PTSP/II/2020                   | 14 Februari 2020                                | yaya                       | PERSEORANGAN                                           | 085735156638 | Pembayaran Diterima               |                                         |  |  |  |  |
|                                        | $\sim$         | UM.501/53/PTSP/II/2020                   | 14 Februari 2020                                | yaya                       | PERSEORANGAN                                           | 065735156638 | Pembayaran Diterima               |                                         |  |  |  |  |
|                                        | 6              | UM.501/52/PTSP/II/2020                   | 14 Februari 2020                                | yaya                       | PERSEORANGAN                                           | 085735156638 | A Upload Bukti Pembayaran         |                                         |  |  |  |  |
|                                        | $\overline{z}$ | UM.501/51/PTSP/II/2020                   | 14 Februari 2020                                | yaya                       | PERSEORANGAN                                           | 085735156638 | A Upload Builti Pembayaran        |                                         |  |  |  |  |
|                                        | 8              | UM.501/50/PTSP/II/2020                   | 14 Februari 2020                                | yaya                       | PERSEORANGAN                                           | 085735156638 | C Terkirim (Menunggu Konfirmasi)  |                                         |  |  |  |  |
|                                        | 9              | UM.501/1/PTSP/II/2020                    | 13 Februari 2020                                | yaya                       | PERSEORANGAN                                           | 085735156638 | <b>J</b> Transaksi Sukses         |                                         |  |  |  |  |
|                                        |                | Showing 1 to 9 of 9 entries              |                                                 |                            |                                                        |              |                                   |                                         |  |  |  |  |
|                                        |                |                                          |                                                 |                            |                                                        |              |                                   | Previous<br>Next                        |  |  |  |  |
|                                        |                |                                          |                                                 |                            |                                                        |              |                                   |                                         |  |  |  |  |
|                                        |                |                                          |                                                 |                            |                                                        |              |                                   |                                         |  |  |  |  |
|                                        |                |                                          |                                                 |                            |                                                        |              |                                   |                                         |  |  |  |  |

<span id="page-35-1"></span>Gambar 2.30. Halaman Permohonan Layanan Pelanggan Status Pembayaran **Ditolak** 

#### <span id="page-35-0"></span>**2.7. Tahap 7 – Menyediakan Dokumen Informasi Dan/Atau Konsultasi**

Proses yang masuk dalam tahap ini adalah yang telah berhasil melewati tahap pengecekan bendahara penerimaan BMKG, dan bukti pembayaran yang dimaksud telah dinyatakan valid.

Jika permohonan layanan yang sudah selesai diproses, maka otomatis status pada sistem dengan akun pelanggan telah berubah menjadi verifikasi akhir oleh admin.

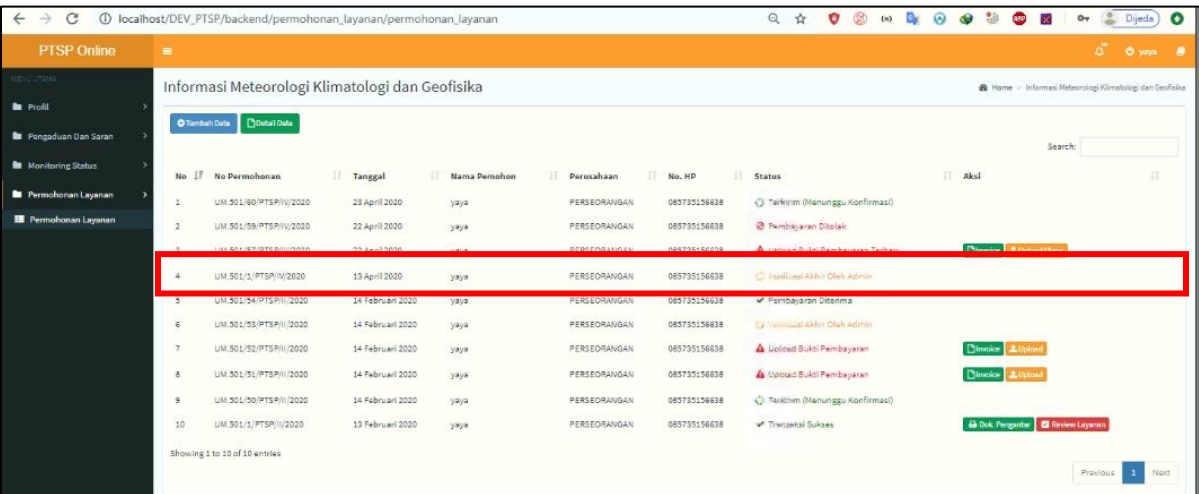

<span id="page-35-2"></span>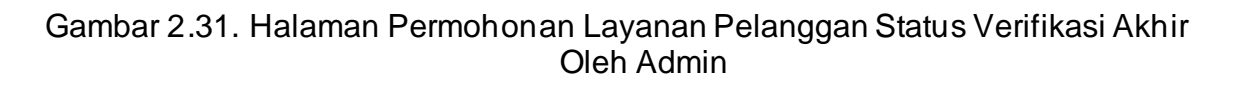
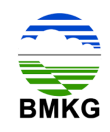

Selain itu, pelanggan juga memperoleh email notifikasi untuk memberitahukan bahwa telah dilakukan konfirmasi ketersedian layanan oleh Petugas Layanan dan langkah selanjutnya adalah dilakukannya verifikasi akhir oleh Petugas Layanan. Berikut tampilan notifikasi email dimaksud:

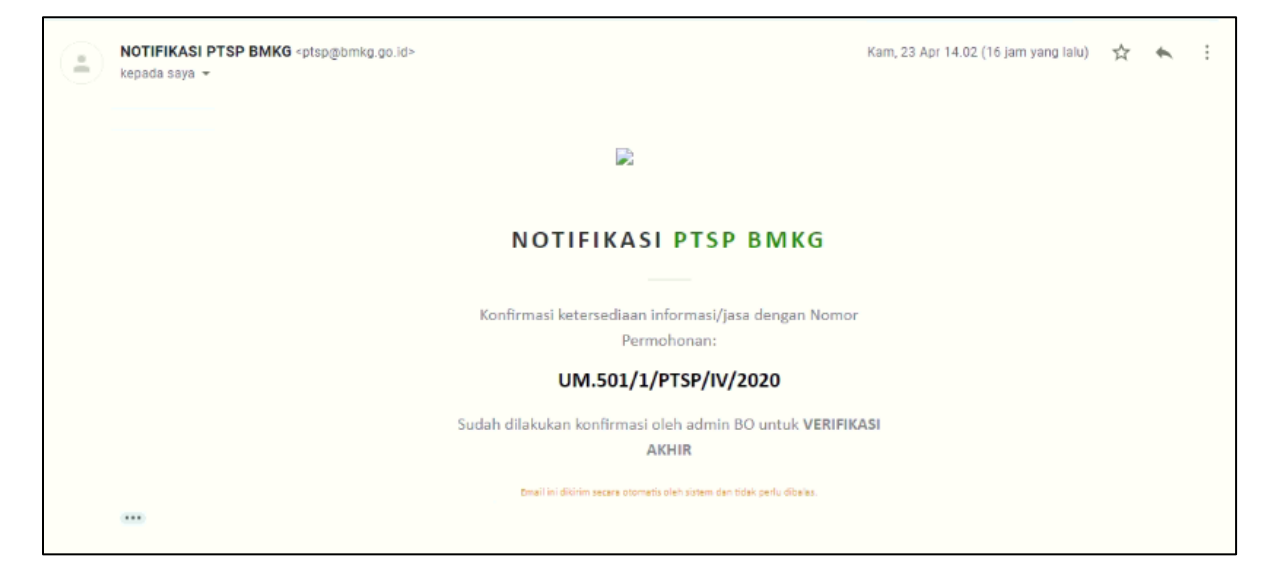

Gambar 2.32. Email Notifikasi Konfirmasi Petugas Layanan untuk Pelanggan

### **2.8. Tahap 8 – Verifikasi Akhir**

Setelah Petugas Layanan melakukan konfirmasi atas hasil layanan informasi dan/ atau jasa konsultasi, terdapat perubahan status pada permohonan menjadi verifikasi akhir. Kegiatan verifikasi akhir dilakukan oleh Petugas Layanan.

### **2.9. Tahap 9 – Pelanggan Menerima Hasil**

Tahap berikutnya setelah Petugas Layanan melakukan verifikasi akhir adalah diterimanya hasil layanan informasi dan/ atau jasa konsultasi oleh pelanggan. Pelanggan dapat mengetahui bahwa permohonan yang diajukan ke PTSP Online telah selesai dengan diperolehnya notifikasi yang masuk pada email yang sebelumnya telah didaftarkan. Notifikasi yang dimaksud menginformasikan bahwa layanan yang dimohonkan oleh pelanggan telah selesai diproses, sehingga dapat dilakukan pengunduhan dokumen hasil layanan. Dalam notifikasi tersebut terdapat tombol "download dokumen pengantar" yang apabila ditekan akan mengarahkan ke PTSP Online. Berikut ini merupakan tampilan dari email notifikasi hasil layanan telah selesai.

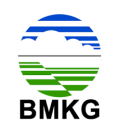

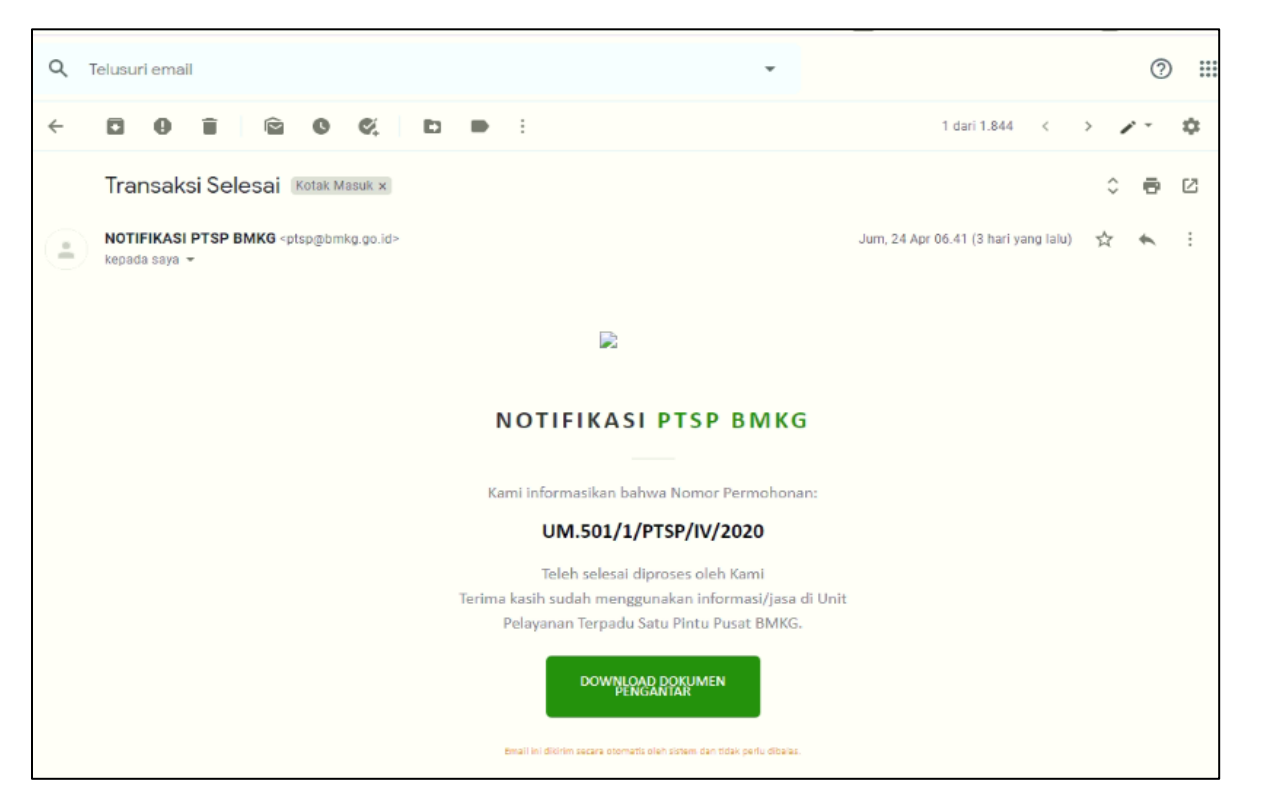

Gambar 2.33. Email Notifikasi Hasil Layanan selesai

Pelanggan memperoleh notifikasi melalui email mengenai telah selesainya layanan, seperti pada gambar berikut ini.

|                               |                | (I) localhost/DEV_PTSP/backend/permohonan_layanan/permohonan_layanan |                  |              |                     |               | Q<br>$\langle m \rangle$<br>$\widehat{\mathcal{M}}$<br><b>TES</b><br>⊛ |                         | T.<br>Jileda                                            |
|-------------------------------|----------------|----------------------------------------------------------------------|------------------|--------------|---------------------|---------------|------------------------------------------------------------------------|-------------------------|---------------------------------------------------------|
| <b>PTSP Online</b>            | $\equiv$       |                                                                      |                  |              |                     |               |                                                                        |                         | $\Delta^{\rm{eff}}$<br>$0 \text{ cm}$ $8$               |
| <b>ENVIRTAME</b>              |                | Informasi Meteorologi Klimatologi dan Geofisika                      |                  |              |                     |               |                                                                        |                         | & Home - Informasi Meteorologi Klimatologi dan Geofaika |
| <b>Bu</b> Profil              |                |                                                                      |                  |              |                     |               |                                                                        |                         |                                                         |
| <b>B</b> Pengaduan Dan Saran  |                | C Tambah Data<br>Docuit Data                                         |                  |              |                     |               |                                                                        |                         | Search:                                                 |
| <b>B</b> Monitoring Status    | No IF          | No Permohonan                                                        | Il Tanggal       | Nama Pemohon | IT.<br>Perusahaan   | 17.<br>No. HP | Status                                                                 | II Aksi                 | 11                                                      |
| Permohonan Layanan            | 1.             | UM.501/60/PTSP/N/2020                                                | 23 April 2020    | yaya         | <b>PERSEORANGAN</b> | 085735156638  | () Terkirim (Menunggu Konfirmasi)                                      |                         |                                                         |
| <b>III</b> Permohonan Layanan |                | UM.501/59/PTSP/IV/2020                                               | 22 April 2020    | yxyz         | PERSEORANGAN        | 085735156638  | C Pembikiaran Ditolak                                                  |                         |                                                         |
|                               |                | LIM SOL/ST/PTSP/W/2020                                               | 22 April 2020    | <b>MASCA</b> | PERSEORANGAN        | 085735156638  | A Unique Rulei Rembaueran Techanu                                      | Pitronice Ethiopitisme  |                                                         |
|                               |                | UM 501/1/PTSP/IV/2020                                                | 13 April 2020    | yaya         | PERSEORANGAN        | 065735156638  | ← Transaksi Sukses                                                     |                         | <b>B Dok Pergenter B Review Leywoon</b>                 |
|                               |                | UM 501754721S171172020                                               | 14 Februari 2020 | yaya         | PERSEORANGAN        | 085735156838  | M. Pembayaran Diterima                                                 |                         |                                                         |
|                               |                | UM.501/53/PTSP/II/2020                                               | 14 Februari 2020 | yaya         | PERSEORANGAN        | 085735156638  | 13 Harrificeal Aldhir Oleh Admin                                       |                         |                                                         |
|                               | $\overline{z}$ | UM.501/52/PTSP/II/2020                                               | 14 Februari 2020 | yaya         | PERSEORANGAN        | 085735156638  | A upicac Bukti Pembayaran                                              | <b>Dinvoice Lupiced</b> |                                                         |
|                               | 8              | UM.501/51/PTSP/II/2020                                               | 14 Februari 2020 | yaya         | PERSEORANGAN        | 085735156638  | A upload Build Pembayaran                                              | <b>Dirroke LUplord</b>  |                                                         |
|                               | $\mathbf{S}$   | UM.501/50/PTSP/II/2020                                               | 14 Februari 2020 | yaya         | PERSEORANGAN        | 085735156638  | () Terkitim (Menunggu Konfirmasi)                                      |                         |                                                         |
|                               | 10             | UM.501/1/PTSP/II/2020                                                | 13 Februari 2020 | yaya         | PERSEORANGAN        | 085735156638  | Transaigi Sukses                                                       |                         | Dok. Pengantar <b>B</b> Review Layanan                  |
|                               |                | Showing 1 to 10 of 10 entries                                        |                  |              |                     |               |                                                                        |                         |                                                         |
|                               |                |                                                                      |                  |              |                     |               |                                                                        |                         | Previous<br>$\mathbf{1}$<br>Next                        |
|                               |                |                                                                      |                  |              |                     |               |                                                                        |                         |                                                         |
|                               |                |                                                                      |                  |              |                     |               |                                                                        |                         |                                                         |
|                               |                |                                                                      |                  |              |                     |               |                                                                        |                         |                                                         |
|                               |                |                                                                      |                  |              |                     |               |                                                                        |                         |                                                         |

Gambar 2.34. Halaman Permohonan Layanan Pelanggan Status Transaksi Sukses

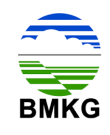

Pada kolom status tertulis bahwa transaksi sukses, kemudian pada kolom aksi pelanggan terdapat 2 (dua) tombol, diantaranya tombol "Dok Pengantar", dan "Review Layanan". Dokumen pengantar dari pihak PTSP dapat dilihat atau diunduh melalui tombol "Dok Pengantar". Sedangkan apabila pelanggan ingin melihat hasil layanan yang telah selesai, dapat dilakukan dengan cara menekan tombol "detail", kemudian muncul halaman seperti gambar di bawah ini:

| $\leftarrow$<br>$\rightarrow$<br>C                         | <b>1</b> O localhost/DEV_PTSP/backend/permohonan_layanan/permohonan_layanan/detail/56 |                                                                                                    |                                            | ◎ ☆            | O | $^{\circledR}$ |             | $\cdots$ <b>B</b> $\odot$ $\bullet$ $\cdots$ | <b>ABB</b> | $O_T$                | அ<br>Dijeda                                                                     | $\bullet$ |
|------------------------------------------------------------|---------------------------------------------------------------------------------------|----------------------------------------------------------------------------------------------------|--------------------------------------------|----------------|---|----------------|-------------|----------------------------------------------|------------|----------------------|---------------------------------------------------------------------------------|-----------|
| PTSP Online                                                | $\equiv$                                                                              |                                                                                                    |                                            |                |   |                |             |                                              |            |                      | Ä.<br>O yaya B                                                                  |           |
| MENU UTAMA<br><b>E</b> Profil                              | Informasi Meteorologi Klimatologi dan Geofisika                                       |                                                                                                    |                                            |                |   |                |             |                                              |            |                      | Home > Informasi Meteorologi Klimatologi dan Geofisika > Detail Data Permohonan |           |
| Pengaduan Dan Saran                                        | <b>DATA PERMOHONAN</b>                                                                |                                                                                                    |                                            |                |   |                |             |                                              |            |                      |                                                                                 |           |
| <b>N</b> Monitoring Status                                 | No Permohonan<br>Tanggal Permohonan                                                   |                                                                                                    | : UM.501/1/PTSP/IV/2020<br>: 13 April 2020 |                |   |                |             |                                              |            |                      |                                                                                 |           |
| <b>E</b> Permohonan Layanan<br><b>E</b> Permohonan Laysnan | Status                                                                                |                                                                                                    | : Review Layanan                           |                |   |                |             |                                              |            |                      |                                                                                 |           |
|                                                            | <b>DATA PRODUK</b>                                                                    |                                                                                                    |                                            |                |   |                |             |                                              |            |                      |                                                                                 |           |
|                                                            | Layanan                                                                               | Rincian                                                                                                    |                                            | Jumlah         |   |                | Harga       |                                              |            | <b>Download Data</b> |                                                                                 |           |
|                                                            | Informasi Cuaca untuk Pelabuhan                                                       | · Jumlah Hari: 1<br>· Tanggal Mulai: 29 April 2020<br>· Tanggal Selesai: 29 April 2020<br>· Koordinat: - 2.22 167.55<br>Catatan: Tidak ada catatan                            |                                            | $\mathbf{1}$   |   |                | Rp. 225.000 |                                              |            | Dokumen              |                                                                                 |           |
|                                                            | Informasi Cuaca untuk Pelayaran                                                       | · Jumlah Hari: 1<br>· Tanggal Mulai: 29 April 2020<br>· Tanggal Selesai : 29 April 2020<br>- Koordinat: - 2.22 167.55<br>Silahkan ambil di PTSP<br>Catatan: Tidak ada catatan |                                            | $\overline{1}$ |   |                | Rp. 250.000 |                                              |            | Dokumen              |                                                                                 |           |
|                                                            | <b>Total Harga</b>                                                                    |                                                                                                    |                                            |                |   |                | Rp. 475.000 |                                              |            |                      |                                                                                 |           |
|                                                            |                                                                                       | Kembali                                                                                                    | Cetak Faktur                               |                |   |                |             |                                              |            |                      |                                                                                 |           |

Gambar 2.35. Halaman Detail Untuk Melihat Dan Mengunduh Hasil Layanan.

Apabila pelanggan ingin mengunduh hasil layanan informasi dan/ atau jasa konsultasi, maka pelanggan dapat menekan tombol "download" di kolom *download* data pada tiap-tiap layanan. Dokumen yang diperoleh pelanggan adalah dalam format pdf.

|                       | Informasi Meteorologi Klimatologi dan Geofisika                                               |                                                                     |                            | Home - Informasi Meteorologi Klimatologi dan Geofisika - Cetak Irresice |                 |
|-----------------------|-----------------------------------------------------------------------------------------------|---------------------------------------------------------------------|----------------------------|-------------------------------------------------------------------------|-----------------|
| Cetak Invoice         |                                                                                               |                                                                     |                            |                                                                         |                 |
|                       |                                                                                               |                                                                     |                            |                                                                         |                 |
|                       | Pelayanan Terpadu Satu Pintu                                                                  |                                                                     |                            |                                                                         |                 |
|                       | Badan Meteorologi, Klimatologi, dan Geofisika<br>Jl. Angkasa   No.2, Kemayoran, Jakarta Pusat |                                                                     |                            |                                                                         | <b>KWITANSI</b> |
| <b>BMKG</b>           |                                                                                               |                                                                     |                            |                                                                         |                 |
| Kepada Pelanggan Yth. |                                                                                               |                                                                     |                            |                                                                         |                 |
| No Pelanggan          | : 1234567891011122                                                                            | No invoice                                                          | : UM.501/1/PTSP//V/2020    |                                                                         |                 |
| Nama<br>No HP         | : yxyz<br>: 085735156638                                                                      | Tanggal<br><b>Status</b>                                            | : 13 April 2020<br>: Lucas |                                                                         |                 |
| Alamat                | : JETaruna 1                                                                                  |                                                                     |                            |                                                                         |                 |
| No                    | Layanan                                                                                       | Rincian                                                             | Jumlah                     | Satuan                                                                  | Biaya           |
|                       |                                                                                               | · Jumlah Hari: 1<br>· Tanggal Mulai : 29 April 2020                 |                            |                                                                         |                 |
| -3                    | Informasi Cuaca untuk Pelabuhan                                                               | · Tanggal Selesai: 29 April 2020                                    | ×                          | per lokasi per hari                                                     | Rp. 225.000     |
|                       |                                                                                               | · Koordinat: - 2.22.167.55<br>Catatan : Tidak ada catatan           |                            |                                                                         |                 |
|                       |                                                                                               | · Jumlah Hari : 1                                                   |                            |                                                                         |                 |
|                       |                                                                                               | · Tanggal Mulai : 29 April 2020<br>· Tonggal Selesai: 29 April 2020 |                            |                                                                         |                 |
| $\overline{2}$        | Informasi Cuaca untuk Pelayaran                                                               | · Koordinat: - 2.22.167.55                                          | ž.                         | per route per hart                                                      | Re. 250,000     |
|                       |                                                                                               | Silahkan ambil di PTSP                                              |                            |                                                                         |                 |
|                       |                                                                                               | Catatan: Tidak ada catatan<br>Total Harge                           |                            |                                                                         | Rp. 475,000     |
|                       |                                                                                               |                                                                     |                            |                                                                         |                 |

Gambar 2.36. Halaman Kwitansi Pembayaran

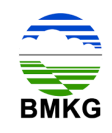

Kemudian pelanggan juga dapat menekan tombol "cetak faktur" pada halaman detail, yang mana pada halaman tersebut akan menampilkan kuitansi pembayaran sebagai bukti telah melakukan transaksi di PTSP Online BMKG. Contoh kuitansi pembayaran dapat dilihat pada gambar di atas.

# **2.10. Tahap 10 - Mengisi Survey**

Telah dijelaskan sebelumnya bahwa pada pada saat kolom status tertulis bahwa transaksi sukses, maka kolom aksi pelanggan terdapat 2 (dua) tombol, diantaranya tombol "Dok Pengantar", dan "Review Layanan". Tombol Review layanan dibuat untuk memfasilitasi pelanggan yang akan memberikan penilaian terhadap pelayanan yang diberikan oleh PTSP Online secara keseluruhan melalui survey Indeks Kepuasan Masyarakat (IKM) yang disediakan secara online.

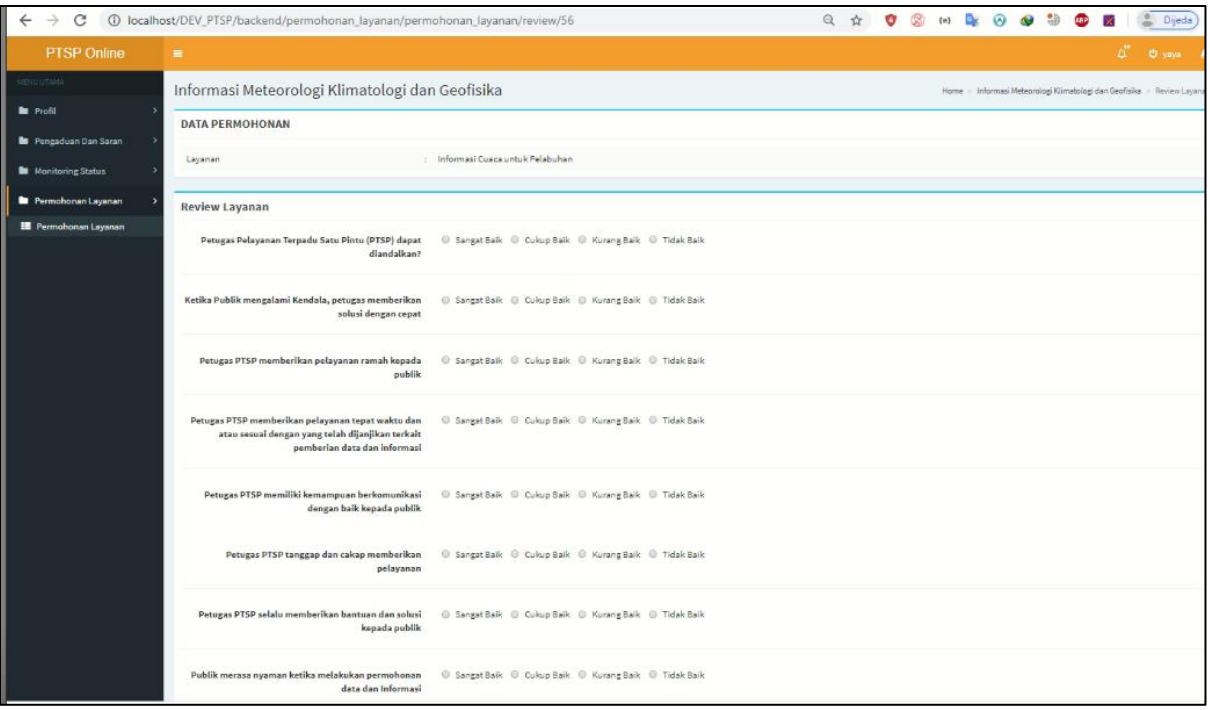

Gambar 2.37. Halaman Review Layanan

Pada halaman review layanan, pelanggan diberikan 17 (tujuh belas) pertanyaan dengan masing-masing terdapat 4 (empat) pilihan jawaban, yaitu sangat baik, cukup baik, kurang baik, dan tidak baik. Pelanggan dapat memiliih salah satu saja dari pilihan jawaban dimaksud.

Kemudian setelah dilakukan pengisian jawaban oleh pelanggan, terdapat tombol "kirim" untuk menindak lanjuti proses dimaksud.

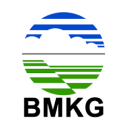

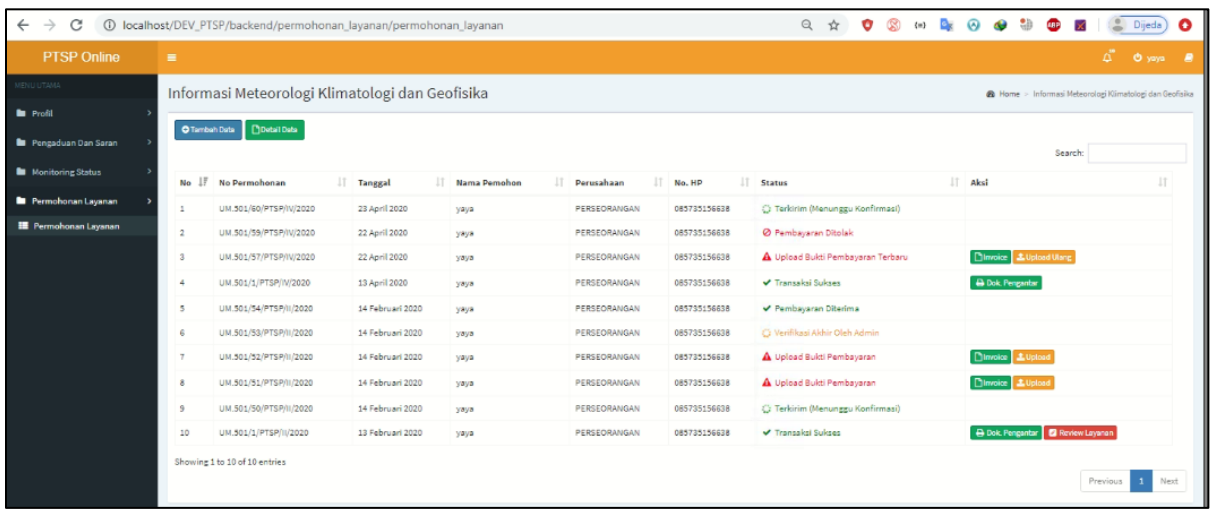

Gambar 2.38. Halaman Permohonan Layanan Pelanggan Setelah Dilakukan Review Layanan

Apabila berhasil terkirim, maka sistem langsung mengarahkan ke halaman permohonan layanan, dan tampak pada gambar di atas bahwa tombol "Review Layanan" telah hilang. Hal ini juga menandakan bahwa seluruh proses permohonan layanan informasi dan/ atau jasa konsultasi, hak serta kewajiban pelanggan telah berhasil dilaksanakan.

============================== o0o ==============================

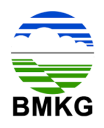

#### **Bab III Alur Layanan Jasa Kalibrasi Alat MKG**

Seperti yang telah dijelaskan sebelumnya bahwa Sistem Aplikasi PTSP Online BMKG menyediakan layanan informasi dan jasa. Sedangkan untuk Layanan Jasa sendiri terbagi atas Jasa Konsultasi, Jasa Sewa Alat, dan Jasa Kalibrasi.

Dalam proses pelayanannya terdapat perbedaan untuk tiap-tiap layanan jasa. Untu k layanan jasa konsultasi dan sewa alat memiliki alur layanan yang mirip dengan layanan informasi. Sedangkan alur layanan jasa kalibrasi alat MKG memiliki tahapan yang berbeda. Untuk melihat secara detail masing-masing alur layanan, berikut akan dideskripsikan secara terperinci tahapan demi tahapan yang dilakukan untuk memperoleh layanan jasa kalibrasi alat MKG.

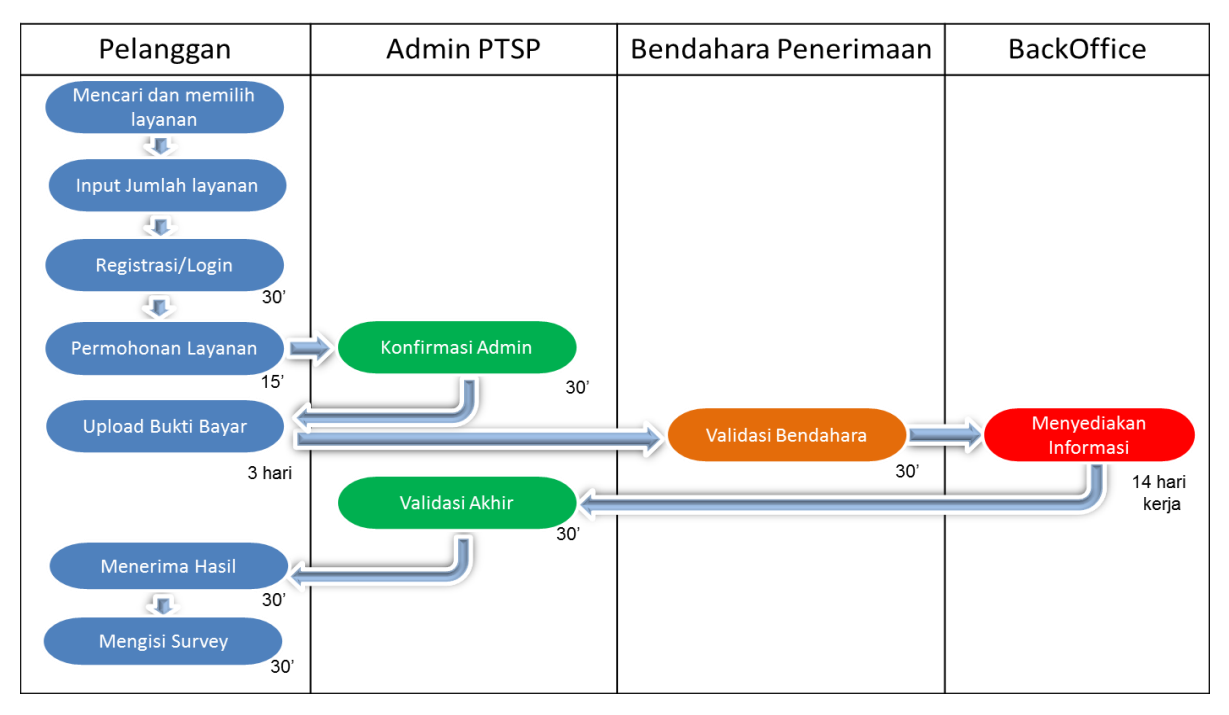

Gambar 3.1. Gambaran Umum Alur Layanan PTSP Online BMKG

Gambar tersebut di atas menggambarkan secara umum alur layanan PTSP Online BMKG. Adapun alur pelayanan secara detail untuk seluruh layanan baik informasi maupun jasa terlampir dalam gambar berikut:

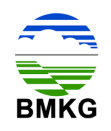

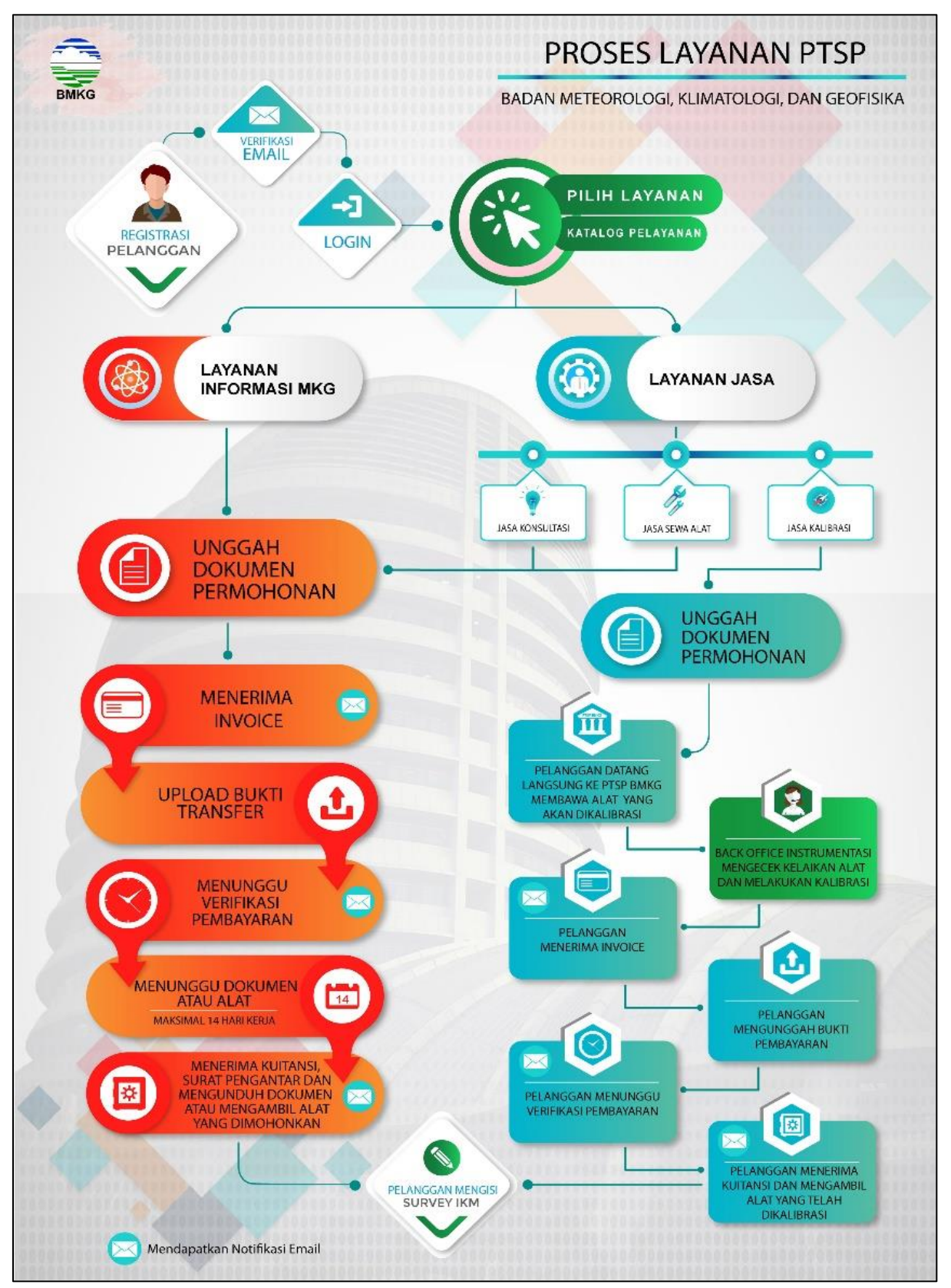

Gambar 3.2. Gambaran Detail Alur Layanan PTSP Online BMKG

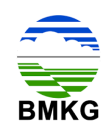

Aktivitas yang terdapat pada proses bisnis permohonan layanan jasa kalibrasi alat MKG disusun menjadi beberapa tahap sebagai berikut.

#### **3.1. Tahap 1 – Registrasi**

Sebelum melakukan permohonan layanan jasa kalibrasi alat MKG, pelanggan diharuskan untuk melakukan registrasi. Pada tahap ini, pelanggan wajib mengisi formulir pendaftaran yang telah disediakan. Menu Registrasi dapat diakses pada halaman beranda, dengan tampilan sebagai berikut.

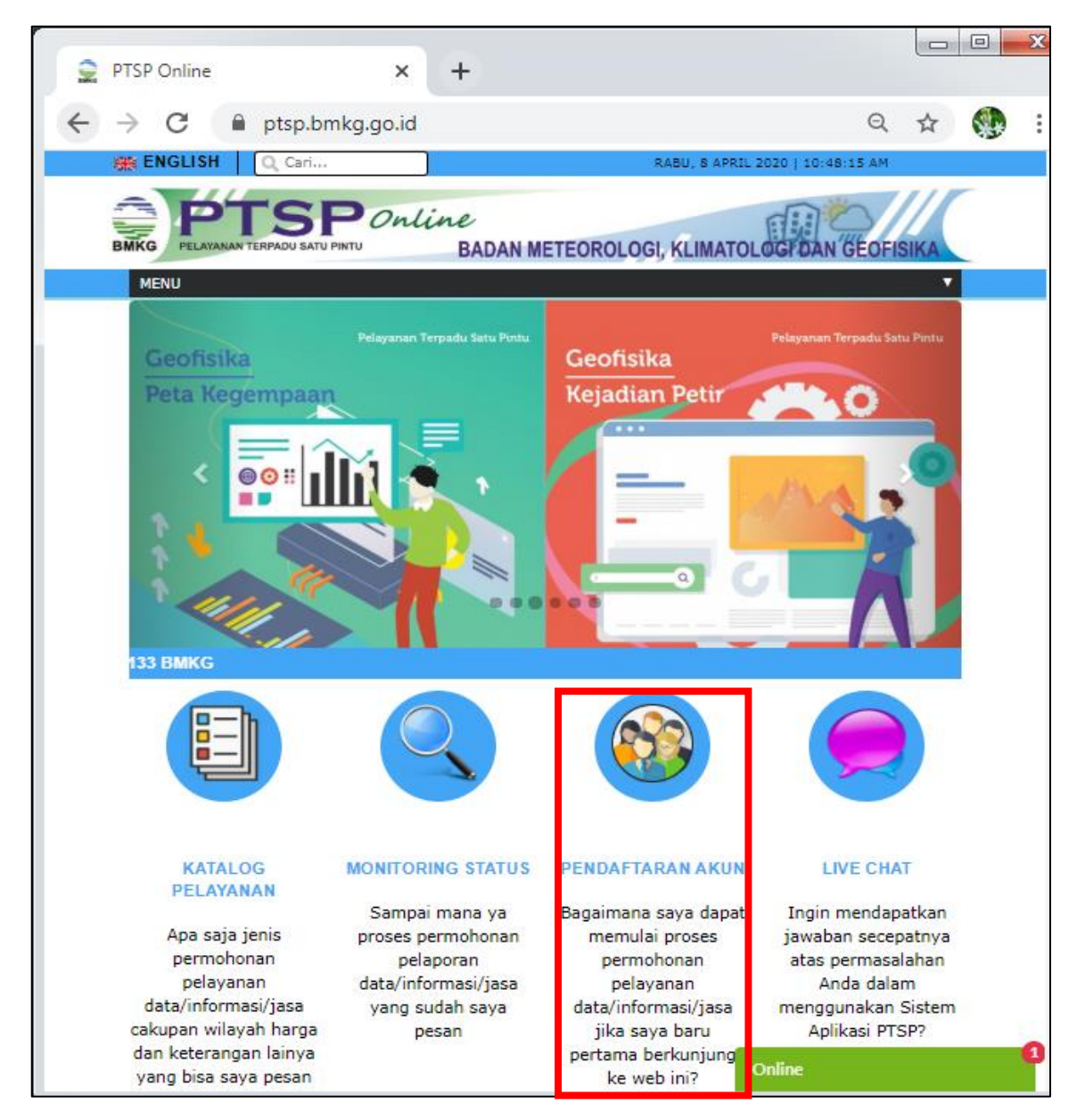

Gambar 3.3. Menu Pendaftaran Akun

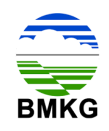

Setelah memilih menu pendaftaran akun, pelanggan akan diarahkan sistem untuk memilih jenis akun, yaitu akun perorangan atau akun perusahaan, tercantum seperti gambar berikut.

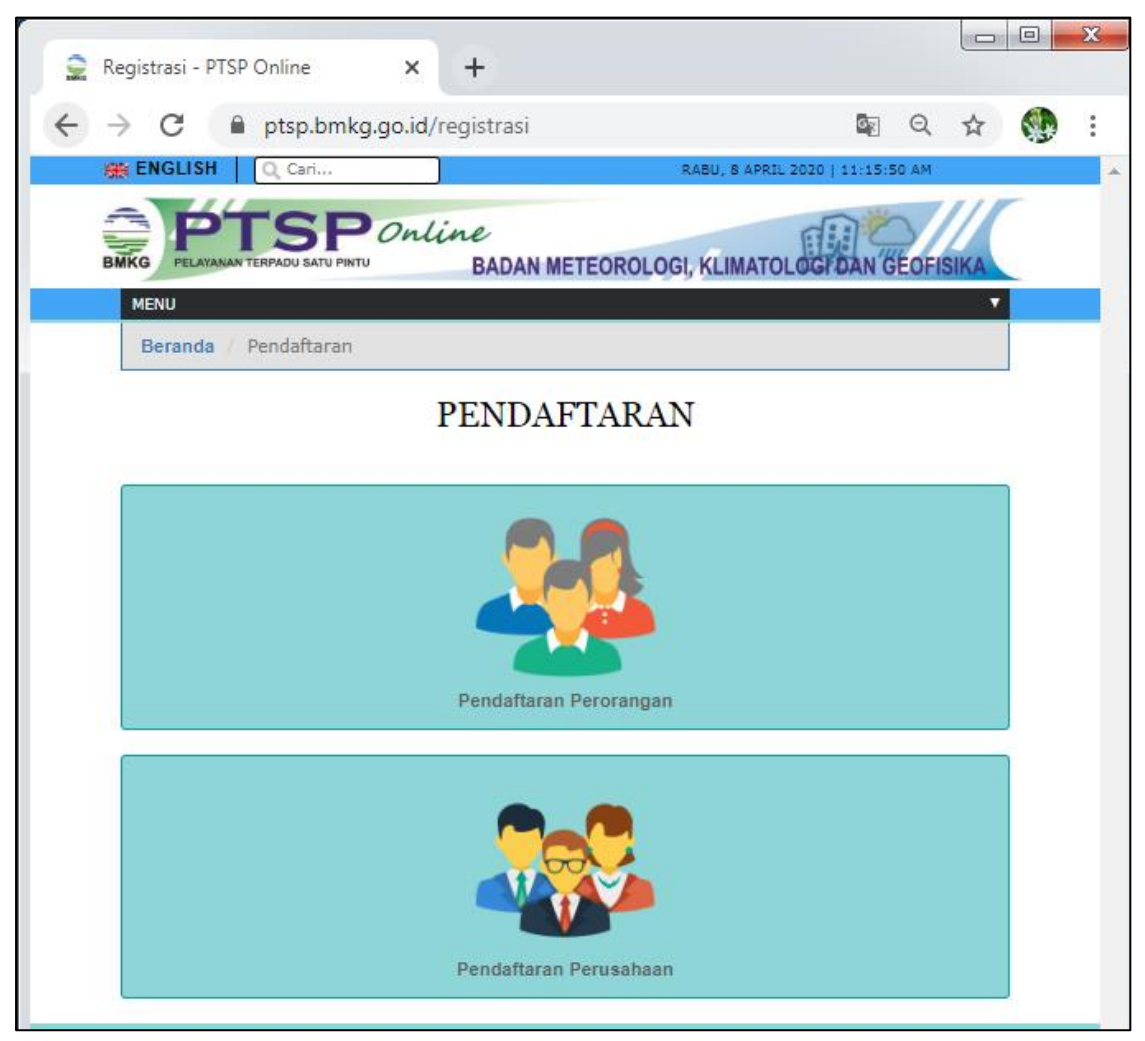

Gambar 3.4. Menu Pemilihan Pendaftaran Akun

Untuk pendaftaran akun perseorangan, pelanggan harus mengisi *form*, diantaranya:

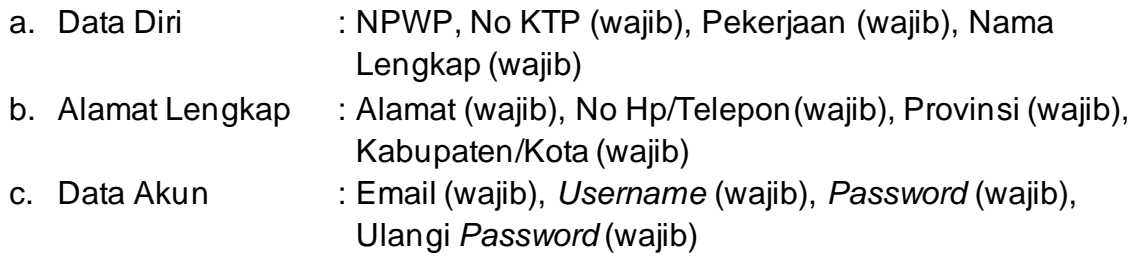

Kemudian mengisi kode keamanan, dan melakukan *checklist* tanda persetujuan ketentuan pendaftaran pengguna perorangan, dan klik daftar.

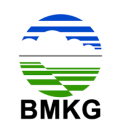

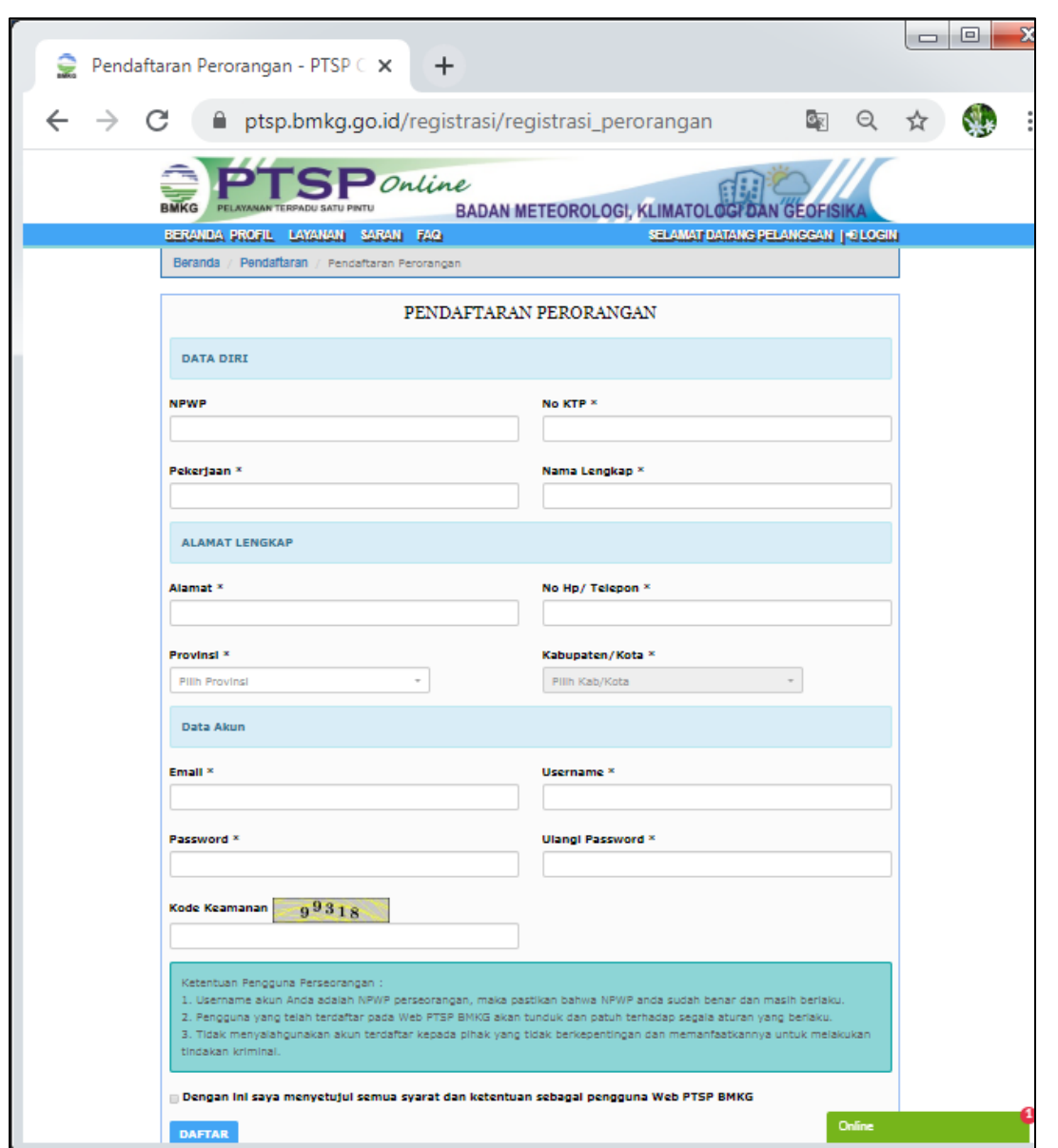

Gambar 3.5. Formulir Pendaftaran Akun Perorangan

Sedangkan untuk pendaftaran akun perusahaan, pelanggan harus mengisi *form*, diantaranya:

- a. Data Diri : No KTP (wajib), Pekerjaan (wajib), Nama Lengkap (wajib)
- b. Alamat Lengkap : Alamat (wajib), No Hp/Telepon (wajib), Provinsi (wajib), Kabupaten/Kota (wajib)
- c. Data Perusahaan Badan Usaha : NPWP, Nama Perusahaan (wajib), Alamat Perusahaan (wajib), Provinsi (wajib), Kabupaten/Kota (wajib), Email perusahaan (wajib), dan nomor telepon perusahaan (wajib).
- d. Data Akun : Email (wajib), *username* (wajib), *password* (wajib), dan ulangi *password* (wajib).

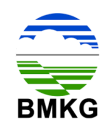

Kemudian mengisi kode keamanan, dan melakukan *checklist* tanda persetujuan ketentuan pendaftaran pengguna perorangan, dan klik daftar.

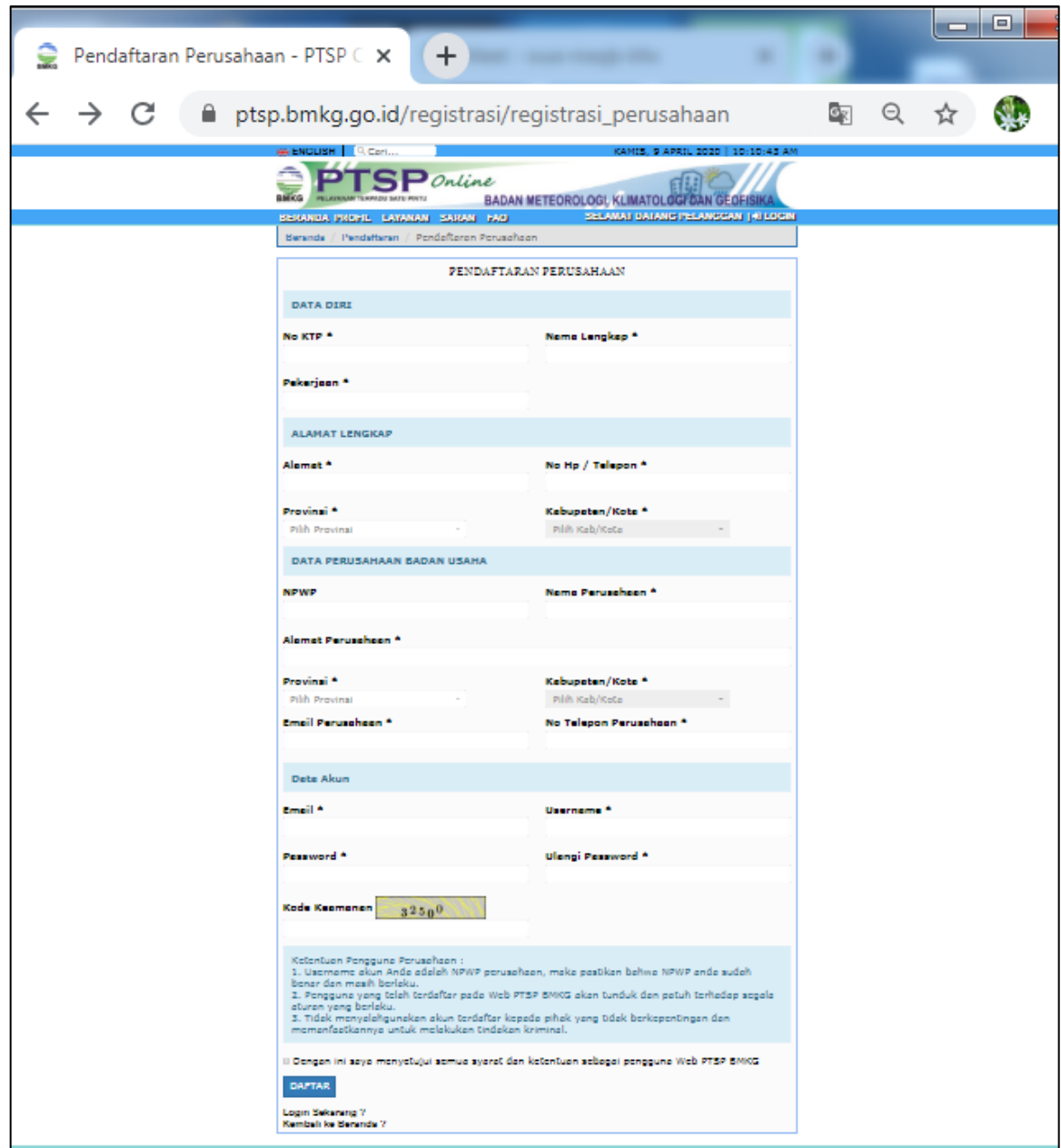

Gambar 3.6. Formulir Pendaftaran Akun Perusahaan

Setelah pelanggan mengisi formulir pendaftaran dan menekan tombol daftar, maka pelanggan secara otomatis akan memperoleh notifikasi melalui email yang telah didaftarkan untuk melakukan verifikasi.

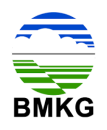

Berikut merupakan tampilan email Verifikasi akun PTSP Online:

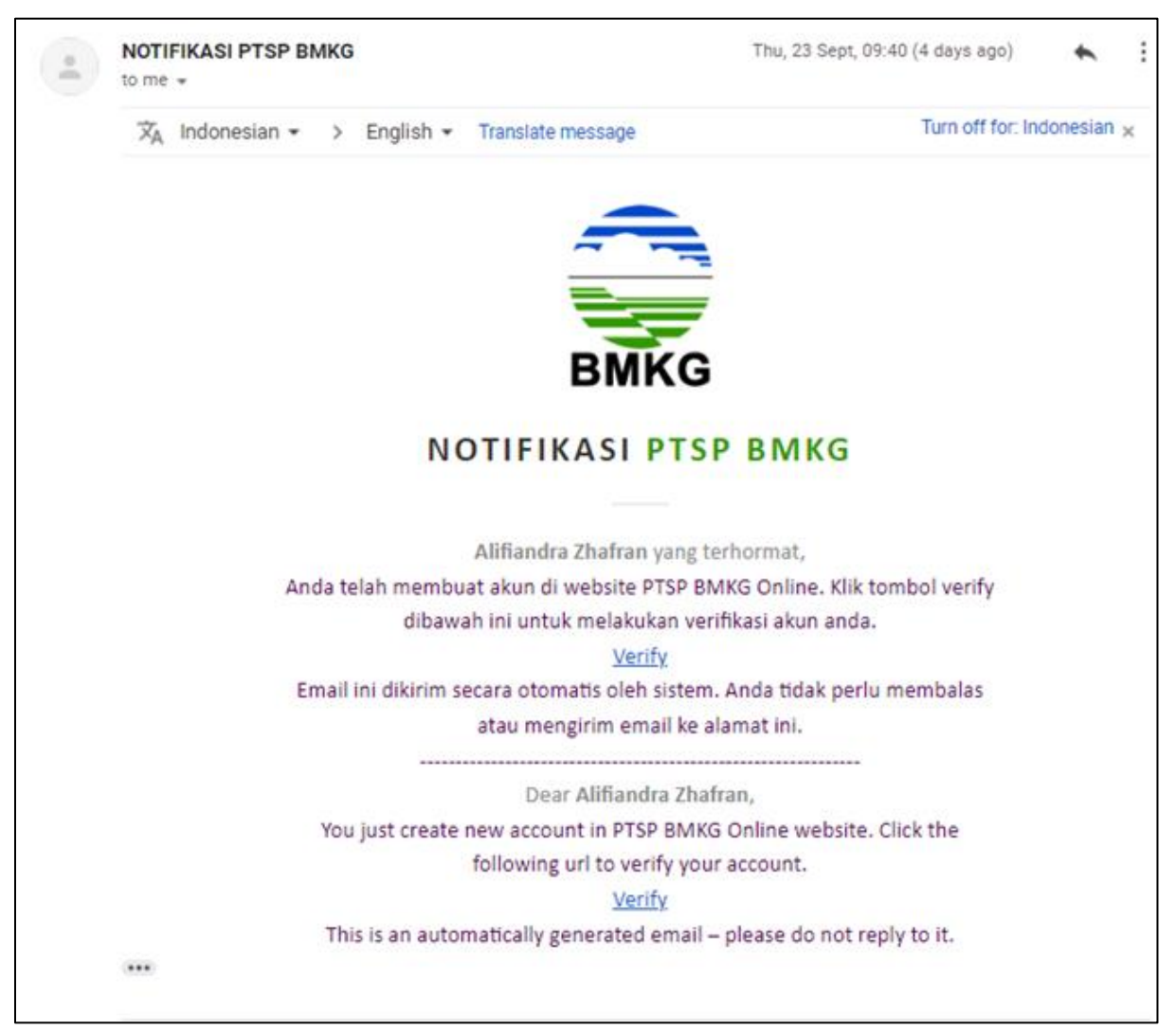

Gambar 3.7. Notifikasi Email Verifikasi Akun

Selanjutnya pelanggan dapat menekan *hyperlink* yang bertuliskan "*Verify*", kemudian sistem akan mengarahkan pelanggan menuju halaman *login*.

### **3.2. Tahap 2 – Login**

Untuk dapat melakukan permohonan layanan jasa kalibrasi alat MKG, serta memanfaatkan fitur-fitur *backend* pada PTSP Online, pengguna diharuskan untuk melakukan *login*.

Untuk dapat melakukan *login*, baik pengguna, maupun pengelola harus memasukkan *username* dan *password* yang telah diisi dalam formulir pendaftaran pada tahap sebelumnya, menuliskan kode *captcha*, dan klik tombol masuk. Halaman *login* ini juga memfasilitasi apabila terdapat pengguna yang belum melakukan

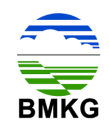

pendaftaran agar dapat menekan tombol register. Halaman *login* untuk pelanggan dapat diakses pula melalui alamat [https://ptsp.bmkg.go.id/login.](https://ptsp.bmkg.go.id/login)

Berikut ini merupakan tampilan halaman *login* untuk pelanggan:

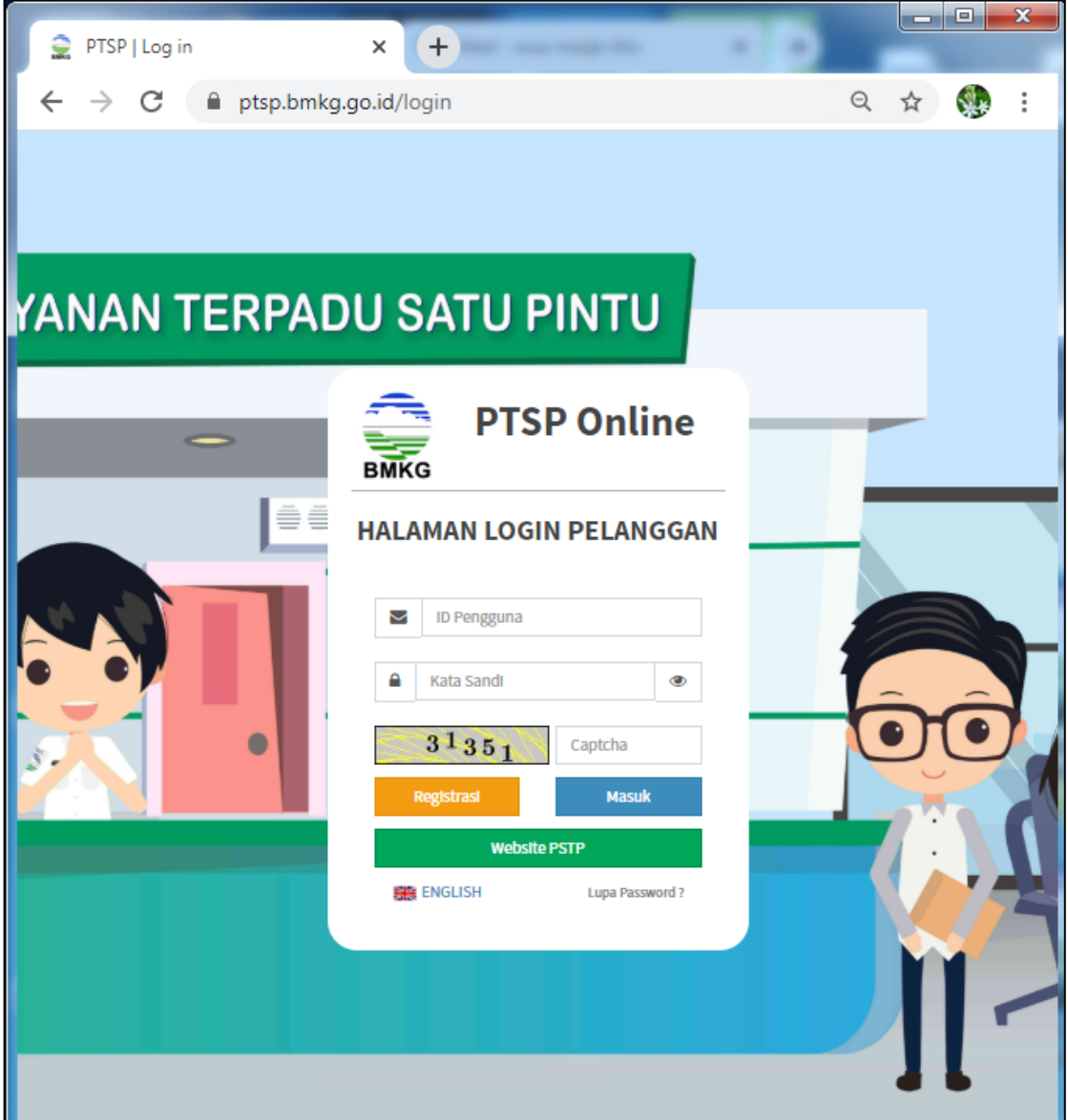

Gambar 3.8. Halaman *Login* PTSP Online untuk Pelanggan

### **3.3. Tahap 3 – Permohonan Layanan**

Setelah melakukan pendaftaran dan melakukan *login*, pelanggan dapat memanfaatkan fitur-fitur yang tersedia pada PTSP Online, salah satunya adalah melakukan permohonan layanan jasa kalibrasi alat MKG secara online.

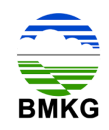

Berikut merupakan tahap-tahap yang dapat dilakukan untuk melakukan permohonan layanan dimaksud:

4. Pelanggan memilih menu katalog pelayanan pada halaman beranda.

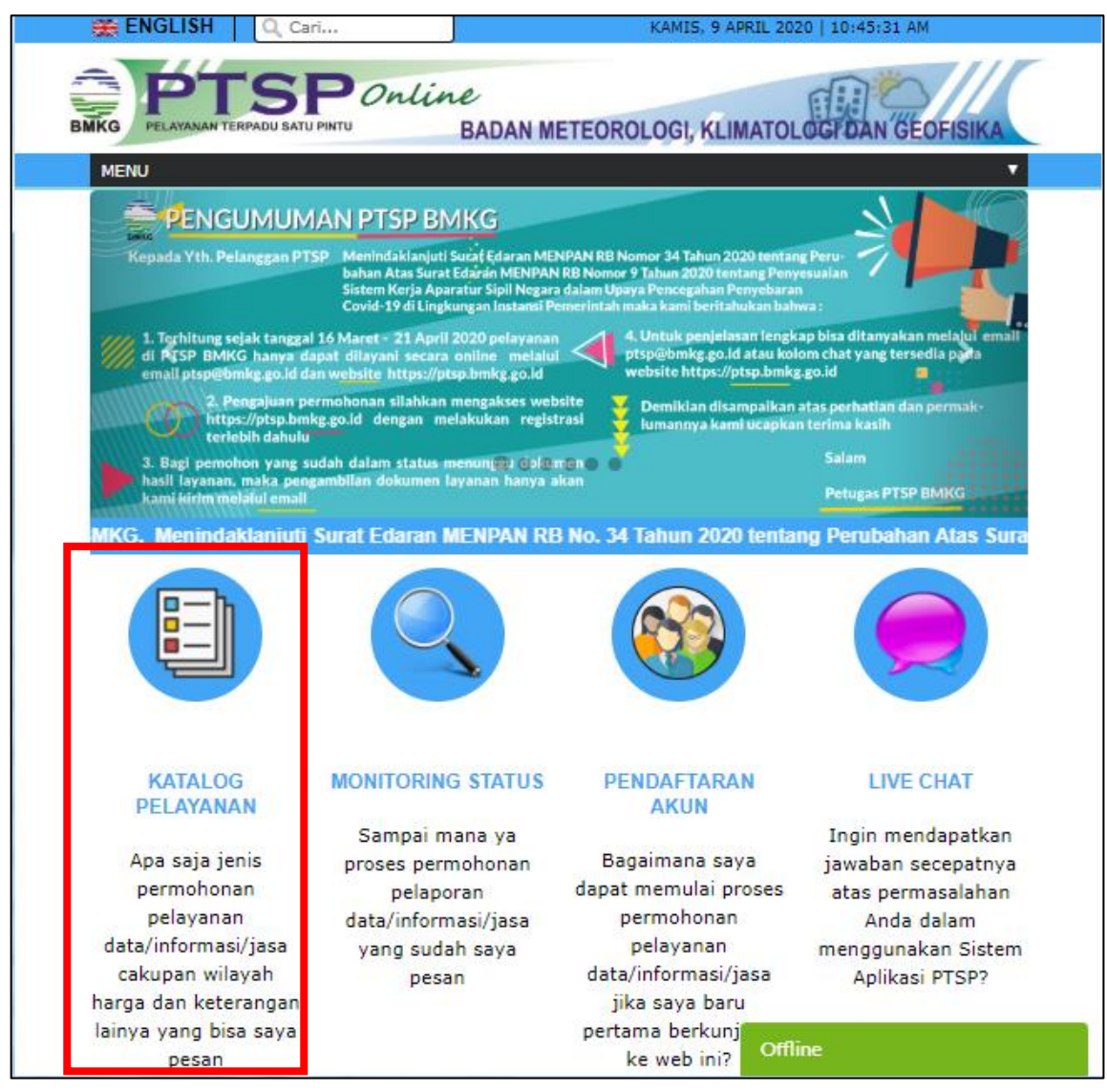

Gambar 3.9. Menu Katalog Pelayanan

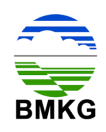

5. Pelanggan memilih jenis layanan jasa dan memilih jenis jasa kalibrasi alat MKG yang disediakan.

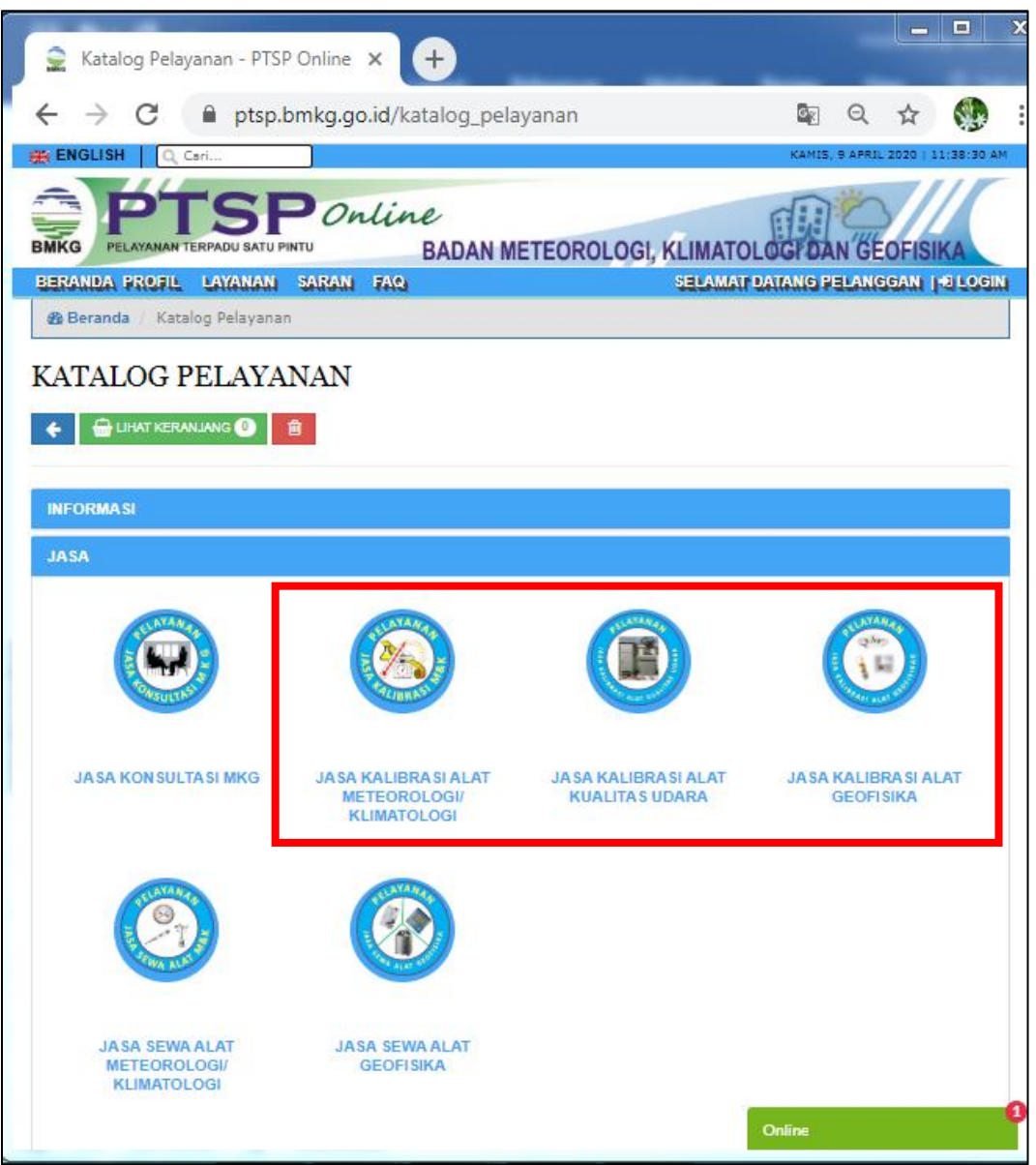

Gambar 3.10. Katalog Pelayanan Jasa Kalibrasi Alat MKG

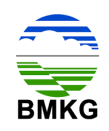

6. Pelanggan memilih produk yang akan dimohonkan dengan menginput kuantitas pada kolom yang disediakan, kemudian pilih tombol masukkan.

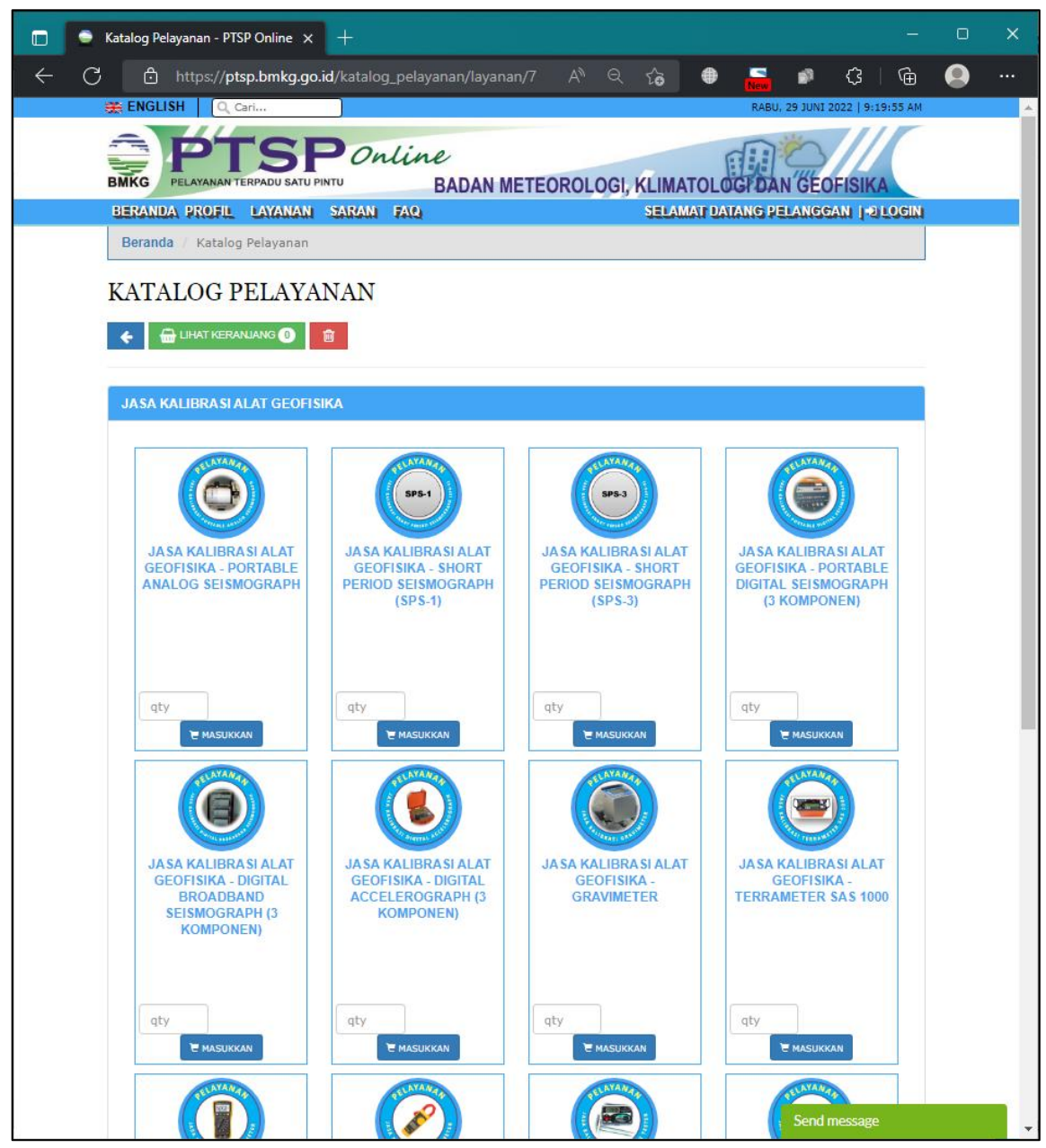

Gambar 3.11. Katalog Pelayanan Produk Jasa Kalibrasi Alat Geofisika

Setelah memilih dan memasukkan produk, pelanggan dapat memilih tombol lihat keranjang. Dalam lihat keranjang pelanggan dapat melihat secara detail informasi terkait produk yang akan dibayar, mulai dari kuantitas produk yang dimaksud, satuan produk, berat produk (jika ada), harga produk, Petugas Layanan yang menangani, hingga keterangan data yang diperlukan.

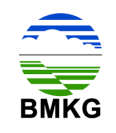

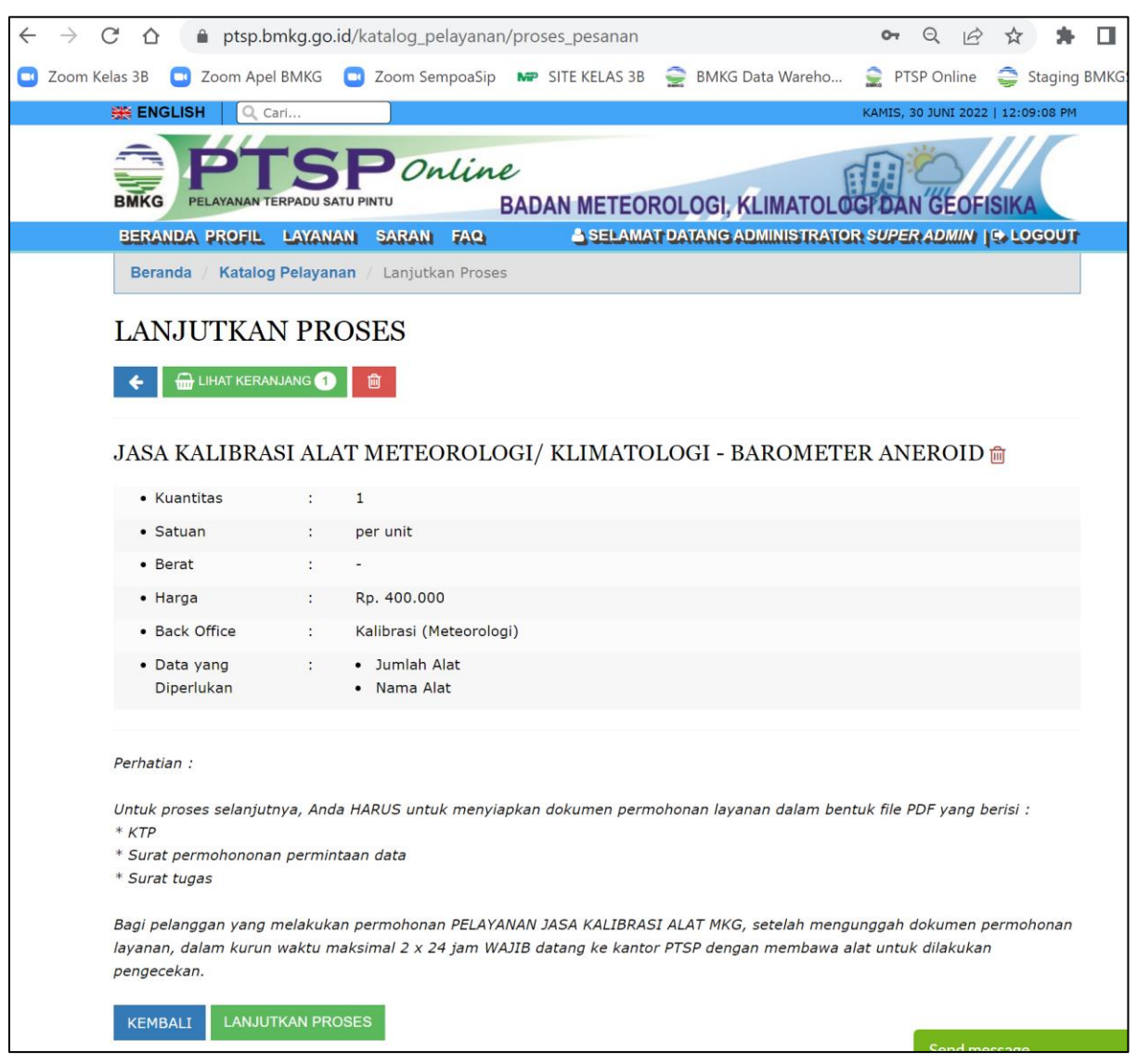

Gambar 3.12. Rincian Produk

Jika rincian produk yang dimaksud sudah tepat, pelanggan perlu menekan tombol "lanjutkan proses", kemudian pelanggan akan diarahkan menuju halaman *login*.

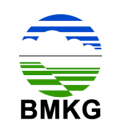

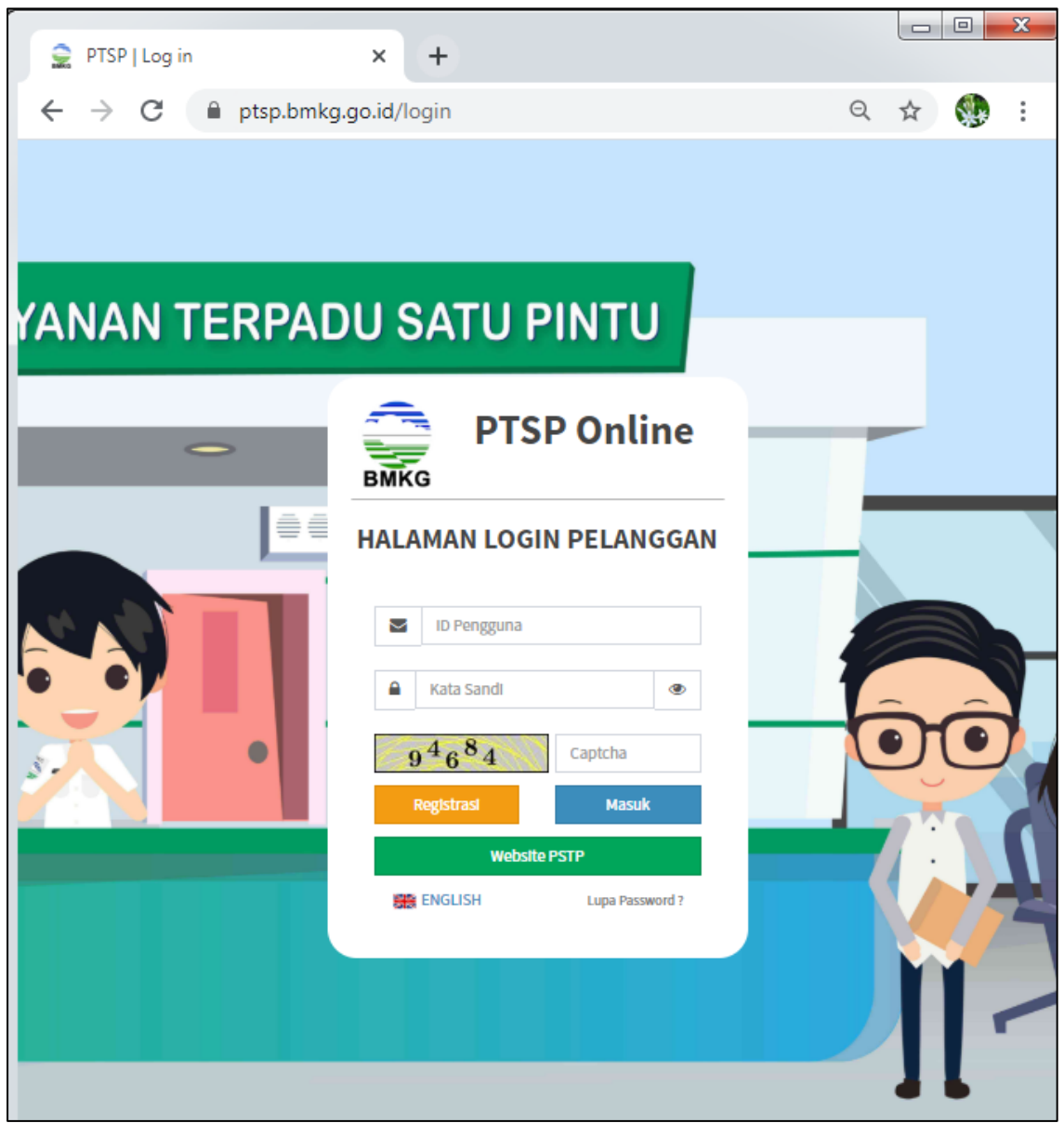

Gambar 3.13. Halaman *Login* Pelanggan

Setelah memasukkan *user*, *password*, dan *captcha,* pelanggan akan masuk pada halaman *backend.* Pada *backend* menu permohonan layanan pelanggan dapat melihat seluruh permohonan layanan yang pernah dilakukan melalui PTSP Online, termasuk riwayat transaksi-transaksi sebelumnya. Sedangkan transaksi terakhir akan berada pada posisi teratas pada kolom permohonan layanan.

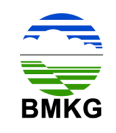

| hformasi Meteorologi Klimatolog X + |                 |                                                                      |               |                     |                     |              |                                   | α<br>$\times$                                            |
|-------------------------------------|-----------------|----------------------------------------------------------------------|---------------|---------------------|---------------------|--------------|-----------------------------------|----------------------------------------------------------|
| $\leftarrow$<br>e<br>$\rightarrow$  |                 | (i) localhost/DEV_PTSP/backend/permohonan_layanan/permohonan_layanan |               |                     |                     |              | 临风☆<br>Θ<br>$\{ \pi \}$           | Dijeda                                                   |
| <b>PTSP Online</b>                  | $\equiv$        |                                                                      |               |                     |                     |              |                                   | O yaya                                                   |
| <b>NEVU UTANA</b>                   |                 | Informasi Meteorologi Klimatologi dan Geofisika                      |               |                     |                     |              |                                   | @ Home > Informasi Meteorologi Klimatologi dan Geofisika |
| <b>B</b> Profil                     |                 | O Tembeli De Dichil Data                                             |               |                     |                     |              |                                   |                                                          |
| <b>B</b> Pengaduan Dan Saran        |                 |                                                                      |               |                     |                     |              |                                   | Search:                                                  |
| <b>Nonitoring Status</b>            |                 |                                                                      | Tangest       | <b>Name Banchan</b> | <b>Darupakaan</b>   | No. UP       | Status                            | Akel                                                     |
| <b>R</b> Permohonan Layanan         | $\pm$           | UM.501/1/PTSP/VI/2020                                                | 02 Juni 2020  | yaya                | PERSEORANGAN        | 085735158638 | A Belum Dilengkapi                | <b>El Longkapi Dota</b>                                  |
| <b>E Permohonan Layanan</b>         | $\,2\,$         | UM.501/65/PTSP/V/2020                                                | 29 Mai 2020   | yaya                | PERSEORANGAN        | 065735156638 | A Upload Buildi Pembayaran        | <b>Director Library</b>                                  |
|                                     | $\overline{a}$  | UM.501/64/PTSP/V/2020                                                | 20 Mel 2020   | yxyz                | PERSEORANGAN        | 085735156638 | C Tertflicast Alchir Dieh Admin   |                                                          |
|                                     | $\mathcal{A}_i$ | UM.501/63/PTSP/V/2020                                                | 19 Mei 2020   | yaya                | PERSEORANGAN        | 085735156638 | Cilifertifikasi Akhir Oleh Admin  |                                                          |
|                                     | 5               | UM.501/62/PTSP/V/2020                                                | 12 Mei 2020   | yaya                | PERSEORANGAN        | 085735156638 | A Upload Builti Pembayaran        | <b>Dirwice Libboat</b>                                   |
|                                     | $\tilde{u}$     | UM.501/1/PTSP/V/2020                                                 | 08 Mei 2020   | 1232                | PERSEORANGAN        | 085735158638 | A Upload Builti Fembayaran        | <b>Clinica</b> 1 Upload                                  |
|                                     | $\mathcal{L}$   | UM.501/60/PTSP/IV/2020                                               | 23 April 2020 | yaya                | PERSEORANGAN        | 085735150038 | Terkirim (Menunggu Konfirmasi)    |                                                          |
|                                     | $\alpha$        | UM.501/59/PTSP/IV/2020                                               | 22 April 2020 | yaya                | PERSEORANGAN        | 085735156638 | @ Pembayaran Ditolak              |                                                          |
|                                     | $\,$            | UM.501/57/PTSP/IV/2020                                               | 22 April 2020 | yaya                | PERSEORANGAN        | 085735156638 | A Upload Built Pembayaran Terbaru | <b>Littelned Uters</b><br><b>Invoice</b>                 |
|                                     | 10              | UM.501/1/PTSP/W/2020                                                 | 18 April 2020 | yaya                | <b>PERSEORANGAN</b> | 085735156638 | ↓ Transaksi Sukses                | A Dok Pergenter                                          |
|                                     |                 | Showing 1 to 10 of 16 entries                                        |               |                     |                     |              |                                   | $12$ 2 Next<br>Previous                                  |
|                                     |                 |                                                                      |               |                     |                     |              |                                   |                                                          |
|                                     |                 |                                                                      |               |                     |                     |              |                                   |                                                          |
|                                     |                 |                                                                      |               |                     |                     |              |                                   |                                                          |
|                                     |                 |                                                                      |               |                     |                     |              |                                   |                                                          |
|                                     |                 |                                                                      |               |                     |                     |              |                                   |                                                          |
|                                     |                 |                                                                      |               |                     |                     |              |                                   |                                                          |

Gambar 3.14. Menu Permohonan Layanan Pelanggan Status Lengkapi Data

Kemudian pelanggan diharuskan untuk menekan tombol "lengkapi data" pada bagian kanan. Setelah tombol tersebut ditekan, maka akan muncul detail permohonan layanan jasa kalibrasi alat MKG beserta rincian produk yang dipesan. Detail permohonan akan secara otomatis dimunculkan oleh sistem, sedangkan pelanggan diwajibkan untuk mengisi rincian produk yang dimohonkan. Berikut merupakan tampilan dari halaman yang dimaksud:

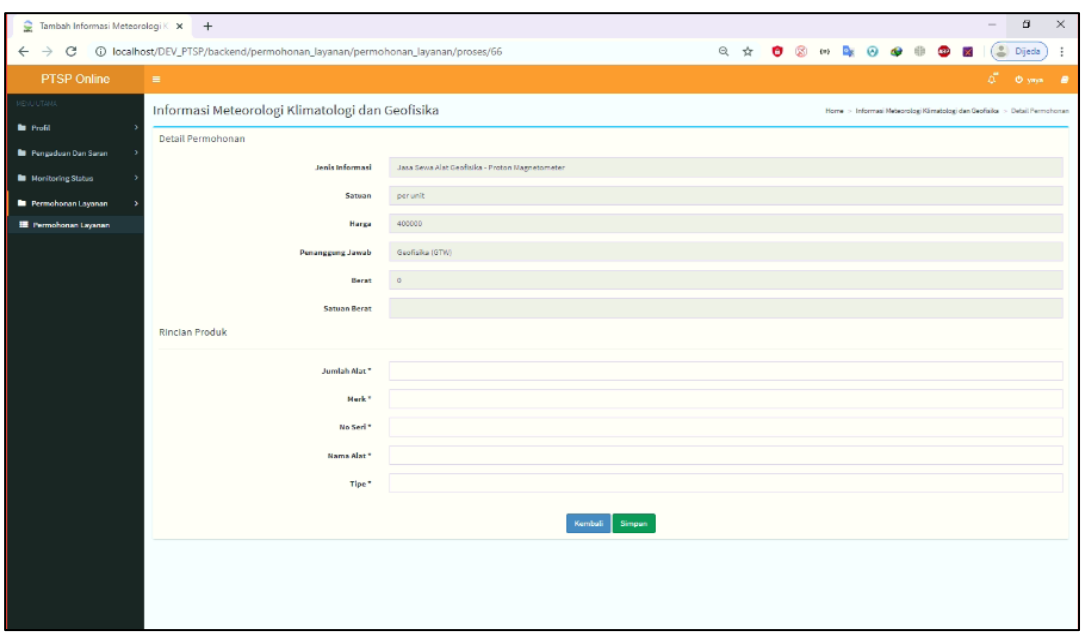

Gambar 3.15. Halaman Detail Permohonan dan Rincian Produk

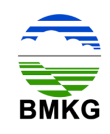

Setelah pelanggan mengisi rincian produk, selanjutnya akan muncul halaman untuk melakukan *upload* dokumen permohonan. Seperti keterangan dalam sistem, pelanggan harus menyiapkan dokumen yang berisi KTP (Kartu Tanda Penduduk), Surat Permohonan permintaan data dari instansi, dan Surat Tugas. Dokumen yang dimaksud harus terletak dalam 1 (satu) *file*, yaitu dalam format pdf.

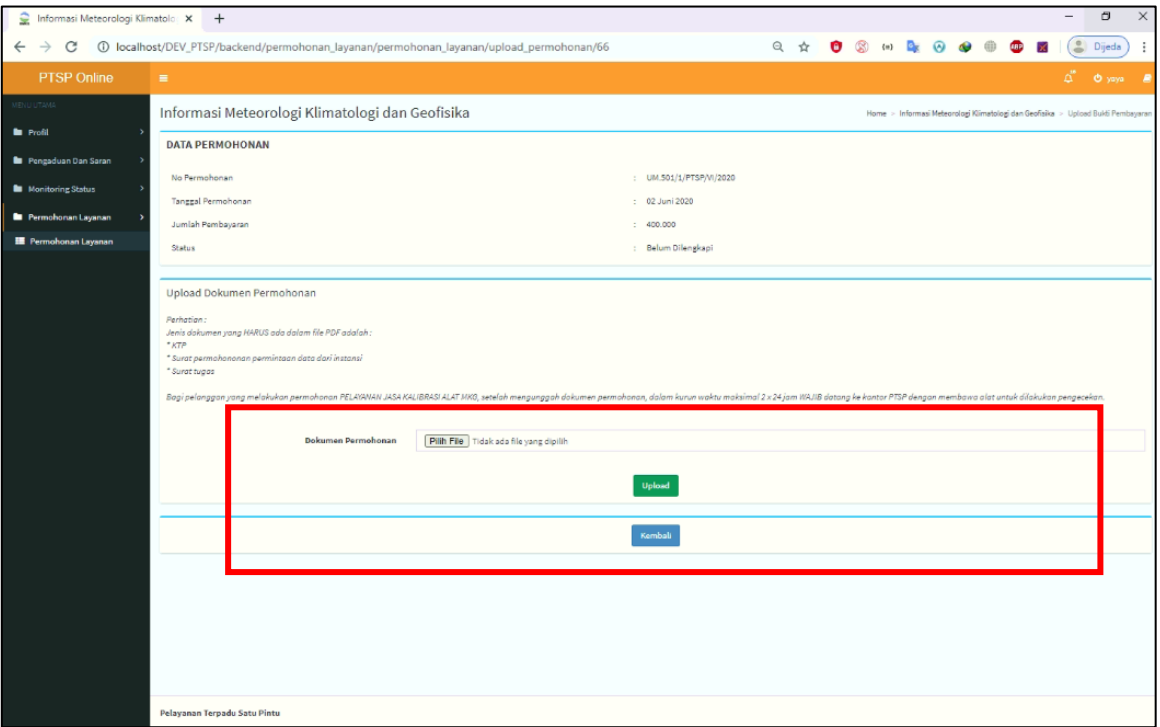

Gambar 3.16. Halaman Unggah Dokumen Permohonan

Setelah dokumen permohonan siap, pelanggan dapat menekan tombol "pilih *file*", untuk mencari dimana dokumen permohonan layanan jasa kalibrasi alat disimpan. Kemudian setelah selesai pelanggan dapat menekan tombol "*upload*" untuk mengunggah *file* yang telah dipilih. Setelah itu akan muncul perubahan status pada halaman permohonan layanan menjadi "Terkirim Menunggu Konfirmasi". Selanjutnya pelanggan akan menerima email notifikasi seperti pada gambar berikut ini.

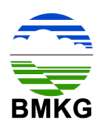

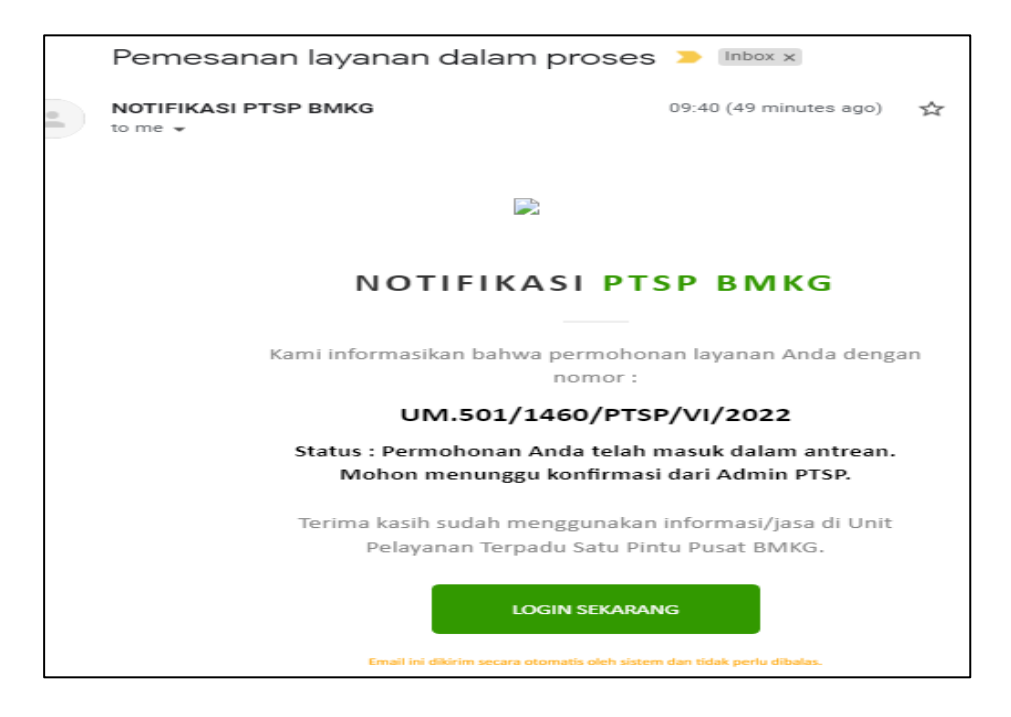

Gambar 3.17. Email Notifikasi Pemesanan Layanan Dalam Proses

Selanjutnya pelanggan hanya perlu menunggu dan memonitor perkembangan dokumen yang dimohonkan melalui halaman permohonan layanan.

| Informasi Meteorologi Klimatolo X<br>오 |                         | $+$                                                                |                              |              |                                   |                        |                                                   |                                                          | $\Box$<br>$\times$ |
|----------------------------------------|-------------------------|--------------------------------------------------------------------|------------------------------|--------------|-----------------------------------|------------------------|---------------------------------------------------|----------------------------------------------------------|--------------------|
| $\leftarrow$<br>$\rightarrow$<br>C     |                         | 1 localhost/DEV_PTSP/backend/permohonan_layanan/permohonan_layanan |                              |              |                                   |                        | Q ☆<br>$\{n\}$<br>Θ                               |                                                          | ÷<br>Dijeda        |
| <b>PTSP Online</b>                     | $\equiv$                |                                                                    |                              |              |                                   |                        |                                                   |                                                          | Δĩ<br>O yaya<br>×  |
| <b>UUTSMA</b>                          |                         | Informasi Meteorologi Klimatologi dan Geofisika                    |                              |              |                                   |                        |                                                   | a Home = Informasi Meteorologi Klimatologi dan Geofisika |                    |
| <b>b</b> Profil                        |                         |                                                                    |                              |              |                                   |                        |                                                   |                                                          |                    |
| Pengaduan Dan Saran                    |                         | O Tambah Data<br><b>Doutail Data</b>                               |                              |              |                                   |                        |                                                   | Search:                                                  |                    |
| <b>N</b> Monitoring Status             |                         |                                                                    |                              | TT 2         |                                   |                        |                                                   | Aksi                                                     |                    |
| Permohonan Layanan                     |                         | No IT No Permohonan<br><b>BERN IS DEPENDANCE</b>                   | Tanggal<br>An August Artists | Nama Pemohon | Perusahaan<br><b>BEREEDING</b> AN | No. HP<br>085725150026 | Il Status<br><b>PETA-Acces Diversions Maximum</b> |                                                          | Ħ                  |
| <b>E</b> Permohonan Laysnan            | $\mathbf{2}$            | UM.501/65/PTSP/V/2020                                              | 29 Mai 2020                  | yaya         | PERSEORANGAN                      | 085735156638           | A Upload Bukti Pembayaran                         | $D$ Invoice<br><b>L</b> Uping                            |                    |
|                                        | $\overline{\mathbf{3}}$ | UM.501/64/PTSP/V/2020                                              | 20 Mei 2020                  | yaya         | PERSEORANGAN                      | 085735156638           | C Parifikasi Akhir Oleh Admin                     |                                                          |                    |
|                                        | $\Delta$                | UM.501/63/PTSP/V/2020                                              | 19 Mei 2020                  | yaya         | PERSEORANGAN                      | 085735156638           | 53 Nerdikaal Akhir Oleh Admin                     |                                                          |                    |
|                                        | $\overline{5}$          | UM.501/62/PTSP/V/2020                                              | 12 Mei 2020                  | yaya         | PERSEORANGAN                      | 085735156638           | A Upload Bukti Pembayaran                         | <b>Dinvoice</b><br><b>L</b> Upland                       |                    |
|                                        | 6                       | UM.501/1/PTSP/V/2020                                               | 08 Mei 2020                  | yaya         | PERSEORANGAN                      | 085735156638           | A Upload Bukti Fembauaran                         | L Uplow<br><b>Timoice</b>                                |                    |
|                                        | $\tau$                  | UM.501/60/PTSP/IV/2020                                             | 23 April 2020                | yaya         | PERSEORANGAN                      | 085735156638           | (C) Terkirim (Menunggu Konfirmasi)                |                                                          |                    |
|                                        | $\mathsf B$             | UN.501/59/PTSP/W/2020                                              | 22 April 2020                | yaya         | PERSEORANGAN                      | 085735156638           | <sup>2</sup> Fembayaran Ditolak                   |                                                          |                    |
|                                        | 9                       | UM.501/57/PTSP/IV/2020                                             | 22 April 2020                | yaya         | PERSEORANGAN                      | 085735156638           | N Upload Bukti Pembayaran Terbaru                 | <b>Dinvoice</b><br>Liptood Ulang                         |                    |
|                                        | 10                      | UM.501/1/PTSP/W/2020                                               | 13 April 2020                | yaya         | PERSEORANGAN                      | 085735156638           | ✔ Transaksi Sukses                                | A Dok Penganta                                           |                    |
|                                        |                         | Showing 1 to 10 of 16 entries                                      |                              |              |                                   |                        |                                                   |                                                          |                    |
|                                        |                         |                                                                    |                              |              |                                   |                        |                                                   | Previous                                                 | Next               |
|                                        |                         |                                                                    |                              |              |                                   |                        |                                                   |                                                          |                    |
|                                        |                         |                                                                    |                              |              |                                   |                        |                                                   |                                                          |                    |
|                                        |                         |                                                                    |                              |              |                                   |                        |                                                   |                                                          |                    |
|                                        |                         |                                                                    |                              |              |                                   |                        |                                                   |                                                          |                    |
|                                        |                         |                                                                    |                              |              |                                   |                        |                                                   |                                                          |                    |
|                                        |                         |                                                                    |                              |              |                                   |                        |                                                   |                                                          |                    |
|                                        |                         |                                                                    |                              |              |                                   |                        |                                                   |                                                          |                    |
|                                        |                         | Pelayanan Terpadu Satu Pintu                                       |                              |              |                                   |                        |                                                   |                                                          |                    |

Gambar 3.18. Menu Permohonan Layanan Pelanggan Status Terkirim Menunggu Konfirmasi

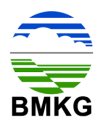

# **3.4. Tahap 4 – Konfirmasi Petugas Layanan**

Setelah pelanggan melakukan unggah dokumen permohonan jasa kalibrasi alat MKG, maka alur selanjutnya adalah masuk pada Petugas Layanan PTSP.

Untuk layanan yang terkonfirmasi tersedia, maka pelanggan akan memperoleh email notifikasi seperti pada gambar berikut ini:

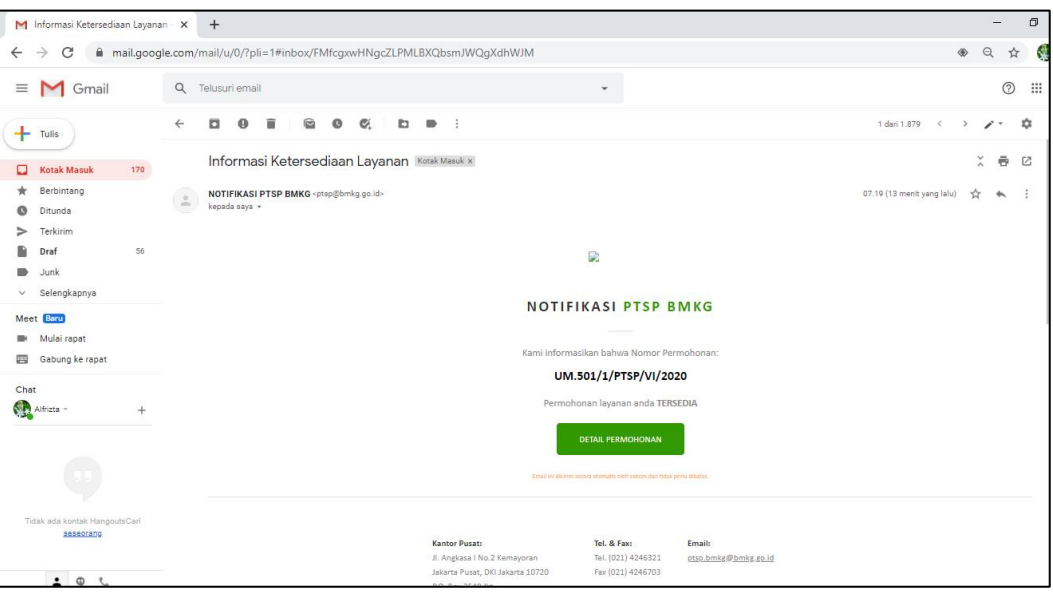

Gambar 3.19. Email Notifikasi Permohonan Layanan Tersedia

Sedangkan untuk layanan yang terkonfirmasi tidak tersedia, maka pelanggan akan memperoleh email notifikasi seperti pada gambar berikut ini:

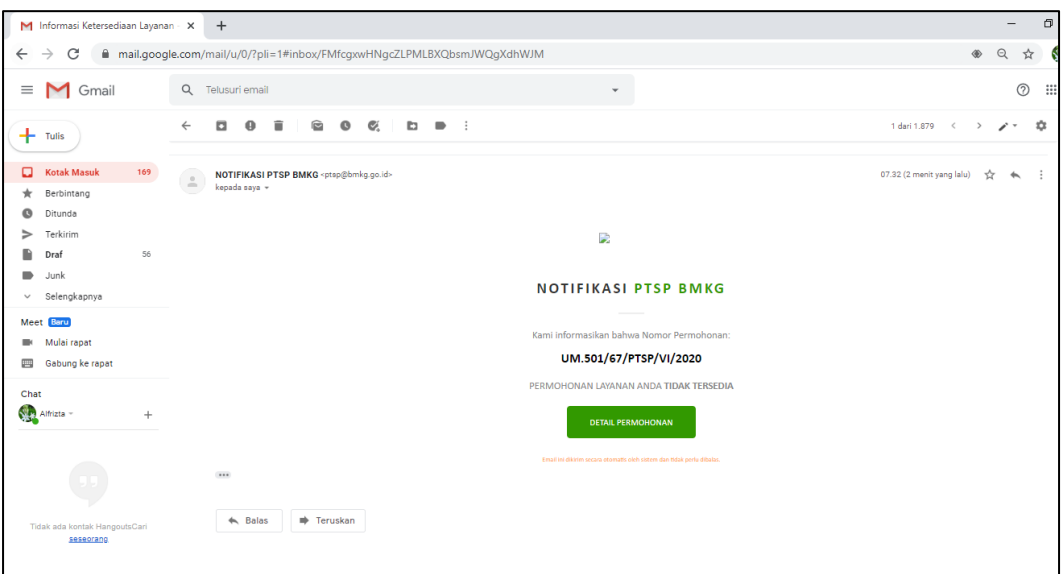

Gambar 3.20. Email Notifikasi Permohonan Layanan Tidak Tersedia

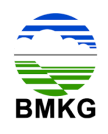

#### **3.5. Tahap 5 – Pembayaran**

Selain menerima notifikasi email bahwa layanan jasa kalibrasi alat MKG yang dimohonkan tersedia, pelanggan juga memperoleh 1 (satu) email lagi yang berisikan tentang informasi bahwa permohonan telah berhasil, serta himbauan untuk melakukan pengecekan akun karena telah tersedia *invoice*, sehingga perlu dilakukan pembayaran.

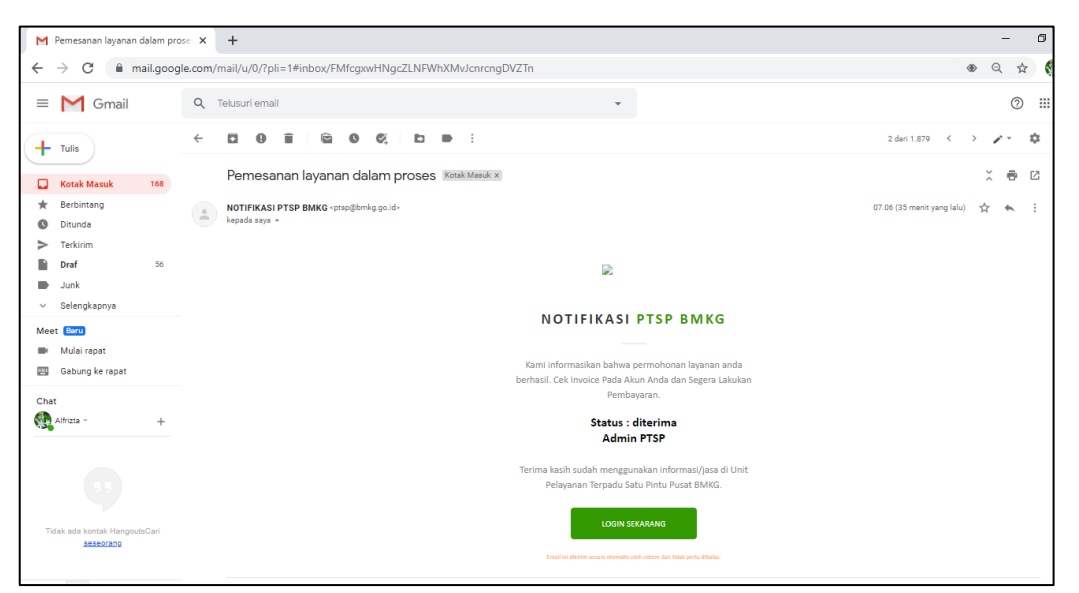

Gambar 3.21. Email Notifikasi Layanan Berhasil dan *Invoice* Telah Dikirimkan

Setelah pelanggan memperoleh email notifikasi bahwa permohonan layanan jasa kalibrasi alat MKG telah berhasil, maka pelanggan dapat *login* menggunakan *hyperlink* yang tercantum pada email dimaksud, ataupun dapat membuka halaman PTSP online menggunakan *browser* secara manual.

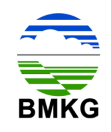

Kemudian setelah pelanggan *login* ke dalam PTSP Online, dan kemudian mengakses menu permohonan layanan, maka tampilan yang dilihat oleh pelanggan adalah sebagai berikut:

| ≘<br>Informasi Meteorologi Klimatolo: X | $^{+}$                                                                                         | $\times$<br>O                                                   |
|-----------------------------------------|------------------------------------------------------------------------------------------------|-----------------------------------------------------------------|
| $\leftarrow$<br>$\rightarrow$<br>G      | 1 localhost/DEV_PTSP/backend/permohonan_layanan/permohonan_layanan                             | Bri<br>Dijeda                                                   |
| <b>PTSP Online</b>                      | $\equiv$                                                                                       | O yaya<br>$\mathbf{r}$                                          |
| MENU UTAMA                              | Informasi Meteorologi Klimatologi dan Geofisika                                                | B Home > Informasi Meteorologi Klimatologi dan Geofisika        |
| <b>D</b> Profil                         |                                                                                                |                                                                 |
| Pengaduan Dan Saran                     | <b>Detail Data</b><br><b>O</b> Tambah Data                                                     | Search:                                                         |
| Monitoring Status                       | Iî.<br>Perusahaan II<br>No Permohonan<br><b>Tanggal</b><br>Nama Pemohon<br>No. HP<br><b>No</b> | It.<br>Iî.<br><b>Status</b><br>Aksi                             |
| Permohonan Layanan                      | UM.501/69/PTSP/VI/2020<br>02 Juni 2020<br>PERSEORANGAN<br>085735156638<br>1<br>vava            | ◆ Pembayaran Diterima                                           |
| <b>IE</b> Permohonan Layanan            | $\overline{2}$<br>UM.501/68/PTSP/VI/2020 02 Juni 2020<br>PERSEORANGAN<br>085735156638<br>yaya  | ✔ Transaksi Sukses<br>Review Layanan<br><b>B</b> Dok. Pengantar |
|                                         | LIM 501/67/PTSPAU/2020 02 Juni 2020<br><b>DEDCEODANGAN</b><br>085725156528                     | <b>O</b> Produktidak Terredia                                   |
|                                         | UM.501/1/PTSP/VI/2020<br>02 Juni 2020<br>PERSEORANGAN 085735156638<br>yaya                     | <b>Dinvoice</b> 1 Upload<br>A Upload Bukti Pembayaran           |
|                                         |                                                                                                |                                                                 |
|                                         | 5<br>UM.501/65/PTSP/V/2020<br>085735156638<br>29 Mei 2020<br>PERSEORANGAN<br>yaya              | A Upload Bukti Pembayaran<br><b>DInvoice</b> 1 Upload           |
|                                         | 085735156638<br>UM.501/64/PTSP/V/2020<br>6<br>20 Mei 2020<br>PERSEORANGAN<br>yaya              | Verifikasi Akhir Oleh Admin                                     |
|                                         | UM.501/63/PTSP/V/2020<br>085735156638<br>$\overline{7}$<br>19 Mei 2020<br>PERSEORANGAN<br>yaya | Verifikasi Akhir Oleh Admin                                     |
|                                         | UM.501/62/PTSP/V/2020<br>085735156638<br>8<br>PERSEORANGAN<br>12 Mei 2020<br>yaya              | A Upload Bukti Pembayaran<br><b>1</b> Upload<br><b>DInvoice</b> |
|                                         | 9<br>UM.501/1/PTSP/V/2020<br>08 Mei 2020<br>PERSEORANGAN<br>085735156638<br>yaya               | A Upload Bukti Pembayaran<br><b>DInvoice 1</b> . Upload         |
|                                         | 085735156638<br>10<br>UM.501/60/PTSP/IV/2020<br>23 April 2020<br>PERSEORANGAN<br>yaya          | Terkirim (Menunggu Konfirmasi)                                  |
|                                         | Showing 1 to 10 of 19 entries                                                                  |                                                                 |
|                                         |                                                                                                | $\overline{2}$<br>Previous<br>Next                              |
|                                         |                                                                                                |                                                                 |
|                                         |                                                                                                |                                                                 |
|                                         | Pelayanan Terpadu Satu Pintu                                                                   |                                                                 |

Gambar 3.22. Halaman Permohonan Pelanggan Status *Upload* Bukti Pembayaran

Pelanggan dapat melihat halaman permohonan layanan dengan status "*upload* bukti pembayaran". Pada kolom aksi tedapat tombol "*invoice*" dan "*upload*". Kedua tombol aksi ini berkaitan dengan pembayaran yang harus dilakukan oleh pelanggan, baik itu dari jumlah data, detail data, hingga nominal yang harus dibayarkan.

Pertama setelah membuka halaman permohonan layanan ini, pelanggan dapat menekan tombol "*invoice*" untuk melihat detail layanan yang telah dimohonkan, dan telah dikonfirmasi oleh Petugas Layanan PTSP. Dalam *invoice* dimaksud juga tercantum nomor rekening PTSP BMKG.

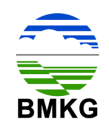

Dibawah ini merupakan gambar tampilan saat pelanggan menekan tombol "*invoice*":

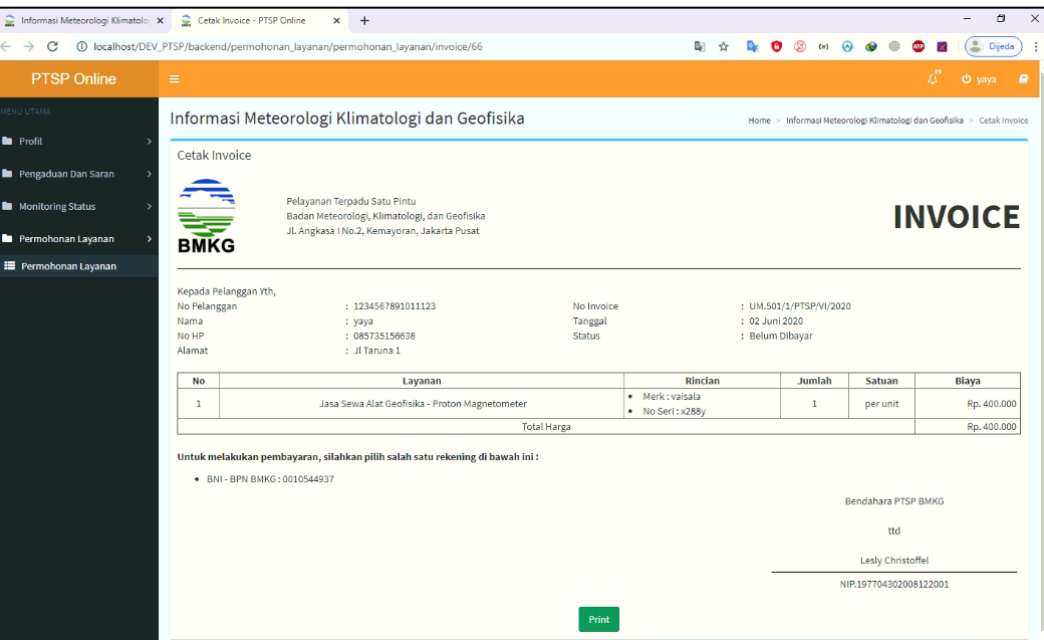

Gambar 3.23. *Invoice* Layanan

Dalam *invoice* tercantum total biaya yang harus dibayarkan oleh pelanggan melalui rekening PTSP BMKG yang tercantum. Setelah itu pelanggan diwajibkan untuk melakukan transfer sesuai dengan nominal dalam *invoice* dan kemudian melakukan unggah bukti pembayaran ke dalam sistem dengan menekan tombol "*upload*". Berikut ini merupakan tampilan halaman saat pelanggan menekan tombol "*upload*":

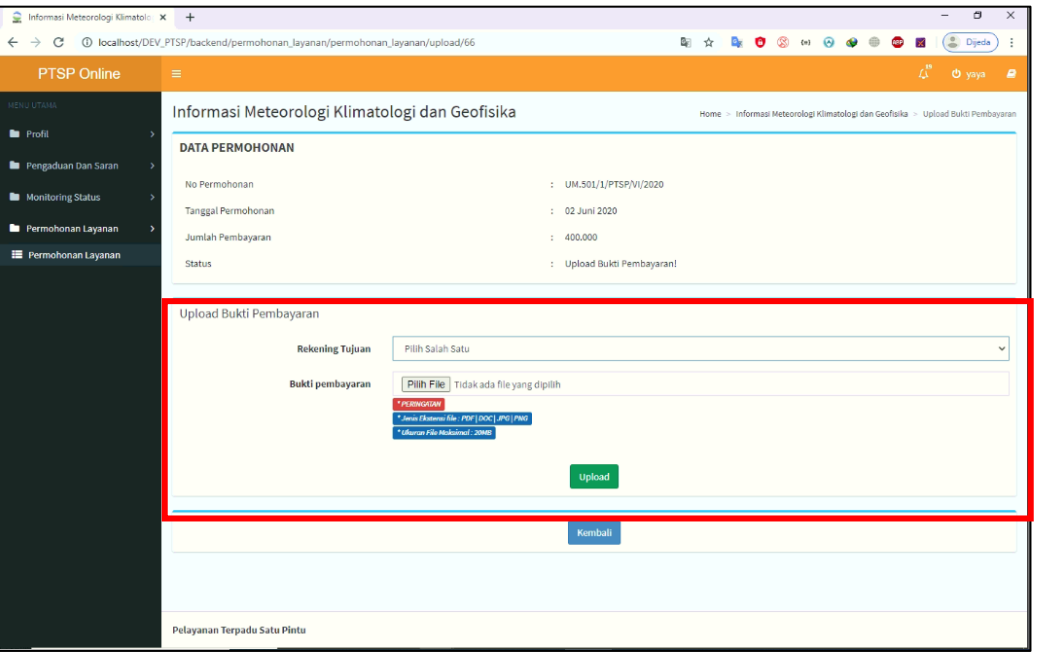

Gambar 3.24. Halaman *Upload* Bukti Pembayaran

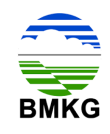

Pada halaman ini, pelanggan diharuskan mengunggah bukti pembayaran dengan memilih nomor rekening tujuan yang dimaksud (rekening BMKG), kemudian menekan tombol "pilih *file*". Setelah *file* selesai diunggah, pelanggan dapat memilih tombol "*upload*". Pelanggan juga harus memperhatikan keterangan yang terdapat pada halaman *upload*, bahwa bukti pembayaran yang dapat di-*upload* harus memiliki kriteria sebagai berikut:

a. Jenis ekstensi *file* adalah PDF, Doc, JPG, atau PNG, dan

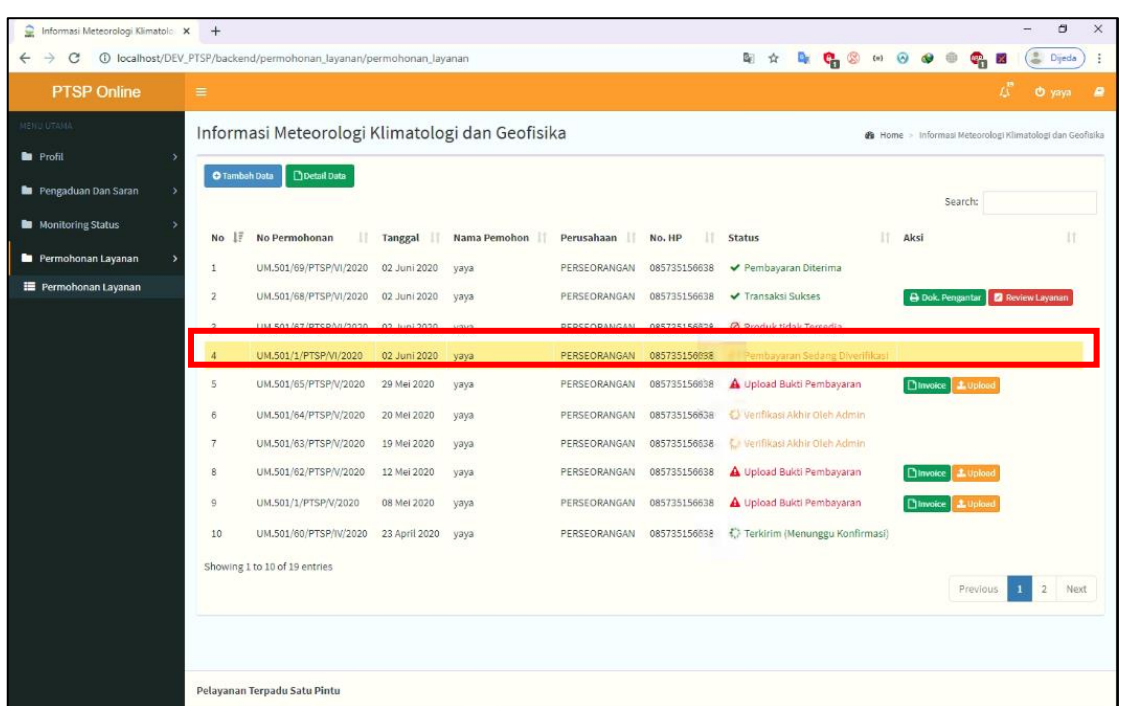

b. Ukuran *File* Maksimal 20 MB.

Gambar 3.25. Halaman Permohonan Layanan Pelanggan Status Pembayaran Sedang Diverifikasi

Gambar di atas menampilkan halaman yang akan tampil saat pelanggan telah berhasil mengunggah bukti pembayaran. Pada kolom status pelanggan akan berubah menjadi "pembayaran sedang diverifikasi". Pada tahap ini bukti pembayaran yang diunggah pelanggan akan secara otomatis masuk pada akun bendahara penerimaan BMKG, sehingga perlu dilakukan validasi pembayaran.

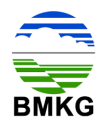

### **3.6. Tahap 6 – Validasi Pembayaran**

Tahap ini merupakan kelanjutan dari tahap pembayaran, yang mana subjek yang dominan bekerja pada tahap ini adalah bendahara penerimaan BMKG.

Apabila validasi pembayaran yang dilakukan oleh bendahara penerimaan BMKG dinyatakan valid, maka pelanggan akan memperoleh email notifikasi yang menyatakan bahwa permohonan layanan akan segera ditindaklanjuti oleh Petugas Layanan yang menangani, proses ini membutuhkan waktu 14 (empat) belas hari kerja.

Apabila validasi pembayaran yang dilakukan oleh bendahara penerimaan BMKG dinyatakan ditangguhkan, maka pelanggan akan memperoleh email notifikasi yang menyatakan bahwa pelanggan harus melakukan perbaikan terhadap bukti bayar, yakni dengan melakukan unggah ulang dokumen pembayaran yang sesuai dengan *invoice*. Proses ditangguhkan terjadi apabila bukti pembayaran kurang jelas atau kurang bayar.

Berikut merupakan tampilan email notifikasi pelanggan untuk pembayaran yang telah berhasil divalidasi oleh bendahara penerimaan BMKG dengan status ditangguhkan. Kemudian pelanggan dapat menekan tombol "Detail Permohonan", dan otomatis sistem akan mengarahkan ke halaman PTSP Online.

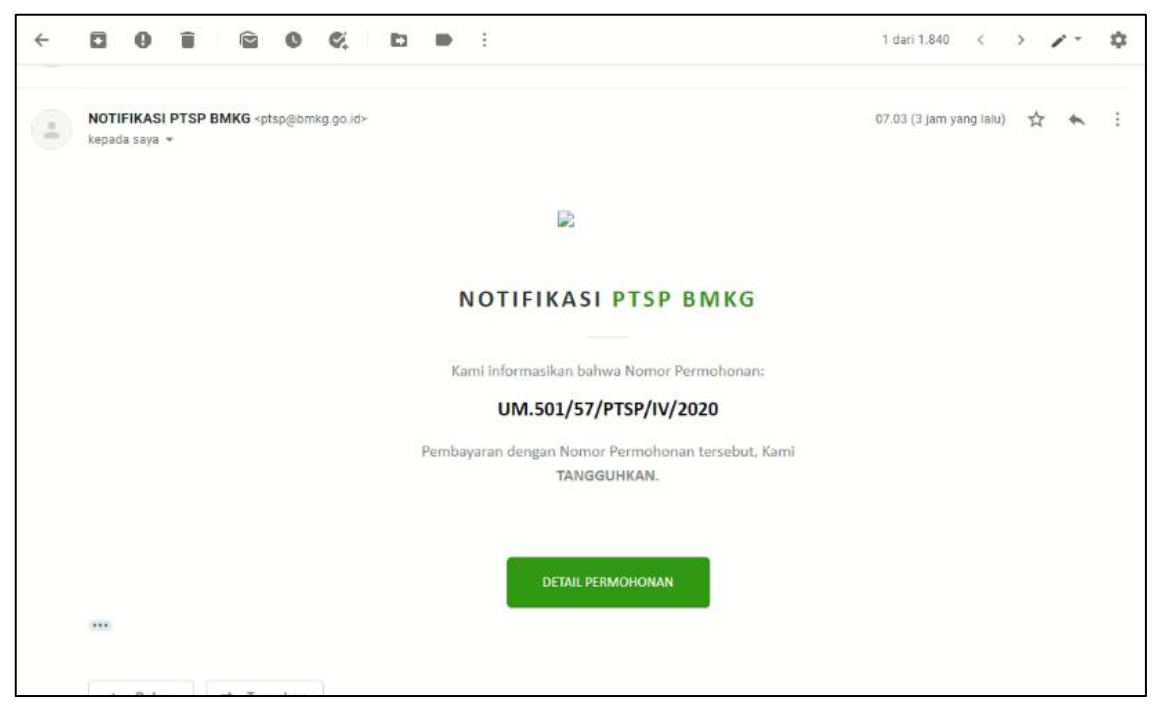

Gambar 3.26. Notifikasi Email Pelanggan setelah Adanya Validasi Pembayaran Ditangguhkan dari Bendahara Penerimaan

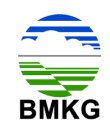

Kemudian pada akun pelanggan akan terjadi perubahan status layanan menjadi "*upload* bukti pembayaran terbaru" untuk memperbaiki bukti pembayaran yang telah ditangguhkan oleh bendahara. Untuk langkah berikutnya sama dengan langkah sebelumnya, yaitu pelanggan harus melakukan unggah bukti pembayaran yang sesuai dengan *invoice*. Berikut merupakan tampilan halaman permohonan layanan pelanggan dengan status "*upload* bukti pembayaran terbaru".

| C<br>$\leftarrow$<br>$\rightarrow$                | 1 localhost/DEV_PTSP/backend/permohonan_layanan/permohonan_layanan                           |                                                        |                                      | $\Theta$<br>☆<br>O           | ${n}$<br>ω<br><b>ABB</b>                                               | $O_T$<br>Dijeda                                          |
|---------------------------------------------------|----------------------------------------------------------------------------------------------|--------------------------------------------------------|--------------------------------------|------------------------------|------------------------------------------------------------------------|----------------------------------------------------------|
| <b>PTSP Online</b>                                | $\equiv$                                                                                     |                                                        |                                      |                              |                                                                        | Δ°<br>$0$ yays $B$                                       |
| AMATU UTAMA<br><b>E</b> Profil                    | Informasi Meteorologi Klimatologi dan Geofisika<br><b>Distribute</b><br><b>O</b> Tambah Data |                                                        |                                      |                              |                                                                        | A Home > Informasi Meteorologi Klimatologi dan Geofisika |
| <b>D</b> Pencaduan Dan Saran<br>Monitoring Status |                                                                                              |                                                        |                                      |                              |                                                                        | Search:                                                  |
| <b>D</b> Permohonan Layanan                       | ΠF<br>No Permohonan<br><b>No</b><br>UM.501/59/PTSP/lV/2020                                   | IT Tanggal<br>IT Nama Pemohon<br>22 April 2020<br>vaus | JT.<br>IT Perusahaan<br>PERSEORANGAN | No. HP<br>085735156638       | IT Status<br>ambauaran Sadang Disartikan                               | Ħ                                                        |
| <b>E</b> Permohonan Layanan                       | UM.501/57/PTSP/W/2020<br>UM.501/1/PTSP/M/2020<br>$\overline{3}$                              | 22 April 2020<br>vaus<br>13 April 2020<br>yaya         | PERSEORANGAN<br>PERSEORANGAN         | 085735156638<br>085735156638 | A Upload Bukti Pembayaran Terbaru<br>Pembayaran Diterima               |                                                          |
|                                                   | UM.501/54/PTSP/II/2020<br>$\frac{4}{3}$<br>5<br>UM.501/53/PTSP/II/2020                       | 14 Februari 2020<br>yaya<br>14 Februari 2020<br>yaya   | PERSEORANGAN<br>PERSEORANGAN         | 085735156638<br>065735156638 | Pembayaran Diterima<br>Pembayaran Diterima                             | $\bullet$                                                |
|                                                   | UM.501/52/PTSP/II/2020<br>6                                                                  | 14 Februari 2020<br>yaya                               | PERSEORANGAN                         | 085735156638                 | Lupload Bukti Pembayaran                                               | a                                                        |
|                                                   | UM.501/51/PTSP/II/2020<br>$\overline{7}$<br>UM.501/50/PTSP/II/2020<br>$\mathbf{8}$           | 14 Februari 2020<br>yaya<br>14 Februari 2020<br>yaya   | PERSEORANGAN<br>PERSEORANGAN         | 085735156638<br>065735156638 | A. Upload Builti Pembayaran<br><b>C</b> Terkirim (Menunggu Konfirmasi) | 6                                                        |
|                                                   | UM.501/1/PTSP/IU2020<br>$\overline{9}$<br>Showing 1 to 9 of 9 entries                        | 13 Februari 2020<br>yaya                               | PERSEORANGAN                         | 085735156638                 | Firansaksi Sukses                                                      |                                                          |
|                                                   |                                                                                              |                                                        |                                      |                              |                                                                        | Previous<br>Next<br>$\mathbf{1}$                         |
|                                                   |                                                                                              |                                                        |                                      |                              |                                                                        |                                                          |
|                                                   |                                                                                              |                                                        |                                      |                              |                                                                        |                                                          |
|                                                   |                                                                                              |                                                        |                                      |                              |                                                                        |                                                          |
|                                                   |                                                                                              |                                                        |                                      |                              |                                                                        |                                                          |
|                                                   |                                                                                              |                                                        |                                      |                              |                                                                        |                                                          |
|                                                   | Pelayanan Terpadu Satu Pintu                                                                 |                                                        |                                      |                              |                                                                        |                                                          |

Gambar 3.27. Halaman Permohonan Layanan Pelanggan Status *Upload* Bukti Pembayaran Terbaru

Apabila validasi pembayaran yang dilakukan oleh bendahara penerimaan BMKG dinyatakan tidak valid, maka pelanggan akan memperoleh email notifikasi yang menyatakan bahwa permohonan ditolak. Proses tolak ini terjadi apabila terjadi beberapa kali kesalahan yang berulang.

Berikut merupakan tampilan email notifikasi pelanggan untuk pembayaran yang telah berhasil divalidasi oleh bendahara penerimaan BMKG dengan status pembayaran tidak valid. Kemudian pelanggan dapat menekan tombol "Detail Permohonan", dan otomatis sistem akan mengarahkan ke halaman PTSP Online.

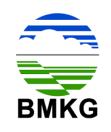

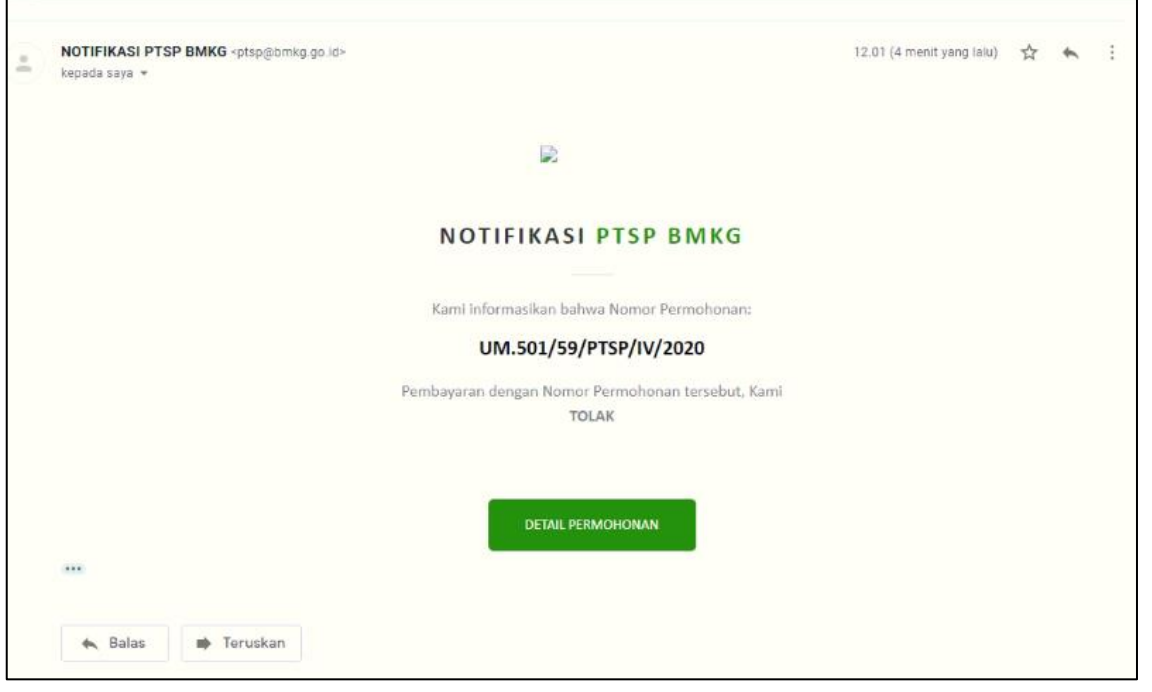

Gambar 3.28. Notifikasi Email Pelanggan Setelah Adanya Validasi Pembayaran Tidak Valid dari Bendahara Penerimaan

Kemudian pada akun pelanggan akan terjadi perubahan status layanan menjadi "pembayaran ditolak". Setelah muncul status tersebut maka otomatis pelanggan tidak dapat melanjutkan ke proses selanjutnya.

| <b>PTSP Online</b>          | $\equiv$                |                                                     |                                                 |                     |              |              |                                   | $\Delta^2$ $\Theta$ yays $\blacksquare$                  |
|-----------------------------|-------------------------|-----------------------------------------------------|-------------------------------------------------|---------------------|--------------|--------------|-----------------------------------|----------------------------------------------------------|
| MENU UTAMA                  |                         |                                                     | Informasi Meteorologi Klimatologi dan Geofisika |                     |              |              |                                   | A Home > Informasi Meteorologi Klimatologi dan Geofisika |
| <b>In</b> Profil            |                         | O Tambah Data   DiDetail Data                       |                                                 |                     |              |              |                                   |                                                          |
| Pengaduan Dan Saran         |                         |                                                     |                                                 |                     |              |              |                                   | Search:                                                  |
| <b>Nonitoring Status</b>    |                         | No $\downarrow \overline{\mathbb{F}}$ No Permohonan | IT Tanggal                                      | IT.<br>Nama Pemohon | Perusahaan   | 1T<br>No. HP | IT Status                         |                                                          |
| <b>E</b> Permohonan Layanan | $\overline{a}$          | UM.501/59/PTSP/IV/2020                              | 22 April 2020                                   | yaya                | PERSEORANGAN | 085735156638 | 2 Pembayaran Ditolak              | <b>Gh</b>                                                |
| <b>E Permohonan Laysnan</b> | $\overline{a}$          | UM.501/57/PTSP/IV/2020                              | 22 April 2020                                   | yaya                | PERSEORANGAN | 085735156638 | A Upload Bukti Pembayaran Terbaru | 65                                                       |
|                             | $\overline{\mathbf{3}}$ | UM.501/1/PTSP/M/2020                                | 13 April 2020                                   | yaya                | PERSEORANGAN | 085735156638 | Pembayaran Diterima               |                                                          |
|                             | $\Delta$                | UM.501/54/PTSP/II/2020                              | 14 Februari 2020                                | yaya                | PERSEORANGAN | 085735156638 | Pembayaran Diterima               | $\omega$                                                 |
|                             | 5                       | UM.501/53/PTSP/II/2020                              | 14 Februari 2020                                | yaya                | PERSEORANGAN | 085735156638 | Pembayaran Diterima               | $\omega$                                                 |
|                             | 6                       | UM.501/52/PTSP/II/2020                              | 14 Februari 2020                                | yaya                | PERSEORANGAN | 085735156638 | A Upload Bukti Pembayaran         |                                                          |
|                             | $\mathcal{I}$           | UM.501/51/PTSP/II/2020                              | 14 Februari 2020                                | yaya                | PERSEORANGAN | 085735156638 | A. Upload Builti Pembayaran       |                                                          |
|                             | 8                       | UM.501/50/PTSP/II/2020                              | 14 Februari 2020                                | yaya                | PERSEORANGAN | 085735156638 | C Terkirim (Menunggu Konfirmasi)  |                                                          |
|                             | $\mathbf{Q}$            | UM_501/1/PTSP/II/2020                               | 13 Februari 2020                                | yaya                | PERSEORANGAN | 085735156638 | - Transaksi Sukses                |                                                          |
|                             |                         | Showing 1 to 9 of 9 entries                         |                                                 |                     |              |              |                                   |                                                          |
|                             |                         |                                                     |                                                 |                     |              |              |                                   | Previous<br>Next                                         |
|                             |                         |                                                     |                                                 |                     |              |              |                                   |                                                          |
|                             |                         |                                                     |                                                 |                     |              |              |                                   |                                                          |
|                             |                         |                                                     |                                                 |                     |              |              |                                   |                                                          |

Gambar 3.29. Halaman Permohonan Layanan Pelanggan Status Pembayaran Ditolak

### **3.7. Tahap 7 – Menyediakan Dokumen Jasa Kalibrasi Alat MKG**

Proses yang masuk dalam tahap ini adalah yang telah berhasil melewati tahap pengecekan bendahara penerimaan BMKG, dan bukti pembayaran yang dimaksud telah dinyatakan valid.

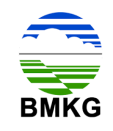

Setelah unggah dokumen berhasil, maka otomatis status pada sistem dengan akun pelanggan telah berubah menjadi verifikasi akhir oleh Petugas Layanan.

| $\rightarrow$<br>C<br>$\leftarrow$             |                                 | 1 localhost/DEV_PTSP/backend/permohonan_layanan/permohonan_layanan |                |                                      |                  |    |                              |                              | Q ☆    | $\circledR$<br>$\bullet$<br><b>Det</b><br>m                        | $\odot$ | $\bullet$ $\bullet$<br>222<br>Бx.                         | $\sigma_{\tau}$<br>÷ | Dijeda<br>$\bullet$ |
|------------------------------------------------|---------------------------------|--------------------------------------------------------------------|----------------|--------------------------------------|------------------|----|------------------------------|------------------------------|--------|--------------------------------------------------------------------|---------|-----------------------------------------------------------|----------------------|---------------------|
| <b>PTSP Online</b>                             | $\equiv$                        |                                                                    |                |                                      |                  |    |                              |                              |        |                                                                    |         |                                                           | $\Delta$             | $0$ $\mu$           |
| <b>BILLIONA</b>                                |                                 | Informasi Meteorologi Klimatologi dan Geofisika                    |                |                                      |                  |    |                              |                              |        |                                                                    |         | a Home > Informasi Meteorologi Klimatologi stan Geofisika |                      |                     |
| <b>b</b> Profil<br>Pengaduan Dan Saran         |                                 | O'Tambah Data   Citiesi Data                                       |                |                                      |                  |    |                              |                              |        |                                                                    |         | Search:                                                   |                      |                     |
| <b>Nonitoring Status</b><br>Permohonan Layanan | No IF                           | No Permohonan                                                      | <b>Tanggal</b> |                                      | Nama Pemohon     | H. | Perusahaan                   | No. HP                       | Status |                                                                    |         | Aksi                                                      |                      | п                   |
| <b>E</b> Permohonan Laysnan                    | $\mathcal{I}$<br>$\overline{2}$ | UM.501/60/PTSP/IV/2020<br>UM.501/59/PTSP/IV/2020                   |                | 23 April 2020<br>22 April 2020       | yaya<br>yaya     |    | PERSEORANGAN<br>PERSEORANGAN | 083735156638<br>085735156638 |        | (3 Tarktrom (Manunggu Konfirmasi)<br>P Pembauaran Ditolak          |         |                                                           |                      |                     |
|                                                | $\Delta$                        | UM.501/57/PTSP/IV/2020<br>UM.501/1/PTSP/M/2020                     |                | 22 April 2020<br>13 April 2020       | $y_3y_3$<br>yaya |    | PERSEORANGAN<br>PERSEORANGAN | 085735156638<br>085735156638 |        | A Upscar Bukti Pembayaran Terbaru<br>C Textilized Akhir Oleh Admin |         | <b>Elmoice &amp; Upland Ularge</b>                        |                      |                     |
|                                                | $5^{\circ}$<br>$\overline{6}$   | UM.501/54/PTSP/II/2020<br>UM.501/53/PTSP/II/2020                   |                | 14 Februari 2020<br>14 Februari 2020 | yaya<br>yaya.    |    | PERSEORANGAN<br>PERSEORANGAN | 085735156638<br>085735156638 |        | Perroavaran Diterima<br>La fragmati Akhir Olah Admin               |         |                                                           |                      |                     |
|                                                | 7.<br>$\delta$                  | UM.501/52/PTSP/II/2020<br>UM.501/51/PTSP/II/2020                   |                | 14 Februari 2020<br>14 Februari 2020 | yaya<br>yaya     |    | PERSEORANGAN<br>PERSEORANGAN | 065735156638<br>085735156638 |        | Liolost Bukti Pembayaran<br>A Cottad Bukti Pembayaran              |         | <b>Elmoice LUpland</b><br><b>Classics Littless</b>        |                      |                     |
|                                                | $\mathcal{F}$<br>10             | UM.501/50/PTSP/II/2020<br>UM.501/1/PTSP/I/2020                     |                | 14 Februari 2020<br>13 Februari 2020 | yaya<br>yaya     |    | PERSEORANGAN<br>PERSEORANGAN | 085735156638<br>085735156638 |        | Tarittum (Menunggu Konfirmasi)<br>V Trwnsetsi Sukses               |         | <b>B</b> Dok. Perganter <b>D</b> Review Leywonn           |                      |                     |
|                                                |                                 | Showing 1 to 10 of 10 entries                                      |                |                                      |                  |    |                              |                              |        |                                                                    |         |                                                           | Provious 1           | Next                |
|                                                |                                 |                                                                    |                |                                      |                  |    |                              |                              |        |                                                                    |         |                                                           |                      |                     |
|                                                |                                 |                                                                    |                |                                      |                  |    |                              |                              |        |                                                                    |         |                                                           |                      |                     |
|                                                |                                 |                                                                    |                |                                      |                  |    |                              |                              |        |                                                                    |         |                                                           |                      |                     |
|                                                |                                 |                                                                    |                |                                      |                  |    |                              |                              |        |                                                                    |         |                                                           |                      |                     |

Gambar 3.30. Halaman Permohonan Layanan Pelanggan Status Verifikasi Akhir oleh Petugas Layanan

Selain itu, pelanggan juga memperoleh email notifikasi untuk memberitahukan bahwa telah dilakukan konfirmasi ketersediaan layanan oleh Petugas Layanan dan langkah selanjutnya adalah dilakukannya verifikasi akhir oleh Petugas Layanan. Berikut tampilan notifikasi email dimaksud.

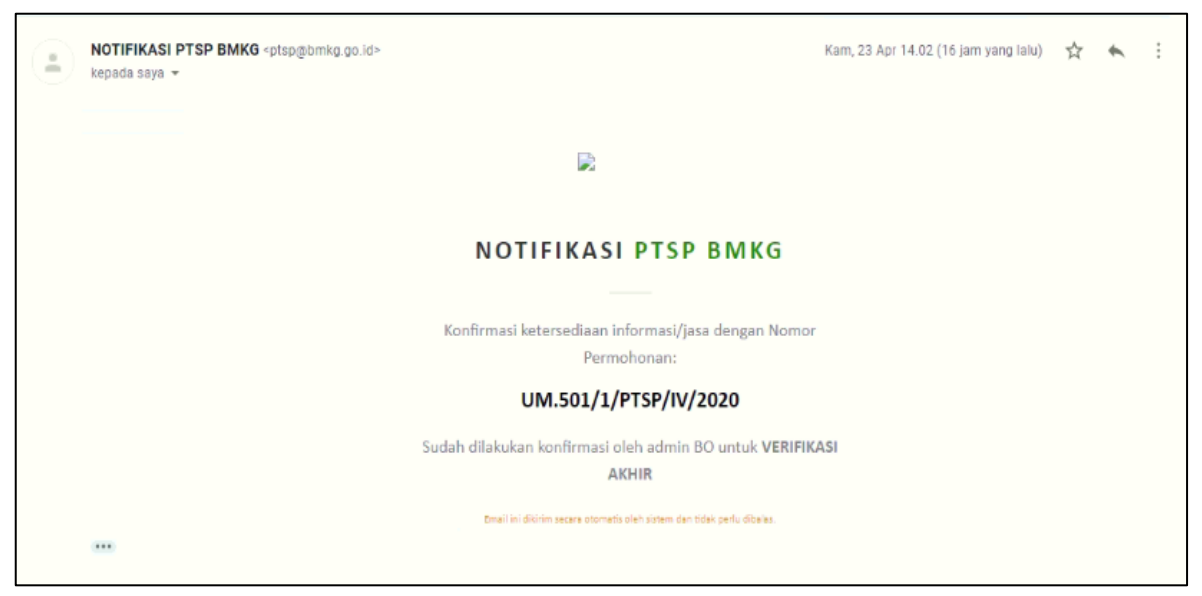

Gambar 3.31. Email Notifikasi Konfirmasi Petugas Layanan untuk Pelanggan

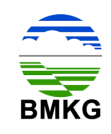

Saat dilakukan konfirmasi, Petugas Layanan membuat catatan pada aplikasi bahwa alat telah selesai dikalibrasi, sehingga alat dapat diambil sendiri oleh pelanggan atau dikirimkan melalui jasa pengiriman (jika diminta oleh pelanggan, biaya pengiriman ditanggung oleh pelanggan).

# **3.8. Tahap 8 – Verifikasi Akhir**

Setelah Petugas Layanan melakukan konfirmasi atas hasil layanan jasa kalibrasi alat MKG, terdapat perubahan status pada permohonan menjadi verifikasi akhir. Kegiatan verifikasi akhir dilakukan oleh Petugas Layanan.

### **3.9. Tahap 9 – Pelanggan Menerima Hasil**

Tahap berikutnya setelah Petugas Layanan melakukan verifikasi akhir adalah diterimanya hasil layanan jasa kalibrasi alat MKG oleh pelanggan. Pelanggan dapat mengetahui bahwa permohonan yang diajukan ke PTSP Online telah selesai dengan diperolehnya notifikasi yang masuk pada email yang sebelumnya telah didaftarkan. Notifikasi yang dimaksud menginformasikan bahwa layanan yang dimohonkan oleh pelanggan telah selesai diproses, sehingga dapat dilakukan pengunduhan dokumen hasil layanan. Dalam notifikasi tersebut terdapat tombol "*download* dokumen pengantar" yang apabila ditekan akan mengarahkan ke PTSP Online. Berikut ini merupakan tampilan dari email notifikasi hasil layanan telah selesai.

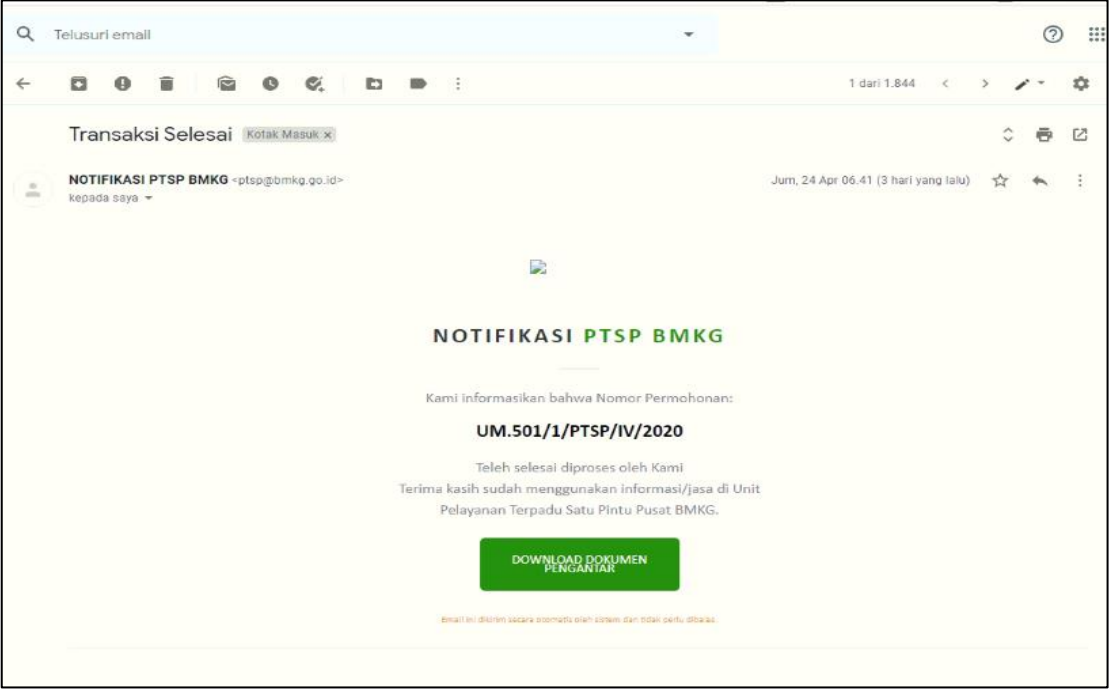

Gambar 3.32. Email Notifikasi Hasil Layanan Selesai

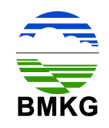

Pelanggan memperoleh notifikasi melalui email mengenai telah selesainya layanan, sebagai berikut:

| $\leftarrow$<br>C<br>$\longrightarrow$ |               | (I) localhost/DEV_PTSP/backend/permohonan_layanan/permohonan_layanan |                   |                          |                   |                     | Q<br><b>FED</b><br>$\mathcal{M}$<br>$\{m\}$ | <b>TE</b>                                 | ٥.<br>Dijeda                                            |
|----------------------------------------|---------------|----------------------------------------------------------------------|-------------------|--------------------------|-------------------|---------------------|---------------------------------------------|-------------------------------------------|---------------------------------------------------------|
| <b>PTSP Online</b>                     | $\equiv$      |                                                                      |                   |                          |                   |                     |                                             |                                           | $\triangle$ $\qquad \bullet$ you.                       |
| <b>RESULTANA</b>                       |               | Informasi Meteorologi Klimatologi dan Geofisika                      |                   |                          |                   |                     |                                             |                                           | a Home - Informasi Meteorologi Klimatologi dan Geofaika |
| <b>Bu</b> Profil                       |               |                                                                      |                   |                          |                   |                     |                                             |                                           |                                                         |
| <b>B</b> Pengaduan Dan Saran           |               | O Turribah Data   Di Detail Data                                     |                   |                          |                   |                     |                                             |                                           | Search:                                                 |
| <b>B</b> Monitoring Status             | $No$ $17$     | No Permohonan                                                        | Tanggal           | <b>Nama Pemphon</b><br>n | Perusahaan        | No. HP              | Status                                      | II Aksi                                   | IT.                                                     |
| Permohonan Layanan                     | 1             | UM.501/60/PTSP/W/2020                                                | 23 April 2020     | yaya                     | PERSEORANGAN      | 085735156638        | Tarkinn (Manunggu Konfirmasi)               |                                           |                                                         |
| Permohonan Layanan                     |               | UM.501/59/PTSP/W/2020                                                | 22 April 2020     | yaya                     | PERSEORANGAN      | 085735156638        | <sup>2</sup> Pembikraran Ditolak            |                                           |                                                         |
|                                        |               | ASSAULTED TO A REAL PARTY.                                           | <b>DALL JEANS</b> |                          | <b>BEBERARIAN</b> | <b>NORTHEXECORD</b> |                                             | <b>Burnet</b>                             |                                                         |
|                                        |               | UM 501/1/PTSP/IV/2020                                                | 13 April 2020     | yaya                     | PERSEORANGAN      | 065735156638        | ✔ Transaksi Sukses                          | <b>B Dok. Pengantan B Review Laganan</b>  |                                                         |
|                                        | $\sim$        | UM.501/54/PTSP/II/2020                                               | 14 Februari 2020  | yaya                     | PERSEORANGAN      | 085735156638        | Pembayaran Diterima                         |                                           |                                                         |
|                                        |               | UM.501/53/PTSP/II/2020                                               | 14 Februari 2020  | yaya                     | PERSEORANGAN      | 085735156638        | 13 Harrisonal Aidnis Oleh Admin             |                                           |                                                         |
|                                        | $\tau$        | UM.501/52/PTSP/II/2020                                               | 14 Februari 2020  | yaya                     | PERSEORANGAN      | 085735156638        | A upicac Buitti Pembayaran                  | <b>Dinvoice Lupiced</b>                   |                                                         |
|                                        | $\mathcal{E}$ | UM.501/51/PTSP/II/2020                                               | 14 Februari 2020  | yaya                     | PERSEORANGAN      | 085735156638        | A upload Bukti Pembayaran                   | <b>Dimoke Lupiped</b>                     |                                                         |
|                                        | $\mathbf{q}$  | UM.501/50/PTSP/II/2020                                               | 14 Februari 2020  | yaya                     | PERSEORANGAN      | 085735156638        | () Terkinim (Menunggu Konfirmasi)           |                                           |                                                         |
|                                        | 10            | UM.501/1/PTSP/II/2020                                                | 13 Februari 2020  | yaya                     | PERSEORANGAN      | 085735156638        | Transaigi Sukses                            | Dok Pengantar <b>&amp;</b> Review Layanan |                                                         |
|                                        |               | Showing 1 to 10 of 10 entries                                        |                   |                          |                   |                     |                                             |                                           |                                                         |
|                                        |               |                                                                      |                   |                          |                   |                     |                                             |                                           | Previous<br>Next                                        |
|                                        |               |                                                                      |                   |                          |                   |                     |                                             |                                           |                                                         |
|                                        |               |                                                                      |                   |                          |                   |                     |                                             |                                           |                                                         |
|                                        |               |                                                                      |                   |                          |                   |                     |                                             |                                           |                                                         |
|                                        |               |                                                                      |                   |                          |                   |                     |                                             |                                           |                                                         |

Gambar 3.33. Halaman Permohonan Layanan Pelanggan Status Transaksi Sukses

Pada kolom status tertulis bahwa transaksi sukses, kemudian pada kolom aksi pelanggan terdapat 2 (dua) tombol, diantaranya tombol "Dok Pengantar", dan "*Review* Layanan". Dokumen pengantar dari pihak PTSP dapat dilihat atau diunduh melalui tombol "Dok Pengantar".

| PTSP Online<br>$\equiv$           |                                                                               |                                                      |                                                                        |                     | 丘<br>O yaya     |  |  |  |  |
|-----------------------------------|-------------------------------------------------------------------------------|------------------------------------------------------|------------------------------------------------------------------------|---------------------|-----------------|--|--|--|--|
|                                   | Informasi Meteorologi Klimatologi dan Geofisika                               |                                                      | Home > Informasi Meteorologi Klimatologi dan Geofisika > Cetak Invoice |                     |                 |  |  |  |  |
| Cetak Invoice                     |                                                                               |                                                      |                                                                        |                     |                 |  |  |  |  |
| <b>B</b> Pengaduan Dan Saran      |                                                                               |                                                      |                                                                        |                     |                 |  |  |  |  |
| Monitoring Status                 | Pelayanan Terpadu Satu Pintu<br>Badan Meteorologi, Klimatologi, dan Geofisika |                                                      |                                                                        |                     | <b>KWITANSI</b> |  |  |  |  |
| <b>BMKG</b><br>Permohonan Layanan | Jl. Angkasa   No.2, Kemayoran, Jakarta Pusat                                  |                                                      |                                                                        |                     |                 |  |  |  |  |
| <b>E Permohonan Laysnan</b>       |                                                                               |                                                      |                                                                        |                     |                 |  |  |  |  |
| Kepada Pelanggan Yth,             |                                                                               |                                                      |                                                                        |                     |                 |  |  |  |  |
| No Pelanggan                      | : 1234567891011123                                                            | No invoice                                           | : UM.501/1/PTSP/W/2020                                                 |                     |                 |  |  |  |  |
| Nama<br>No HP                     | : yxyz<br>: 085735156638                                                      | Tanggal<br>Status                                    | : 13 April 2020<br>: Lunas                                             |                     |                 |  |  |  |  |
| Alamat                            | : Ji Taruna 1                                                                 |                                                      |                                                                        |                     |                 |  |  |  |  |
| No                                | Layanan                                                                       | Rincian                                              | Jumlah                                                                 | Satuan              | Biaya           |  |  |  |  |
|                                   |                                                                               | · Jumlah Hari:1<br>· Tanggal Mulai: 29 April 2020    |                                                                        |                     |                 |  |  |  |  |
| $\mathbf{1}$                      | Informasi Queca untuk Pelabuhan                                               | · Tanggal Selesai: 29 April 2020                     | ×                                                                      | per lokasi per hari | Rp. 225.000     |  |  |  |  |
|                                   |                                                                               | · Koordinat: -2.22.167.55                            |                                                                        |                     |                 |  |  |  |  |
|                                   |                                                                               | Catatan : Tidak ada catatan<br>· Jumlah Hari: 1      |                                                                        |                     |                 |  |  |  |  |
|                                   |                                                                               | · Tanggal Mulai: 29 April 2020                       |                                                                        |                     |                 |  |  |  |  |
| $\overline{a}$                    | Informasi Cuaca untuk Pelayaran                                               | · Tonggal Selesai: 29 April 2020                     | ×                                                                      | per route per hari  | Rp. 250.000     |  |  |  |  |
|                                   |                                                                               | · Koordinat: - 2.22.167.55                           |                                                                        |                     |                 |  |  |  |  |
|                                   |                                                                               | Silahkan ambil di PTSP<br>Catatan: Tidak ada catatan |                                                                        |                     |                 |  |  |  |  |
|                                   |                                                                               | Total Harga                                          |                                                                        |                     |                 |  |  |  |  |

Gambar 3.34. Halaman Kuitansi Pembayaran

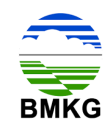

Kemudian pelanggan juga dapat menekan tombol "cetak faktur" pada halaman detail, yang mana pada halaman tersebut akan menampilkan kuitansi pembayaran sebagai bukti telah melakukan transaksi di PTSP Online BMKG. Contoh kuitansi pembayaran dapat dilihat pada gambar di atas.

# **3.10. Tahap 10 – Mengisi Survey**

Telah dijelaskan sebelumnya bahwa pada pada saat kolom status tertulis bahwa transaksi sukses, maka kolom aksi pelanggan terdapat 2 (dua) tombol, diantaranya tombol "Dok Pengantar", dan "*Review* Layanan". Tombol *Review* layanan dibuat untuk memfasilitasi pelanggan yang akan memberikan penilaian terhadap pelayanan yang diberikan oleh PTSP Online secara keseluruhan melalui *survey* Indeks Kepuasan Masyarakat (IKM) yang disediakan secara online.

| $\epsilon$                                      | 156/D localhost/DEV_PTSP/backend/permohonan_layanan/permohonan_layanan/review                                                         |                                                                                                    | $\mathbf{Q}$ | ☆ | (m) |  |   | Direda                                                                |
|-------------------------------------------------|----------------------------------------------------------------------------------------------------|----------------------------------------------------------------------------------------------------|--------------|---|-----|--|---|-----------------------------------------------------------------------|
| <b>PTSP Online</b>                              | $\blacksquare$                                                                                                    |                                                                                                    |              |   |     |  | ď | <b>O</b> yaya                                                         |
|                                                 | Informasi Meteorologi Klimatologi dan Geofisika                                                                                       |                                                                                                    |              |   |     |  |   | Home - Informasi Meteorologi Klimatologi dan Geofisika - Review Layar |
| <b>B</b> Profil<br><b>B</b> Pengaduan Dan Saran | <b>DATA PERMOHONAN</b>                                                                                                    |                                                                                                    |              |   |     |  |   |                                                                       |
| Monitoring Status                               | Layanan                                                                                                    | : Informasi Cuaca untuk Pelabuhan                                                                         |              |   |     |  |   |                                                                       |
| Permohonan Layanan                              | Review Layanan                                                                                                    |                                                                                                    |              |   |     |  |   |                                                                       |
| <b>E Permohonan Laysnan</b>                     | Petugas Pelayanan Terpadu Satu Pintu (PTSP) dapat<br>diandalkan?                                                                      | C Sangat Balk C Cukup Balk C Kurang Balk C Tidak Balk                                                     |              |   |     |  |   |                                                                       |
|                                                 | Ketika Publik mengalami Kendala, petugas memberikan<br>solusi dengan cepat                                                            | (i) Sangat Baik (i) Cukup Baik (i) Kurang Baik (i) Tidak Baik                                             |              |   |     |  |   |                                                                       |
|                                                 | Petugas PTSP memberikan pelayanan ramah kepada<br>publik                                                                              | © Sangat Balk © Culop Balk © Kurang Balk © Tidak Balk                                                     |              |   |     |  |   |                                                                       |
|                                                 | Petugas PTSP memberikan pelayanan tepat waktu dan<br>atau sesuai dengan yang telah dijanjikan terkait<br>pemberian data dan informasi | <sup>1</sup> Sangat Baik <sup>1</sup> Cukup Baik <sup>1</sup> Kurang Baik <sup>0</sup> Tidak Baik         |              |   |     |  |   |                                                                       |
|                                                 | Petugas PTSP memiliki kemampuan berkomunikasi<br>dengan baik kepada publik                                                            | <sup>(1)</sup> Sangat Baik <sup>(1)</sup> Cukup Baik <sup>(1)</sup> Kurang Baik <sup>(1)</sup> Tidak Baik |              |   |     |  |   |                                                                       |
|                                                 | Petugas PTSP tanggap dan cakap memberikan<br>pelayanan                                                                                | © Sangat Balk © Cukup Balk © Kurang Balk © Tidak Balk                                                     |              |   |     |  |   |                                                                       |
|                                                 | Petugas PTSP selalu memberikan bantuan dan solusi<br>kepada publik                                                                    | @ Sangat Baik @ Cukup Baik @ Kurang Baik @ Tidak Baik                                                     |              |   |     |  |   |                                                                       |
|                                                 | Publik merasa nyaman ketika melakukan permohonan<br>data dan Informasi                                                                | 1 Sangat Baik 1 Cukup Baik 1 Kurang Baik 1 Tidak Baik                                                     |              |   |     |  |   |                                                                       |

Gambar 3.35. Halaman *Review* Layanan

Pada halaman *review* layanan, pelanggan diberikan 17 (tujuh belas) pertanyaan dengan masing-masing terdapat 4 (empat) pilihan jawaban, yaitu sangat baik, cukup baik, kurang baik, dan tidak baik. Pelanggan dapat memiliih salah satu saja dari pilihan jawaban dimaksud.

Kemudian setelah dilakukan pengisian jawaban oleh pelanggan, terdapat tombol "kirim" untuk menindak lanjuti proses dimaksud.

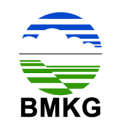

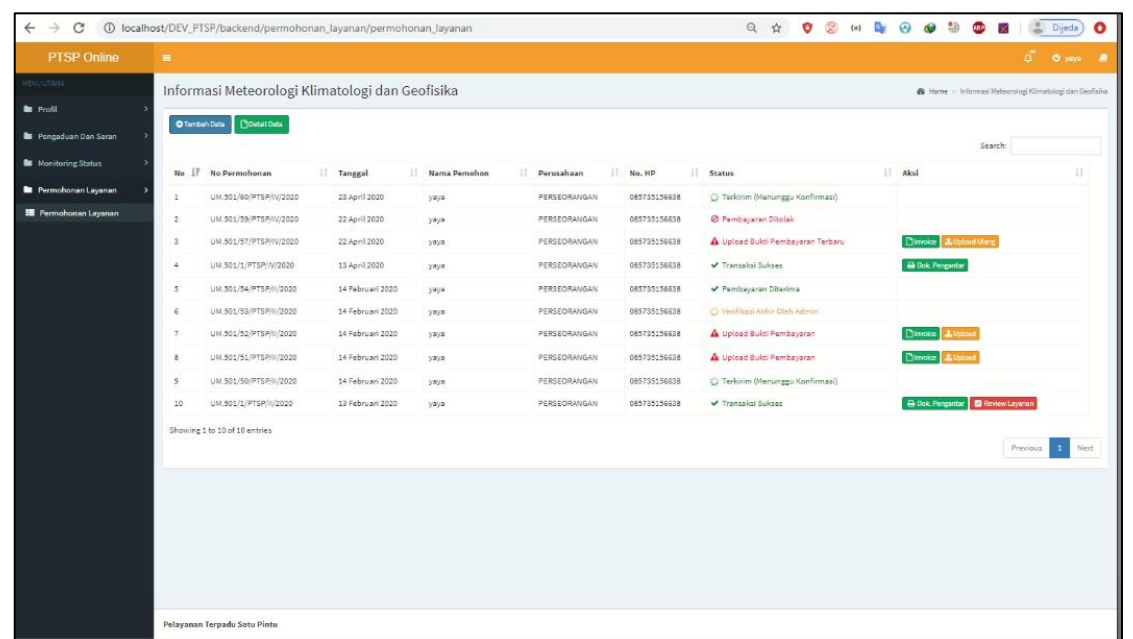

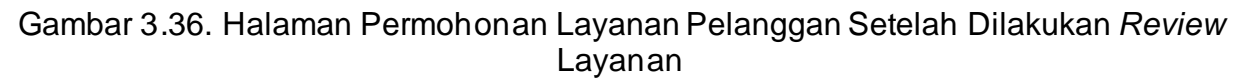

Apabila berhasil terkirim, maka sistem langsung mengarahkan ke halaman permohonan layanan, dan tampak pada gambar di atas bahwa tombol "*Review* Layanan" telah hilang. Hal ini juga menandakan bahwa seluruh proses permohonan layanan jasa kalibrasi alat MKG, hak serta kewajiban pelanggan telah berhasil dilaksanakan.

============================== o0o ==============================

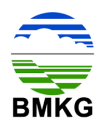

#### **Bab IV Alur Layanan Jasa Sewa Alat MKG**

Seperti yang telah dijelaskan sebelumnya bahwa Sistem Aplikasi PTSP Online BMKG menyediakan layanan informasi dan jasa. Sedangkan untuk Layanan Jasa sendiri terbagi atas Jasa Konsultasi, Jasa Sewa Alat, dan Jasa Kalibrasi Alat.

Dalam proses pelayanannya terdapat perbedaan untuk tiap-tiap layanan jasa. Untuk layanan jasa konsultasi dan sewa alat memiliki alur layanan yang mirip dengan layanan informasi. Sedangkan alur layanan jasa kalibrasi alat memiliki tahapan yang berbeda. Untuk melihat secara detail masing-masing alur layanan, berikut akan di deskripsikan secara terperinci tahapan demi tahapan yang dilakukan untuk memperoleh layanan informasi dan/ atau jasa MKG.

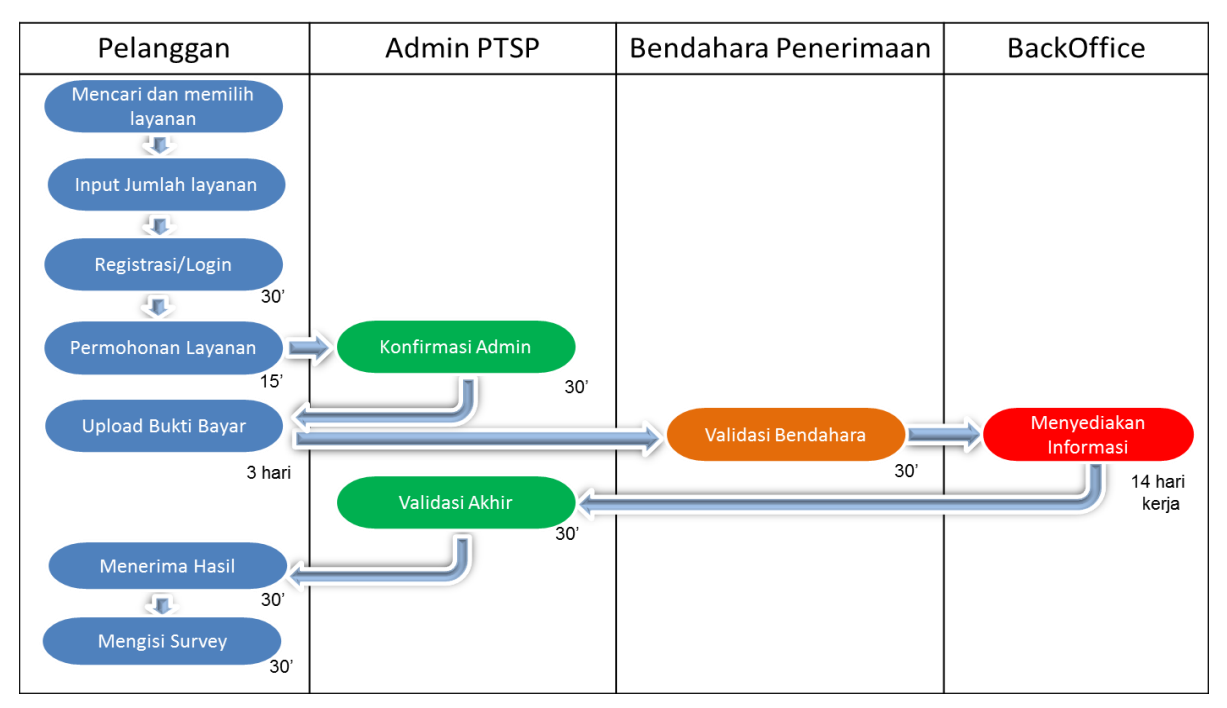

Gambar 4.1. Gambaran Umum Alur Layanan PTSP Online BMKG

Gambar tersebut di atas menggambarkan secara umum alur layanan PTSP Online BMKG. Adapun alur pelayanan secara detail untuk seluruh layanan baik informasi maupun jasa terlampir dalam gambar berikut:

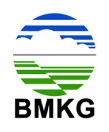

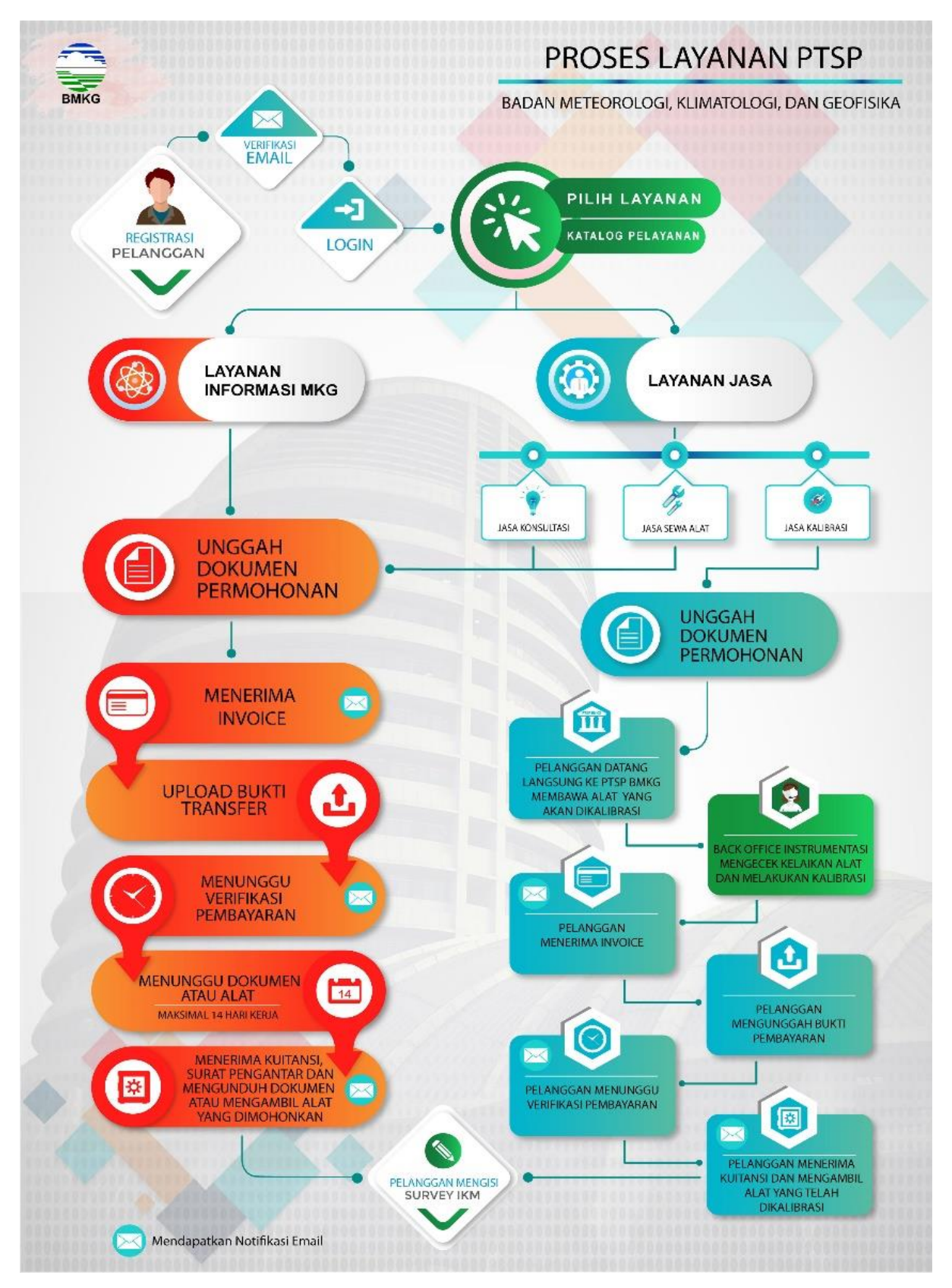

Gambar 4.2. Gambaran Detail Alur Layanan PTSP Online BMKG
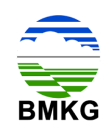

Aktifitas yang terdapat pada proses bisnis permohonan layanan *sewa alat* disusun menjadi beberapa tahap sebagai berikut.

# **4.1.Tahap 1 - Registrasi**

Sebelum melakukan permohonan layanan *sewa alat*, pelanggan diharuskan untuk melakukan registrasi. Pada tahap ini, pelanggan wajib mengisi formulir pendaftaran yang telah disediakan. Menu Registrasi dapat diakses pada halaman beranda, dengan tampilan sebagai berikut.

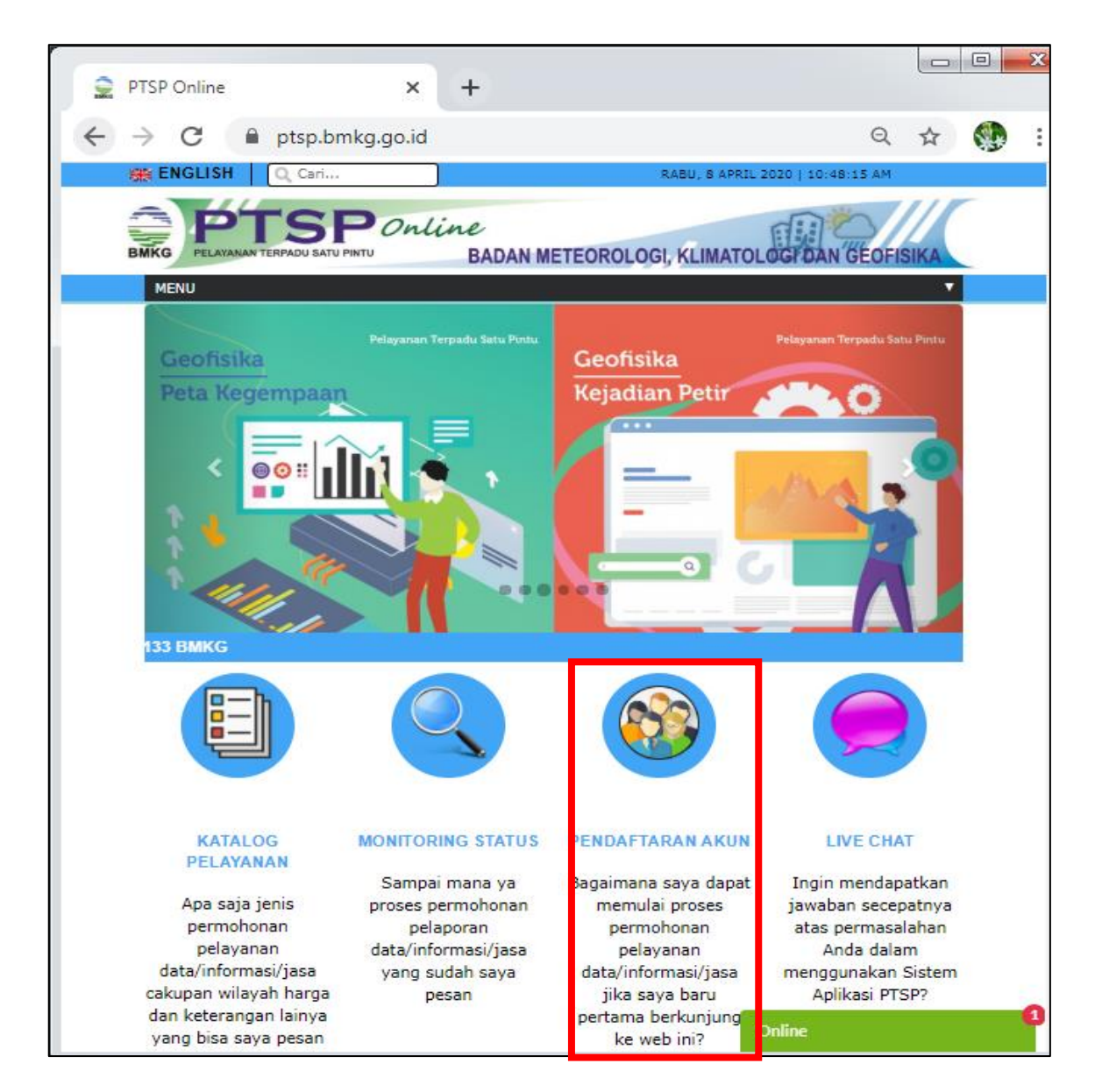

Gambar 4.3. Menu Pendaftaran Akun

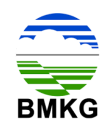

Setelah memilih menu pendaftaran akun, pelanggan akan diarahkan sistem untuk memilih jenis akun, yaitu akun perorangan atau akun perusahaan, tercantum seperti gambar berikut.

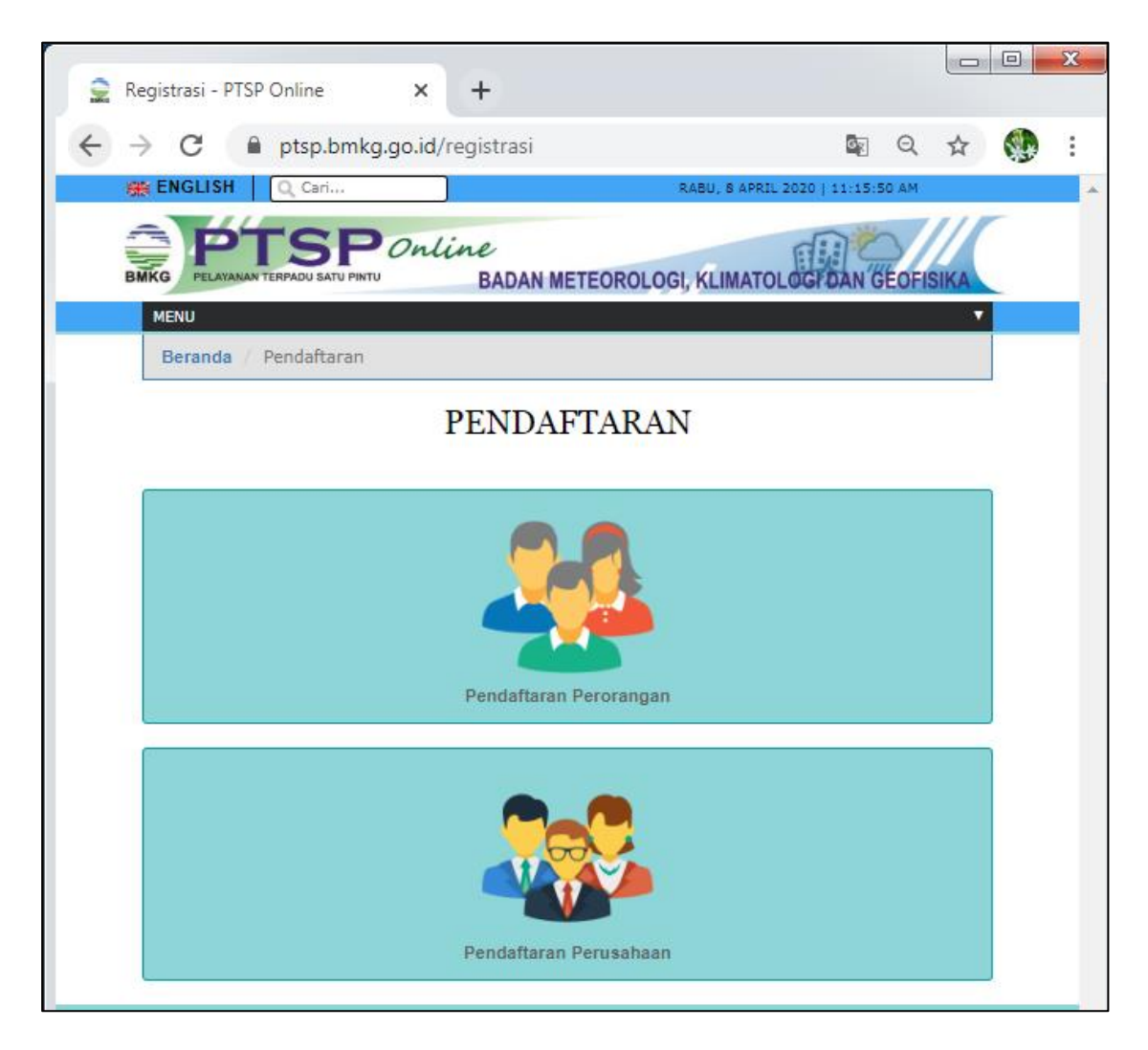

Gambar 4.4. Menu Pemilihan Pendaftaran Akun

Untuk pendaftaran akun perseorangan, pelanggan harus mengisi form, diantaranya:

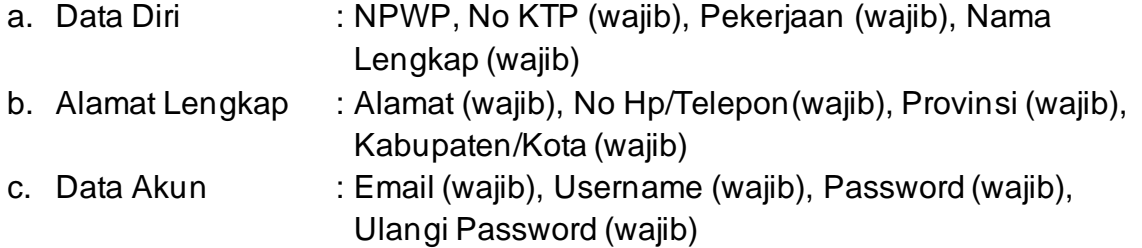

Kemudian mengisi kode keamanan, dan melakukan checklist tanda persetujuan ketentuan pendaftaran pengguna perorangan, dan klik daftar.

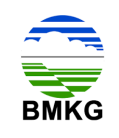

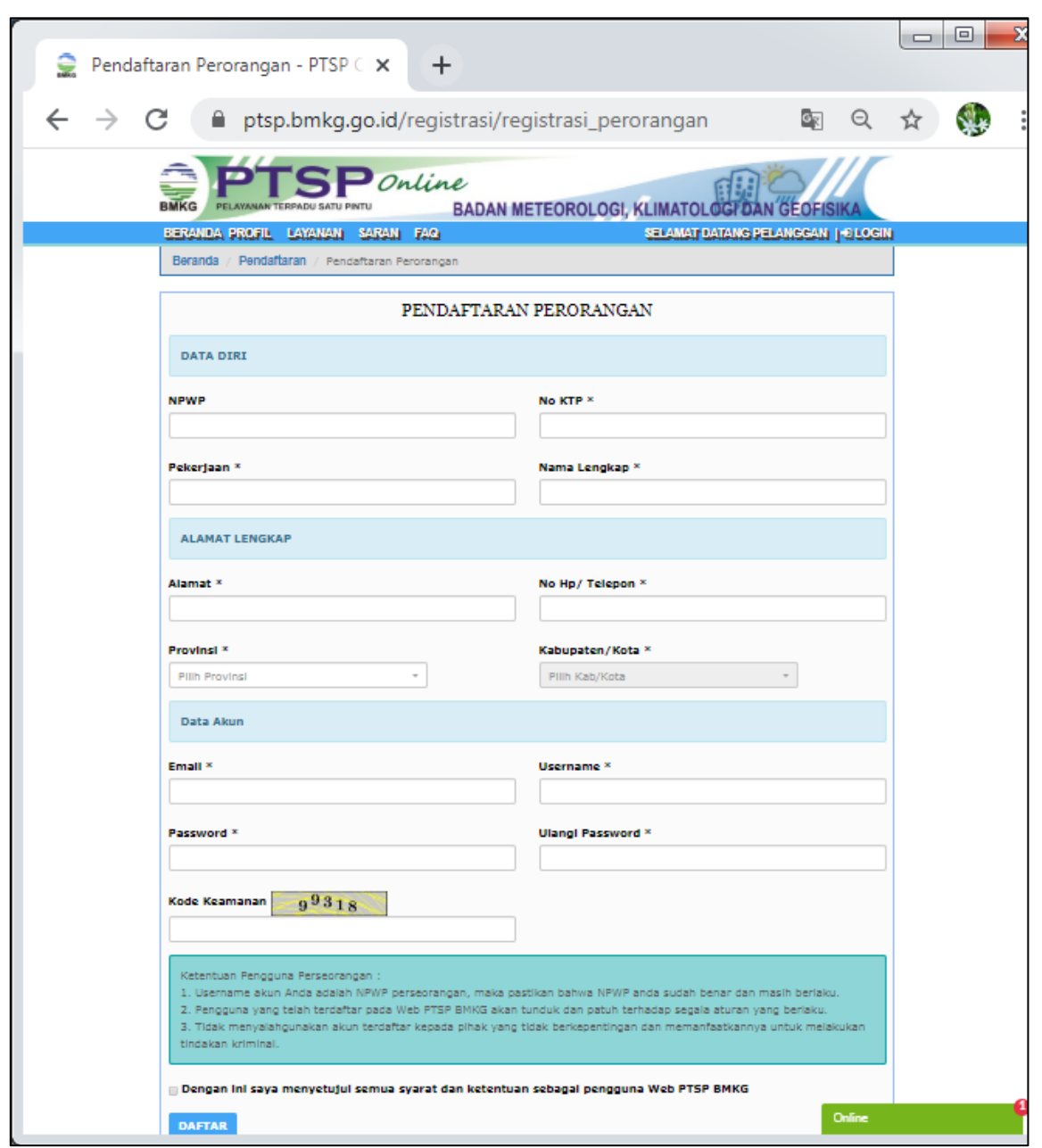

Gambar 4.5. Formulir Pendaftaran Akun Perorangan

Sedangkan untuk pendaftaran akun perusahaan, pelanggan harus mengisi form, diantaranya:

- a. Data Diri : No KTP (wajib), Pekerjaan (wajib), Nama Lengkap (wajib)
- b. Alamat Lengkap : Alamat (wajib), No Hp/Telepon(wajib), Provinsi (wajib), Kabupaten/Kota (wajib)
- c. Data Perusahaan Badan Usaha : NPWP, Nama Perusahaan (wajib), Alamat Perusahaan (wajib), Provinsi (wajib), Kabupaten/Kota (wajib), Email perusahaan (wajib), dan nomor telepon perusahaan (wajib).

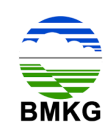

d. Data Akun : Email (wajib), username (wajib), password (wajib), dan ulangi password (wajib).

Kemudian mengisi kode keamanan, dan melakukan checklist tanda persetujuan ketentuan pendaftaran pengguna perorangan, dan klik daftar.

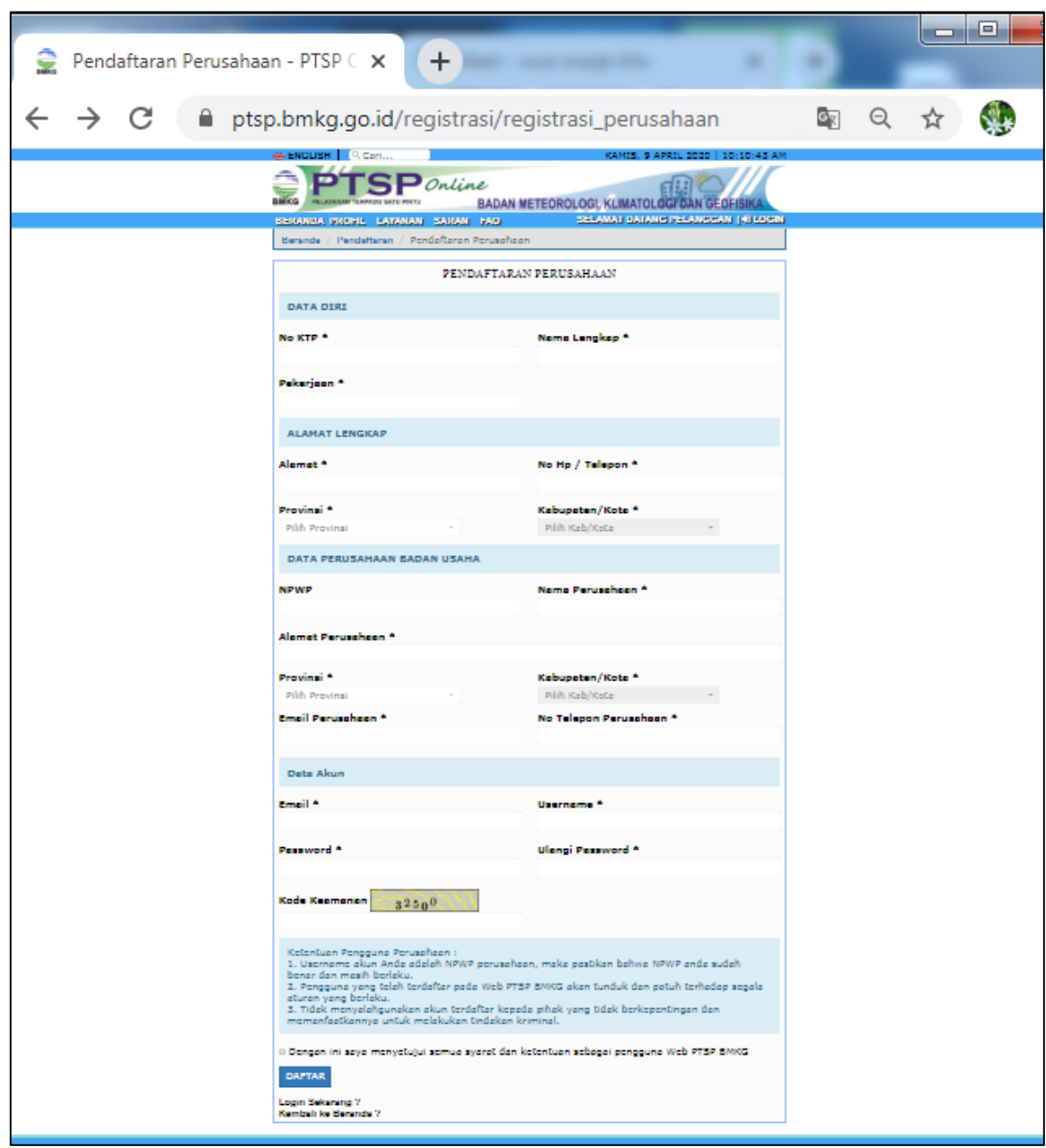

Gambar 4.6. Formulir Pendaftaran Akun Perusahaan

Setelah pelanggan mengisi formulir pendaftaran dan menekan tombol daftar, maka pelanggan secara otomatis akan memperoleh notifikasi melalui email yang telah

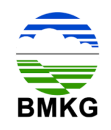

didaftarkan untuk melakukan verifikasi. Berikut merupakan tampilan email Verifikasi akun PTSP Online.

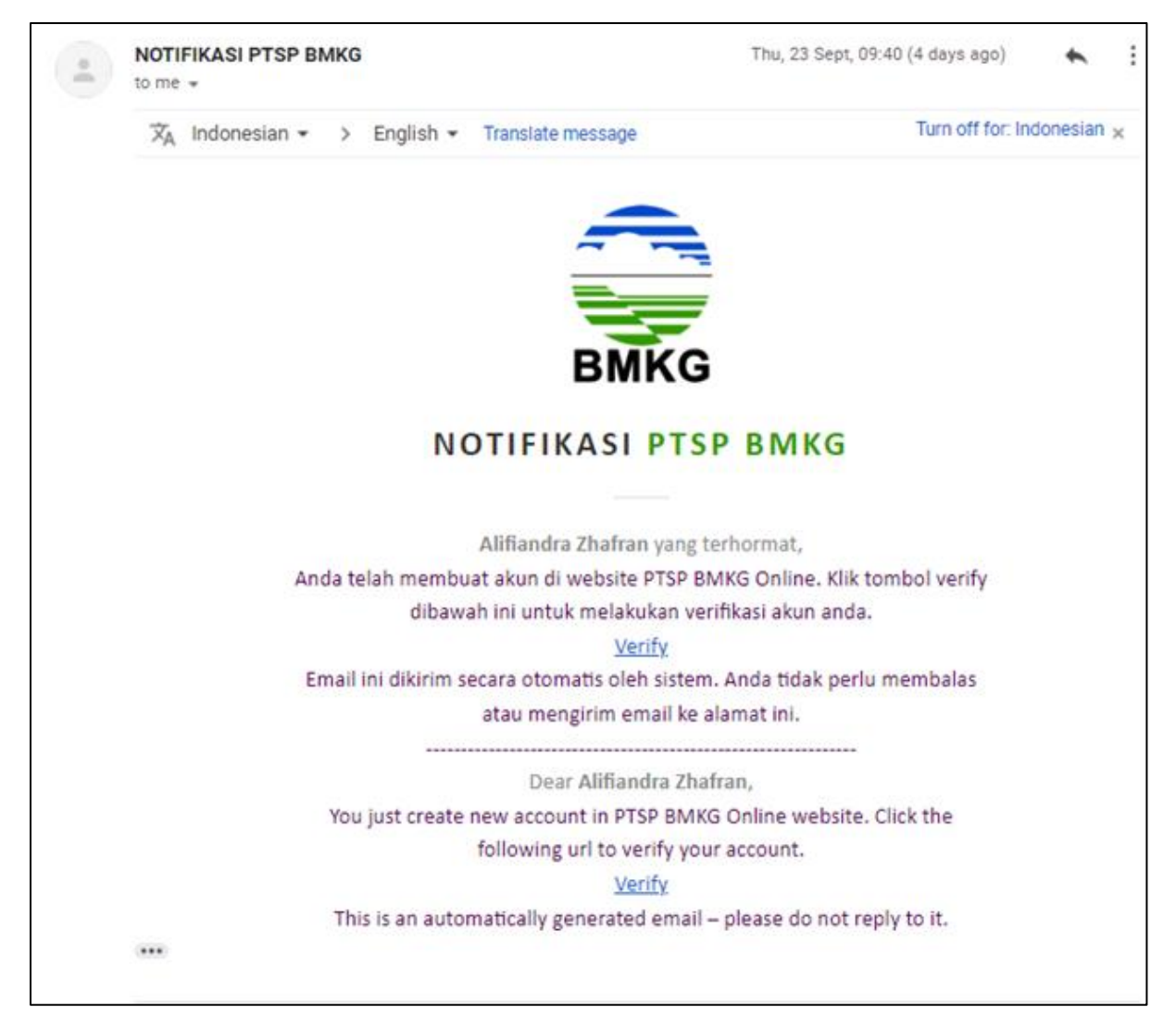

Gambar 4.7. Notifikasi Email Verifikasi Akun

Selanjutnya pelanggan dapat menekan hyperlink yang bertuliskan "Verify", kemudian sistem akan mengarahkan pelanggan menuju halaman login.

# **4.2.Tahap 2 – Login**

Untuk dapat melakukan permohonan layanan *sewa alat*, serta memanfaatkan fiturfitur *backend* pada PTSP Online, pengguna diharuskan untuk melakukan login.

Untuk dapat melakukan login, pengguna harus memasukkan username dan password yang telah diisi dalam formulir pendaftaran pada tahap sebelumnya, menuliskan kode captcha, dan klik tombol masuk. Halaman login ini juga memfasilitasi apabila terdapat pengguna yang belum melakukan pendaftaran agar

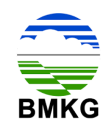

dapat menekan tombol register. Halaman login untuk pelanggan dapat diakses pula melalui alamat [https://ptsp.bmkg.go.id/login.](https://ptsp.bmkg.go.id/login) Berikut ini merupakan tampilan halaman login untuk Pelanggan.

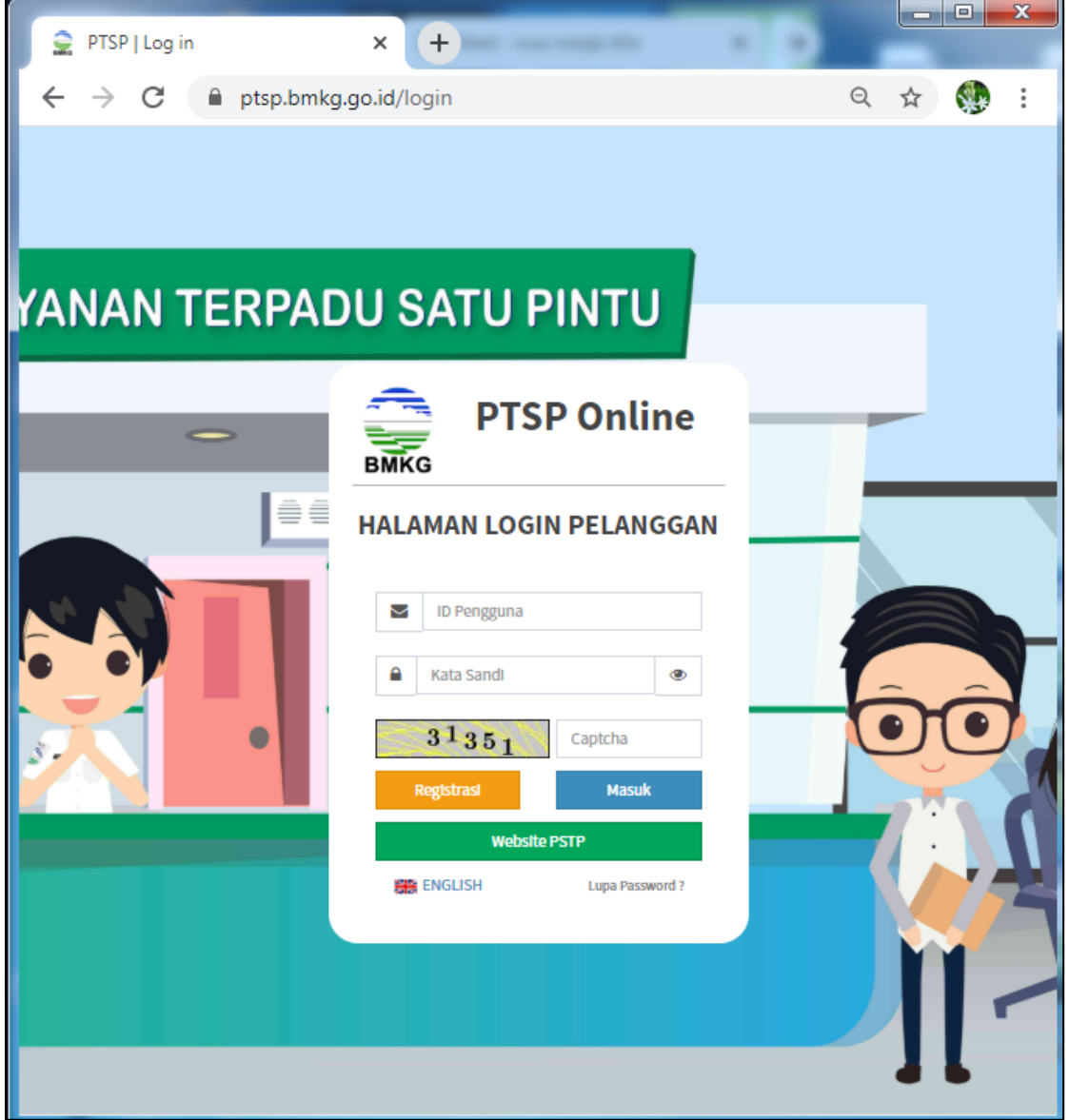

Gambar 4.8. Halaman Login PTSP Online Untuk Pelanggan

# **4.3. Tahap 3 – Permohonan Layanan**

Setelah melakukan pendaftaran dan melakukan login, pelanggan dapat memanfaatkan fitur-fitur yang tersedia pada PTSP Online, salah satunya adalah melakukan permohonan layanan *sewa alat* secara online. Berikut merupakan tahaptahap yang dapat dilakukan untuk melakukan permohonan layanan dimaksud.

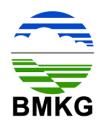

7. Pelanggan memilih menu katalog pelayanan pada halaman beranda.

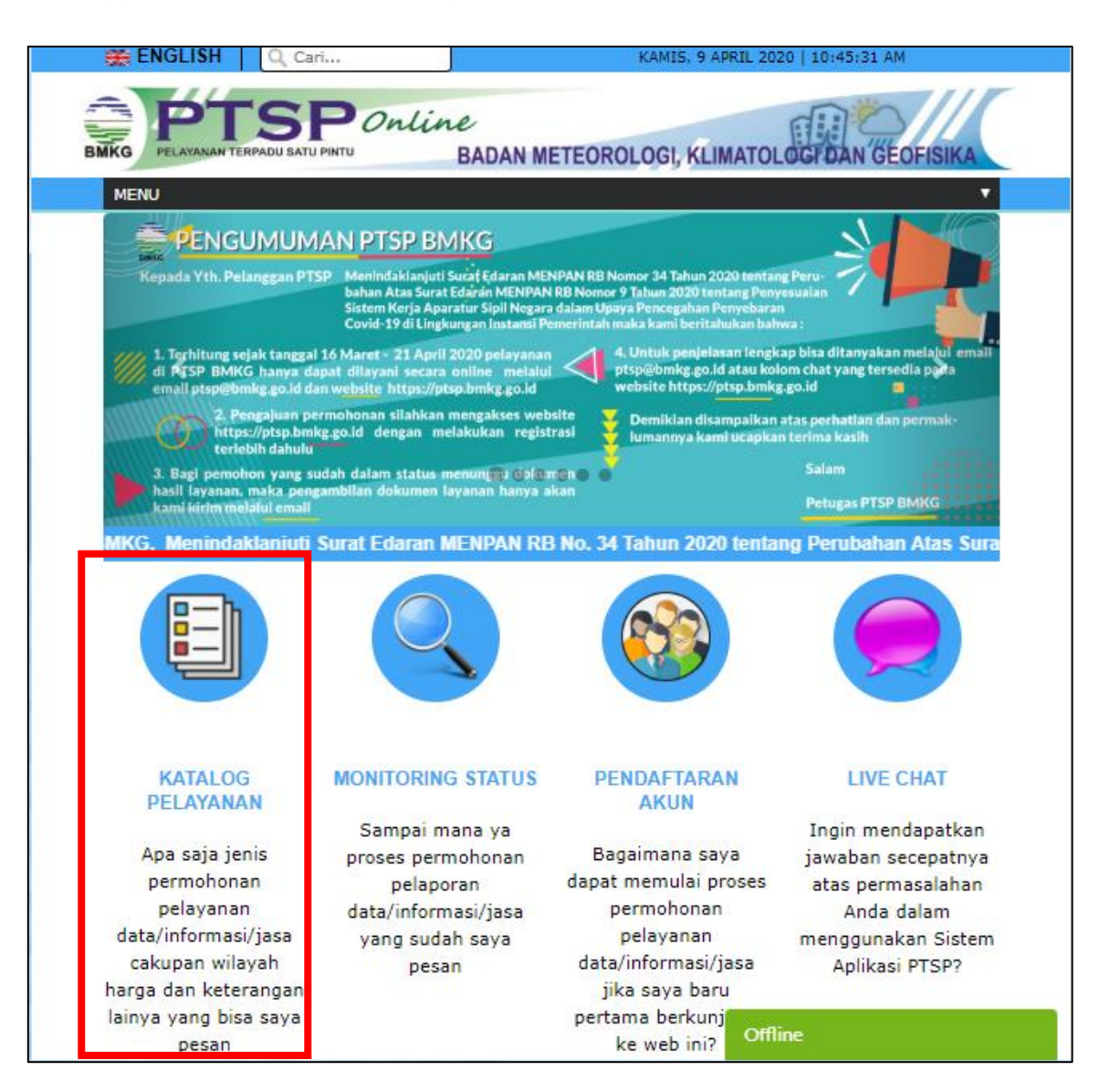

Gambar 4.9. Menu Katalog Pelayanan

8. Pelanggan memilih jenis layanan yaitu layanan jasa dan memiliki jenis layanan yang disediakan diantaranya jasa Meteorologi, jasa Klimatologi, dan/ atau jasa Geofisika.

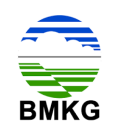

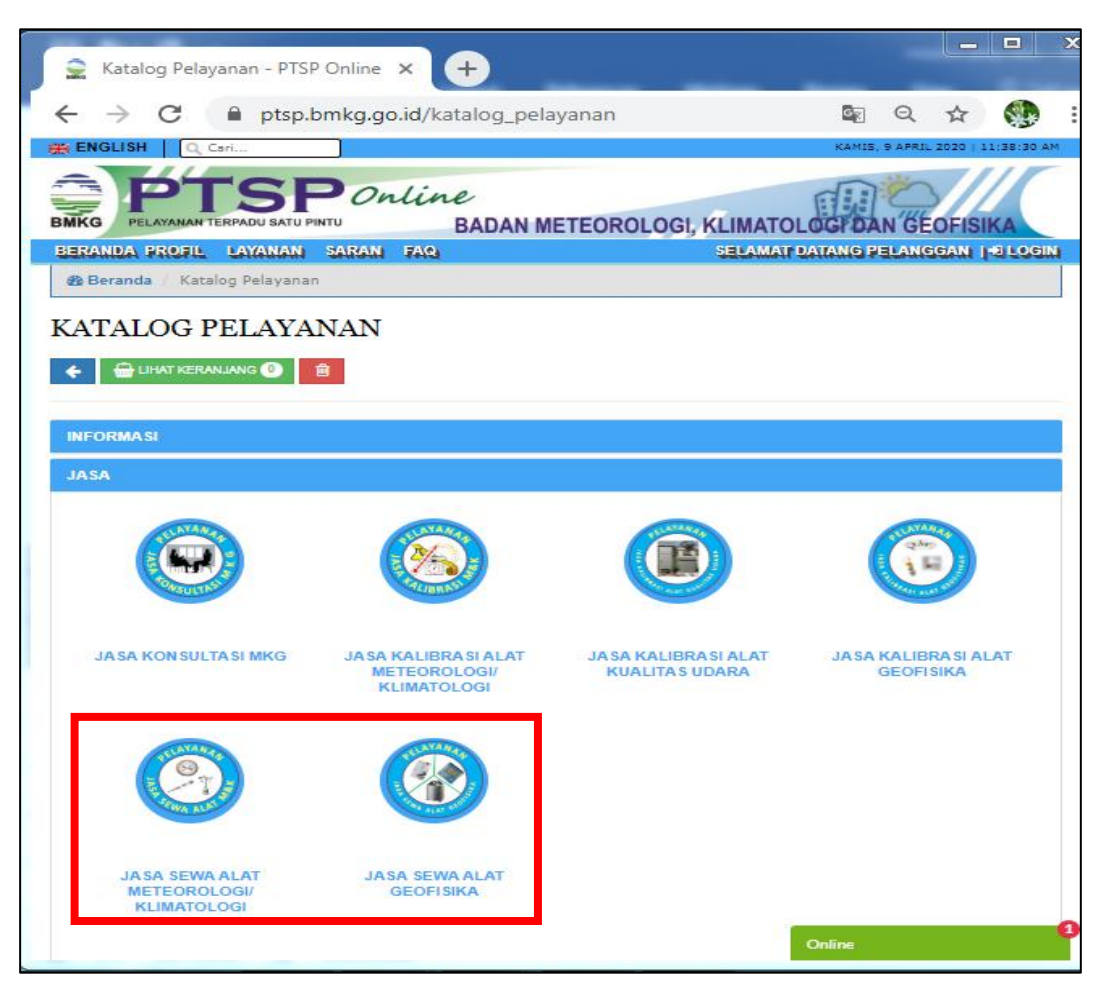

Gambar 4.10. Katalog Pelayanan Jasa Sewa Alat

9. Pelanggan memilih produk yang akan dimohonkan dengan menginput kuantitas pada kolom yang disediakan, kemudian pilih tombol masukkan

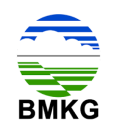

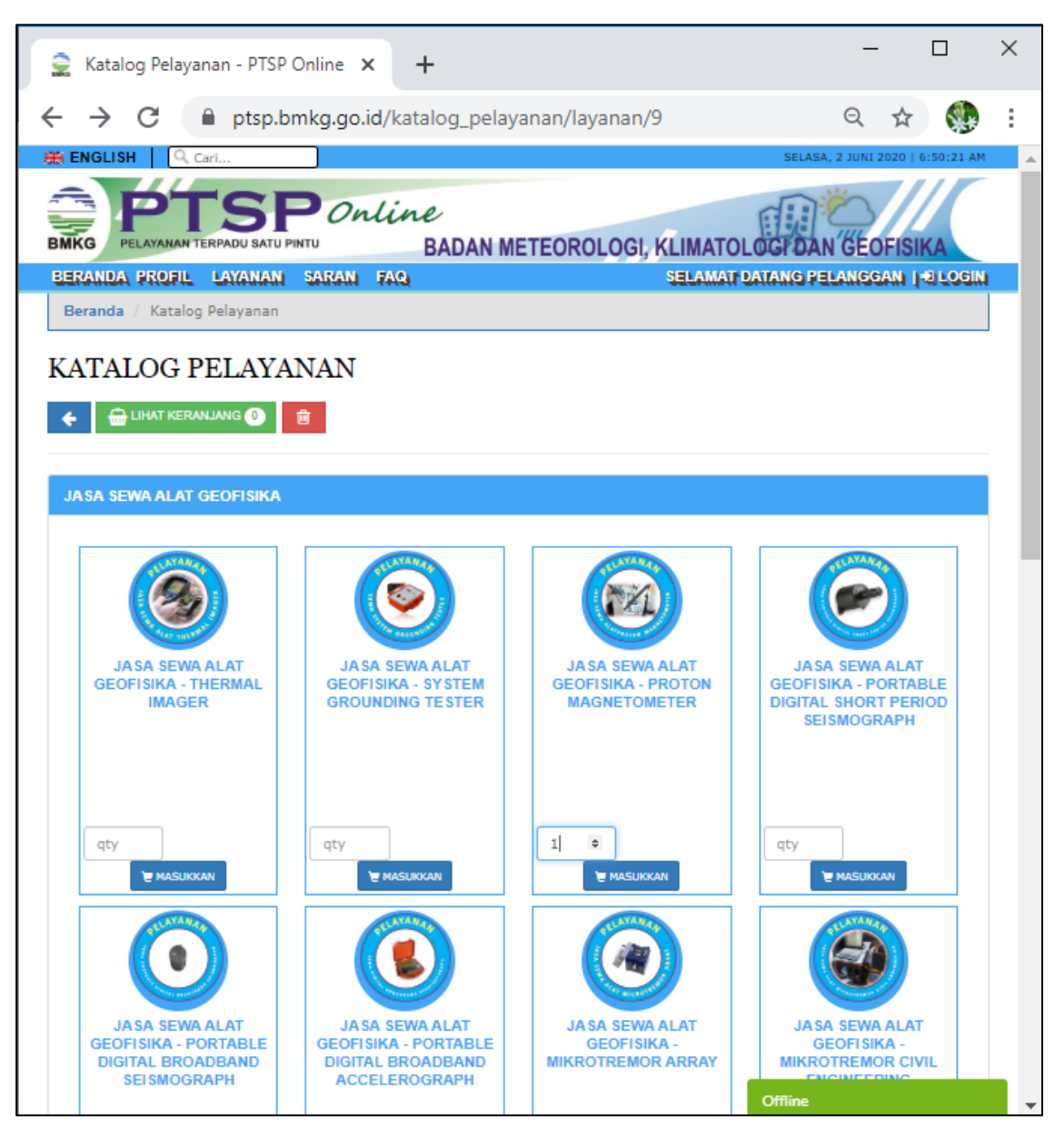

Gambar 4.11. Katalog Pelayanan Produk Jasa Sewa Alat

Setelah memilih dan memasukkan produk, pelanggan dapat memilih tombol lihat keranjang. Dalam lihat keranjang pelanggan dapat melihat secara detail informasi terkait produk yang akan dibayar, mulai dari kuantitas produk yang dimaksud, satuan produk, berat produk (jika ada), harga produk, *Back Office*  yang menangani, hingga keterangan data yang diperlukan.

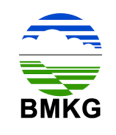

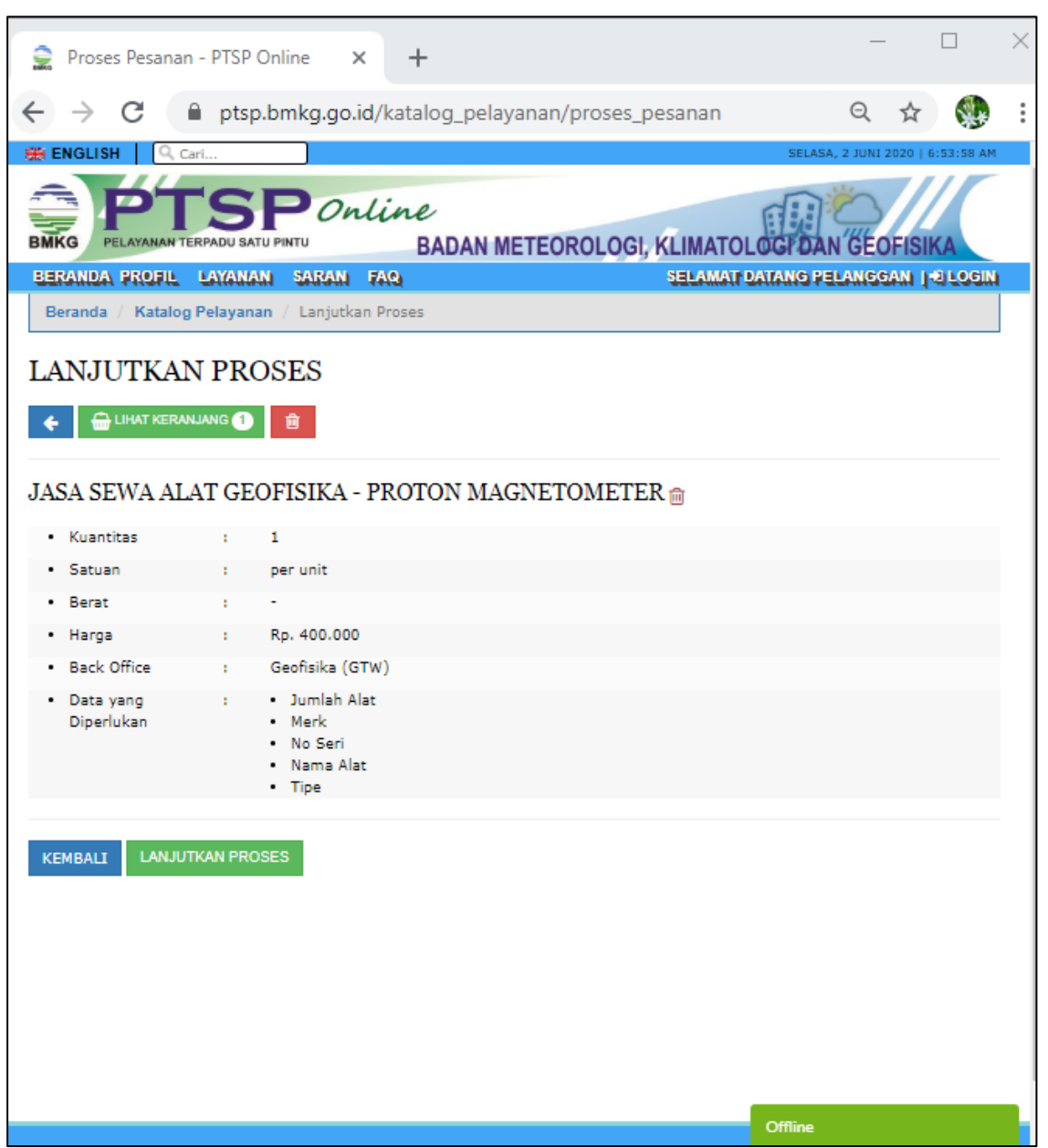

Gambar 4.12. Rincian Produk

Jika rincian produk yang dimaksud sudah tepat, pelanggan perlu menekan tombol "lanjutkan proses", kemudian pelanggan akan diarahkan menuju halaman login.

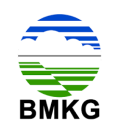

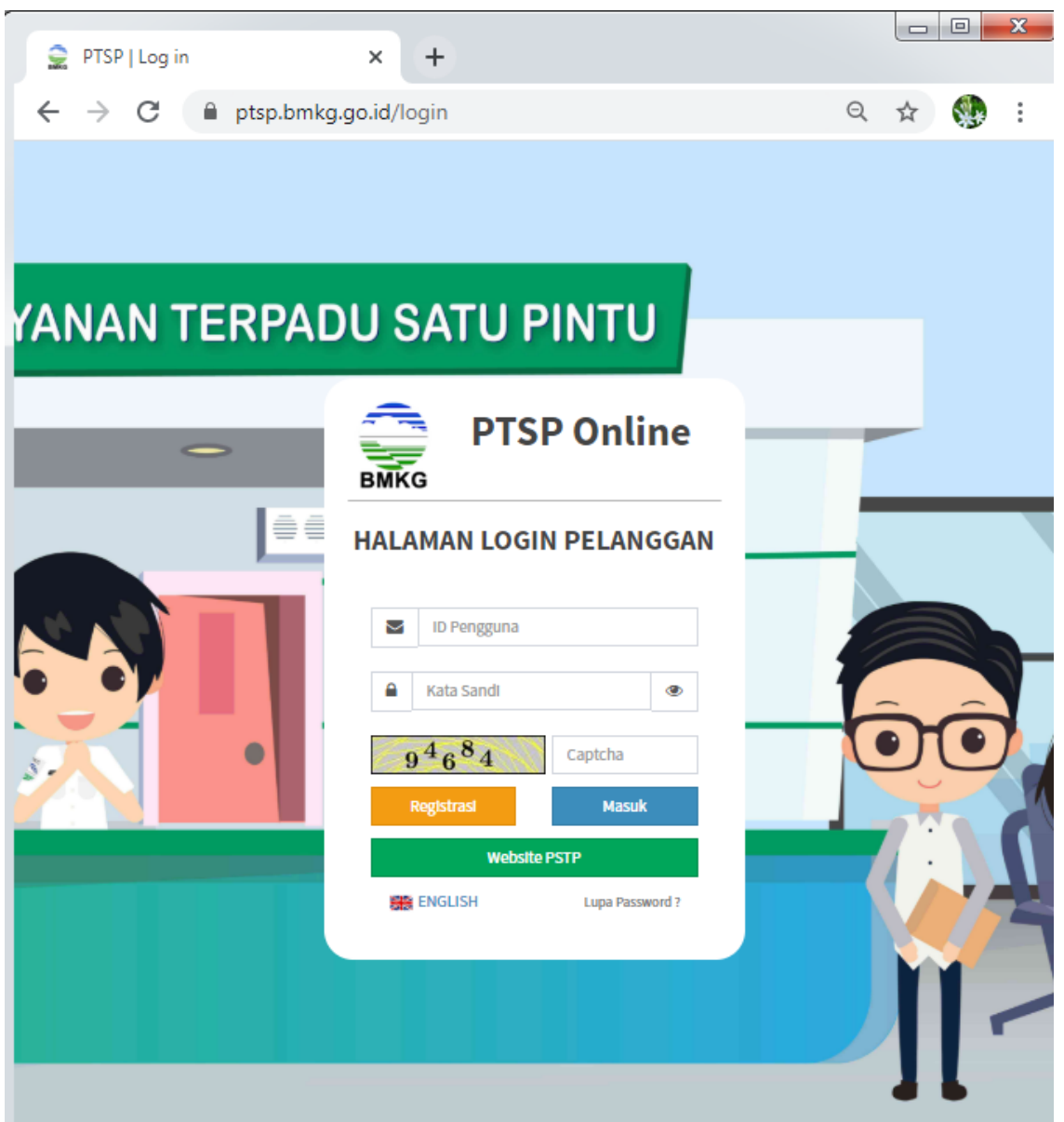

Gambar 4.13. Halaman Login Pelanggan

Setelah memasukkan *user*, *password*, dan *captcha,* pelanggan akan masuk pada halaman *backend.* Pada *backend* menu permohonan layanan pelanggan dapat melihat seluruh permohonan layanan yang pernah dilakukan melalui PTSP Online, termasuk riwayat transaksi-transaksi sebelumnya. Sedangkan transaksi terakhir akan berada pada posisi teratas pada kolom permohonan layanan.

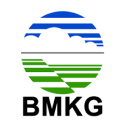

| ê<br>Informasi Meteorologi Klimatolc X<br>$\rightarrow$<br>$\epsilon$<br>$\leftarrow$ | $+$                  | 1 localhost/DEV_PTSP/backend/permohonan_layanan/permohonan_layanan |                     |                 |   |                           |              | $\circledR$<br>☆<br>o<br>$\{m\}$  |    |       |                                                    |          | $\sigma$<br>je.<br>Dijeda                              | $\times$<br>H. |
|---------------------------------------------------------------------------------------|----------------------|--------------------------------------------------------------------|---------------------|-----------------|---|---------------------------|--------------|-----------------------------------|----|-------|----------------------------------------------------|----------|--------------------------------------------------------|----------------|
| <b>PTSP Online</b>                                                                    | $=$                  |                                                                    |                     |                 |   |                           |              |                                   |    |       |                                                    | D.       | $O$ yaya                                               | $\epsilon$     |
| MENU UTAMA                                                                            |                      | Informasi Meteorologi Klimatologi dan Geofisika                    |                     |                 |   |                           |              |                                   |    |       |                                                    |          | tome > Informasi Meteorologi Klimatologi dan Geofisika |                |
| <b>n</b> Profil                                                                       | <b>O</b> Tambah Data | <b>Doctoil Data</b>                                                |                     |                 |   |                           |              |                                   |    |       |                                                    |          |                                                        |                |
| Pengaduan Dan Saran                                                                   |                      |                                                                    |                     |                 |   |                           |              |                                   |    |       | Search:                                            |          |                                                        |                |
| Monitoring Status<br>Permohonan Layanan                                               | F                    | $\mathbb{I}$<br>No Permohonan                                      | 11<br>Tanggal       | Nama<br>Pemohon | и | 11<br>Perusahaan          | 11<br>No. HP | Status                            | 11 | Alcei |                                                    |          |                                                        | 17             |
| <b>IE</b> Permohonan Layanan                                                          |                      | UM.501/1/PTSP/IV/2020                                              | 13 April 2020       | yaya            |   | PERSEORANGAN              |              | 085735156638 A Belum Dilengkapi   |    |       | <b>B</b> Lengkapi Data                             |          |                                                        |                |
|                                                                                       | $\mathfrak{p}$       | UM.501/54/PTSP/II/2020                                             | 14 Februari<br>2020 | yaya            |   | PERSEORANGAN              | 085735156638 | Pembayaran Diterima               |    |       |                                                    |          |                                                        |                |
|                                                                                       | 3                    | UM.501/53/PTSP/II/2020                                             | 14 Februari<br>2020 | yaya            |   | PERSEORANGAN 085735156638 |              | A Upload Bukti Pembayaran         |    |       | <b>Timvoice</b>   LUpload                          |          |                                                        |                |
|                                                                                       | 4                    | UM.501/52/PTSP/II/2020                                             | 14 Februari<br>2020 | yaya            |   | PERSEORANGAN              | 085735156638 | A Upload Bukti Pembayaran         |    |       | <b>Dinvoice</b> LUpload                            |          |                                                        |                |
|                                                                                       | 5                    | UM.501/51/PTSP/II/2020                                             | 14 Februari<br>2020 | <b>yaya</b>     |   | PERSEORANGAN              | 085735156638 | A Upload Bukti Pembayaran         |    |       | <b>Dinvoice 1</b> Upload                           |          |                                                        |                |
|                                                                                       | 6                    | UM.501/50/PTSP/II/2020                                             | 14 Februari<br>2020 | yaya            |   | PERSEORANGAN              | 085735156638 | Terkirim (Menunggu<br>Konfirmasi) |    |       |                                                    |          |                                                        |                |
|                                                                                       | $\overline{z}$       | UM.501/1/PTSP/II/2020                                              | 13 Februari<br>2020 | yaya            |   | PERSEORANGAN              | 085735156638 | ✔ Transaksi Sukses                |    |       | <b>A</b> Dok, Pengantan<br><b>2</b> Review Layanar |          |                                                        |                |
|                                                                                       |                      | Showing 1 to 7 of 7 entries                                        |                     |                 |   |                           |              |                                   |    |       |                                                    | Previous | $\mathbf{1}$                                           | Next           |
|                                                                                       |                      | Pelayanan Terpadu Satu Pintu                                       |                     |                 |   |                           |              |                                   |    |       |                                                    |          |                                                        |                |

Gambar 4.14. Menu Permohonan Layanan Pelanggan Status Lengkapi Data

Kemudian pelanggan diharuskan untuk menekan tombol "lengkapi data" pada bagian kanan. Setelah tombol tersebut ditekan, maka akan muncul detail permohonan layanan sewa alat beserta rincian produk yang dipesan. Detail permohonan akan secara otomatis dimunculkan oleh sistem, sedangkan pelanggan diwajibkan untuk mengisi rincian produk yang dimohonkan. Berikut merupakan tampilan dari halaman yang dimaksud:

| $\sum$ Tambah Informasi Meteorologi K $\times$ +  |                                                                                |                          |     |  |  |  |  |                                                        |                         | $\sim$ | α                                                                          | $\times$   |
|---------------------------------------------------|--------------------------------------------------------------------------------|--------------------------|-----|--|--|--|--|--------------------------------------------------------|-------------------------|--------|----------------------------------------------------------------------------|------------|
| $\rightarrow$<br>C<br>$\leftarrow$                | (i) localhost/DEV_PTSP/backend/permohonan_layanan/permohonan_layanan/proses/66 |                          | ◎ ☆ |  |  |  |  | $\bullet$ $\circledcirc$ $\bullet$ $\bullet$ $\bullet$ | $\overline{\mathbf{u}}$ | ×      | Dijeda                                                                     | $\ddot{z}$ |
| PTSP Online                                       | $\equiv$                                                                       |                          |     |  |  |  |  |                                                        |                         | ö.     |                                                                            | O yaya B   |
| <b>NEVU UTANA</b>                                 | Informasi Meteorologi Klimatologi dan Geofisika                                |                          |     |  |  |  |  |                                                        |                         |        | Home > Informasi Nebeorologi Kärnatologi dan Geofisika > Detail Permohonan |            |
| <b>D</b> Profil                                   | Detail Permohonan                                                              |                          |     |  |  |  |  |                                                        |                         |        |                                                                            |            |
| <b>B</b> Rengadean Dan Saran<br>Monitoring Status | Jasa Sewa Alat Geofisika - Proton Magnetometer<br>Jenis Informasi              |                          |     |  |  |  |  |                                                        |                         |        |                                                                            |            |
| <b>E</b> Rermohonan Layanan                       | Satuan                                                                         |                          |     |  |  |  |  |                                                        |                         |        |                                                                            |            |
| <b>E</b> Permohonan Layanan                       | Harga                                                                          | 400000                   |     |  |  |  |  |                                                        |                         |        |                                                                            |            |
|                                                   | <b>Penanggung Jawab</b>                                                        | Geofisika (GTW)          |     |  |  |  |  |                                                        |                         |        |                                                                            |            |
|                                                   | Berat                                                                          | $\circ$                  |     |  |  |  |  |                                                        |                         |        |                                                                            |            |
|                                                   | <b>Satuan Berat</b>                                                            |                          |     |  |  |  |  |                                                        |                         |        |                                                                            |            |
|                                                   | Rincian Produk                                                                 |                          |     |  |  |  |  |                                                        |                         |        |                                                                            |            |
|                                                   | Jumlah Alat*                                                                   |                          |     |  |  |  |  |                                                        |                         |        |                                                                            |            |
|                                                   | Mark <sup>*</sup>                                                              |                          |     |  |  |  |  |                                                        |                         |        |                                                                            |            |
|                                                   | No Seri *                                                                      |                          |     |  |  |  |  |                                                        |                         |        |                                                                            |            |
|                                                   | Nama Alat *                                                                    |                          |     |  |  |  |  |                                                        |                         |        |                                                                            |            |
|                                                   | Tipe <sup>*</sup>                                                              |                          |     |  |  |  |  |                                                        |                         |        |                                                                            |            |
|                                                   |                                                                                | <b>Simpan</b><br>Kembali |     |  |  |  |  |                                                        |                         |        |                                                                            |            |

Gambar 4.15. Halaman Detail Permohonan dan Rincian Produk

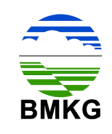

Setelah pelanggan mengisi rincian produk, selanjutnya akan muncul halaman untuk melakukan upload dokumen permohonan. Seperti keterangan dalam sistem, pelanggan harus menyiapkan dokumen yang berisi KTP (Kartu Tanda Penduduk), Surat Permohonan permintaan data dari instansi, dan Surat Tugas. Dokumen yang dimaksud harus terletak dalam 1 (satu) file, yaitu dalam format pdf.

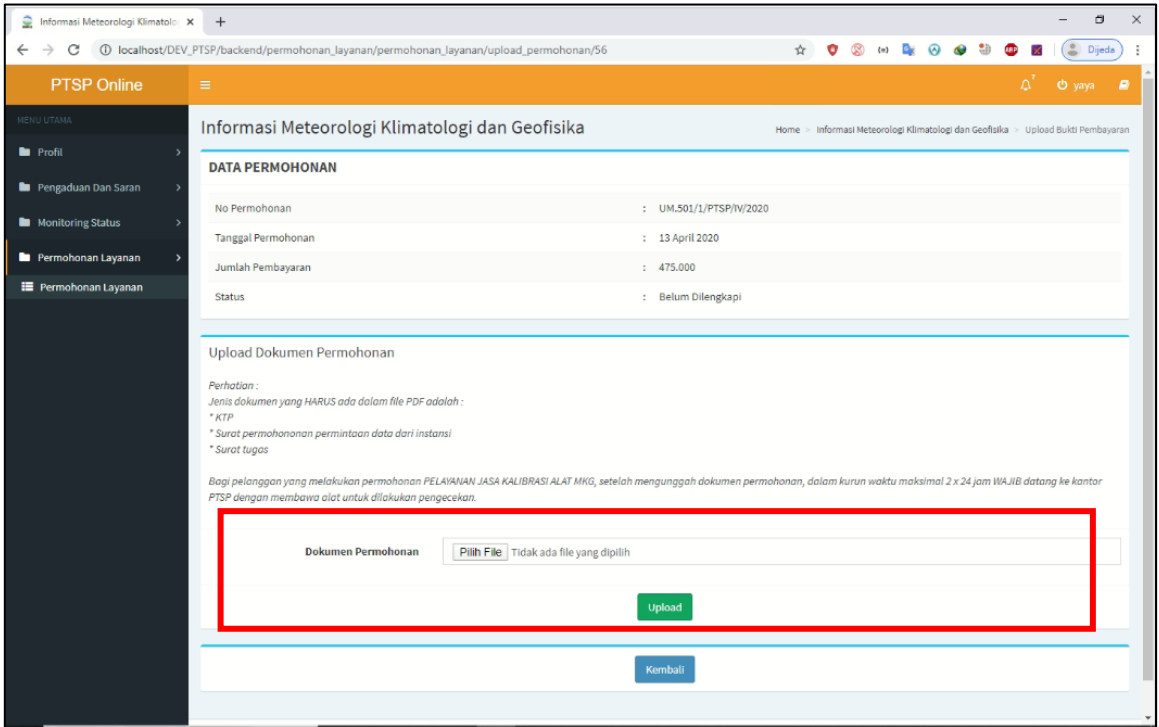

Gambar 4.16. Halaman Unggah Dokumen Permohonan

Setelah dokumen permohonan siap, pelanggan dapat menekan tombol "pilih file", untuk mencari dimana dokumen permohonan layanan sewa alat disimpan. Kemudian setelah selesai pelanggan dapat menekan tombol "*upload*" untuk mengunggah file yang telah dipilih. Setelah itu akan muncul perubahan status pada halaman permohonan layanan menjadi "Terkirim Menunggu Konfirmasi". Selanjutnya pelanggan akan menerima email notifikasi seperti pada gambar berikut ini.

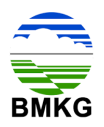

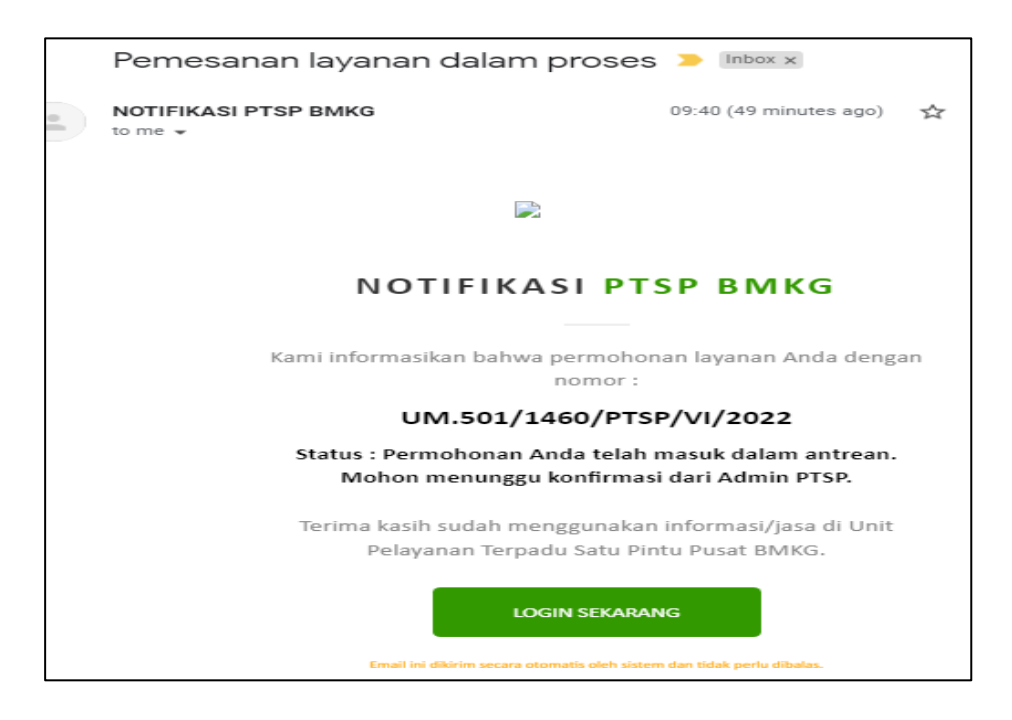

Gambar 4.17. Email Notifikasi Pemesanan Layanan Dalam Proses

Selanjutnya pelanggan hanya perlu menunggu dan memonitor perkembangan dokumen yang dimohonkan melalui halaman pemohonan layanan.

| ĝ<br>Informasi Meteorologi Klimatolc X |                         | $+$                                                              |               |              |                   |                    |                                                           |                                                         | O<br>X<br>-                            |
|----------------------------------------|-------------------------|------------------------------------------------------------------|---------------|--------------|-------------------|--------------------|-----------------------------------------------------------|---------------------------------------------------------|----------------------------------------|
| →<br>С<br>$\odot$<br>←                 |                         | localhost/DEV_PTSP/backend/permohonan_layanan/permohonan_layanan |               |              |                   |                    | $\circledR$<br><b>De</b><br>$\Theta$<br>۰<br>☆<br>$\{n\}$ | $\odot$                                                 | e <sub>1</sub><br>Dijeda               |
| <b>PTSP Online</b>                     | ٠                       |                                                                  |               |              |                   |                    |                                                           |                                                         | ď<br>O yaya<br>÷                       |
| MENDOSHA                               |                         | Informasi Meteorologi Klimatologi dan Geofisika                  |               |              |                   |                    |                                                           | a Home = Informasi Meteorologi Kimatologi dan Geofisika |                                        |
| <b>la</b> Profil                       |                         | <b>DiDotail Data</b><br>C Tambah Data                            |               |              |                   |                    |                                                           |                                                         |                                        |
| Pengaduan Dan Seran                    |                         |                                                                  |               |              |                   |                    |                                                           | Search:                                                 |                                        |
| M Monitoning Status                    | No.                     | No Permohonan                                                    | Tanggal       | Nama Pemohon | Perusahaan        | п<br>No. HP        | П<br>Status                                               | n<br>Aksi                                               | m                                      |
| Permohonan Layanan                     | 1                       | LL EAK IN IMPORTATIONS                                           | An Lucranne   |              | <b>MOROOMIALA</b> | <b>AFRACK CALL</b> |                                                           |                                                         |                                        |
| <b>E</b> Permohonan Layanan            | $\overline{\mathbf{2}}$ | UM.501/65/PTSP/V/2020                                            | 29 Mai 2020   | yaya         | PERSEORANGAN      | 085735156638       | A Upload Bukti Pembayaran                                 | <b>Dinoice</b><br>Lupine                                |                                        |
|                                        | 3                       | UM.501/64/PTSP/V/2020                                            | 20 Mei 2020   | yaya         | PERSEORANGAN      | 085735156638       | C Pamfikası Akhir Oleh Admin                              |                                                         |                                        |
|                                        | A.                      | LIM.501/63/PTSP/V/2020                                           | 19 Mei 2020   | yaya         | PERSEORANGAN      | 085735156638       | 53 Werthload Akhir Olah Admin                             |                                                         |                                        |
|                                        | $\overline{5}$          | UM.501/62/PTSP/V/2020                                            | 12 Mei 2020   | yaya         | PERSEORANGAN      | 085735156638       | A Upload Bukti Pembayaran                                 | <b>Clinvoice</b><br>1 Upland                            |                                        |
|                                        | $\overline{6}$          | UM.501/1/PTSP/V/2020                                             | 08 Mei 2020   | yaya         | PERSEORANGAN      | 085735156638       | A Upload Bukti Pembayaran                                 | <b>Dinoice LUpland</b>                                  |                                        |
|                                        | $\tau$                  | UM.501/60 PTSP/IV/2020                                           | 23 April 2020 | yaya         | PERSEORANGAN      | 085735156638       | C Terkirim (Menunggu Konfirmasi)                          |                                                         |                                        |
|                                        | i8                      | UM.501/59/PTSP/IV/2020                                           | 22 April 2020 | yaya         | PERSEORANGAN      | 085735156638       | <sup>2</sup> <sup>Hembayaran Ditolak</sup>                |                                                         |                                        |
|                                        | 9                       | UM.501/57/PTSP/IV/2020                                           | 22 April 2020 | yaya         | PERSEORANGAN      | 085735156638       | Lupload Buildi Pembayaran Terbaru                         | <b>Dinvoice Librorio Using</b>                          |                                        |
|                                        | 10                      | UM.501/1/PTSP/IV/2020                                            | 13 April 2020 | yaya         | PERSEORANGAN      | 085735156638       | ✔ Transaksi Sukses                                        | <b>B</b> Dok Pengantan                                  |                                        |
|                                        |                         | Showing 1 to 10 of 16 entries                                    |               |              |                   |                    |                                                           |                                                         |                                        |
|                                        |                         |                                                                  |               |              |                   |                    |                                                           | Previous                                                | $\mathbf{I}$<br>$\overline{z}$<br>Next |

Gambar 4.18. Menu Permohonan Layanan Pelanggan Status Terkirim Menunggu Konfirmasi

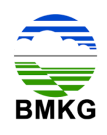

### **4.4. Tahap 4 – Konfirmasi Admin**

Setelah pelanggan melakukan unggah dokumen permohonan layanan sewa alat, maka alur selanjutnya adalah masuk pada Petugas Layanan PTSP. Untuk layanan yang terkonfirmasi tersedia, maka pelanggan akan memperoleh email notifikasi seperti pada gambar berikut ini:

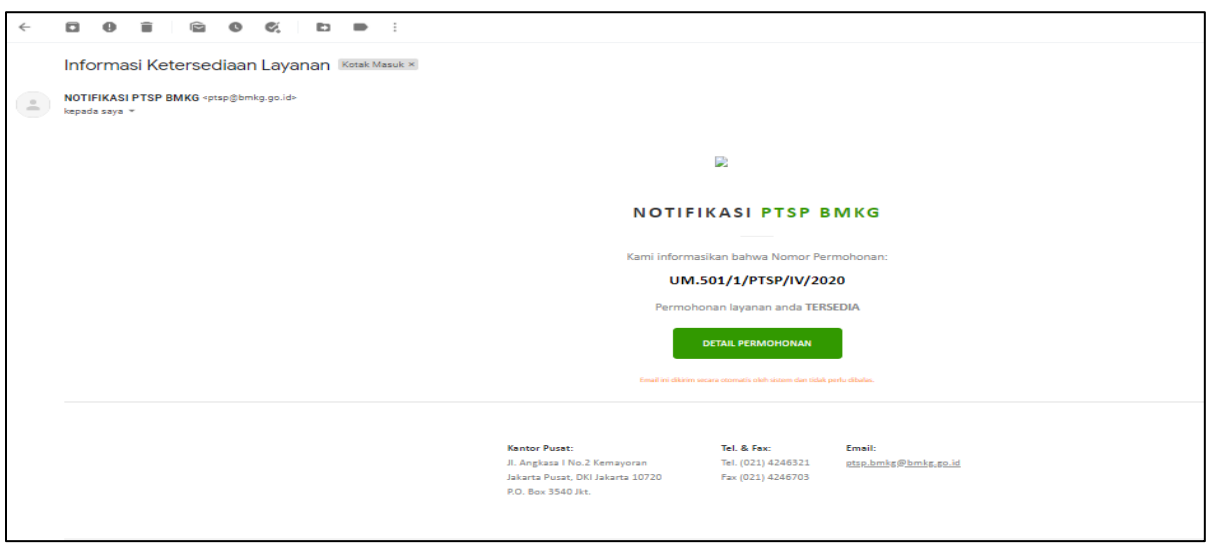

Gambar 4.19. Email Notifikasi Permohonan Layanan Tersedia

Sedangkan untuk layanan yang terkonfirmasi tidak tersedia, maka pelanggan akan memperoleh email notifikasi seperti pada gambar berikut ini.

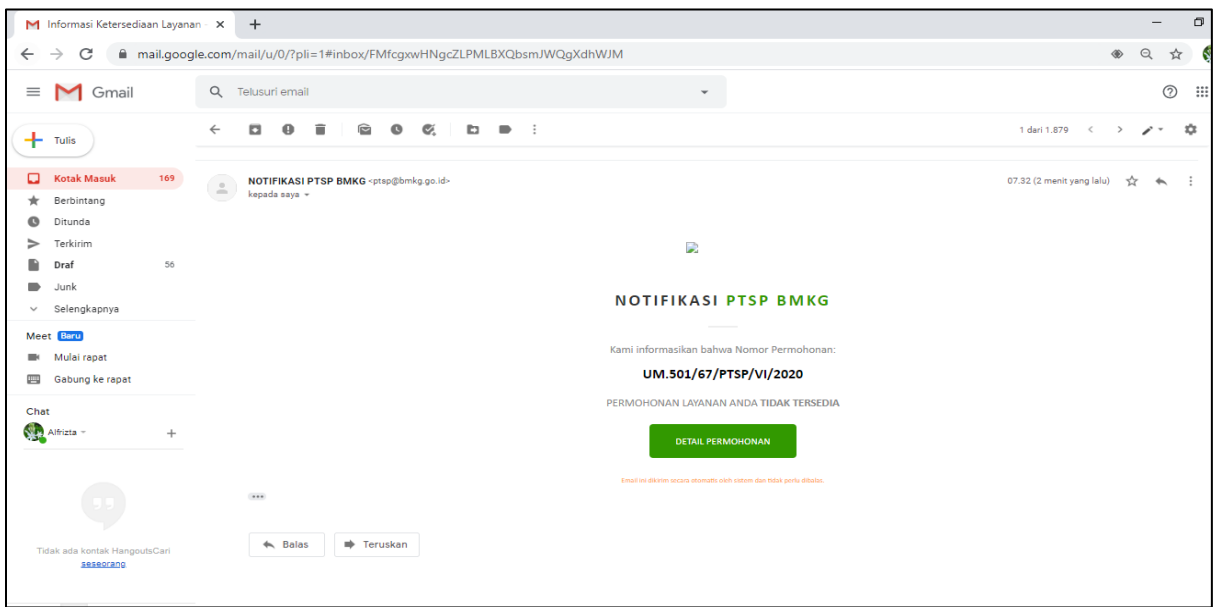

Gambar 4.20. Email Notifikasi Permohonan Layanan Tidak Tersedia

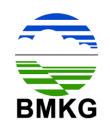

### **4.5. Tahap 5 - Pembayaran**

Selain menerima notifikasi email bahwa layanan sewa alat yang dimohonkan tersedia, pelanggan juga memperoleh 1 (satu) email lagi yang berisikan tentang informasi bahwa permohonan telah berhasil, serta himbauan untuk melakukan pengecekan akun karena telah tersedia invoice, sehingga perlu dilakukan pembayaran.

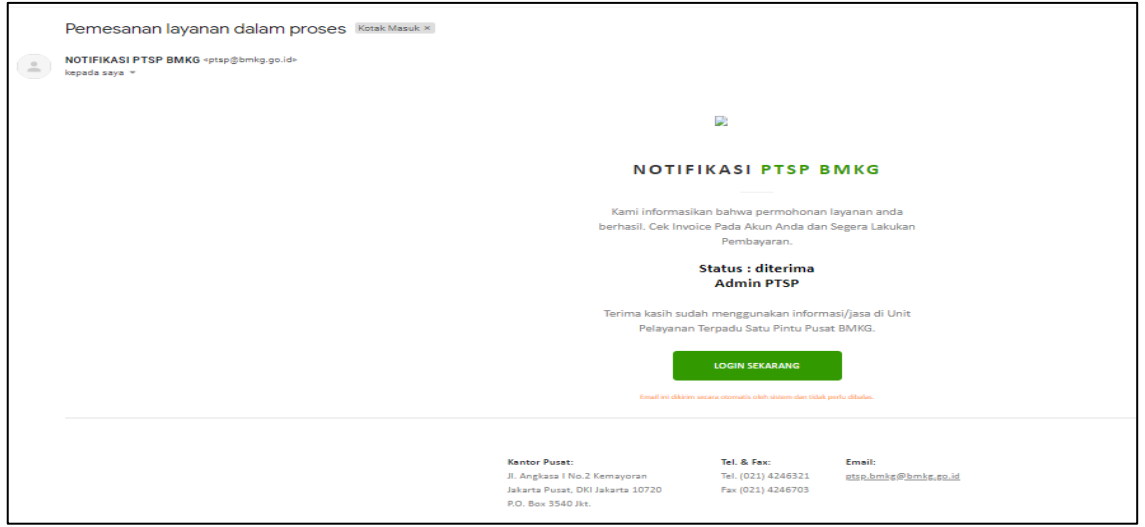

Gambar 4.21. Email Notifikasi Layanan Berhasil dan Invoice Telah Dikirimkan

Setelah pelanggan memperoleh email notifikasi bahwa permohonan layanan sewa alat telah berhasil, maka pelanggan dapat login menggunakan *hyperlink* yang tercantum pada email dimaksud, ataupun dapat membuka halaman PTSP online mengunakan browser secara manual.

Kemudian setelah pelanggan login ke dalam PTSP Online, dan kemudian mengakses menu permohonan layanan, maka tampilan yang dilihat oleh pelanggan adalah sebagai berikut.

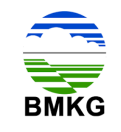

| ≘<br>Informasi Meteorologi Klimatolc X | $+$                                                                |                                            |               |                                                 |              |               |                                                  |          |                                                                 | O                       | $\times$ |
|----------------------------------------|--------------------------------------------------------------------|--------------------------------------------|---------------|-------------------------------------------------|--------------|---------------|--------------------------------------------------|----------|-----------------------------------------------------------------|-------------------------|----------|
| C                                      | 1 localhost/DEV_PTSP/backend/permohonan_layanan/permohonan_layanan |                                            |               |                                                 |              |               | G.<br>O<br>☆                                     | $\ell=1$ |                                                                 | 二<br>Dijeda             |          |
| <b>PTSP Online</b>                     | $\equiv$                                                           |                                            |               |                                                 |              |               |                                                  |          | Æ                                                               | O yaya                  | ×        |
| <b>HERU UTAMA</b>                      |                                                                    |                                            |               | Informasi Meteorologi Klimatologi dan Geofisika |              |               |                                                  |          | <b>@</b> Home > Informasi Meteorologi Klimatologi dan Geofisika |                         |          |
| <b>D</b> Profil                        |                                                                    |                                            |               |                                                 |              |               |                                                  |          |                                                                 |                         |          |
| Pengaduan Dan Saran                    | <b>O</b> Tambah Data                                               | <b>D</b> Detail Data                       |               |                                                 |              |               |                                                  |          | Search:                                                         |                         |          |
| Monitoring Status                      | No                                                                 | No Permohonan                              | Tanggal       | Nama Pemohon                                    | Perusahaan   | 11.<br>No. HP | <b>Status</b>                                    | Aksi     |                                                                 | T                       |          |
| Permohonan Layanan                     |                                                                    | UM.501/69/PTSP/VI/2020                     | 02 Juni 2020  | vava                                            | PERSEORANGAN | 085735156638  | Pembayaran Diterima                              |          |                                                                 |                         |          |
| <b>E</b> Permohonan Layanan            | $\mathbf{2}$                                                       | UM.501/68/PTSP/VI/2020                     | 02 Juni 2020  | vava                                            | PERSEORANGAN | 085735156638  | ✔ Transaksi Sukses                               |          | <b>A Dok, Pengantar</b>                                         | <b>2</b> Review Layanan |          |
|                                        |                                                                    | ASSESSMENT CO., OCOSSIDENT CALLANTIN, HILL |               |                                                 |              |               | PERSEORANGAN 085725156628 @ Produktidak Tercedia |          |                                                                 |                         |          |
|                                        |                                                                    | UM.501/1/PTSP/VI/2020                      | 02 Juni 2020  | yaya                                            | PERSEORANGAN | 085735156638  | A Upload Bukti Pembayaran                        |          | <b>Dinvoice</b><br>1 Uplood                                     |                         |          |
|                                        | $\overline{\mathbf{S}}$                                            | UM.501/65/PTSP/V/2020                      | 29 Mei 2020   | yaya                                            | PERSEORANGAN | 085735156638  | A Upload Bukti Pembayaran                        |          | <b>Dinvoice L</b> Uplose                                        |                         |          |
|                                        | 6                                                                  | UM.501/64/PTSP/V/2020                      | 20 Mei 2020   | yaya                                            | PERSEORANGAN | 085735156038  | Verifikasi Akhir Oleh Admin                      |          |                                                                 |                         |          |
|                                        | $\overline{z}$                                                     | UM.501/63/PTSP/V/2020                      | 19 Mei 2020   | yaya                                            | PERSEORANGAN | 085735156638  | C3 Verifikasi Akhir Oleh Admin                   |          |                                                                 |                         |          |
|                                        | R                                                                  | UM.501/62/PTSP/V/2020                      | 12 Mei 2020   | yaya                                            | PERSEORANGAN | 085735156638  | A Upload Bukti Pembayaran                        |          | <b>1</b> Upload<br><b>Minvoice</b>                              |                         |          |
|                                        | Q                                                                  | UM.501/1/PTSP/V/2020                       | 08 Mei 2020   | yaya                                            | PERSEORANGAN | 085735156638  | A Upload Buktl Pembayaran                        |          | $\pm$ Uplon<br><b>Dinvoice</b>                                  |                         |          |
|                                        | 10                                                                 | UM.501/60/PTSP/IV/2020                     | 23 April 2020 | yaya                                            | PERSEORANGAN | 085735156638  | Terkirim (Menunggu Konfirmasi)                   |          |                                                                 |                         |          |
|                                        | Showing 1 to 10 of 19 entries                                      |                                            |               |                                                 |              |               |                                                  |          | Previous                                                        | $\overline{2}$<br>Next  |          |

Gambar 4.22. Halaman Permohonan Pelanggan Status Upload Bukti Pembayaran

Pelanggan dapat melihat halaman permohonan layanan dengan status "upload bukti pembayaran". Pada kolom aksi terdapat tombol "invoice" dan "upload". Kedua tombol aksi ini berkaitan dengan pembayaran yang harus dilakukan oleh pelanggan, baik itu dari jumlah data, detail data, hingga nominal yang harus dibayarkan.

Pertama setelah membuka halaman permohonan layanan ini, pelanggan dapat menekan tombol "invoice" untuk melihat detail layanan yang telah dimohonkan, dan telah dikonfirmasi oleh Petugas Layanan PTSP. Dalam invoice dimaksud juga tercantum nomor rekening PTSP BMKG. Dibawah ini merupakan gambar tampilan saat pelanggan menekan tombol "invoice".

| Informasi Meteorologi Klimatolog X<br>£. | ≘<br>Cetak Invoice - PTSP Online                                                                                                    | $\times$ +                                                                      |                                        |                                      |                                                              |                                                                           | C.<br>$\times$ |  |  |  |  |
|------------------------------------------|----------------------------------------------------------------------------------------------------|---------------------------------------------------------------------------------|----------------------------------------|--------------------------------------|--------------------------------------------------------------|---------------------------------------------------------------------------|----------------|--|--|--|--|
| $\leftarrow$<br>C                        |                                                                                                    | 466 localhost/DEV_PTSP/backend/permohonan_layanan/permohonan_layanan/invoice/66 |                                        | 图☆                                   |                                                              | $(+)$ $(+)$ $(+)$                                                         | Dijeda         |  |  |  |  |
| <b>PTSP Online</b>                       | $=$                                                                                                    |                                                                                 |                                        |                                      |                                                              |                                                                           | O yaya<br>Ð    |  |  |  |  |
| MENU UTAMA                               | Informasi Meteorologi Klimatologi dan Geofisika<br>> Informasi Meteorologi Klimatologi dan Geofisika > Cetak Invoice<br>Home        |                                                                                 |                                        |                                      |                                                              |                                                                           |                |  |  |  |  |
| <b>De</b> Profil                         | Cetak Invoice                                                                                                    |                                                                                 |                                        |                                      |                                                              |                                                                           |                |  |  |  |  |
| Pengaduan Dan Saran                      |                                                                                                    |                                                                                 |                                        |                                      |                                                              |                                                                           |                |  |  |  |  |
| <b>Nonitoring Status</b>                 | <b>EMKG</b><br>Pelayanan Terpadu Satu Pintu<br><b>INVOICE</b><br>Badan Meteorologi, Klimatologi, dan Geofisika                      |                                                                                 |                                        |                                      |                                                              |                                                                           |                |  |  |  |  |
| Permohonan Layanan                       |                                                                                                    | Jl. Angkasa   No.2, Kemayoran, Jakarta Pusat                                    |                                        |                                      |                                                              |                                                                           |                |  |  |  |  |
| <b>E Permohonan Layanan</b>              |                                                                                                    |                                                                                 |                                        |                                      |                                                              |                                                                           |                |  |  |  |  |
|                                          | Kepada Pelanggan Yth,<br>No Pelanggan<br>: 1234567891011123<br>Nama<br>: yaya<br>No HP<br>: 085735156638<br>: Ji Taruna 1<br>Alamat |                                                                                 | No Invoice<br>Tanggal<br><b>Status</b> |                                      | : UM.501/1/PTSP/VI/2020<br>: 02 Juni 2020<br>: Belum Dibayar |                                                                           |                |  |  |  |  |
|                                          | <b>No</b>                                                                                                    | Layanan                                                                         |                                        | Rincian                              | Jumlah                                                       | Satuan                                                                    | Biaya          |  |  |  |  |
|                                          | $\mathbf{1}$                                                                                                    | Jasa Sewa Alat Geofisika - Proton Magnetometer                                  |                                        | · Merk: vaisala<br>· No Seri : x288y | $\mathbf{1}$                                                 | per unit                                                                  | Rp. 400.000    |  |  |  |  |
|                                          |                                                                                                    |                                                                                 | <b>Total Harga</b>                     |                                      |                                                              |                                                                           | Rp. 400.000    |  |  |  |  |
|                                          | • BNI - BPN BMKG: 0010544937                                                                                                    | Untuk melakukan pembayaran, silahkan pilih salah satu rekening di bawah ini :   | Print                                  |                                      |                                                              | Bendahara PTSP BMKG<br>ttd<br>Lesly Christoffel<br>NIP.197704302008122001 |                |  |  |  |  |

Gambar 4.23. Invoice Layanan

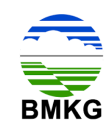

Dalam invoice tercantum Total biaya yang harus dibayarkan oleh pelanggan melalui rekening PTSP BMKG yang tercantum. Setelah itu pelanggan diwajibkan untuk melakukan transfer sesuai dengan nominal dalam invoice dan kemudian melakukan unggah bukti pembayaran ke dalam sistem dengan menekan tombol "upload". Berikut ini merupakan tampilan halaman saat pelanggan menekan tombol "upload":

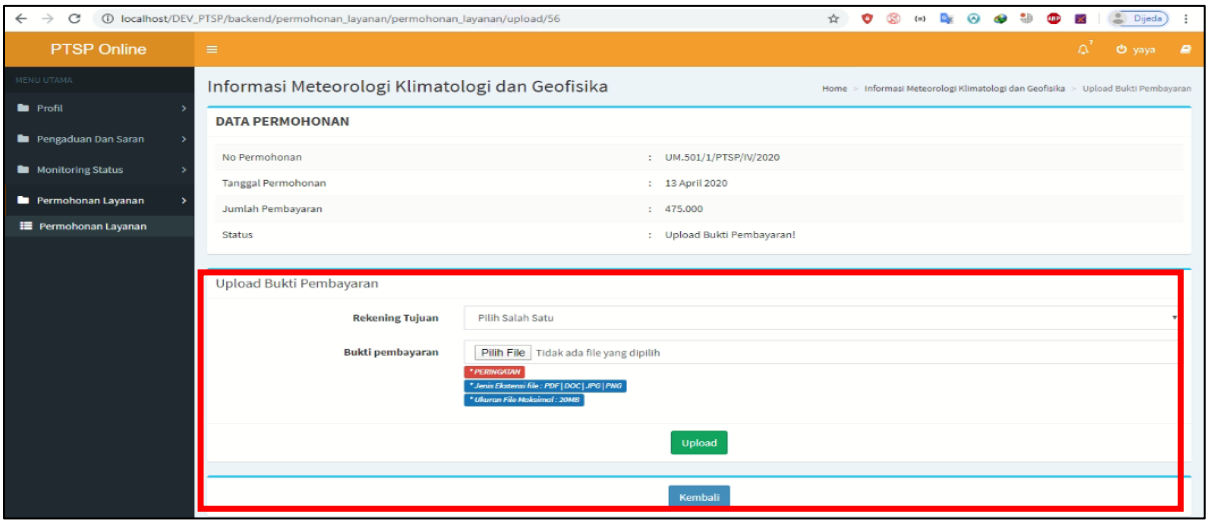

Gambar 4.24. Halaman Upload Bukti Pembayaran

Pada halaman ini, pelanggan diharuskan mengunggah bukti pembayaran dengan memilih nomor rekening tujuan yang dimaksud (rekening BMKG), kemudian menekan tombol "pilih file".Setelah file selesai diunggah, pelanggan dapat memilih tombol "upload". Pelanggan juga harus memperhatikan keterangan yang terdapat pada halaman upload, bahwa bukti pembayaran yang dapat diupload harus memiliki kriteria sebagai berikut:

- a. Jenis ekstensi file adalah PDF, Doc, JPG, atau PNG, dan
- b. Ukuran File Maksimal 20 MB

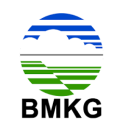

| ≘<br>Informasi Meteorologi Klimatolo X<br>$\rightarrow$<br>G<br>$\leftarrow$ | $+$                  | 1 localhost/DEV_PTSP/backend/permohonan_layanan/permohonan_layanan |               |              |              |               | 图 ☆<br>$\circledR$<br>$c_{n}$<br>$\{m\}$ | $\times$<br>O.<br>-<br><b>B</b> Dijeda<br>$\Omega$                  |
|------------------------------------------------------------------------------|----------------------|--------------------------------------------------------------------|---------------|--------------|--------------|---------------|------------------------------------------|---------------------------------------------------------------------|
| <b>PTSP Online</b>                                                           | $\equiv$             |                                                                    |               |              |              |               |                                          | ĽĈ<br>O yaya<br>e                                                   |
| MENU UTAMA                                                                   |                      | Informasi Meteorologi Klimatologi dan Geofisika                    |               |              |              |               |                                          | <b>&amp;</b> Home > Informasi Meteorologi Klimatologi dan Geofisika |
| <b>D</b> Profit                                                              | <b>O</b> Tambah Data | <b>D</b> Detail Data                                               |               |              |              |               |                                          |                                                                     |
| Pengaduan Dan Saran                                                          |                      |                                                                    |               |              |              |               |                                          | Search:                                                             |
| <b>In</b> Monitoring Status                                                  | ΙŦ<br>No             | No Permohonan                                                      | Tanggal       | Nama Pemohon | Perusahaan   | -11<br>No. HP | <b>Status</b>                            | 11.7<br>Aksi                                                        |
| Permohonan Layanan                                                           |                      | UM.501/69/PTSP/VI/2020                                             | 02 Juni 2020  | yaya         | PERSEORANGAN | 085735156638  | Pembayaran Diterima                      |                                                                     |
| <b>E</b> Permohonan Layanan                                                  | $\overline{2}$       | UM.501/68/PTSP/VI/2020                                             | 02 Juni 2020  | yaya         | PERSEORANGAN | 085735156638  | ✔ Transaksi Sukses                       | <b>2</b> Review Layanan<br><b>B</b> Dok. Pengantan                  |
|                                                                              | 3                    | UM.501/67/PTSP/VI/2020                                             | 02 Juni 2020  | yaya         | PERSEORANGAN | 085735156838  | <sup>Ø</sup> Produk tidak Tersedia       |                                                                     |
|                                                                              | $\boldsymbol{A}$     | UM.501/1/PTSP/VI/2020                                              | 02 Juni 2020  | yaya         | PERSEORANGAN | 085735156038  | Pembayaran Sedang Diverifikasi           |                                                                     |
|                                                                              | 5                    | UM.501/65/PTSP/V/2020                                              | 29 Mei 2020   | yaya         | PERSEORANGAN | 085735156638  | A Upload Bukti Pembayaran                | <b>Dinvoice</b> 1 Uploed                                            |
|                                                                              | 6                    | UM.501/64/PTSP/V/2020                                              | 20 Mei 2020   | yaya         | PERSEORANGAN | 085735156638  | Verifikasi Akhir Oleh Admin              |                                                                     |
|                                                                              | $\overline{7}$       | UM.501/63/PTSP/V/2020                                              | 19 Mei 2020   | yaya         | PERSEORANGAN | 085735156638  | C Verifikasi Akhir Oleh Admin            |                                                                     |
|                                                                              | 8                    | UM.501/62/PTSP/V/2020                                              | 12 Mei 2020   | yaya         | PERSEORANGAN | 085735156638  | A Upload Bukti Pembayaran                | <b>1</b> Upload<br><b>Dinvoice</b>                                  |
|                                                                              | $\alpha$             | UM.501/1/PTSP/V/2020                                               | 08 Mei 2020   | yaya         | PERSEORANGAN | 085735156638  | A Upload Bukti Pembayaran                | $L$ Uploa<br><b>Dinvoice</b>                                        |
|                                                                              | 10                   | UM.501/60/PTSP/IV/2020                                             | 23 April 2020 | yaya         | PERSEORANGAN | 085735156638  | C Terkirim (Menunggu Konfirmasi)         |                                                                     |
|                                                                              |                      | Showing 1 to 10 of 19 entries                                      |               |              |              |               |                                          | $\overline{2}$<br>Next<br>Previous<br>$\mathbf{1}$                  |

Gambar 4.25. Halaman Permohonan Layanan Pelanggan Status Pembayaran Sedang Diverifikasi

Gambar di atas menampilkan halaman yang akan tampil saat pelanggan telah berhasil mengunggah bukti pembayaran. Pada kolom status pelanggan akan berubah menjadi "pembayaran sedang diverifikasi". Pada tahap ini bukti pembayaran yang diunggah pelanggan akan secara otomatis masuk pada akun bendahara penerimaan BMKG, sehingga perlu dilakukan validasi pembayaran.

# **4.6. Tahap 6 – Validasi Pembayaran**

Tahap ini merupakan kelanjutan dari tahap pembayaran, yang mana subjek yang dominan bekerja pada tahap ini adalah bendahara penerimaan BMKG. Seluruh bukti pembayaran yang diunggah pelanggan akan masuk ke akun bendahara penerimaan BMKG, dan perlu divalidasi apakah sudah sesuai atau belum dengan invoice yang diberikan. Bendahara penerimaan BMKG akan memperoleh notifikasi melalui sistem dan melalui email.

Apabila validasi pembayaran yang dilakukan oleh bendahara penerimaan BMKG dinyatakan valid, maka pelanggan akan memperoleh email notifikasi yang menyatakan bahwa permohonan layanan akan segera ditindaklanjuti oleh Petugas Layanan yang menangani, proses ini membutuhkan waktu 14 (empat) belas hari kerja. Berikut merupakan tampilan email notifikasi pelanggan untuk pembayaran yang telah berhasil divalidasi oleh bendahara penerimaan BMKG. Kemudian pelanggan dapat menekan tombol "Detail Permohonan", dan otomatis sistem akan mengarahkan ke halaman PTSP Online.

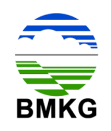

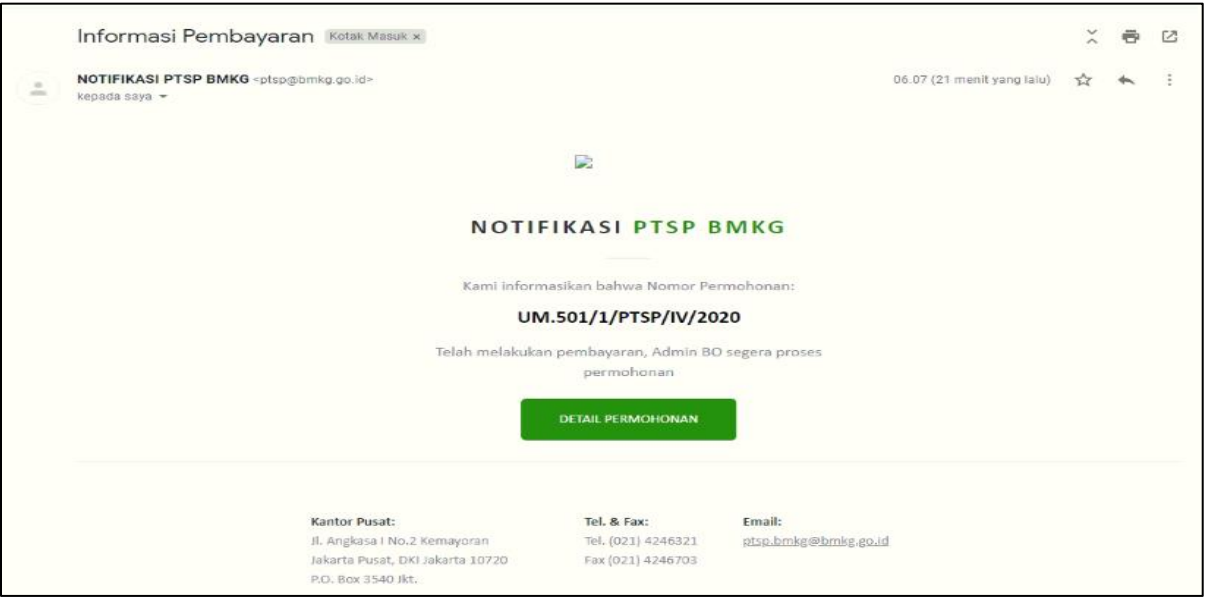

Gambar 4.26. Notifikasi Email Back Office Setelah Adanya Validasi Bukti Pembayaran Dari Bendahara Penerimaan

Apabila validasi pembayaran yang dilakukan oleh bendahara penerimaan BMKG dinyatakan ditangguhkan, maka pelanggan akan memperoleh email notifikasi yang menyatakan bahwa pelanggan harus melakukan perbaikan terhadap bukti bayar, yakni dengan melakukan unggah ulang dokumen pembayaran yang sesuai dengan invoice. Proses ditangguhkan terjadi apabila bukti pembayaran kurang jelas atau kurang bayar.

Berikut merupakan tampilan email notifikasi pelanggan untuk pembayaran yang telah berhasil divalidasi oleh bendahara penerimaan BMKG dengan status ditangguhkan. Kemudian pelanggan dapat menekan tombol "Detail Permohonan", dan otomatis sistem akan mengarahkan ke halaman PTSP Online.

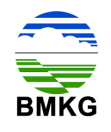

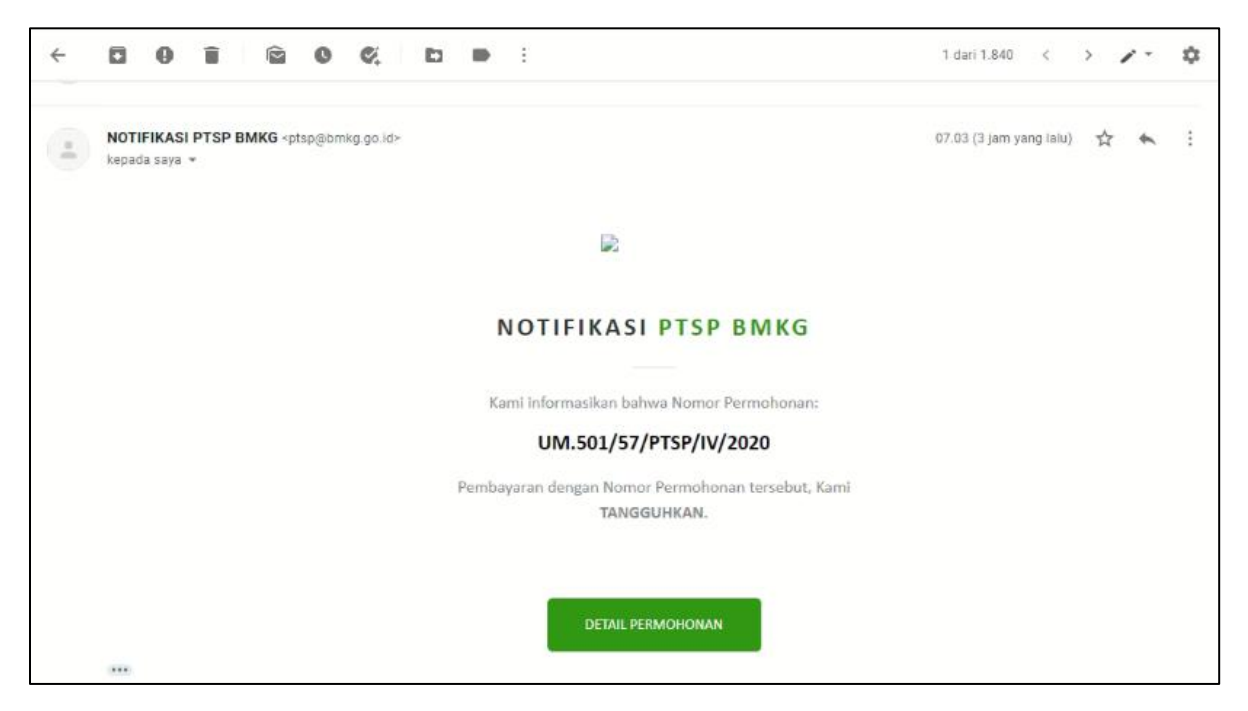

Gambar 4.27. Notifikasi Email Pelanggan Setelah Adanya Validasi Pembayaran Ditangguhkan Dari Bendahara Penerimaan

Kemudian pada akun pelanggan akan terjadi perubahan status layanan menjadi "upload bukti pembayaran terbaru" untuk memperbaiki bukti pembayaran yang telah ditangguhkan oleh bendahara. Untuk langkah berikutnya sama dengan langkah sebelumnya, yaitu pelanggan harus melakukan unggah bukti pembayaran yang sesuai dengan invoice. Berikut merupakan tampilan halaman permohonan layanan pelanggan dengan status "upload bukti pembayaran terbaru".

| C<br>$\leftarrow$<br>⊕<br>$\rightarrow$ |                | localhost/DEV_PTSP/backend/permohonan_layanan/permohonan_layanan |                     |                             |                     | $\mathfrak{Q}$<br>O<br>☆                    | $^{\circ}$<br><b>Sh</b><br>$\Omega$<br>æ<br><b>QUE</b><br>$\{m\}$<br>$\mathbb{Z}_{2}$ | Dijeda<br>≗<br>$O_T$                                     |
|-----------------------------------------|----------------|------------------------------------------------------------------|---------------------|-----------------------------|---------------------|---------------------------------------------|---------------------------------------------------------------------------------------|----------------------------------------------------------|
| <b>PTSP Online</b>                      | $\equiv$       |                                                                  |                     |                             |                     |                                             |                                                                                       | $\Delta^2$<br>O yaya R                                   |
| MENU UTAMA                              |                | Informasi Meteorologi Klimatologi dan Geofisika                  |                     |                             |                     |                                             |                                                                                       | a Home > Informasi Meteorologi Klimatologi dan Geofisika |
| <b>D</b> Profil                         |                |                                                                  |                     |                             |                     |                                             |                                                                                       |                                                          |
| Pengaduan Dan Saran                     |                | O Tambah Data   CiDetail Data                                    |                     |                             |                     |                                             |                                                                                       | Search:                                                  |
| Monitoring Status                       |                | NO 47 NO PRIMONOMIAN                                             | <b>STEPHANISSON</b> | <b>CONTRACTOR PRINCIPLY</b> | <b>ST Permanent</b> | <b>INCL DIP</b><br>$\overline{\phantom{a}}$ | <b>STATISTICS</b>                                                                     | <b>The Contract of the Contract</b>                      |
| L<br>Permohonan Layanan                 | $\mathbf{1}$   | UM.501/59/PTSP/IV/2020                                           | 22 April 2020       | yaya                        | PERSEORANGAN        | 085735156638                                | C embayaran Sedang Diverifikasi                                                       | ۰                                                        |
| <b>E</b> Permohonan Laysnan             | $\overline{2}$ | UM.501/57/PTSP/IV/2020                                           | 22 April 2020       | yaya                        | PERSEORANGAN        | 085735156638                                | A upload Bukti Pembayaran Terbaru                                                     |                                                          |
|                                         | $\overline{3}$ | UM.501/1/PTSP/W/2020                                             | 13 April 2020       | yaya                        | PERSEORANGAN        | 085735156638                                | Pembayaran Diterima                                                                   |                                                          |
|                                         | $\Delta$       | UM.501/54/PTSP/II/2020                                           | 14 Februari 2020    | yaya                        | PERSEORANGAN        | 085735156638                                | Pembayaran Diterima                                                                   |                                                          |
|                                         | 5              | UM.501/53/PTSP/II/2020                                           | 14 Februari 2020    | yaya                        | PERSEORANGAN        | 085735156638                                | Pembayaran Diterima                                                                   |                                                          |
|                                         | 6              | UM.501/52/PTSP/II/2020                                           | 14 Februari 2020    | yaya                        | PERSEORANGAN        | 085735156638                                | A Upload Bukti Pembayaran                                                             |                                                          |
|                                         | $\overline{z}$ | UM.501/51/PTSP/II/2020                                           | 14 Februari 2020    | yaya                        | PERSEORANGAN        | 085735156638                                | A Upload Builti Pembayaran                                                            |                                                          |
|                                         | ß.             | UM.501/50/PTSP/II/2020                                           | 14 Februari 2020    | yaya                        | PERSEORANGAN        | 065735156638                                | 13 Terkirim (Menunggu Konfirmasi)                                                     |                                                          |
|                                         | $\mathbf{Q}$   | UM.501/1/PTSP/II/2020                                            | 13 Februari 2020    | yaya                        | PERSEORANGAN        | 085735156638                                | V Transaksi Sukses                                                                    |                                                          |
|                                         |                | Showing 1 to 9 of 9 entries                                      |                     |                             |                     |                                             |                                                                                       |                                                          |
|                                         |                |                                                                  |                     |                             |                     |                                             |                                                                                       | Previous                                                 |

Gambar 4.28. Halaman Permohonan Layanan Pelanggan Status Upload Bukti Pembayaran Terbaru

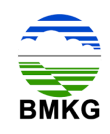

Apabila validasi pembayaran yang dilakukan oleh bendahara penerimaan BMKG dinyatakan tidak valid, maka pelanggan akan memperoleh email notifikasi yang menyatakan bahwa permohonan ditolak. Proses tolak ini terjadi apabila terjadi beberapa kali kesalahan yang berulang.

Berikut merupakan tampilan email notifikasi pelanggan untuk pembayaran yang telah berhasil divalidasi oleh bendahara penerimaan BMKG dengan status pembayaran tidak valid. Kemudian pelanggan dapat menekan tombol "Detail Permohonan", dan otomatis sistem akan mengarahkan ke halaman PTSP Online.

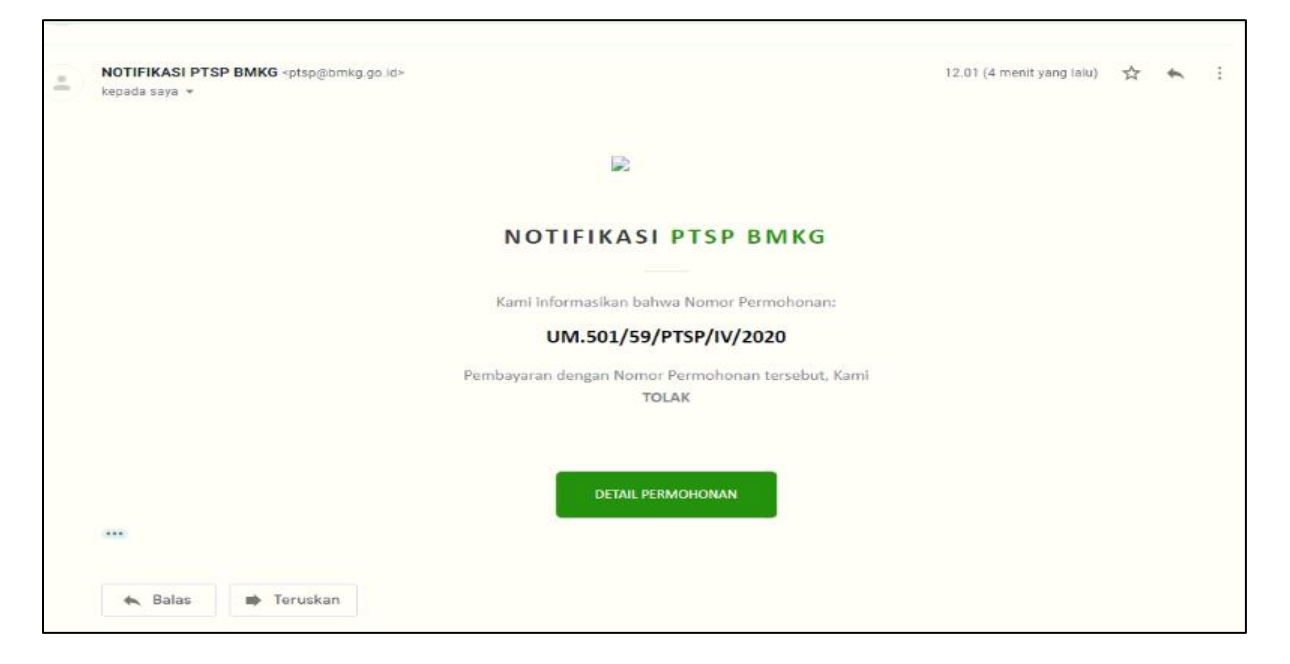

Gambar 4.29. Notifikasi Email Pelanggan Setelah Adanya Validasi Pembayaran Tidak Valid Dari Bendahara Penerimaan

Kemudian pada akun pelanggan akan terjadi perubahan status layanan menjadi "pembayaran ditolak". Setelah muncul status tersebut maka otomatis pelanggan tidak dapat melanjutkan ke proses selanjutnya.

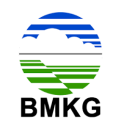

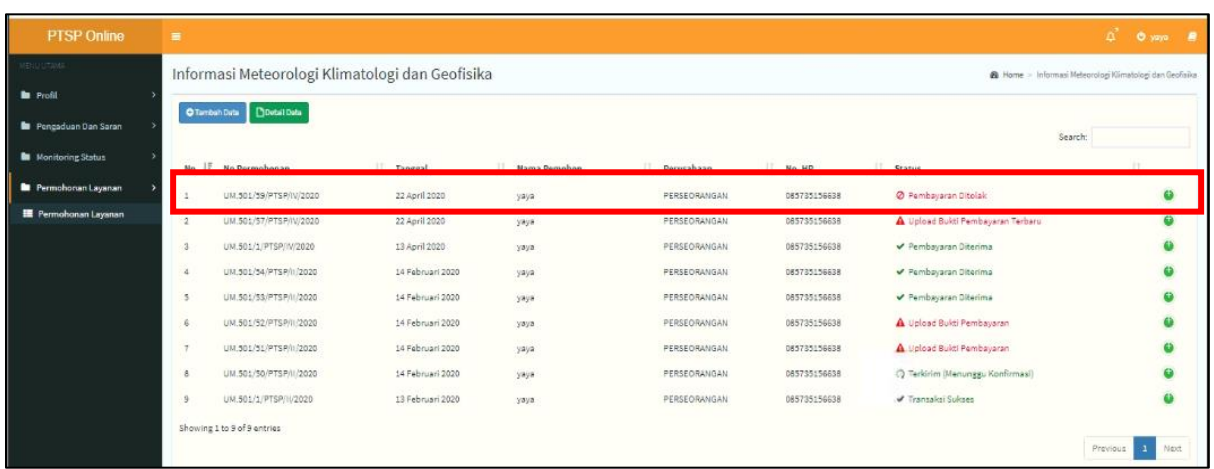

Gambar 4.30. Halaman Permohonan Layanan Pelanggan Status Pembayaran **Ditolak** 

### **4.7. Tahap 7 – Menyediakan Dokumen Jasa Sewa Alat**

Proses yang masuk dalam tahap ini adalah yang telah berhasil melewati tahap pengecekan bendahara penerimaan BMKG, dan bukti pembayaran yang dimaksud telah dinyatakan valid.

Jika permohonan layanan yang sudah selesai diproses, maka otomatis status pada sistem dengan akun pelanggan telah berubah menjadi verifikasi akhir oleh admin.

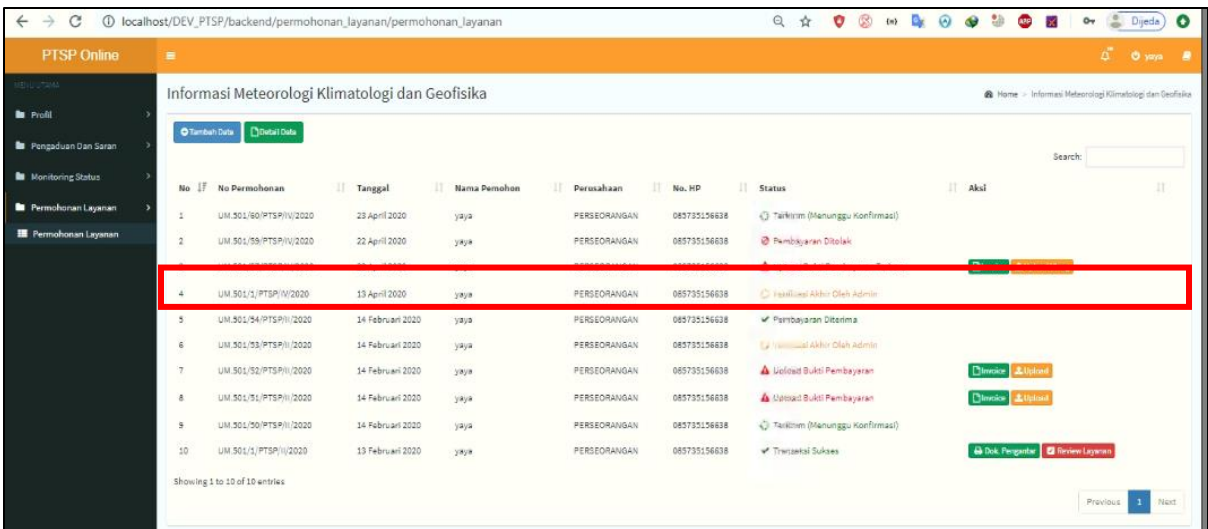

#### Gambar 4.31. Halaman Permohonan Layanan Pelanggan Status Verifikasi Akhir Oleh Admin

Selain itu, pelanggan juga memperoleh email notifikasi untuk memberitahukan bahwa telah dilakukan konfirmasi ketersedian layanan oleh admin *Back Office* dan

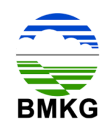

langkah selanjutnya adalah dilakukannya verifikasi akhir oleh Petugas Layanan PTSP. Berikut tampilan notifikasi email dimaksud:

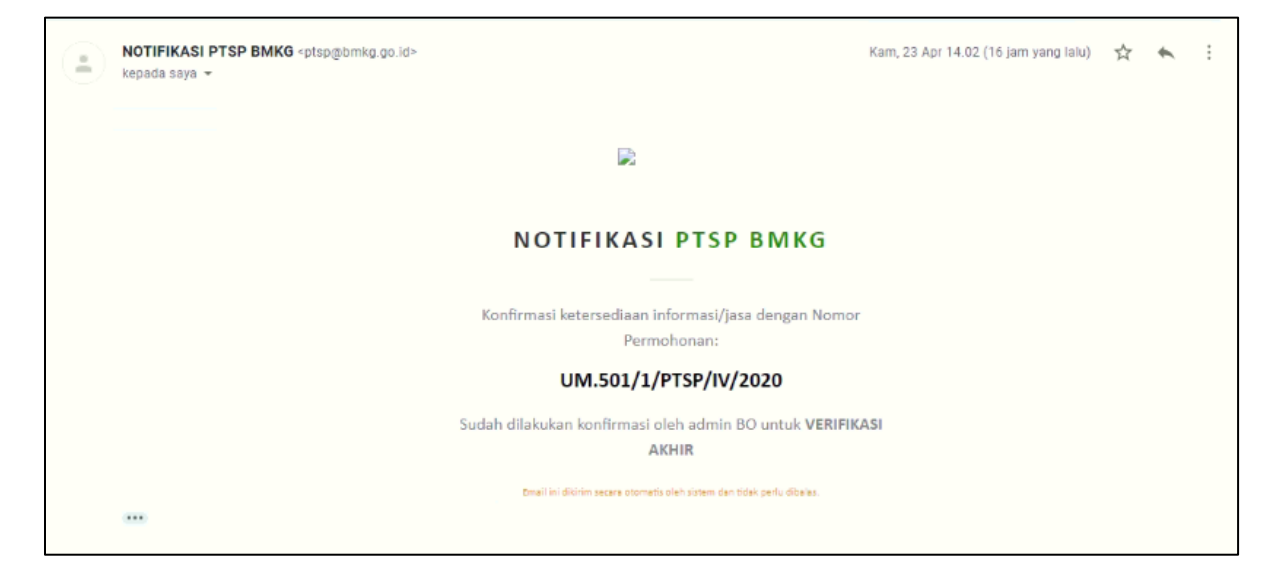

Gambar 4.32. Email Notifikasi Konfirmasi Back Office untuk Pelanggan

Setelah dilakukan konfirmasi oleh Backoffice, dinyatakan bahwa layanan yang dimohonkan oleh pelanggan siap diproses, sehingga alat yang disewa dapat diantar sesuai dengan waktunya kepada pelanggan beserta dengan tenaga teknisnya.

# **4.8. Tahap 8 – Verifikasi Akhir**

Setelah Petugas Layanan melakukan konfirmasi atas hasil layanan jasa sewa alat, terdapat perubahan status pada permohonan menjadi verifikasi akhir. Kegiatan verifikasi akhir dilakukan oleh Petugas Layanan. Setelah dilakukan verifikasi akhir, permintaaan layanan sewa alat sedang dikirimkan beserta tenaga teknisnya.

# **4.9. Tahap 9 – Pelanggan Menerima Hasil**

Tahap berikutnya setelah Petugas Layanan melakukan verifikasi akhir adalah diterimanya hasil layanan jasa sewa alat oleh pelanggan. Pelanggan dapat mengetahui bahwa permohonan yang diajukan ke PTSP Online telah disetujui dengan diperolehnya notifikasi yang masuk pada email yang sebelumnya telah didaftarkan. Dalam notifikasi tersebut terdapat tombol "download dokumen pengantar" yang apabila ditekan akan mengarahkan ke PTSP Online. Berikut ini merupakan tampilan dari email notifikasi hasil layanan telah selesai.

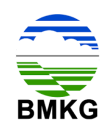

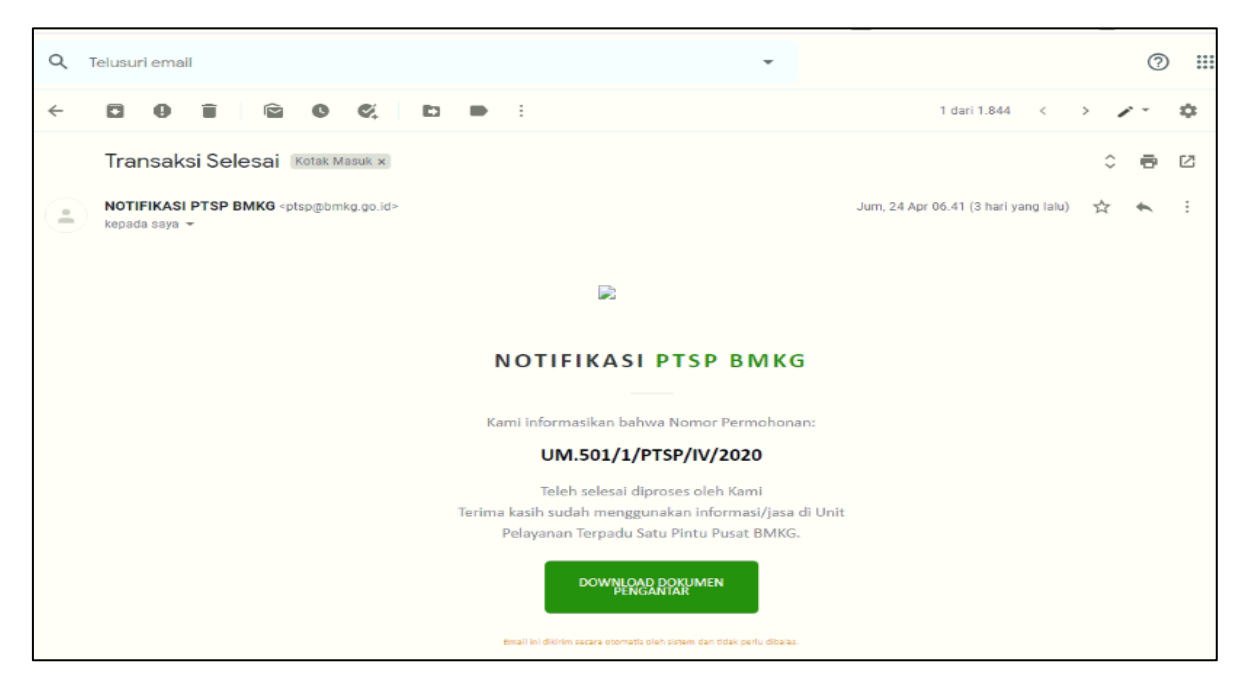

Gambar 4.33. Email Notifikasi Hasil Layanan selesai

Pelanggan memperoleh notifikasi melalui email mengenai telah selesainya layanan, seperti pada gambar berikut ini.

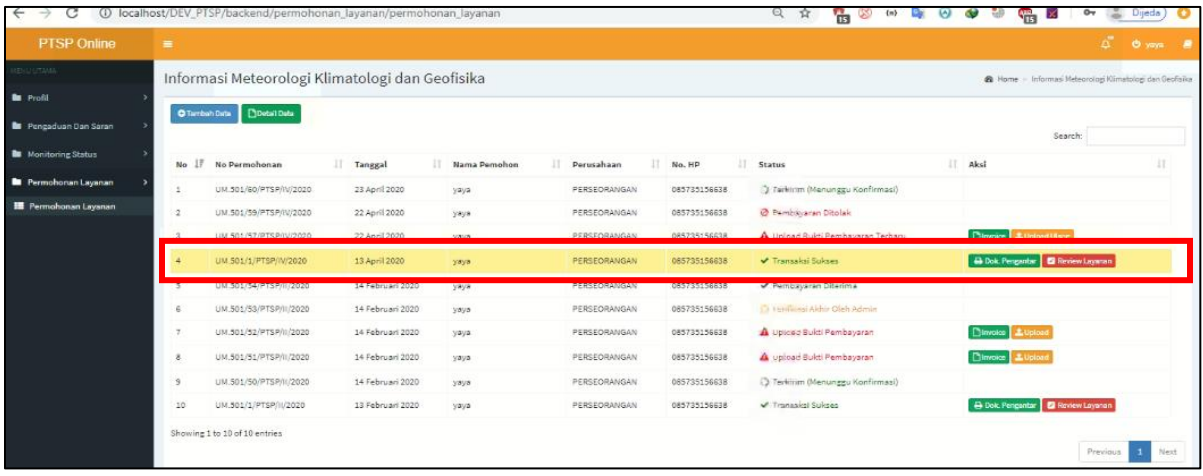

Gambar 4.34. Halaman Permohonan Layanan Pelanggan Status Transaksi Sukses

Pada kolom status tertulis bahwa transaksi sukses, kemudian pada kolom aksi pelanggan terdapat 2 (dua) tombol, diantaranya tombol "Dok Pengantar", dan "Review Layanan". Dokumen pengantar dari pihak PTSP dapat dilihat atau diunduh melalui tombol "Dok Pengantar".

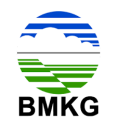

| <b>PTSP Online</b><br>$\equiv$   |                                                                                               |                                                      |                                           |                                                                        | $\mathcal{L}^{\text{max}}$<br><b>O</b> yays<br>$\overline{\phantom{a}}$ |
|----------------------------------|-----------------------------------------------------------------------------------------------|------------------------------------------------------|-------------------------------------------|------------------------------------------------------------------------|-------------------------------------------------------------------------|
|                                  |                                                                                               |                                                      |                                           |                                                                        |                                                                         |
|                                  | Informasi Meteorologi Klimatologi dan Geofisika                                               |                                                      |                                           | Home - Informasi Meteorologi Klimatologi dan Geofisika - Cetak Invoice |                                                                         |
| Cetak Invoice                    |                                                                                               |                                                      |                                           |                                                                        |                                                                         |
| <b>B</b> Pencaduan Dan Saran     |                                                                                               |                                                      |                                           |                                                                        |                                                                         |
| <b>BMKG</b><br>Monitoring Status | Pelayanan Terpadu Satu Pintu                                                                  |                                                      |                                           |                                                                        |                                                                         |
|                                  | Badan Meteorologi, Klimatologi, dan Geofisika<br>Jl. Angkasa   No.2, Kemayoran, Jakarta Pusat |                                                      |                                           |                                                                        | <b>KWITANSI</b>                                                         |
| Permohonan Lavanan               |                                                                                               |                                                      |                                           |                                                                        |                                                                         |
| <b>E Permohonan Layanan</b>      |                                                                                               |                                                      |                                           |                                                                        |                                                                         |
| Kepada Pelanggan Yth.            |                                                                                               |                                                      |                                           |                                                                        |                                                                         |
| No Pelanggan<br>Nama             | : 1234567891011123<br>: yxyz                                                                  | No invoice<br>Tanggal                                | : UM.501/1/PTSP/W/2020<br>: 13 April 2020 |                                                                        |                                                                         |
| No HP                            | : 085735156638                                                                                | <b>Status</b>                                        | : Lucas                                   |                                                                        |                                                                         |
| Alamat                           | : JETaruna 1                                                                                  |                                                      |                                           |                                                                        |                                                                         |
| No                               | Layanan                                                                                       | Rincian                                              | Jumlah                                    | Satuan                                                                 | Biaya                                                                   |
|                                  |                                                                                               | · Jumlah Hari: 1<br>· Tanggal Mulai : 29 April 2020  |                                           |                                                                        |                                                                         |
| $\mathbf{I}$                     | Informasi Cuaca untuk Pelabuhan                                                               | · Tanggal Selesai: 29 April 2020                     |                                           | per lokasi per hari                                                    | Rp. 225.000                                                             |
|                                  |                                                                                               | · Koordinat: - 2.22.187.55                           |                                           |                                                                        |                                                                         |
|                                  |                                                                                               | Catatan : Tidak ada catatan<br>· Jumlah Hari : 1     |                                           |                                                                        |                                                                         |
|                                  |                                                                                               | · Tanggal Mulai: 29 April 2020                       |                                           |                                                                        |                                                                         |
| $\overline{2}$                   | Informasi Cuaca untuk Pelayaran                                                               | · Tanggal Selesai: 29 April 2020                     | ×                                         | per route per hart                                                     | Rp. 250,000                                                             |
|                                  |                                                                                               | · Koordinat: - 2.22.167.55<br>Silahkan ambil di PTSP |                                           |                                                                        |                                                                         |
|                                  |                                                                                               | Catatan: Tidak ada catatan                           |                                           |                                                                        |                                                                         |
|                                  |                                                                                               | Total Harga                                          |                                           |                                                                        | Ro. 475,000                                                             |

Gambar 4.35. Halaman Kwitansi Pembayaran

Kemudian pelanggan juga dapat menekan tombol "cetak faktur" pada halaman detail, yang mana pada halaman tersebut akan menampilkan kuitansi pembayaran sebagai bukti telah melakukan transaksi di PTSP Online BMKG. Contoh kuitansi pembayaran dapat dilihat pada gambar di atas.

# **4.10. Tahap 10 - Mengisi Survey**

Telah dijelaskan sebelumnya bahwa pada pada saat kolom status tertulis bahwa transaksi sukses, maka kolom aksi pelanggan terdapat 2 (dua) tombol, diantaranya tombol "Dok Pengantar", dan "Review Layanan". Tombol Review layanan dibuat untuk memfasilitasi pelanggan yang akan memberikan penilaian terhadap pelayanan yang diberikan oleh PTSP Online secara keseluruhan melalui survey Indeks Kepuasan Masyarakat (IKM) yang disediakan secara online.

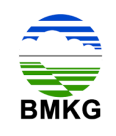

| C                                                                     | 156/D localhost/DEV_PTSP/backend/permohonan_layanan/permohonan_layanan/review                                                                                                    | $(4)$ <b>B</b> $\odot$ <b>B</b> $3)$<br>$\circledR$<br>$Q$ $\Delta$<br>o<br>Dijeda |
|-----------------------------------------------------------------------|----------------------------------------------------------------------------------------------------|------------------------------------------------------------------------------------|
| <b>PTSP Online</b><br>$\equiv$                                        |                                                                                                    | ñ.<br>U yaya                                                                       |
| <b>DOTAGE</b>                                                         | Informasi Meteorologi Klimatologi dan Geofisika                                                                                                    | Home - Informasi Meteorologi Klimatologi dan Geofisika - Review Layan              |
| <b>In</b> Profil<br><b>DATA PERMOHONAN</b>                            |                                                                                                    |                                                                                    |
| <b>B</b> Pencaduan Dan Saran<br>Layanan<br><b>N</b> Monitoring Status | Informasi Cuaca untuk Pelabuhan                                                                                                    |                                                                                    |
| Permohonan Layanan<br>Review Layanan                                  |                                                                                                    |                                                                                    |
| <b>E Permohonan Laysnan</b>                                           | <sup>(i)</sup> Sangat Balk (i) Cukup Balk (i) Kurang Balk (i) Tidak Balk<br>Petugas Pelayanan Terpadu Satu Pintu (PTSP) dapat<br>diandalkan?                                                                                               |                                                                                    |
| Ketika Publik mengalami Kendala, petugas memberikan                   | 6 Sangat Baik @ Cukup Baik @ Kurang Baik @ Tidak Baik<br>solusi dengan cepat                                                                                                    |                                                                                    |
|                                                                       | © Sangat Balk © Cukup Balk © Kurang Balk © Tidak Balk<br>Petugas PTSP memberikan pelayanan ramah kepada<br>publik                                                                                                    |                                                                                    |
|                                                                       | <sup>1</sup> Sangat Baik <sup>1</sup> Cukup Baik <sup>1</sup> Kurang Baik <sup>1</sup> Tidak Baik<br>Petugas PTSP memberikan pelayanan tepat waktu dan<br>atau sesuai dengan yang telah dijanjikan terkait<br>pemberian data dan informasi |                                                                                    |
|                                                                       | <sup>1</sup> Sangat Baik <sup>1</sup> Cukup Baik <sup>1</sup> Kurang Baik <sup>1</sup> Tidak Baik<br>Petugas PTSP memiliki kemampuan berkomunikasi<br>dengan baik kepada publik                                                            |                                                                                    |
|                                                                       | © Sangat Balk © Cukup Balk © Kurang Balk © Tidak Balk<br>Petugas PTSP tanggap dan cakap memberikan<br>pelayanan                                                                                                    |                                                                                    |
|                                                                       | Petugas PTSP selalu memberikan bantuan dan solusi<br>C Sangat Baik C Cukup Baik D Kurang Baik C Tidak Baik<br>kepada publik                                                                                                    |                                                                                    |
|                                                                       | Publik merasa nyaman ketika melakukan permohonan<br>Sangat Baik @ Cukup Baik @ Kurang Baik @ Tidak Baik<br>data dan Informasi                                                                                                    |                                                                                    |

Gambar 4.36. Halaman Review Layanan

Pada halaman review layanan, pelanggan diberikan 17 (tujuh belas) pertanyaan dengan masing-masing terdapat 4 (empat) pilihan jawaban, yaitu sangat baik, cukup baik, kurang baik, dan tidak baik. Pelanggan dapat memiliih salah satu saja dari pilihan jawaban dimaksud.

Kemudian setelah dilakukan pengisian jawaban oleh pelanggan, terdapat tombol "kirim" untuk menindaklanjuti proses dimaksud.

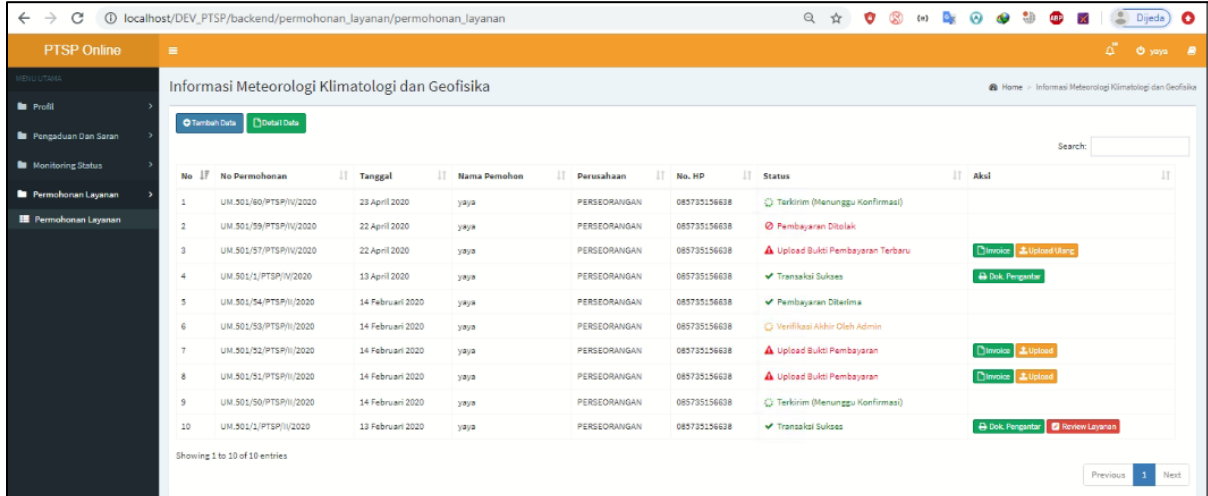

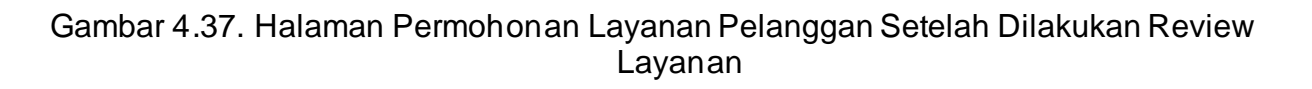

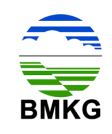

Apabila berhasil terkirim, maka sistem langsung mengarahkan ke halaman permohonan layanan, dan tampak pada gambar di atas bahwa tombol "Review Layanan" telah hilang. Hal ini juga menandakan bahwa seluruh proses permohonan layanan sewa alat, hak serta kewajiban pelanggan telah berhasil dilaksanakan.

============================== o0o ==============================